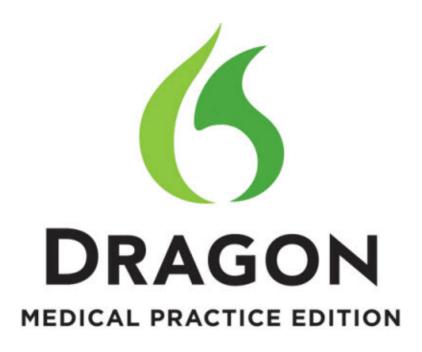

**Dragon Medical Practice Edition 2** 

## Administrator Guide

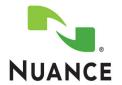

#### Copyright

2013. Dragon Medical Practice Edition 2.

This material may not include some last-minute technical changes and/or revisions to the software. Changes are periodically made to the information provided here. Future versions of this material will incorporate these changes.

No part of this manual or software may be reproduced in any form or by any means, including, without limitation, electronic or mechanical, such as photocopying or recording, or by any information storage and retrieval systems, without the express written consent of Nuance Communications, Inc. Specifications are subject to change without notice.

Copyright © 2002-2013 Nuance Communications, Inc. All rights reserved.

Nuance, ScanSoft, the Nuance logo, the Dragon logo, Dragon, DragonBar, NaturallySpeaking, NaturallyMobile, RealSpeak, Nothing But Speech (NBS), Natural Language Technology, Select-and-Say, MouseGrid, and Vocabulary Editor are registered trademarks or trademarks of Nuance Communications, Inc. in the United States or other countries. All other names and trademarks referenced herein are trademarks of Nuance Communications or their respective owners. Designations used by third-party manufacturers and sellers to distinguish their products may be claimed as trademarks by those third-parties.

Adobe and Acrobat are registered trademarks of Adobe Systems Incorporated. AMD is a trademark of Advanced Micro Devices, Inc. America Online is a registered trademark of America Online, Inc., a division of AOL Time Warner. Corel and WordPerfect are registered trademarks of Corel Corporation. iPAQ is a registered trademark of the Hewlett-Packard Company. Lotus and Lotus Notes are registered trademarks of Lotus Development Corporation. Macromedia Flash? is a trademark of Macromedia, Inc. Microsoft, Outlook, Windows, Windows NT, Visual Basic, and PowerPoint are trademarks or registered trademarks of Microsoft Corporation. Mozilla, Mozilla Firefox, and Mozilla Thunderbird are trademarks or registered trademarks of the Mozilla Foundation. Palm OS is a registered trademark of PalmSource, Inc. or its affiliates. Panasonic is a registered trademark of the Matsushita Electric Industrial Co., Ltd. Pentium is a registered trademark of Intel Corporation. Sony and Memory Stick are registered trademarks of the Sony Corporation. Voice It, the Voice It logo, and Voice It Link are trademarks or registered trademarks of VXI Corporation.

#### **Disclaimer**

Nuance makes no warranty, express or implied, with respect to the quality, reliability, currentness, accuracy, or freedom from error of this document or the product or products referred to herein and specifically disclaims any implied warranties, including, without limitation, any implied warranty of merchantability, fitness for any particular purpose, or non-infringement.

Nuance disclaims all liability for any direct, indirect, incidental, consequential, special, or exemplary damages resulting from the use of the information in this document. Mention of any product not manufactured by Nuance does not constitute an endorsement by Nuance of that product.

#### **Notice**

Nuance Communications, Inc. is strongly committed to creating high quality voice and data management products that, when used in conjunction with your own company's security policies and practices, deliver an efficient and secure means of managing confidential information.

We strongly urge current owners of Nuance products that include optional system password features to verify that these features are enabled! You can call our support line if you need assistance in setting up passwords correctly or in verifying your existing security settings.

L-3659

Published by Nuance Communications, Inc., Burlington, Massachusetts, USA Visit Nuance Communications, Inc. on the Web at <a href="www.nuance.com/healthcare">www.nuance.com/healthcare</a>. Visit Nuance Healthcare on the Web at <a href="www.nuance.com/healthcare">www.nuance.com/healthcare</a>.

### **Contents**

| Chapter 1: Introduction to Dragon Medical Practice Edition 2                             | 15 |
|------------------------------------------------------------------------------------------|----|
| What's new for administrators                                                            | 17 |
| Auto-saving end-user recognition history data                                            | 27 |
| Creation and management of the recognition history log files                             | 28 |
| Contents of the recognition history log files                                            | 29 |
| Enabling or disabling the logging of recognition history for an end-user                 | 30 |
| Removing the recognition history log files                                               | 31 |
| Disable the SavePerUserProfileUtteranceData option                                       | 31 |
| Manually delete the recognition history log files                                        | 31 |
| Enable auto-saving of recognition history during a Dragon push installation              | 32 |
| Supporting Web applications.                                                             | 33 |
| Supported web browsers.                                                                  | 33 |
| Supported web applications                                                               | 33 |
| Enabling and using Web application support                                               | 33 |
| Verifying web application support is on                                                  | 33 |
| Troubleshooting web application support                                                  | 34 |
| Enabling Web application support in a supported browser                                  | 35 |
| Enabling Web application support in Internet Explorer 9 (32-bit mode) or later           | 35 |
| Enabling Web application support in Mozilla Firefox 12 or higher                         | 35 |
| Enabling Web application support in Google Chrome 16 or higher.                          | 36 |
| Troubleshooting web applications                                                         | 37 |
| Hiding Dictation Box confirmation                                                        | 38 |
| Hide the Dictation Box close confirmation for one end-user                               | 38 |
| Hide the Dictation Box close confirmation for all created end-users                      | 38 |
| Sending a notification when the AutoTranscribe Folder Agent completes a tr scription job |    |
| Microsoft Exchange command line example                                                  |    |
| SMTP command line example.                                                               |    |
| The Dragon Support Packager                                                              |    |
| Starting the Dragon Support Packager.                                                    | 43 |
| What to do if the Dragon Support Packager produces an error.                             | 44 |
| Creating Windows shortcuts to User Profiles and Vocabularies                             | 46 |
| To create a shortcut to a User Profile and Vocabulary                                    |    |
| Types of Paths.                                                                          | 47 |
| Using multiple acoustic models with a User Profile                                       | 48 |
| Acquetic Ontimization for User Profiles with RestMatch V acquetic models                 | 48 |

| Multiple acoustic models and User Profiles on single and multi-core computers          | 48   |
|----------------------------------------------------------------------------------------|------|
| The Dragon Support Packager                                                            | 50   |
| Starting the Dragon Support Packager                                                   | 50   |
| What to do if the Dragon Support Packager produces an error.                           | 51   |
| Installing, modifying and upgrading Dragon                                             | 53   |
| Troubleshooting silent install errors                                                  | . 54 |
| Search for silent install error information in log files.                              | 54   |
| Support for edit controls                                                              | . 55 |
| Windows Presentation Framework controls.                                               | 55   |
| Supported Edit controls.                                                               | 55   |
| Configuring support for Windows Presentation Framework controls                        | . 57 |
| Disable support for WPF controls in local applications.                                | 57   |
| Enable support for WPF controls in local applications.                                 | 57   |
| Chapter 2: Preparing to Install Dragon                                                 | . 58 |
| Preparing for an installation or upgrade                                               | . 59 |
| Installation restrictions.                                                             | 59   |
| File Structure                                                                         | 59   |
| Installation checklist                                                                 | 60   |
| Installation checklist                                                                 | 60   |
| Upgrade checklist                                                                      | 61   |
| Support Checklist                                                                      | 61   |
| Dragon system requirements                                                             | 62   |
| Processor                                                                              | 62   |
| Processor cache                                                                        | 62   |
| Operating systems and RAM.                                                             | 62   |
| Free hard disk space.                                                                  | 63   |
| Microphone.                                                                            | 63   |
| Sound card.                                                                            | 64   |
| Screen resolution                                                                      | 64   |
| Other requirements.                                                                    |      |
| Storage space required for User Profiles.                                              | . 65 |
| Installing on or upgrading to Windows 7 or Windows 8                                   |      |
| Upgrade considerations                                                                 |      |
| Roaming User Profiles in an MSI Installation on Windows Vista, Windows 7, or Windows 8 |      |
| Coexistence with other Dragon products                                                 |      |
| Coexistence with previous versions of Dragon.                                          |      |
| Coexistence with Dragon SDK Client Edition.                                            |      |
| Run Dragon SDK Client Edition 11 on a computer with Dragon Medical Practice Edition 2  |      |
| Run Dragon Medical Practice Edition 2 on a computer with Dragon SDK Client Edition 11  | 68   |

| Chapter 3: Installing Dragon                                                                                                    | . 70  |
|----------------------------------------------------------------------------------------------------|-------|
| Installing Dragon on a single computer                                                                                                    | 71    |
| Enable or disable tutorials during a custom Dragon installation                                                                                                    | 75    |
| Sample custom installation of Dragon                                                                                                    | 77    |
| Preparing for the Roaming feature                                                                                                    | 77    |
| Install Dragon                                                                                                    | 77    |
| Setting the Dragon Options                                                                                                    | 80    |
| Setting the Administrative Options: Roaming User Profiles                                                                                                    | 88    |
| Setting the Administrative Options: Miscellaneous options                                                                                                    | 90    |
| Setting the Administrative Options: Scheduled Tasks                                                                                                    | 91    |
| Setting Auto-Formatting Options.                                                                                                    | 91    |
| Post Installation Tasks                                                                                                    | 93    |
| Cleaning up after uninstalling Dragon Medical Practice Edition 2                                                                                                    | 93    |
| Dragon file structure                                                                                                    | 94    |
| Dragon Medical Practice Edition 2 on Windows 8 directory structure                                                                                                    | 95    |
| Turning off Dragon's use of Microsoft Active Accessibility Service                                                                                                    | 96    |
| Enhancing the privacy of patient data                                                                                                    | 98    |
| Security Considerations.                                                                                                    | 98    |
| Chapter 4: Upgrading Dragon                                                                                                    | 100   |
| Upgrading Dragon                                                                                                    | 101   |
| Installing on or upgrading to Windows 7 or Windows 8                                                                                                    | 104   |
| Upgrade considerations.                                                                                                    | 104   |
| Roaming User Profiles in an MSI Installation on Windows Vista, Windows 7, or Windows 8                                                                                             | . 104 |
| Upgrading multiple User Profiles                                                                                                    | 105   |
| Using the User Profile Upgrade Wizard                                                                                                    | . 105 |
| User Profile Upgrade Wizard: Select the profile(s) to upgrade                                                                                                    | . 105 |
| User Profile Upgrade Wizard: Begin profile upgrading                                                                                                    | . 108 |
| Step 3: Upgrade the end-user systems.                                                                                                    | . 110 |
| Preparing to upgrade Roaming User Profiles                                                                                                    | 111   |
| Step 1: Install Dragon Medical Practice Edition 2 on the computer where you upgrade Dragon Medical Enterprise Edition 10.x or Dragon Medical Practice Edition 1 User Profiles      |       |
| Step 2: On the Dragon Medical Enterprise Edition 10.x or Dragon Medical Practice Edition 1 end-user systems that use the Roaming feature                                           |       |
| Step 3: On the central network storage location for the Dragon Medical Enterprise Edition 10. or Dragon Medical Practice Edition 1 Master Roaming User Profiles.                   |       |
| Step 4: Copy the Dragon Medical Enterprise Edition 10.x or Dragon Medical Practice Edition 1 Master Roaming User Profiles to the Dragon Medical Practice Edition 2 client computer |       |
| Step 5: On the administrator system where you plan to upgrade the Dragon Medical Enter prise Edition 10.x or Dragon Medical Practice Edition 1 Master Roaming User Profiles        |       |
| Upgrading master Roaming User Profiles                                                                                                    |       |

| Step 1: Upgrade the Dragon Medical Enterprise Edition 10.x or Dragon Medical Practice Edi tion 1 Master Roaming User Profiles    |       |
|----------------------------------------------------------------------------------------------------|-------|
| Step 2: Clean up the Dragon Medical Enterprise Edition 10.x or Dragon Medical Practice Edi                                       |       |
| tion 1 locations for master Roaming User Profiles (optional)                                                                     |       |
| Step 3: Copy the Dragon Medical Practice Edition 2 Master Roaming User Profiles to their net work location (Optional).           |       |
| Step 4: Upgrade end-user systems to Dragon Medical Practice Edition 2                                                            |       |
| Upgrading end-user systems                                                                                                    |       |
| Step 1: Upgrade Dragon Medical Enterprise Edition 10.x or Dragon Medical Practice Edition 1 systems that use the Roaming feature |       |
| Vocabularies Created by a Third Party (other than by Nuance)                                                                     |       |
| Using a custom vocabulary from Dragon Medical Practice Edition 2                                                                 |       |
| Upgrading User Profiles with third party vocabularies.                                                                           | . 120 |
| Chapter 5: Installing Dragon using the Windows installer (MSI)                                                                   | 124   |
| Overview of Installing Dragon using the Windows Installer (MSI)                                                                  | 126   |
| Before You Begin                                                                                                    | . 126 |
| Finding the MSI Installer on the DVD.                                                                                            | 126   |
| Windows Vista, Windows 7, Windows 8 Notes.                                                                                       | . 127 |
| Overview of the Network Installation of Dragon from a Server                                                                     | 128   |
| Overview of Pushing Client Installation from a Server.                                                                           | . 128 |
| Support for SMS and Windows Server with Active Directory                                                                         | . 128 |
| Overview of Alternative Ways to Carry Out Administrative Installation                                                            |       |
| Modifying Roaming User Profile, Miscellaneous, Schedule Settings in the INI File                                                 |       |
| Understanding and applying the Roaming User Options                                                                              |       |
| Editing Miscellaneous and Scheduled Task Settings in nsdefaults.ini File                                                         |       |
| Understanding Network and Connection Settings in roamingdef.ini File                                                             |       |
| Carrying Out an Administrative Installation with .bat File                                                                       |       |
| Understanding the script in admininstall.bat                                                                                     |       |
| Modifying admininstall.bat                                                                                                    |       |
| Install Dragon on an initial computer and choose the default settings.                                                           |       |
| Extracting MSI/MST Files from the Dragon setup.exe.                                                                              |       |
| Extracting MSI/MST Files from setup.exe.                                                                                         |       |
| Using .MSI /.MST Files for Custom Installations Example.                                                                         |       |
| Step1: Running setup.exe to Extract .MSI and .MST Files.                                                                         |       |
| Step 2: Passing MST File to setup.exe to Install Dragon.                                                                         |       |
| Installation using the Dragon installation process                                                                               |       |
| Install the same Dragon configuration on multiple computers                                                                      |       |
| Creating Custom Installation Using Microsoft Custom Install Wizard                                                               |       |
| Installing the Microsoft Custom Installation Wizard                                                                              |       |
| Modifying setup Properties for Custom Installation                                                                               | . IJJ |

| Installation using the Dragon command line                                       | 161  |
|----------------------------------------------------------------------------------|------|
| Running natspeak.exe to Set Options.                                             | 162  |
| Natspeak.exe command line reference                                              | 166  |
| Other Actions You Can Take on Command Line                                       | 167  |
| Modifying Default Installation Directory                                         | 168  |
| Configuring Installation of Product Updates                                      | 169  |
| Suppressing Reboot of the computer After Installation                            | 170  |
| Installing the same Roaming User Profile Configuration on Additional computer    | '(s) |
|                                                                                  | 171  |
| Revising Day/Time of Scheduled Tasks (Optional)                                  |      |
| Configuring Local or On-Demand Install of Vocabularies/Text-to-Speech (Optio     | _    |
|                                                                                  | 174  |
| Installing only particular vocabularies locally, others on-demand.               |      |
| Installing Text-to-Speech feature.                                               |      |
| Upgrading Your Dragon Installation from the Command Line                         |      |
| Upgrading Roaming User Profiles.                                                 |      |
| Step-by-Step Process for Upgrading Roaming User Profiles                         |      |
| Major and Minor Upgrades: Silent Upgrade                                         |      |
| Overview of Silent Upgrade                                                       |      |
| GUIDs for uninstalling Dragon.                                                   |      |
| Step-by-Step Upgrade Process.                                                    |      |
| Using setup.exe for Upgrades                                                     | 187  |
| Using setup.exe for Silent Upgrades.                                             | 187  |
| Step-by-Step Command Line Installation with msiexec.exe                          |      |
| Finding the MSI Installer on the Dragon DVD.                                     | 188  |
| Install Dragon on Initial computer and Establish Configuration                   | 188  |
| Install Same Configuration on Additional computer(s)                             | 188  |
| Additional Options for Installations with msiexec.exe                            | 190  |
| Additional Options for Silent Installations                                      | 191  |
| Modifying Default Installation Directory.                                        | 191  |
| Configuring Installation of Product Updates.                                     | 191  |
| Suppressing Reboot of computer After Installation.                               | 192  |
| Suppressing Reboot of computer After Installation.                               | 192  |
| Installing the Same Roaming User Profile Configuration on Additional computer(s) | 192  |
| Launching Online Registration Form After Installation.                           | 193  |
| Installing Some Vocabularies Locally and Others On Demand                        | 193  |
| Installing Text-to-Speech Feature.                                               | 194  |
| Reinstalling Dragon with Particular Set of Features.                             | 194  |
| Setting Day/Time for Scheduled Tasks.                                            | 195  |
| Launching Online Registration Form After Installation.                           | 195  |

| MSI Options Specific to Dragon                                                        | 197 |
|---------------------------------------------------------------------------------------|-----|
| MSI Options for Installing Dragon Features/Advanced Options                           | 200 |
| MSI Options for Roaming User Profile, Tuning, and Data Collection Setup               | 203 |
| Feature Variables to Set Through the ADDLOCAL or ADVERTISE Properties                 | 206 |
| Chapter 6: Configuring and using the Roaming feature and Roamii                       | ng  |
| User Profiles                                                                         | 212 |
| Setting up the Roaming feature                                                        | 214 |
| Overview of the Roaming feature                                                       | 215 |
| The relationship between the Master and the Local Roaming User Profile                | 215 |
| Advantages of the Roaming feature.                                                    | 215 |
| Hosting Master Roaming User Profiles.                                                 | 216 |
| Why the Master Roaming User Profiles should be in shared directories                  | 216 |
| Controlling access to User Profiles.                                                  | 217 |
| Backing up your Master Roaming User Profiles                                          | 218 |
| Setting up the Roaming feature                                                        | 220 |
| Creating a network storage location for the Master Roaming User Profiles              | 221 |
| What to consider for the Master Roaming User Profile location                         | 221 |
| Using a networked computer or Windows file server                                     | 221 |
| Using a HTTP or HTTPS web server                                                      | 222 |
| Where to install and configure Dragon Medical Practice Edition 2                      | 225 |
| Installing Dragon Medical Practice Edition 2 where you plan to dictate using the Roan | •   |
| ture                                                                                  |     |
| Installing Dragon Medical Practice Edition 2 on the same computer as your Master Ro   | _   |
| User Profiles.                                                                        |     |
| For more information on installing or upgrading Dragon Medical Practice Edition       |     |
| Storage space required for the Master and Local Roaming User Profiles                 |     |
| For each Master Roaming User Profile on the network                                   |     |
| For each computer where Dragon Medical Practice Edition is installed.                 | 227 |
| For each Local Roaming User Profile on the client PC.                                 |     |
| Estimating Network traffic caused by synchronization                                  |     |
| Enabling the Roaming feature on each computer where an end-user will dict             |     |
| Step 1: Start Dragon Medical Practice Edition 2                                       |     |
| Step 2: If already Dragon is running, select Administrative Settings.                 |     |
| Step 3: Turn on the Roaming feature.                                                  |     |
| Step 4: Set the location of Master Roaming User Profiles.                             |     |
| Step 5: Set location of Local Roaming User Profiles.                                  |     |
| Step 6: Set Roaming feature options.                                                  |     |
| Notes:                                                                                |     |
| Administrative Settings: Roaming tab                                                  | 236 |

| Administrative Settings: Roaming User Network Location                                   | 239 |
|------------------------------------------------------------------------------------------|-----|
| Display Name                                                                             | 239 |
| Network Location—Address.                                                                | 239 |
| How Dragon Synchronizes Master and Local Roaming User Profiles                           | 241 |
| What happens during synchronization.                                                     | 241 |
| What files are synchronized                                                              | 242 |
| Setting up HTTP Connection: HTTP Settings                                                | 245 |
| Authentication                                                                           | 245 |
| Connection                                                                               | 245 |
| Firewall and Proxy Servers.                                                              | 246 |
| Timeouts                                                                                 | 246 |
| Test Connection                                                                          | 247 |
| Restore Defaults                                                                         | 247 |
| Setting up secure web server connection: SSL Settings                                    | 248 |
| Certificate Store                                                                        | 248 |
| Open SSL                                                                                 | 249 |
| General                                                                                  | 249 |
| Test Connection.                                                                         | 249 |
| Restore Defaults                                                                         | 249 |
| Testing and troubleshooting an HTTP connection                                           | 250 |
| Troubleshooting test connections.                                                        | 250 |
| Setting and selecting Roaming User Profile options                                       | 252 |
| Roaming User Profile options on the Administrative Settings dialog box                   | 252 |
| Creating a Roaming User Profile on the local computer                                    | 257 |
| Creating and training a new Roaming User Profile                                         | 258 |
| Converting a non-roaming local User Profile into a Roaming User Profile                  | 259 |
| Dictating with a Roaming User Profile                                                    | 260 |
| Opening a Roaming User Profile                                                           | 261 |
| Using multiple dictation sources with a single User Profile                              | 262 |
| To add a new dictation source to a User Profile                                          | 262 |
| Running the Acoustic and Language Model Optimizer for Roaming User Profiles              |     |
| Running the Acoustic and Language Model Optimizer on a multi-core computer               | 263 |
| Running the Acoustic and Language Model Optimizer on a User Profile with two acoustic mo | od  |
| els                                                                                      | 263 |
| To run the Acoustic and Language Model Optimizer to optimize Roaming User Profiles       | 264 |
| Controlling access to User Profiles                                                      | 265 |
| Making it easier for end-users to select their User Profiles.                            | 265 |
| Configuring Internet Information Services and WebDAV for HTTP Roaming                    | 267 |
| Configuring Internet Information Services and WebDAV                                     | 268 |

| Installing and configuring WebDAV on Internet Information Services 7.0                                                                                                    | .68 |
|----------------------------------------------------------------------------------------------------|-----|
| Configuring Dragon internet roaming. 22                                                                                                    | 70  |
| Upgrading Roaming User Profiles: Overview                                                                                                    | 71  |
| Step 1: Preparing to upgrade Roaming User Profiles. 2                                                                                                    | 71  |
| Step 2: Upgrading the User Profiles. 2                                                                                                    | 72  |
| Step 3: Upgrade the end-user systems. 2                                                                                                    |     |
| Preparing to upgrade Roaming User Profiles2                                                                                                    | 73  |
| Step 1: Install Dragon Medical Practice Edition 2 on the computer where you upgrade Dragon .  Medical Enterprise Edition 10.x or Dragon Medical Practice Edition 1 User Profiles      | :73 |
| Step 2: On the Dragon Medical Enterprise Edition $10.x$ or Dragon Medical Practice Edition $1$ end-user systems that use the Roaming feature2                                         | :73 |
| Step 3: On the central network storage location for the Dragon Medical Enterprise Edition 10.x or Dragon Medical Practice Edition 1 Master Roaming User Profiles2                     | :74 |
| Step 4: Copy the Dragon Medical Enterprise Edition 10.x or Dragon Medical Practice Edition 1.  Master Roaming User Profiles to the Dragon Medical Practice Edition 2 client computer2 | :74 |
| Step 5: On the administrator system where you plan to upgrade the Dragon Medical Enter prise Edition 10.x or Dragon Medical Practice Edition 1 Master Roaming User Profiles2          | :75 |
| Upgrading master Roaming User Profiles. 2                                                                                                    | 76  |
| Step 1: Upgrade the Dragon Medical Enterprise Edition 10.x or Dragon Medical Practice Edi  tion 1 Master Roaming User Profiles2                                                       | :76 |
| Step 2: Clean up the Dragon Medical Enterprise Edition 10.x or Dragon Medical Practice Edi tion 1 locations for master Roaming User Profiles (optional)                               |     |
| Step 3: Copy the Dragon Medical Practice Edition 2 Master Roaming User Profiles to their net-work location (Optional)2                                                                | :80 |
| Step 4: Upgrade end-user systems to Dragon Medical Practice Edition 2                                                                                                    | .80 |
| Upgrading end-user systems 2                                                                                                    | 81  |
| Step 1: Upgrade Dragon Medical Enterprise Edition $10.x$ or Dragon Medical Practice Edition $1$ systems that use the Roaming feature                                                  | 81  |
| Chapter 7: Using Dragon through a remote desktop connection 28                                                                                                    | 34  |
| Using Dragon through a remote desktop connection 28                                                                                                    | 86  |
| Overview of using Dragon on a remote computer through a remote desktop con                                                                                                    |     |
| nection 2                                                                                                    |     |
| Benefits of using Dragon on a remote computer through a remote desktop connection                                                                                                    |     |
| Supported features. 2                                                                                                    |     |
| Support for audio transmission between workstations and remote computers                                                                                                    |     |
| Important notes 2  Overview of configuring Dragon and the Remote Desktop connection feature 2                                                                                         |     |
| Overview of configuring the remote computer                                                                                                    |     |
| Overview of configuring the client computer                                                                                                    |     |
| User Profiles and using Dragon through a Remote Desktop session                                                                                                    |     |

| Overview of configuring a PowerMic II for use with Dragon through a remote desktop con-<br>nection. |     |
|----------------------------------------------------------------------------------------------------|-----|
| Troubleshooting tips.                                                                               |     |
| Configuring the remote computer                                                                     |     |
| Configuring Remote Desktop Connection for Windows Server 2008 R2 Part 1                             |     |
| Configuring Remote Desktop Connection for Windows Server 2008 R2 Part 2                             |     |
| Configuring Remote Desktop Connection for Windows 7 and Windows 8 that run                          |     |
| Dragon                                                                                              | 301 |
| Configuring the client computer to connect to Dragon through a remote desktop.                      |     |
| connection                                                                                          | 303 |
| Using the PowerMic II through a remote desktop connection                                           | 308 |
| Configuring the PowerMic II buttons                                                                 | 308 |
| Keyboard keys you can assign to PowerMic II buttons                                                 | 311 |
| System Requirements for using Dragon through a remote desktop connection                            | 312 |
| Support for dictation sources over a remote desktop connection.                                     | 313 |
| Chapter 8: Customizing a User Profile                                                               | 314 |
| Adding words, commands, or vocabularies to User Profiles                                            | 315 |
| Using the Data Distribution Tool                                                                    | 315 |
| Creating the Data Distribution Directory                                                            | 316 |
| The Nsadmin utility for new words, vocabularies, and commands                                       | 323 |
| Using paths with the nsadmin utility                                                                | 330 |
| Chapter 9: Maintaining a Dragon installation                                                        | 332 |
| Maintaining Installations                                                                           | 333 |
| Using Acoustic and Language Model Optimizer and Scheduler Tools                                     | 334 |
| Checking the optimization status of a User Profile                                                  | 334 |
| Running Acoustic and Language Model Optimizer on Non-Roaming User Profiles                          | 335 |
| Running the Acoustic and Language Model Optimizer on a multi-core computer                          | 335 |
| To run the acoustic and language model optimizers on non-Roaming User Profiles:                     | 336 |
| Running Acoustic and Language Model Optimizer on Roaming User Profiles                              | 336 |
| Removing One or More Optimization Schedules                                                         | 338 |
| Exporting and Importing User Profiles                                                               | 339 |
| Exporting User Profiles.                                                                            | 339 |
| Importing User Profiles.                                                                            | 339 |
| Backing up and restoring a User Profile                                                             | 340 |
| Handling Dragon Error Messages                                                                      | 342 |
| Working with the Usability Log.                                                                     | 343 |
| Accessing the Dragon Knowledge Database                                                             | 344 |
| Managing end-user administrative privileges.                                                        | 345 |
| Chapter 10: Working with Custom commands                                                            | 346 |

| Managing and Securing Custom Commands                         | 347   |
|---------------------------------------------------------------|-------|
| Using the Convert XML to DAT tool                             | 348   |
| Using the MyCommands Protection Utility                       | 350   |
| Chapter 11: Commands that perform actions based on the applic | ation |
| state                                                         | 352   |
| Using Structured Commands.                                    | 353   |
| Structured Command Samples                                    | 354   |
| Importing Sample Structured Commands                          | 356   |
| Chapter 12: Configuring administrative features in Dragon     | 358   |
| Summaries of Administrative Settings Dialog Boxes             | 359   |
| Administrative Settings: Roaming tab                          | 360   |
| Administrative Settings: Roaming User Network Location        | 363   |
| Display Name                                                  | 363   |
| Network Location—Address.                                     | 363   |
| Administrative Settings: Miscellaneous tab                    | 365   |
| Notes                                                         | 367   |
| Administrative Settings: Scheduled Tasks tab.                 | 368   |
| Accuracy Tuning                                               | 368   |
| Data Collection                                               | 368   |
| Glossary                                                      | 370   |
| .DRA files (definition)                                       | 372   |
| Accuracy Center (definition)                                  | 373   |
| Accuracy Tuning (definition)                                  | 374   |
| Acoustic Optimizer (definition)                               | 375   |
| Advanced Scripting (definition)                               | 376   |
| Commands-only Vocabulary (definition)                         | 377   |
| Command Browser (definition)                                  | 378   |
| Correction menu (definition)                                  | 379   |
| Command Mode (definition)                                     | 380   |
| Correction-only mode (definition)                             | 381   |
| Data Distribution Tool (definition)                           | 382   |
| Dictation Box (definition)                                    | 383   |
| Dictation Mode (definition)                                   | 384   |
| Dictation Source (definition)                                 | 385   |
| DragonPad (definition)                                        | 386   |
| Language Model optimization (definition)                      | 387   |
| Language Model Optimizer (definition)                         | 388   |
| Normal Mode (definition)                                      | 389   |
| Numbers mode (definition)                                     | 390   |

| QuickStart (definition).       | 391 |
|--------------------------------|-----|
| Recognition Modes (definition) | 392 |
| Roaming User (definition)      | 393 |
| Spell Mode (definition)        | 394 |
| User Profile (definition)      | 395 |

## Chapter 1: Introduction to Dragon Medical Practice Edition 2

The Dragon Medical Practice Edition 2 Administrator guide is intended for administrators that deploy and manage installations of:

#### Dragon Medical Practice Edition

The administrator guide refers to these products generically as Dragon Medical Practice Edition 2. We will mention when a feature applies specifically to one or more of these products editions.

Use the Dragon Administrator guide to install Dragon Medical Practice Edition 2, and to configure and manage the many features, tools, and User Profiles in Dragon Medical Practice Edition 2. To install Dragon Medical Practice Edition 2 and perform the tasks in this guide, you must have administrator access to the workstations in your network.

Dragon Medical Practice Edition 2 contains new features and improvements that enhance the ability to talk to, control, and interact with a computer. This section contains general information about Dragon and the exciting new features of Dragon Medical Practice Edition 2.

| What's new for administrators.                                              | 17 |
|-----------------------------------------------------------------------------|----|
| Auto-saving end-user recognition history data.                              | 27 |
| Creation and management of the recognition history log files.               | 28 |
| Contents of the recognition history log files.                              | 29 |
| Enabling or disabling the logging of recognition history for an end-user    | 30 |
| Removing the recognition history log files.                                 | 31 |
| Enable auto-saving of recognition history during a Dragon push installation | 32 |
| Supporting Web applications.                                                | 33 |
| Enabling Web application support in a supported browser.                    | 35 |
| Troubleshooting web applications                                            | 37 |

#### Dragon Medical Practice Edition 2 Administrator Guide

| Hiding Dictation Box confirmation.                                                         | 38 |
|--------------------------------------------------------------------------------------------|----|
| Sending a notification when the AutoTranscribe Folder Agent completes a transcription job. | 40 |
| The Dragon Support Packager.                                                               | 43 |
| Creating Windows shortcuts to User Profiles and Vocabularies.                              | 46 |
| Using multiple acoustic models with a User Profile.                                        | 48 |
| The Dragon Support Packager.                                                               | 50 |

### What's new for administrators

#### **New features**

#### Support for Windows 8

You can use Dragon Medical Practice Edition 2 with Windows 8, including remote desktop connections. For details, see <u>Dragon system requirements</u> and <u>Using Dragon through a remote desktop connection</u>.

#### Notes about acoustic models and user profiles in Dragon Medical Practice Edition 2

BestMatch IV and BestMatch V acoustic models on a dual-core machine are about 36 MB larger than BestMatch III acoustic models.

When you upgrade a profile to Dragon Medical Practice Edition 2, the Acoustic optimizer processes several .dra files. The processed .dra files are larger than the original .dra files.

When you upgrade a profile to Dragon Medical Practice Edition 2, the upgrade process copies the full contents of the backup directory. The size of the folder depends on the size of the current folder that was present when the backup was made.

#### Dictate with the Hidden Dictation Box

When an end-user uses the Hidden Dictation Box to dictate, the Dictation Box is active but it is partly hidden. The end-user sets the transparency level on the Dictation Box tab of the Options Dialog box.

When the Dictation Box is hidden, all dictated text is added to the Dictation Box regardless of the cursor position. This allows the end-user to browse an EMR or (in radiology) a PACS-RIS system while dictating. If the end-user clicks the Dictation Box to make it active in the foreground, it loses transparency and becomes opaque.

For more information, see 'Using the Hidden Dictation Box' and 'Using the Dictation Box' in the Dragon Help.

#### New PowerMic II button mappings

Dragon Medical Practice Edition 2 introduces the following PowerMic II button mappings:

#### Global application:

Transcribe = show dictation box

Tab Backward = tab backward

Tab Forward = tab forward

Dictate = Press-to-Talk

Rewind = previous field

Fast Forward = next field

Stop/Play = accept defaults

Custom Left = force command recognition

Enter/Select = transfer text

Custom Right = force dictation recognition

#### Dictation Box application:

Transcribe = transfer text

Tab Backward = tab backward

Tab Forward = tab forward

Dictate = Press-to-Talk

Rewind = previous field

Fast Forward = next field

Stop/Play = accept defaults

Custom Left = press Cancel button

Enter/Select = Hidden Dictation Box on/off

Custom Right = force dictation recognition

#### Data collection in non-US versions of Dragon Medical Practice Edition 2

Data collection is available in Dragon Medical Practice Edition 2 US edition. It is not available in non-US versions of the product.

For more information about data collection, see Data Collection.

#### Support for Microsoft Internet Explorer 10

You can use Dragon commands to navigate web sites with Internet Explorer 10. For more information, see 'Internet Explorer commands' in the Dragon Help.

#### Support for Microsoft Office 2013

Dragon supports the new Microsoft Office 2013. Both 32-bit and 64-bit versions of Microsoft Office are supported. This page provides information on using Dragon with Office 2013.

For more information, see 'Using Microsoft Office 2013' in the Dragon Help.

## Configure the "Save recorded dictation with document" option in the Data tab of the Options dialog

You can save dictation with your document if you select either "Always" or "Ask me" from the **Save recorded dictation with document** list on the **Options** dialog box - **Data** tab. If you save your speech data, you can reopen the document at a later time and play back your dictation. If you do not save your speech data, your dictation is not available at a later time. For more details, see the Dragon Help.

- 1. In Windows Explorer, navigate to
- C:\ProgramData\Nuance\NaturallySpeaking12.
- 2. Use administator rights to open the nssystem ini file in a text editor.
- 3. Perform one of the following steps:
  - To hide the **Save recorded dictation with document** option, in the [Settings] section, add the following line:

Show Save Speech With Document=0.

- To display the **Save recorded dictation with document** option, in the [Settings] section, add the following line: Show Save Speech With Document=1.
- 4. Save the nssystem.ini file.

## Configure the "store corrections in archive" option in the Data tab of the Options dialog box

The **store corrections in archive** option is enabled by default to ensure that corrections are stored for later use by Dragon's Acoustic and Language Model Optimizer. If this option is disabled before optimization runs, or if you have not performed enough dictation for optimization, displays a message that there is not enough data to continue. For more details, see the Dragon Help.

- 1. In Windows Explorer, navigate to
- C:\ProgramData\Nuance\NaturallySpeaking12\Users\<user\_
  name>\current.
- 2. Use administator rights to open the options.ini file in a text editor.
- 3. Perform one of the following steps:
  - To disable the **store corrections in archive** option and never save .DRA files, in the [Options] section, add the following line: Save Speech With Document=0.
  - To have Dragon ask a user for permission to save .DRA files, in the [Options] section, add the following line: Save Speech With Document=1.
  - To enable the **store corrections in archive** option and always save .DRA files, in the [Options] section, add the following line: Save Speech With Document=2.
- 4. Save the options.ini file.

Hide the "Save recorded dictation with document" option and disable the "store corrections in archive" option during a Dragon push installation

After you edit the nsdefaults.ini file on one computer, you can manually change the nsdefaults.ini settings on other Dragon client computers. However, the preferred approach is to modify the nsdefaults.ini file on one computer, then use the modified file to create a push installation of Dragon. You use the push installation to apply the settings in the updated nsdefaults.ini file to multiple computers running Dragon.

The settings in the updated nsdefaults.ini file become the default values for the local .ini files on the Dragon client computers. A new Dragon user can start using the updated options and settings after the push installation is complete.

- 1. Start Dragon.
- 2. In Windows 7 or Windows 8, on the Dragon workstation, navigate to

C:\ProgramData\Nuance\NaturallySpeaking12

or

In Windows XP, on the Dragon workstation, navigate to

C:\Documents and Settings\All Users\Application Data\Nuance\NaturallySpeaking12

- 3. Use administator rights to open the nsdefaults.ini file in a text editor.
- 4. To hide the **Save recorded dictation with document** option, add the following two lines:

[nssystem.ini Settings] Show Save Speech With Document UI=0

5. To disable the **store corrections in archive** option and never save .DRA files, add the following two lines:

[options.ini Options]
Save Speech With Document=0

- 6. Save the changes and close Dragon.
- 7. Copy the updated nsdefaults.ini file to a new location so you can use the updated file to push install Dragon on other workstations. When you push install the Dragon configuration to other workstations, use the updated nsdefaults.ini file as input for the DEFAULTSINI option.

For example, DEFAULTSINI="c:<path>\nsdefaults.ini".See step 7 in <u>Install</u> the same Dragon configuration on multiple computers.

For more information about pushing Dragon installations to workstations, see Overview of the Network Installation of Dragon from a Server

#### **New features**

#### Remote Desktop Connection - Use Dragon without installing it locally

Dragon Medical Practice Edition 2, Dragon 12 NaturallySpeaking, Professional, and Legal support remote use on Windows computers running Windows Server 2008 R2, Windows 7 Ulti-

mate Server. Windows client end-users connect to the server using Microsoft's free Remote Desktop connection software (version 7 or higher). Afterwards, end-users can dictate from a local Windows computer into applications that are on the server. Dragon end-users can also use a PowerMic II with Dragon over the remote desktop connection.

### Using Multi-core computers with Speech Models and maximizing your computer's resources

If you have a computer with two or more processors and more than 4 GB of RAM, Dragon Medical Practice Edition 2 automatically selects the BestMatch V speech model for you when you create your User Profile. BestMatch V performs two recognition passes in parallel. See 'About speech and acoustic models' in the Dragon Help.

BestMatch V models are recommended only for 64-bit computers.

See Using Dragon through a remote desktop connection for more details.

Dragon Medical Practice Edition 2 provides several BestMatch V speech models:

- **BestMatch V**: Provides the highest recognition accuracy if you have a computer with two or more processors and at least 4 GB of RAM. BestMatch V performs two recognition passes in parallel.
- Bluetooth 8Khz BestMatch V: Provides the highest recognition accuracy if you have a Bluetooth microphone and a computer with two or more processors and at least 4 GB of RAM. BestMatch V performs two recognition passes in parallel.
- Enhanced Bluetooth BestMatch V: Provides the highest recognition accuracy if you have a Bluetooth wide band (16 kHz) microphone and a computer with two or more processors and at least 4 GB of RAM. BestMatch V performs two recognition passes in parallel.

#### Using the Dictation Box with unsupported applications

You can configure settings in the **Options** dialog box **Dictation Box** tab for dictating into unsupported applications. See the Dragon Help for details.

• Use the Dictation Box for unsupported applications: Displays Dragon's Dictation Box if the microphone is on and an end-user starts to speak when the focus is not in a text field where Dragon has Full Text Control. This option is turned off by default and available only for the Anchor Dictation Box.

#### Viewing the confirmation box when a user closes the DictationBox

In Dragon Medical Practice Edition 2, Dragon end-users can close the Dictation Box without having to view or respond to the 'confirm' dialog box. There is no graphical user interface for this setting.

See Hiding Dictation Box confirmation for details.

#### Support for 8 kHz and 16 kHz Bluetooth microphones

Dragon now takes advantage of wide-band Bluetooth to provide higher wireless accuracy compared to 8 kHz Bluetooth.

If the dongle of a certified wideband Bluetooth microphone (such as the Plantronics "Calisto II" BT-300) is plugged into a USB port on the PC before Dragon is open, the list of audio sources on the Profile Creation wizard (and the New Dictation Source dialog box) will contain the option "Enhanced Bluetooth".

If you are upgrading a User Profile for use with a 16 kHz Bluetooth microphone, perform one of the following actions:

- After you upgrade the User Profile, add a new Enhanced Bluetooth source to the profile.
- Create a new User Profile with an Enhanced Bluetooth source.

For a list of fully supported Bluetooth microphones, please see

http://support.nuance.com/compatibility/.

#### Notes:

- See your Plantronics Calisto Bluetooth user guide for setup and operational details for your device. The user guides are also posted on the Nuance User Documentation page.
- See the Dragon Help for more details about using Bluetooth microphones with Dragon.

#### Set audio settings on up to fifty computers

In Dragon Medical Practice Edition 2, by default, you can configure audio settings on fifty computers that run Dragon. A User Profile can have up to fifty computer-device pairs in the audio.ini file. This should reduce the number of times an end-user with a Roaming User Profile must run the Microphone quality check as they use their roaming User Profile on different computers.

You can change the number of computers that you can configure audio settings on .

- 1. In Windows Explorer, navigate to C:\ProgramData\Nuance\NaturallySpeaking12.
- 2. Use administrator mode to open the nssystem.ini file in a text editor.
- 3. Under the [Settings] section, set **Number of Audio Settings** to the number of computers to configure audio settings on.
- 4. Save the nssystem.ini file.

#### Automatically save a rich recognition history for a user

Dragon Administrators can now turn on the automatic creation of recognition log files, a convenient way to quickly obtain rich objective information about how end-users are using Dragon (commands, applications, audio sources, etc.). This data can help provide targeted advice to end-users about how to get the most out of Dragon. Recognition log files can also help Enterprises in gathering data for return-on-investment assessments.

**Note**: there is no graphical user interface for this feature. It is not accessible from any DragonBar menu.

See Auto-saving end-user recognition history data for more details.

#### Keeping custom words up-to-date

Using Dragon's support for custom words, especially contact names, can make communicating with Dragon faster and more precise. To facilitate this, when Dragon loads a User Profile, it determines how long it has been since the last time the document-analysis and email-analysis tools were used. Dragon may then display the **Personalize Your Vocabulary** dialog box.

The **Personalize Your Vocabulary** dialog box contains information about the last time the "Learn from specific document" wizard and the "Learn from sent e-mails" wizard ran for the profile. The dialog also displays the total time required to run the wizards.

Users can run both the "Learn from specific document" wizard and the "Learn from sent emails" wizard from the dialog.

Dragon displays the **Personalize Your Vocabulary** dialog box:

- Two days after creating a User Profile if the "Learn from" wizards have not run for the profile
- Once a week after not running a "Learn from" wizard for 1 month or if the end-user pressed cancel the first time Dragon displays the **Personalize Your Vocabulary** dialog box:

See the Dragon Help for details.

#### Checking for User Profile maintenance when saving a User Profile

When an end-user saves a User Profile or closes Dragon, Dragon checks whether Language Model Optimization has run recently. If that is not the case, then a check box will appear on the **Save** dialog. The maintenance should only take an extra minute or two to complete since it only uses text data and is particularly beneficial if new custom words have been added.

#### Enable or disable the hot key that clears the local cache

To clear the local cache copy of a Roaming User Profile, an end-user holds down the Shift key when they open a profile. This action removes the local copy and replaces it with a copy of the master User Profile.

In Dragon Medical Practice Edition 2, you can enable or disable the hot key that clears the local cache User Profile.

- 1. In Windows Explorer, navigate to C:\ProgramData\Nuance\NaturallySpeaking12.
- 2. Use administrator mode to open the nssystem.ini file in a text editor.
- 3. To disable the hot key that clears the local cache User Profile, add the following text in the [Settings] section: **Roaming User Turn Off Force Reload=1**.
- 4. To enable the hot key that clears the local cache User Profile, remove the following line from the [Settings] section: Roaming User Turn Off Force Reload=1".
- 5. To set the hot key that triggers the feature, add **Roaming User Force Reload Key 1** to the nssystem in file and set it to the decimal value of the VK Key code you want to use to trigger this feature; currently it's set to VK\_SHIFT (the shift key).
- 6. To set a pair of keys to trigger the feature, add **Roaming User Force Reload Key 2** to the nssystem.ini file and set it to the VK Key code you want for the second key, otherwise leave it at zero.
- 7. Save the nssystem.ini file.

#### Backing up and restoring a User Profile

Users can backup and restore a User Profile. The **Profile Restore** wizard allows end-users to restore a profile from a checkpoint or a backup copy. See the Dragon Help for details.

Dragon displays the **Profile Restore** wizard when it cannot load a User Profile. End-users can also click the **Advanced** button and select the **Restore** menu item on the **Manage User Profile** dialog to display the wizard.

To back up a User Profile, end-users can select **Profile** > **Backup User Profile**.

To restore a User Profile, end-users can select **Profile** > **Restore User Profile**.

See Backing up and restoring a User Profile for details.

#### Utility to package profile data for investigation

Dragon Medical Practice Edition 2 provides a new tool to improve customer support interaction should you experience a problem.

The Dragon Support Packager collects and important files and data and places them into an encrypted package. This encrypted package can then be sent to Nuance Technical support to help resolve any issues you might be experiencing.

See <u>Using the Dragon Support Packager</u> for details.

#### Receiving notifications when the vocdelta.voc file is full

Prior to Dragon Medical Practice Edition 2, when the vocdelta.voc file reaches 90% of its maximum size, Dragon displays a message indicating that the file is full. Dragon then incorporates the contents of the local vocdelta.voc file into the master Roaming User Profile.

In Dragon Medical Practice Edition 2, when the vocdelta.voc file reaches 90% of its maximum size, Dragon incorporates the vocdelta.voc content into the master Roaming User Profile but does not display a message to end-users.

See the Dragon Help for details.

#### vocdelta.dat is now vocdelta.voc

In Dragon Medical Practice Edition 2, the vocdelta.dat file uses the .voc format. The vocdelta.voc file performs the same function as vocdelta.dat in Dragon Medical Practice Edition 1 and earlier versions of Dragon Medical Enterprise Edition.

In the case where a Dragon end-user is working in disconnected mode, the "topicname".dat file is now "topicname".voc.

#### Export custom words with word properties

Users can export custom words from a vocabulary and retain the word properties in the export file. A new XML-based export format retains the word properties.

To export custom words, including the properties of each word:

- 1. On the DragonBar, select Vocabulary.
- 2. Select Export custom word and phrase list and follow the instructions.
- 3. When you arrive at the step for saving the export file, save the file as an XML file.

See the Dragon Help for more information.

#### Import custom words with word properties

Users can import an XML file that contains words and word properties into another vocabulary.

- 1. On the DragonBar, select Vocabulary.
- 2. Select **Import list of words or phrases**.
- 3. Select the XML file that contains the custom words.

See the Dragon Help for more information.

#### Send an email notification when a transcription job completes

Administrators can use a command line instruction to send an email notification when the AutoTranscribe Folder Agent completes a transcription job. After the transaction job completes, the agent sends an email to an address specified by the administrator or end-user.

Users need to specify a path to a .cmd file and must specify the email address of the email recipient(s) in the **Command line** field on the Dragon AutoTranscribe Folder Agent dialog.

When the AutoTranscribe Folder Agent dialog completes a transaction job, an email is sent to the email address or addresses in the **Command line** field.

See Sending a notification when the AutoTranscribe Folder Agent completes a transcription job for details.

#### The Auto-Transcribe Folder Agent can produce .rtf or .doc output files

Prior to Dragon Medical Practice Edition 2, the Auto-Transcribe Folder Agent produces output files in .txt format and an optional .DRA file.

In Dragon Medical Practice Edition 2, end-users can set the Auto-Transcribe Folder Agent to produce output files in .txt, .rtf or .doc. formats.

Users specify the output file format in the **Output file format** field on the Dragon Auto-Transcribe Folder Agent dialog.

Note: To save output files in .doc format, Microsoft Word must be installed.

See the Dragon Help for details.

#### Enhanced logging for end-users with Roaming User Profiles

Administrators can now log and view more data for end-users with roaming User Profiles, including data about connection tests. The logging data can be useful when debugging network issues.

To enable enhanced logging for end-users with Roaming User Profiles:

- 1. In Windows Explorer, navigate to C:\ProgramData\Nuance\NaturallySpeaking12.
- 2. Use administrator mode to open the nssystem.ini file in a text editor.
- 3. To enable enhanced logging of Roaming User data, add the following text in the [Settings] section: Roaming User Test Connection Before Internet User Load=1.
- 4. Save the nssystem.ini file.

#### Use the Options tab to turn off Active Accessibility for applications

User can use an option on the Options Miscellaneous tab to disable Microsoft Active Accessibility (MSAA) tracking for specific applications. For more details about MSAA, see <a href="http://msdn.microsoft.com/en-us/library/ms971310.aspx">http://msdn.microsoft.com/en-us/library/ms971310.aspx</a>.

See Turning off Dragon's use of Microsoft Active Accessibility Service for details.

#### Turn off start menu and desktop commands for starting applications

User can use an option on the Options Commands tab to disable start menu and desktop commands for starting applications. End-users can enable or disable the **Enable launching from the Start menu** option and the **Enable launching from the desktop** option.

See Setting the Dragon Options Commands tab

#### View progress when halting acoustic optimization

When an end-user cancels acoustic optimization, Dragon displays a progress bar that shows the status of the cancel operation.

See the Dragon Help for details.

#### Viewing information about silent install errors

If an error occurs during a silent install of Dragon, the installer does not display any error information. You will not see any error messages.

You can find information about the error in the dgnsetup.log file in the Temp directory. Use the information to resolve the problem yourself or supply the log file to Nuance Technical Support for additional investigation.

You can also review the msi\*.log file for information about installation errors.

See Troubleshooting silent install errors for details.

#### **Support for Citrix**

Nuance does not support Dragon running in Citrix environments.

# Auto-saving end-user recognition history data

In Dragon Medical Practice Edition 2, you can configure Dragon to auto-save recognition history data for Dragon end-users. This feature creates an on disk transcript of Dragon use for each Dragon end-user. These transcripts can then be used to monitor and help end-users during pilot and training programs.

Dragon writes the end-user recognition data into two recognition history log text files. Dragon always stores the recognition history log files in the end-user's local User Profile directory on the Dragon client computer. Dragon stores the files in this location regardless if the end-user is a roaming or non-roaming end-user.

You can only consider the data in the recognition history log files as valid when the User Profile is not loaded. Dragon only allows two recognition history log files to exist at any one time.

The recognition history log files contain private information. You must implement appropriate security measures to protect and control access to the log files.

See the following topics for more information:

- Creation and management of the recognition history log files
- Contents of the recognition history log files
- Enabling or disabling the logging of recognition history for an end-user
- Removing the recognition history log files
- Enabling the auto-saving of recognition history during a Dragon push installation

# Creation and management of the recognition history log files

Dragon creates and manages two recognition history log files:

- RecogLog.txt: The current recognition history log file. Dragon saves new recognition history data into this file.
- RecogLog\_<year\_month\_day>.txt: An older recognition history log file. Dragon no longer saves data into this file. The name of this file includes its creation date, for example, RecogLog\_ 2011\_08\_04.txt.

The RecogLog files are located:

- In the local User Profile directory:
   C:\ProgramData\Nuance\NaturallySpeaking12\Users
- In the backup locations for the User Profiles:
   C:\ProgramData\Nuance\NaturallySpeaking12\Users\backup

When an end-user loads a User Profile, Dragon examines the creation date of the oldest recognition history log file. Dragon keeps a maximum of two log files. Dragon creates a new log file every 10 days or when the size of the old log file exceeds 3 MB.

If creating a new recognition history log file would result in three files, Dragon deletes the oldest recognition history log file.

# Contents of the recognition history log files

Each recognition history log file contains the same information you can view in the Recognition History window:

- Words, phrases, and commands that Dragon recently recognized for the end-user.
- All words, phrases, and commands that Dragon has ever recognized for the end-user.

In addition, each log file includes the following information:

- The name of the User Profile used to create the recognition data.
- The name of the vocabulary used to create the recognition data.
- The name of the dictation audio source used to create the recognition data.

# Enabling or disabling the logging of recognition history for an end-user

To enable or disable auto-saving of recognition history for an end-user, perform the following steps on the Dragon client computer:

- 1. Open text editing software such as Notepad. On Windows Vista, Windows 7, or Windows 8, make sure you have administrator rights when you open the text editor (use the "Run as administrator" option to open the text editor).
- 2. In the text editor, navigate to the folder that contains the *nssystem.ini* file. In Windows 7 and Windows 8, by default, the nssystem.ini file is located in: C:\ProgramData\Nuance\NaturallySpeaking12

In Windows XP, by default, the nssystem.ini file is located in:
C:\Documents and Settings\All Users\Application Data\Nuance\NaturallySpeaking12

- 3. In the text editor, open the *nssystem.ini* file.
- 4. In the "[Settings]" section, add the following line of text: **SavePerUserProfileUtteranceData**. The option name is case sensitive. You should type the option name exactly as it appears here.
- 5. To enable the logging of recognition history, set the **SavePerUserProfileUtteranceData** option to **1**. For example, **SavePerUserProfileUtteranceData=1**. This will log the spoken form of data.
- 6. To enable the logging of recognition history, including spoken and written form data, set the SavePerUserProfileUtteranceData option to 2. For example, SavePerUserProfileUtteranceData=2. This is useful for debugging activities.
- 7. To disable the logging, delete the **SavePerUserProfileUtteranceData** line from the .ini file. Optionally, you can set **SavePerUserProfileUtteranceData=0** to disable logging.
- 8. Save and close the *nssystem.ini* file.
- 9. To activate the setting, re-open the User Profile.

# Removing the recognition history log files

There are several ways you can remove the recognition history log files for an end-user.

## Disable the SavePerUserProfileUtteranceData option

When an end-user loads a User Profile, Dragon checks the profile to see if the **SavePerUserProfileUtteranceData** option is enabled.

If the option is disabled (set to **0** or the option is not in *nssystem.ini*), when Dragon next loads that particular User Profile, Dragon deletes all existing recognition history log files for that User Profile.

#### Manually delete the recognition history log files

Delete the RecogLog.txt and RecogLog....txt files in the following locations:

- In the local User Profile directory:
   C:\ProgramData\Nuance\NaturallySpeaking12\Users
- In the backup locations for the User Profiles: C:\ProgramData\Nuance\NaturallySpeaking12\Users\backup

# Enable auto-saving of recognition history during a Dragon push installation

You can enable auto-saving of recognition history when you install Dragon to workstations using an MSI push install.

- 1. Use administrator privileges to install Dragon on a Windows computer.
- 2. Start Dragon.
- 3. In a text editor, open the *nsdefaults.ini* file.

  In Windows 7 and Windows 8, by default, the nsdefaults.ini file is located in the following directory:

C:\ProgramData\Nuance\NaturallySpeaking12

In Windows XP, by default, the nsdefaults.ini file is located in the following directory: C:\Documents and Settings\All Users\Application Data\Nuance\NaturallySpeaking12

- 4. Add the following line to the *nsdefaults.ini* file: **SavePerUserProfileUtteranceData option=1**.
- 5. (Optional) Open Dragon and set options that you want to be set on all Dragon installations in your network. You can set <u>Dragon Options</u> and the <u>Roaming User</u>, <u>Miscellaneous</u>, and <u>Scheduled Task Administrative Settings</u>.
- 6. Save the changes and close Dragon.
- 7. Copy the updated *nsdefaults.ini* file to a new location so you can use the updated file to push install Dragon on other workstations. When you push install the Dragon configuration to other workstations, use the updated *nsdefaults.ini* file as input for the DEFAULTSINI option. For example, DEFAULTSINI="c:<path>\nsdefaults.ini".

See step 7 in Install the same Dragon configuration on multiple computers.

For more information about pushing Dragon installations to workstations, see:

- Overview of the Network Installation of Dragon from a Server
- Install the same Dragon configuration on multiple computers

### **Supporting Web applications**

Dragon Medical Practice Edition 2 includes Web Application Support that provides Full Text Control when an end-user dictates into Web mail applications. With some limitations, end-users can dictate content and use commands just as they would in a desktop program.

Web application support means support for selected browser-based applications using Rich Internet Application (RIA) support. RIA support installs extensions in supported Web browsers.

#### Supported web browsers

Dragon Medical Practice Edition 2 provides RIA support for the following Web browsers:

- Internet Explorer 9 (32-bit) or higher
- Mozilla Firefox 12 or higher
- Google Chrome 16 or higher

#### Supported web applications

Dragon Medical Practice Edition 2 recognizes unique commands for the following Web applications:

- Gmail
- Hotmail

#### **Enabling and using Web application support**

An end-user performs the following general steps to enable web application support:

- 1. Ensures the requirements for web application support are met.
- 2. Launches Dragon and launches the browser.
- 3. Clicks or says "Yes" at the prompt to enable the browser extensions or perform the steps in .Enabling Web application support in a supported browser
- 4. Goes to the site for the Web application they want to use and logs in to their account.
- 5. Determine if the feature is turned on. See Verifying web application support is on.
- 6. Begin a dictation session in the web application.

#### Notes:

- On Windows XP To use RIA on a Windows XP computer, use Firefox or Chrome. Internet Explorer 9 is not available with Windows XP.
- With Google Chrome RIA does not work if using Chrome's Incognito mode.
- After an end-user enables the extensions in Internet Explorer, they must restart the browser or open a new tab before they can use the new commands.
- Web application support commands don't work if an end-user is working off line.

#### Verifying web application support is on

When Dragon's Web application support is active in Hotmail or Gmail:

- -users see a green dot next to objects that they can click by voice
- -when the cursor in an e-mail field or the message body, the Full Text Control Indicator is green

### Troubleshooting web application support

See Troubleshooting web applications for details.

# **Enabling Web application support in a supported browser**

Dragon's Rich Internet Application extensions install on a computer when you install Dragon. Afterwards, the extension must be enabled to work with a supported web browser.

After installing Dragon, the easiest way to enable the extensions is for the end-user to click or say "Yes" to the prompt to enable them the first time the end-user opens one of the supported browsers. The end-user just says or clicks "Yes" to enable the extensions.

The following are the steps for enabling Rich Internet Application extensions with one of the following supported browsers:

- Internet Explorer 9 (32-bit)
- Mozilla Firefox 12 or higher
- Google Chrome 16 or higher

## Enabling Web application support in Internet Explorer 9 (32-bit mode) or later

After installing Dragon, a Dragon end-user performs the following steps to enable web application support or to check the extension settings with Internet Explorer 9:

- 1. Open Internet Explorer.
- 2. Click the cog icon on the title bar.
- 3. Click "Manage Add-ons."
- 4. Scroll the Add-ons list to the section for Nuance Communications, Inc.
- 5. If the Status column indicates that either the Plugin or Extension is "Disabled," do the following:
  - vi. Select the name of the item from the list.
  - vii. Click "Enable"at the bottom of the Manage Add-ons dialog box.
- 8. Click "Close" to close the Manage Add-ons dialog box.
- 9. Close and reopen the browser. The feature will now be enabled.

# Enabling Web application support in Mozilla Firefox 12 or higher

After installing Dragon, a Dragon end-user performs the following steps to enable web application support or to check the extension settings with Mozilla Firefox:

- 1. Open Mozilla Firefox.
- 2. Click the Firefox button to open the Firefox file tab.
- 3. Click "Add-ons" to open the Extensions pane. The Dragon RIA extension shows.
- 4. If the extension is disabled, click "Enable."

- 5. Click "Plugins" to open the Plugins screen, and look for the Dragon RIA plugin.
- 6. If the extension is disabled, click "Enable."

Be careful when you upgrade!

When you upgrade Firefox, you'll see a window prompting you to choose which add-ons you want to keep active. You must select the Dragon RIA extension, or Firefox will automatically disable it. If this happens, use the steps above to re-enable it.

## **Enabling Web application support in Google Chrome**16 or higher

After installing Dragon, a Dragon end-user performs the following steps to enable web application support or to check the extension settings with Google Chrome:

- 1. Open Google Chrome.
- 2. Click the Wrench icon beside the Address bar to open the Google Customization and Control menu.
- 3. Click "Settings."
- 4. Click "Extensions." The Dragon RIA Extension for Chrome displays.
- 5. Close and reopen the browser. If necessary, click "Enable" to enable the Dragon Rich Internet Application extension. A checkmark appears in the "Enabled" checkbox when the Dragon RIA extension is enabled.

# **Troubleshooting web applications**

Check the following items if an end-user experiences issues using Dragon with web applications:

- Make sure end-users are using a supported browser.
- Make sure web application support is turned on.
- Make sure the browser extension or plug-in is enabled: Dragon Medical Practice Edition 2 includes plug-in and extension files that Web browsers use to provide Rich Internet Application support. If an end-user is having trouble, make sure the RIA plug-in or extension is enabled for the browser they are using. This can be done from a Tools or Options menu. After enabling it, the end-user must restart the browser.
- Make sure there are no issues with the site: Changes a site makes to its layout or functionality
  can cause compatibility problems for Dragon. Nuance makes every effort to keep up with these
  changes, but if end-users encounter difficulties, please contact Nuance Technical Support.
- Make sure end-users are using the correct language: To use Rich Internet Application support and web browser commands, end-users must set the language of the Web application to the same language as their User Profile. If a profile is set up in English, end-users must set up the web application (Hotmail or Gmail) in English.
- Make sure end-users are not working offline: Offline mode is not supported for working with Web-based documents.
- Play back dictation in a web application: use voice commands such as "Play that back," "Read that," and "Read selection." Dragon does not support playback of dictation using menus and buttons.
- Trouble opening the Correction menu: Dragon does not currently support the following methods for opening the Correction menu when working in web applications:
  - Using the hot key. By default, this is the Minus key (-)
  - Double-clicking on selected text
  - Clicking the Correction button on the DragonBar Extras toolbar

# **Hiding Dictation Box confirmation**

In Dragon Medical Practice Edition 2, Dragon end-users can close the Dictation Box without having to view or respond to the 'confirm' dialog box.

# **Hide the Dictation Box close confirmation for one end-user**

- 1. Make sure Dragon is closed.
- In Windows 7, on the Dragon workstation, navigate to C:\ProgramData\Nuance\NaturallySpeaking12\Users\<user\_name>\current or
  - In Windows XP, on the Dragon workstation, navigate to
  - C:\Documents and Settings\All Users\Application Data\Nuance\NaturallySpeaking12\Users\
    <user \_name>\current
- 3. Use a text editor to open the options.ini file.
- 4. To have Dragon not display the close confirmation dialog box, add the following to the options.ini file: **Confirm Dictation Box Close=0**
- 5. To have Dragon display the close confirmation dialog box again, delete the Confirm Dictation Box Close line from the options.ini file.
- 6. Save the options.ini file.

# Hide the Dictation Box close confirmation for all created end-users

- 1. Start Dragon.
- In Windows 7 or Windows 8, on the Dragon workstation, navigate to C:\ProgramData\Nuance\NaturallySpeaking12
  - In Windows XP, on the Dragon workstation, navigate to
  - C:\Documents and Settings\All Users\Application Data\Nuance\NaturallySpeaking12
- 3. Use a text editor to open the *nsdefaults.ini* file.
- 4. To have Dragon not display the confirmation dialog box for all end-users created on the Dragon installation, add the following two lines to the *nsdefaults.ini* file:

### [options.ini Options]

Confirm Dictation Box Close=0.

- 5. Save the changes and close Dragon.
- 6. Copy the updated *nsdefaults.ini* file to a new location so you can use the updated file to push install Dragon on other workstations. When you push install the Dragon configuration to other workstations, use the updated *nsdefaults.ini* file as input for the DEFAULTSINI option. For example, DEFAULTSINI="c:<path>\nsdefaults.ini".
  - See step 7 in Install the same Dragon configuration on multiple computers.

For more information about pushing Dragon installations to workstations, see:

- Overview of the Network Installation of Dragon from a Server
- Install the same Dragon configuration on multiple computers

# Sending a notification when the AutoTranscribe Folder Agent completes a transcription job

Administrators can use the command line send an email notification when the AutoTranscribe Folder Agent completes a transcription job. After the transaction job completes, the agent sends an email to an address specified by the administrator or end-user.

Users need to specify a path to a .cmd file and must specify the email address of the email recipient(s) in the **Command line** field on the Dragon AutoTranscribe Folder Agent dialog.

When the Auto-Transcribe Folder Agent dialog completes a transaction job, an email is sent to the email address or addresses in the **Command line** field.

An email notification can be sent using Microsoft Exchange 2000 Server, SMTP, or Lotus Notes.

Note: The mapisend.exe, blat.exe, bmail.exe tools are third party software and Dragon does not include them.

# Microsoft Exchange command line example

### Message syntax

```
mapisend.exe -u <profile> -p <password> -r <recipient> -s <subject>
```

### **Example cmd file content**

```
@echo off
Echo "Output directory - " %1
Echo "Output filename - " %2
Echo "Output format - " %3
If "%3" == "TXT" (
mapisend.exe -u Microsoft Outlook Profile - p ******** -r %4 -s
"Transcribing has been completed"
)
If "%3" == "RTF" (
mapisend.exe -u Microsoft Outlook Profile - p ******* -r %4 -s
"Transcribing has been completed"
)
If "%3" == "DOC" (
mapisend.exe -u Microsoft Outlook Profile - p ******* -r %4 -s
"Transcribing has been completed"
)
```

### mapisend.exe options

- - u profile the end-user mailbox of the sender
- -p password mailbox password of the sender
- -r recipient email address(s) of the recipient. If more than one recipient separate with ';' these must not be ambiguous in the default address book.
- -s subject subject line of the email message
- -text message [options]
- -text\_file [options]

#### options:

- -i interactive login (prompts for profile and password)
- -c cc: list
- -f File Attachment path and file name(s)
- -v generates verbose output (an 8 line summary of the message)

## SMTP command line example

### Message syntax

```
bmail.exe -s <server name>-t <recipient> -a <subject> -d
```

### **Example cmd file content**

```
@echo off
Echo "Output directory - " %1
Echo "Output filename - " %2
Echo "Output format - " %3
If "%3" == "TXT" (

bmail.exe -s smtp.companyname.com -t %4 -a "Transcribing has been completed"
)
If "%3" == "RTF" (

bmail.exe -s smtp.companyname.com -t %4 -a "Transcribing has been completed"
)
If "%3" == "DOC" (

bmail.exe -s smtp.companyname.com -t %4 -a "Transcribing has been completed"
)
```

### bmail.exe options

- -s SMTP Server Name the name of the SMTP server
- -p SMTP Port Number (optional, defaults to 25) the port number of the SMTP server
- -t To: Address email address(s) of the recipient
- -f From: Address email address(s) of the sender
- -b Text Body of Message (optional) text for the body of the email message
- -h Generate Headers
- -a Subject (optional) subject line of the email message
- -m Filename (optional) use file as Body of Message
- -c Prefix above file with CR/LF to separate body from header
- -d Debug -Show all mail server communications

See the Dragon Help for details.

# The Dragon Support Packager

Dragon Medical Practice Edition 2 provides a new tool to improve customer support interaction should you experience a problem.

The Dragon Support Packager (dragon\_support\_packager.exe) collects and important files and data and places them into an encrypted package. This encrypted package can then be sent to Nuance Technical support to help resolve any issues you might be experiencing.

# Starting the Dragon Support Packager

You can run the Dragon Support Packager without starting Dragon, and even if there are no User Profiles. If there are no User Profiles or if there is only one profile, the packager automatically presses **Proceed**.

- 1. On the Start Menu, select **Dragon Medical Practice Edition** > **Dragon Medical Practice Edition Tools** > **Gather files for support**.
- 2. In the **Choose the User Profile to investigate** dialog box, select a User Profile.

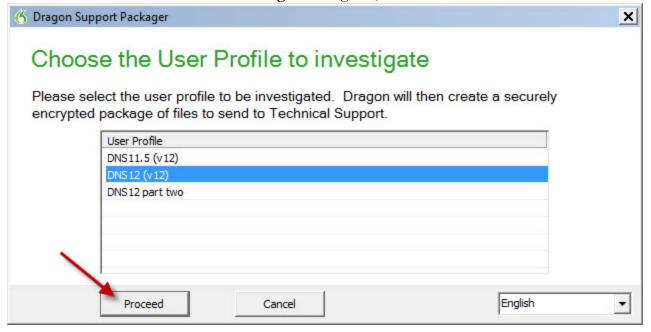

- Click Proceed.
- 4. In the **Save As** dialog, Choose a place to save the Dragon archive file.
- 5. Click Save.

6. When the progress bar reaches 100%, click **Finished**.

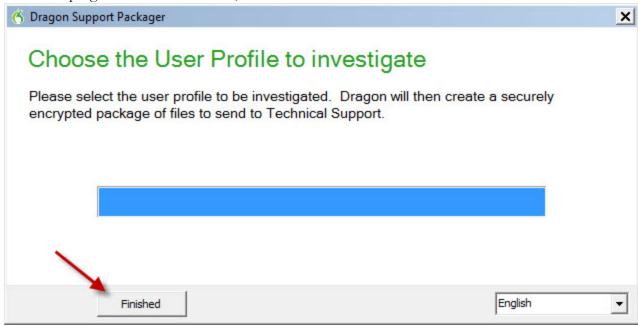

7. Find the .dgnarc file and email it to Nuance Technical Support.

# What to do if the Dragon Support Packager produces an error

The Dragon Support Packager creates a log file every time it runs. If the packager fails to run properly, the packager creates a log file. You can use the log file and the dump file to view error information if the packager crashes. Every time the packager runs, it overwrites both the log file and the dump file.

### **Location of the Dragon Support Packager log file**

<Windows OS User Temp>\DragonSupportPackager\_log.txt

For example, on Windows 7:

C:\Users\<user\_name>\AppData\Local\Temp\DragonSupportPackager\_log.txt

### **Location of the Dragon Support Packager dump file**

<Windows OS User Temp>\DragonSupportPackager\_crash\_000.dmp

### Setting the amount of information to log

You can control the amount of data that the packager logs. From a command line, run dragon\_support\_packager.exe, using the /vl argument to specify the verbosity level of the log file.

You can set /v1 to 0, 1, 2, or 3.

0 means no data is placed in the log file.

3 places the maximum amount of data in the log file.

The default verbosity level is 1.

For example:

dragon support packager.exe /vl=3

# Creating Windows shortcuts to User Profiles and Vocabularies

If Dragon Medical Practice Edition 2 is shared with other people, or if a person has more than one User Profile, you can create Windows Shortcuts on the Desktop to start Dragon Medical Practice Edition 2 and open particular User Profiles. If User Profiles have multiple Vocabularies, you can also specify the Vocabulary to open.

# To create a shortcut to a User Profile and Vocabulary

- 1. Right-click the Dragon Medical Practice Edition 2 shortcut icon on the Windows Desktop and then click Properties to open the icon's Properties dialog box.
- 2. Click the Shortcut tab of the Properties dialog box.

In the Start In box, at the end of the path type "natspeak.exe / user < User Profile name>". The text in the target box should look similar to the following line:

"C:\Program Files\Nuance\NaturallySpeaking12\Program\Natspeak.exe" /user "David"for Windows XP

"C:\Program Files
(x86)\Nuance\NaturallySpeaking12\Program\Natspeak.exe/user "David""

for Windows Vista, Windows 7, Windows 8, or Windows Server 2008. *David* is the name of the User Profile.

For Roaming User Profiles:

Or, if Roaming User is enabled, type the path to the Master Roaming User Profile location, then /user, then the sub-folder if applicable, and then the User Profile name on the network. The text in the target box should look similar to the following:

"C:\Program Files\Nuance\NaturallySpeaking12\Program\NatSpeak.exe" /user "\\<server\_name>\<subfolder\_path>\<user\_profile\_name>" for Windows XP.

"C:\Program Files (x86)\Nuance\NaturallySpeaking12\Program\Natspeak.exe/user "\\<server\_name>\<subfolder\_path>\<user\_profile\_name>"for (Windows Vista, Windows 7, Windows 8, or Windows Server 2008)

For Vocabularies

To specify a Vocabulary, follow the User Profile name with "/Vocabulary" and the name of the Vocabulary. The text in the target box should look similar to the following:

"C:\Program Files\Nuance\NaturallySpeaking12\Program\NatSpeak.exe"
/user "David" /Vocabulary Psychiatry

If the User Profile or Vocabulary name contains a space, enclose the name in quotation marks. For example, enter: /user "Mike Workman" /Vocabulary "Family Medicine - Large"

If the User Profile name contains a space, enclose the name in quotation marks. For example, type: /user "Mike Workman"

### 3. Click **OK**.

When finished, double-click the shortcut icon to start Dragon Medical Practice Edition 2. The User Profile opens along with the Vocabulary specified.

## **Types of Paths**

The path can be a UNC, HTTP, or HTTPS path:

#### UNC

"C:\Program Files\Nuance\NaturallySpeaking12\Program\Natspeak.exe" /user
"\\<directory>\<directory>\<username>"

### For example:

"C:\Program Files\Nuance\NaturallySpeaking12\Program\Natspeak.exe" /user "\Roaming\Profiles\Roaming1"

#### **HTTP or HTTPS**

"C:\Program Files\Nuance\NaturallySpeaking12\Program\Natspeak.exe" /user
"http://<url\_of\_server>\<user\_name>"

### For example:

"C:\Program Files\Nuance\NaturallySpeaking12\Program\Natspeak.exe" /user "http://test01.roam.test\Roaming1"

The path to an HTTP or HTTPS location must only contain forward slashes - the same as the Network Location dialog.

Precede the username with a backslash.

### <u>T</u>IP

It is possible to add a shortcut to the top of the Start menu by dragging the shortcut icon onto the Start button.

# Using multiple acoustic models with a User Profile

If the computer that an end-user dictates on meets certain system requirements, Dragon Medical Practice Edition 2 uses two acoustic models with a User Profile. Using two acoustic models instead of one improves recognition and dictation accuracy. Acoustic models that can be added in pairs to a User Profile are called BestMatch V models.

Any time you add a new dictation source to a User Profile that uses two BestMatch V models, the dictation source will also be associated with the two models.

A User Profile with two BestMatch V models uses more computer resources, including RAM memory, than a User Profile with one acoustic model. Dragon Medical Practice Edition 2 uses two BestMatch V models on a multi-core computer with at least 4 GB RAM. Dragon Medical Practice Edition 2 recognizes when it is installed on a computer that meets these system requirements and selects the BestMatch V acoustic model as the default.

# Acoustic Optimization for User Profiles with BestMatch V acoustic models

BestMatch V is normally the default acoustic model if the system has at least 4GB of RAM.

If a User Profile includes BestMatch V models, you must run the Acoustic and Language Model Optimizer (ACO) on a computer with multi-core processors. Dragon Medical Practice Edition 2 uses two BestMatch V models only on a multi-core computer with at least 4 GB of RAM.

If the ACO processes a User Profile that was created on a computer with multi-core processors, the optimizer always selects the BestMatch V models to optimize.

# Multiple acoustic models and User Profiles on single and multi-core computers

If an end-user creates a User Profile on a multi-core computer, when the end-user opens the User Profile on a single-core computer, Dragon uses the first acoustic model for recognition. Dragon does not load the second acoustic model.

If an end-user creates a User Profile on a single-core computer, when the end-user opens the User Profile on a multi-core computer, Dragon uses the single acoustic model for recognition.

If an end-user selects BestMatch V models for a User Profile and trains the profile on a multi-core computer, when the end-user opens the User Profile on a single-core computer, Dragon displays the following warning message:

"Your computer has a single core processor. You have opened a User Profile created on a computer with a multi-core processor.

Dragon Medical Practice Edition 2 will work normally on this computer but you may see some change in performance and accuracy".

| Chapter 1: | Introduction | to Dragon | Medical | Practice | Edition 2 |
|------------|--------------|-----------|---------|----------|-----------|
|            |              |           |         |          |           |
|            |              |           |         |          |           |
|            |              |           |         |          |           |
|            |              |           |         |          |           |
|            |              |           |         |          |           |
|            |              |           |         |          |           |
|            |              |           |         |          |           |
|            |              |           |         |          |           |
|            |              |           |         |          |           |
|            |              |           |         |          |           |
|            |              |           |         |          |           |
|            |              |           |         |          |           |
|            |              |           |         |          |           |
|            |              |           |         |          |           |
|            |              |           |         |          |           |
|            |              |           |         |          |           |
|            |              |           |         |          |           |
|            |              |           |         |          |           |
|            |              |           |         |          |           |
|            |              |           |         |          |           |
|            |              |           |         |          |           |
|            |              |           |         |          |           |
|            |              |           |         |          |           |
|            |              |           |         |          |           |
|            |              |           |         |          |           |
|            |              |           |         |          |           |
|            |              |           |         |          |           |
|            |              |           |         |          |           |
|            |              |           |         |          |           |
|            |              |           |         |          |           |
|            |              |           |         |          |           |
|            |              |           |         |          |           |
|            |              |           |         |          |           |

# **The Dragon Support Packager**

Dragon Medical Practice Edition 2 provides a new tool to improve customer support interaction should you experience a problem.

The Dragon Support Packager (dragon\_support\_packager.exe) collects and important files and data and places them into an encrypted package. This encrypted package can then be sent to Nuance Technical support to help resolve any issues you might be experiencing.

# Starting the Dragon Support Packager

You can run the Dragon Support Packager without starting Dragon, and even if there are no User Profiles. If there are no User Profiles or if there is only one profile, the packager automatically presses **Proceed**.

- 1. On the Start Menu, select **Dragon Medical Practice Edition** > **Dragon Medical Practice Edition Tools** > **Gather files for support**.
- 2. In the **Choose the User Profile to investigate** dialog box, select a User Profile.

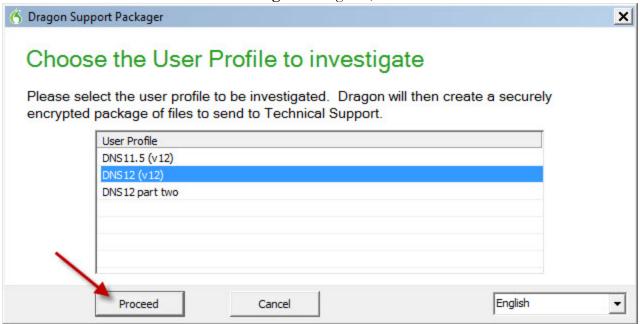

- Click Proceed.
- 4. In the **Save As** dialog, Choose a place to save the Dragon archive file.
- 5. Click Save.

6. When the progress bar reaches 100%, click **Finished**.

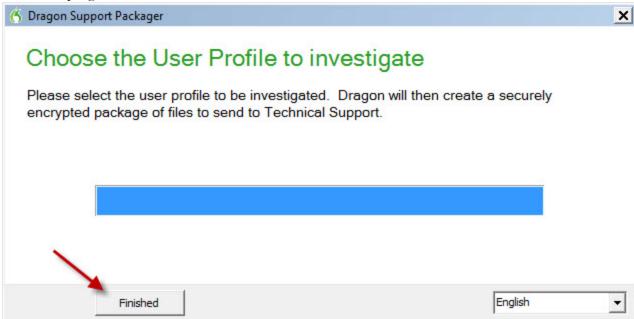

7. Find the .dgnarc file and email it to Nuance Technical Support.

# What to do if the Dragon Support Packager produces an error

The Dragon Support Packager creates a log file every time it runs. If the packager fails to run properly, the packager creates a log file. You can use the log file and the dump file to view error information if the packager crashes. Every time the packager runs, it overwrites both the log file and the dump file.

### **Location of the Dragon Support Packager log file**

<Windows OS User Temp>\DragonSupportPackager\_log.txt

For example, on Windows 7:

C:\Users\<user\_name>\AppData\Local\Temp\DragonSupportPackager\_log.txt

### **Location of the Dragon Support Packager dump file**

<Windows OS User Temp>\DragonSupportPackager\_crash\_000.dmp

### Setting the amount of information to log

You can control the amount of data that the packager logs. From a command line, run dragon\_support\_packager.exe, using the /vl argument to specify the verbosity level of the log file.

You can set /vl to 0, 1, 2, or 3.

0 means no data is placed in the log file.

3 places the maximum amount of data in the log file.

The default verbosity level is 1.

For example:

dragon\_support\_packager.exe /v1=3

# Installing, modifying and upgrading Dragon

To install Dragon Medical Practice Edition 2:

- 1. Be sure your systems meet the <u>system requirements</u>.
- 2. Prepare for the installation or upgrade by backing up User Profiles before upgrading.
- 3. Install or upgrade the software by choosing the type of installation. See the table below for installation options.
- 4. Become familiar with the Dragon file structure and carry out other post installation tasks.

**Note**: When an administrator installs Dragon Medical Practice Edition 2, installation instructions appear in the primary language for the product. An administrator cannot install Dragon using a language that is different than the primary language. For example, when an administrator installs Dragon, English, installation instructions appear in English.

| Installation topic                                                                                                    | Topic link                                          |
|----------------------------------------------------------------------------------------------------|-----------------------------------------------------|
| Installation checklists                                                                                                    | Installation checklists                             |
| System requirements                                                                                                    | System requirements                                 |
| Preparing for an installation or upgrade                                                                                                    | Preparing for an installation or upgrade            |
| Installing Dragon on a single computer This topic describes the basics steps for installing <i>Dragon</i> on a single computer. It covers both a <i>Typical/Complete</i> installation and a <i>Custom</i> installation, sometimes linking you to further detail in another topic.                                                              | Installing on a single computer                     |
| Installing using the Windows Installer (MSI)  Dragon includes a native Windows Installer (MSI) that lets an administrator customize installations as well as install across a network to multiple client computers. In addition, an administrator can use this service to upgrade, modify, repair, or remove an existing Dragon installations. | Using the Windows Installer (MSI) to install Dragon |
| Upgrading from a previous version  An administrator can upgrade installations to Dragon Medical Practice Edition 2 from Dragon Medical Enterprise Edition 10.x and Dragon Medical Practice Edition 1.                                                                                                    | Upgrading from a previous version                   |
| View the Dragon file structure and carry out post installation tasks                                                                                                    | Post Installation Tasks                             |

# **Troubleshooting silent install errors**

If an error occurs during a silent install of Dragon, the installer does not display any error information. You will not see any error messages.

You can find information about the error in the dgnsetup.log file in the Temp directory. Use the information to resolve the problem yourself or supply the log file to Nuance Technical Support for additional investigation. Whenever a new install or upgrade is performed, information is appended to the dgnsetup.log file.

You can also review the msi\*.log file for information about installation errors. Whenever a new install or upgrade is performed, a new msi\*.log file is created in the Temp directory.

## Search for silent install error information in log files

- On Windows Vista, Windows 7, or Windows 8, navigate to C:\Users\<user\_name>\AppData\Local\Temp.
   On Windows XP, navigate to C:\Documents and Settings\<user\_name>\\Local Settings\Temp.
- 2. Use a text editor like Notepad to open dgnsetup.log.
- 3. Search for the following words: "Error", "Severe", and "Warning".
- 4. Scroll through to the bottom of the log file to view information about the installation error.
- 5. In the Temp directory, find the msi\*.log file with a 'last modified' date and time stamp that is similar to the 'last modified' date and time stamp of the dgnsetup.log file.
- 6. Use a text editor like Notepad to open the msi\*.log file.
- 7. Scroll through to the bottom of the log file to view information about the installation error.

# **Support for edit controls**

When a user dictates into an application that is local or published from a Citrix server, they are working with text in the edit controls of the application. Edit controls are areas in applications that accept text input.

You can use either Basic Text Control or Full Text Control with an edit control.

### **Windows Presentation Framework controls**

You can use Full Text Control in Windows Presentation Framework (WPF) edit controls.

Support for WPF edit controls is off by default. To enable support for this edit control, contact Nuance Technical support. If support for WPF edit controls is enabled, you must set the TEXT\_SERVICE\_SUPPORT flag to 1 when you upgrade Dragon.

# **Supported Edit controls**

You can use Full Text Control (formerly Select-And-Say) with the following edit controls:

| Edit Control                           | Description                                              | Dragon support   |
|----------------------------------------|----------------------------------------------------------|------------------|
| Edit (NotePad)                         | A Microsoft edit control                                 | Yes              |
| EmrTerClass (version 9.2.2 and higher) | A Ter edit control from GE                               | Yes              |
| EpicTer78Class                         | An Epic edit control                                     | Yes              |
| EpicTer79Class (EPIC 2012 )            | An EPIC 2012 edit control                                | Yes              |
| Epic 2014 Hyperspace                   | An Epic edit control                                     | Yes              |
| Excel                                  | A Microsoft edit control for Excel                       | Yes (up to 2013) |
| IE_S                                   | A Microsoft edit control for Internet<br>Explorer Server | Yes              |
| INKTEXTBOX                             | A Microsoft edit control                                 | Yes              |
| INKEDIT                                | A Microsoft edit control                                 | Yes              |
| Meditor                                | A Meditech edit control                                  | Yes              |
| RichEdit20A                            | A Microsoft rich edit control                            | Yes              |
| RichEdit20W                            | A Microsoft rich text box edit control                   | Yes              |
| RichEdit50W (Word Pad)                 | A Microsoft rich edit control                            | Yes              |
| RichEdit20WPT                          | A Microsoft Outlook edit control                         | Yes              |
| RichTextWndClass                       | A Microsoft RichTextBox edit control                     | Yes              |
| TEdit                                  | An edit control from Borland International               | Yes              |
| ThunderRT5TextBox                      | A Visual Basic edit control                              | Yes              |
| ThunderRT6TextBox                      | A Visual Basic edit control                              | Yes              |

| Edit Control                                    | Description                                   | Dragon support   |
|-------------------------------------------------|-----------------------------------------------|------------------|
| TMemo                                           | An edit control from Borland International    | Yes              |
| TRichEdit                                       | An edit control from Borland International    | Yes              |
| Ter13 Class                                     | A TE edit control from Sub Systems, Inc.      | Yes              |
| Ter14 Class                                     | A TE edit control from Sub Systems, Inc.      | Yes              |
| Ter15 Class                                     | A TE edit control from Sub Systems, Inc.      | Yes              |
| Ter16 Class                                     | A TE edit control from Sub Systems, Inc.      | Yes              |
| Ter17 Class                                     | A TE edit control from Sub Systems, Inc.      | Yes              |
| Ter32 Class                                     | A TE edit control from Sub Systems, Inc.      | Yes              |
| Tern17 version 17.0.6.8 or higher edit controls | An edit control from Sub Systems, Inc.        | Yes              |
| TX10 / Txedit10                                 | A TX text control from Text Control GmbH      | Yes              |
| TX11 / TXedit11                                 | A TX text control from Text Control GmbH      | Yes              |
| TX12 / TXedit12                                 | A TX text control from Text Control GmbH      | Yes              |
| TX13 /TXedit13                                  | A TX text control from Text Control GmbH      | Yes              |
| TX14 / TXedit14                                 | A TX text control from Text Control GmbH      | Yes              |
| TX15 / TXedit15                                 | A TX text control from Text Control GmbH      | Yes              |
| TX15.1 / TXedit15.1                             | A TX text control from Text Control GmbH      | Yes              |
| TX16/TXedit16                                   | A TX text control from Text Control GmbH      | Yes              |
| TX17 / TXedit17                                 | A TX text control from Text Control GmbH      | Yes              |
| TX18 / TXedit18                                 | A TX text control from Text Control GmbH      | Yes              |
| TX32 / TXedit32                                 | A TX text control from Text Control GmbH      | Yes              |
| Windows edit                                    | A Microsoft Windows edit control              | Yes              |
| Windows rich edit                               | A Microsoft Windows rich edit control         | Yes              |
| Word                                            | A Microsoft Word edit control                 | Yes - up to 2013 |
| WPF                                             | A Windows Presentation Framework edit control | Yes              |

# **Configuring support for Windows Presentation Framework controls**

You can enable Full text Control support for Windows Presentation Foundation (WPF) based edit controls in local applications (running on the same computer as Dragon).

By default, the Dragon installer will install but will not register Dragon WPF support libraries; disabling support for WPF edit controls in local applications.

When you enable WPF support, the setting applies to all users of Dragon Medical Practice Edition 2.

On a command prompt, when you run the Dragon installer on a workstation, pass the "TEXT\_SERVICE\_SUPPORT=1" flag.

The flag causes the installer to install and register the WPF support libraries. Full Text Control support for WPF controls is enabled. The installer adds the line "Allow Text Service Support=1" to the nsdefaults.ini file.

#### Notes:

• If you manually change the nsdefaults.ini file (on the workstation) to include "Allow Text Service Support=0", support for Dragon native WPF support feature is disabled.

# Disable support for WPF controls in local applications

- 1. On the workstation where you will install or upgrade Dragon, open a command prompt.
- 2. Navigate to the location of the Dragon installer (for Installing/Re-installing Dragon).
- 3. Run the installer exe file, passing the "TEXT\_SERVICE\_SUPPORT=0" command flag as a parameter. For example:

### C:\Temp\DNS10ServicePack3.exe "TEXT\_SERVICE\_SUPPORT=0"

# Enable support for WPF controls in local applications

- 1. On the workstation where you will install or upgrade Dragon, open a command prompt.
- 2. Navigate to the location of the Dragon installer (for Installing/Re-installing Dragon).
- 3. Run the installer exe file, and either pass the "TEXT\_SERVICE\_SUPPORT=1" command flag as a parameter or do not use the "TEXT\_SERVICE\_SUPPORT" flag. For example: C:\Temp\DNS10ServicePack3.exe "TEXT\_SERVICE\_SUPPORT=1" or C:\Temp\DNS10ServicePack3.exe

# Chapter 2: Preparing to Install Dragon

This section contains information on the prerequisites for installing Dragon, Dragon system requirements, and information on which Dragon products you can install on the same computer.

| Preparing for an installation or upgrade.             | . 59 |
|-------------------------------------------------------|------|
| Installation checklist                                | 60   |
| Dragon system requirements.                           | 62   |
| Storage space required for User Profiles.             | . 65 |
| Installing on or upgrading to Windows 7 or Windows 8. | 67   |
| Coexistence with other Dragon products.               | . 68 |

# Preparing for an installation or upgrade

Before installing, modifying, or upgrading Dragon Medical Practice Edition 2:

- Close all open applications.
- Turn off or disable any antivirus software; installation can sometimes trigger a false virus report.
- Look at the supplied <u>Installation Checklist</u>.

### **Installation restrictions**

- Be sure your system meets the hardware requirements before attempting to install Dragon Medical Practice Edition 2. See Dragon system requirements
- Administrator rights are not required to create a User Profile or use the software after installation.
- These restrictions also apply to an upgrade installation: On Windows XP Professional, Windows Vista, Windows 7, Windows 8, and Windows Server 2008, if you want to create a *Dragon* User Profile for a Windows limited user (with restricted privileges), you must log on to Windows using that limited user account, then create the *Dragon* User Profile. If you create a *Dragon* user account for a Windows limited user while logged in as a Windows administrator, the limited user will not be able to access that user account.
- Dragon Medical Practice Edition 2 is licensed on a "per individual" basis. You are permitted to install the software on more than one computer (for example, on a desktop and a laptop computer, or on a work and a home computer), but you cannot use the software concurrently on more than one computer.

You are permitted to create multiple User Profiles, so long as each User Profile is for a single individual. If someone else wants to create or use another User Profile, that person must purchase a separate license for Dragon Medical Practice Edition 2.

Volume license agreements are available.

## File Structure

Upgrading from Dragon Medical Enterprise Edition 10.x or Dragon Medical Practice Edition 1 automatically relocates some Dragon directories and files.

For information, see <u>Dragon File Structure</u>.

# **Installation checklist**

# **Installation checklist**

| Do all of your workstations meet the recommended system requirements for Dragon?                                                                                                    |
|----------------------------------------------------------------------------------------------------|
| Will you install the Dragon software manually at each computer or will installation be unattended? (If the latter, read <u>Installing, modifying, and upgrading</u> Dragon for information on setup or MSI command-line parameters.)                                                                                                    |
| ☐ Which features will you install on each computer?                                                                                                    |
| Which vocabularies do you need to install on each computer?                                                                                                    |
| <b>Note:</b> Installing only selected vocabularies helps conserve disk space consumption and shortens setup time. A full installation with all vocabularies uses about 4800 MB and takes about 20 minutes, while an installation with only one vocabulary uses less than 1800 MB. See <u>Dragon system requirements</u> for more information on disk size requirements. |
| Will you install the tutorial (recommended)?                                                                                                    |
| Will you install the text-to-speech component?                                                                                                    |
| Will you set up roaming User Profiles? (Read <u>Setting up the Roaming feature</u> )                                                                                                    |
| If so, where will you place the User Profiles?                                                                                                    |
| In a shared network directory?                                                                                                    |
| In multiple shared network directories? (for example, one per department or clinic)                                                                                                    |
| In each end-user's Windows home directory?                                                                                                    |
| <b>Note:</b> Placing each end-user's profile in his or her Windows home directory is not recommended, because this makes it more difficult for the administrator to perform operations on multiple User Profiles, such as running the Acoustic and Language Model Optimizer or upgrading User Profiles to a new version.                                                |
| On an Internet server running WebDAV (HTTP roaming)?                                                                                                    |
| If not, what location will you designate as the backup directory for each User Profile?                                                                                                    |

| Where will you place the data distribution directory for distributing word lists and command sets?                                                                                                    |
|----------------------------------------------------------------------------------------------------|
| Will you be collecting data for the acoustic optimizer?                                                                                                    |
| Will you restrict end-users from modifying commands and vocabularies?                                                                                                    |
| Which default end-user-specific options will you set at installation time? (See the Dragon Help on the Options dialog.) Which <u>Administrative options</u> will you set?.                                                                                                    |
| Note: Where you store User Profiles will also depend on other factors. Each User-Profile requires about 160 MB hard disk space if it is local, 55 MB if it is roaming. With default settings, acoustic optimizer data can take up to an additional space per workstation, to a total of 1000 MB in the master Roaming User Profile (more precisely, 1000 MB per dictation source per master Roaming User Profile). |
| Upgrade checklist                                                                                                    |
| Are there User Profiles that need to be upgraded from a previous version?                                                                                                    |
| If so, will an administrator upgrade them or will each end-user upgrade his/her own?                                                                                                    |
| Support Checklist                                                                                                    |
| Who will be responsible for running the Acoustic and Language Model Optimizer?                                                                                                    |
| Who is responsible for collecting word lists and commands?                                                                                                    |
| Who is responsible for distributing word lists and commands?                                                                                                    |
| Will words and commands be distributed through the data distribution directory or by some other means, such as email?                                                                                                    |
| Who will Dragon end-users contact if they need help?                                                                                                    |
|                                                                                                    |

# **Dragon system requirements**

During the installation process, the software checks that your system meets the following requirements. If they are not met, Dragon will not be installed. Note that at least 1 GB of RAM is required for installation in Windows XP and at least 2 GB of RAM is required for installation in Windows Vista, Windows 7, Windows 8, and Windows Server 2008. See Operating systems and RAM, below.

### **Processor**

#### **Minimum**

Intel® Pentium® 1 GHz or equivalent AMD processor or 1.66 GHz Atom® processor (SSE2 instruction set required).

### Recommended

Intel Pentium 2.4 GHz (dual 1.8 GHz core processor) or equivalent AMD processor.

Faster processors produce faster performance.

If your computer has two or more processors and at least 4 GB of RAM, Dragon automatically selects the dual-pass BestMatch V speech model during User Profile creation. See the Dragon Help for details.

### <u>N</u>OTE

Streaming SIMD Extensions (SSE) are not supported.

## **Processor cache**

Minimum: 512 KB Recommended: 2 MB

# **Operating systems and RAM**

| Operating system                      | 32-bit    | 64-bit    | RAM min | RAM recommended |
|---------------------------------------|-----------|-----------|---------|-----------------|
| Windows 8                             | $\sqrt{}$ | $\sqrt{}$ | 2 GB    | 4 GB            |
| Windows 7<br>(SP1 or higher)          | V         | V         | 2 GB    | 4 GB            |
| Windows Vista<br>(SP2 or higher)      | V         | V         | 1 GB    | 2 GB            |
| Windows XP<br>Home (SP3 or<br>higher) | V         | X         | 1 GB    | 2 GB            |
| Windows XP                            | V         | X         | 1 GB    | 2 GB            |

| Operating system                                    | 32-bit    | 64-bit    | RAM min | RAM<br>recommended |
|-----------------------------------------------------|-----------|-----------|---------|--------------------|
| Professional<br>(SP3 or higher)                     |           |           |         |                    |
| Windows<br>Server 2008,<br>including SP1<br>and SP2 | $\sqrt{}$ | $\sqrt{}$ | 2 GB    | 4 GB               |
| Windows<br>Server 2008<br>R2 (SP2 or<br>higher)     | X         | V         | 2 GB    | 4 GB               |

**Note:** Windows Vista, Windows XP SP2 and Windows XP 64-bit, Windows 2000, Windows 2000 Server, Windows Server 2003, and Windows XP 64-bit are not supported and installation is blocked on those systems.

### Note

\* If your computer has less than the recommended amount of RAM, Dragon will install but displays a message recommending that you install additional RAM for optimum performance.

# Free hard disk space

- 5 GB minimum for a custom installation where you install only the program files and one User Profile. Installations can range from 800 MB (US English Home Edition) to 5 GB Dragon Medical Practice Edition 2.
- 5 GB minimum for non-English versions.

## **Microphone**

- Nuance-approved noise-canceling microphone. For a complete listing of Dragon-compatible audio input devices, including Bluetooth microphones, Tablet PCs, and other hardware, visit <a href="http://support.nuance.com/compatibility">http://support.nuance.com/compatibility</a> on the Dragon Support Web pages.
- Dragon Medical Practice Edition 2 has built-in support for the Nuance PowerMic II. For more information, see the following topics in the Dragon Help:
  - Using the Nuance PowerMic II (the black PowerMic)

    PowerMic II packaging should display compliance labeling. If you are unsure about the compatibility, confirm that the firmware version is v. 2.02 or greater.

    Refer to <a href="http://support.nuance.com/compatibility">http://support.nuance.com/compatibility</a>
- The 16 kHz Plantronics Calisto II Bluetooth wireless microphone. See the Dragon Help for more details about using Bluetooth microphones with Dragon.
  Please consult your Plantronics Calisto Bluetooth user guide for setup and operational details for your device. The Plantronics Calisto Bluetooth user guides are posted on the Nuance User Documentation page.

### Sound card

Sound card capable of supporting 22 kHz 16-bit audio recording.

### **Screen resolution**

The following minimum screen resolutions are recommended for optimal display of Dragon on a Windows Desktop:

| Computer class | Minimum resolution |
|----------------|--------------------|
| Desktop        | 1024 x 768         |
| Laptop         | 1024 x 768         |
| Netbook        | 1024 x 600         |

For Windows Vista, Windows 7, and Windows 8, the maximum recommended display magnification is 150 per cent.

# Other requirements

- Microsoft® Internet Explorer 8 or higher (free download available at <a href="www.microsoft.com">www.microsoft.com</a>).
   Note: To use Web application support, Dragon requires Internet Explorer version 9 or 10 (32-bit mode only).
- The ability to install Microsoft's .NET Framework 4 on the client PC. If you use a company-owned computer, make sure you have the privileges needed to install this Windows component.
- Creative ® Labs Sound Blaster ® 16 or equivalent sound card supporting 16-bit recording
- USB or DVD-ROM drive required for installation.
- Nuance-approved headset microphone (included in purchase). See details at support.nuance.com/compatibility/ (includes Bluetooth microphones, recorders, and Tablet PCs).
- Speakers (optional for playback of recorded speech and Text-To-Speech features).
- An Internet connection for product activation.
- An Internet connection for product activation. Note that product activation is not required for Enterprise editions.

# Storage space required for User Profiles

Adequate storage space must be available for Dragon User Profiles (that store information about each particular person's voice, vocabulary, custom commands (if applicable), and option settings. The space needs to exist on:

- Stand-alone installations where end-users work on dedicated computers.
- File servers where Master Roaming User Profiles are stored.

Having Roaming User Profiles lets end-users run Dragon on more than one computer or device by accessing centrally stored provider-specific voice and speech information, rather than requiring that the profile be on each computer.

Roaming User Profiles also let end-users with one computer use Dragon from different locations that have a connection to the network, for example, the office, at home, or different locations with the office or home.

The following information should be treated as guidelines for allocating disk space on your system. The actual amount of disk space will vary from site to site.

For each Master Roaming User Profile (User Profiles stored on the central computer), you should plan to have this much space:

- 55 MB for each Roaming User Profile
- 18 MB for each additional vocabulary you add for this User Profile
- 70 MB for each additional dictation source you add for this User Profile
- 1000 MB for Acoustic Optimizer data associated with each dictation source of each User Profile

To set how much data you have elected to store:

- 1. On the *DragonBar*, select *Tools > Administrative Settings*.
- 2. When the *Administrative Settings* dialog box opens, check the *Disk space reserved for network archive* option.

In addition, for the Local Roaming User Profile, you should plan to have the following space on each PC where the end-user dictates:

- 55 MB for each Roaming User Profile
- 18 MB for each additional vocabulary added for this user profile
- 70 MB for each additional dictation source added for this user profile
- 240 MB for acoustic optimizer data associated with each dictation source of each User Profile

The settings in the **Data** tab of the **Options** dialog box control how much acoustic optimizer data Dragon retains locally:

1. To set the number of minutes of audio to retain locally, click the *Archive size...* button and position the slider.

2. To turn off retaining this data locally, check the *Conserve disk space required by User profile (for portability)* option.

A non-Roaming User Profile requires approximately three times as much disk space as a local Roaming User Profile. Dragon periodically creates a backup copy of a non-Roaming User Profile and stores the copy on the local computer. On the other hand, a Roaming User Profile is stored in a network storage location and Dragon does not create a backup copy of a Roaming User Profile.

An administrator should create backup copies of all Roaming User Profiles on a regular basis.

# Installing on or upgrading to Windows 7 or Windows 8

Earlier versions of *Dragon* (version 8.x, 9.0, 9.1) will not install or run on Windows Vista, Windows 7, or Windows 8.

# **Upgrade considerations**

If you upgrade a computer from:

Windows XP to Windows 7

Windows XP or Windows 7 to Windows 8

and that computer has Version 8.x, 9.x, or 10.x of *Dragon* installed, that version of *Dragon* will not work after the upgrade.

You cannot upgrade User profiles from Dragon Medical 9.x or earlier to Dragon Medical Practice Edition 2.

For details, see Upgrading Dragon.

# Roaming User Profiles in an MSI Installation on Windows Vista, Windows 7, or Windows 8

For more details about carrying out an MSI installation on Windows Vista, Windows 7, or Windows 8, see Modifying Roaming User Profile, Miscellaneous, Schedule Settings in the INI File.

# Coexistence with other Dragon products

## Coexistence with previous versions of Dragon

You can have only one version of *Dragon* installed on your system.

**Note:** Running Dragon Medical Practice Edition 10.x or Dragon Medical Practice Edition 1 concurrently with Dragon Medical Practice Edition 2 is not supported.

## **Coexistence with Dragon SDK Client Edition**

You can install *Dragon SDK Client* Edition 11 on the same computer where Dragon Medical Practice Edition 2 is installed. In addition, *Dragon Medical Practice Edition 2* and *Dragon SDK Client* Edition can share User Profiles.

If you are running Dragon SDK Client Edition, you can not display the DragonBar.

**Note:** Dragon Medical Practice Edition 2 can coexist with *Dragon SDK Client* Edition 9.x. and 10.x.

# Run Dragon SDK Client Edition 11 on a computer with Dragon Medical Practice Edition 2

You must have administrator privileges to perform the following step. In Windows Vista, Windows 7, and Windows 8, make sure to elevate the command prompt.

At a command prompt, type the following command:

C:\Program Files\Nuance\Dragon SDK Client Edition11\Program\natspeak.exe /fixguids

# Run Dragon Medical Practice Edition 2 on a computer with Dragon SDK Client Edition 11

You must have administrator privileges to perform the following step. In Windows Vista, Windows 7, and Windows 8, make sure to elevate the command prompt.

At a command prompt, type the following command:

C:\Program Files\Nuance\NaturallySpeaking12\Program\natspeak.exe /fixguids

# Chapter 3: Installing Dragon

This section provides information on how to install Dragon, post-installation tasks, the Dragon file structure, sample commands, and medical vocabularies (for Dragon Medical Practice Edition).

| Installing Dragon on a single computer.                             | 71 |
|---------------------------------------------------------------------|----|
| Enable or disable tutorials during a custom Dragon installation.    | 75 |
| Sample custom installation of Dragon.                               | 77 |
| Post Installation Tasks.                                            | 93 |
| Cleaning up after uninstalling Dragon Medical Practice Edition 2.   | 93 |
| Dragon file structure                                               | 94 |
| Turning off Dragon's use of Microsoft Active Accessibility Service. | 96 |
| Enhancing the privacy of patient data                               | 98 |

# Installing Dragon on a single computer

This topic presents the basic steps for installing Dragon Medical Practice Edition 2 on a single computer.

For a complete step-by-step procedure of installing *Dragon* on a single computer, please see the *Dragon Getting Started Guide*, available in printed form, or the *Dragon User Guide*, available on the DVD in \documentation\enx\User Guide.pdf.

#### **Notes:**

- In Dragon Medical Practice Edition 2, the installation process does not present the QuickStart option. If you wish to enable this option, you can do so after Dragon is installed.
- You must have Windows Administrator rights to install or uninstall Dragon Medical Practice Edition 2 on Windows XP, Windows Vista, Windows 7, Windows 8, or Windows Server 2008. For more information about how Administrator rights impact the creation of Dragon User Profiles, refer to Preparing for an installation or upgrade.
- When you install Dragon Medical Practice Edition 2, Dragon installs using the primary language for the product. You cannot install Dragon using a language that is different than the primary language. For example, when you install Dragon Medical Practice Edition 2, English version, Dragon installs using the English language.
  - If you attempt to use the setup exe with the /1 option on the command line to install 5 using a non-primary language, the installation process uses the primary language for that edition of Dragon and ignores the /1 option.

### **Installing on Windows Vista, Windows 7, or Windows 8**

For information about installing the product on Windows Vista, Windows 7, or Windows 8, refer to Installing or Upgrading to Windows Vista, Windows 7 or Windows 8.

## Installing Dragon on a single computer

To install Dragon Medical Practice Edition 2 on a computer:

- 1. Insert the first *Dragon* DVD into your DVD drive or if installing from network drive, click on **setup.exe**.
  - If the installation does not start automatically, use the Windows Explorer to find and double-click setup.exe on the DVD.
  - When you start the installation, you might see a message from your operating system saying A program needs your permission to continue. Click **Continue** to start the installation.
- 2. After the installation Wizard begins, click Next to proceed to the **License Agreement** screen. Read the text of the agreement and select **I accept**..., then click **Next**.
- 3. Enter your customer information—User Name and Organization—then the Serial Number supplied with your Dragon installation.
- 4. Choose your installation directory. If there are no previous versions of *Dragon* on your system, the default directory on Windows 8 is:

See Dragon file structure on page 94

5. Choose your *Setup Type*:

If you decide not to install some *Dragon* components by selecting **Custom** installation, you can install them later by running the **Setup** program again and choosing **Modify**.

- 1. *Typical/Complete*: Installs all options and User Profiles and requires the most disk space.
- 2. Custom: Lets you select options and User Profiles to install. Customizing your installation options can greatly reduce the disk space required. In the Professional and Legal, and Medical editions of Dragon, you can modify the following settings during a custom installation. These settings are applied to all User Profiles created with this installation of Dragon, including User Profiles created using Windows XP, Windows Vista, Windows 7, Windows 8, and Windows Server 2008 limited accounts.
- 6. Click Next.
- 7. If you chose **Custom** as the setup type: On the following screen, select the features to install, click **Next**.

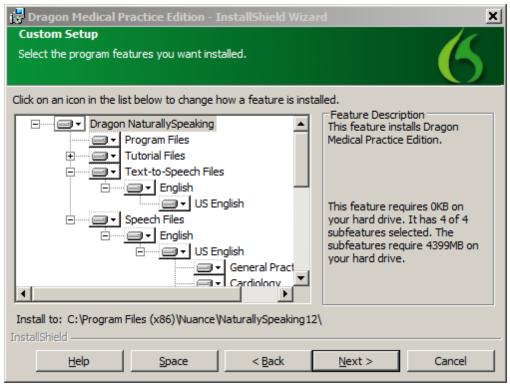

8. If you chose **Custom** as the setup type: On the **Additional options** screen, select the options to customize and click **Next**. The installation process will display dialog boxes that let you set the options.

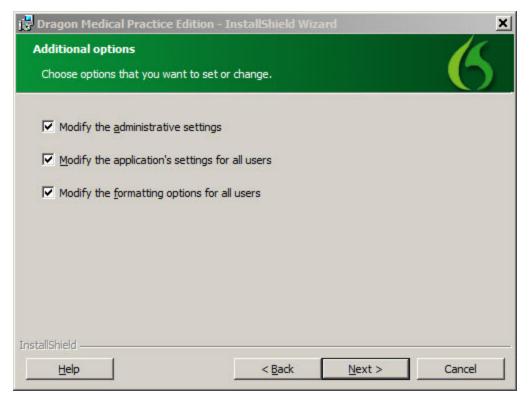

- 9. On the Ready to Install the Program screen, click Install.
- 10. Continue following the on-screen instructions. The setup program will install the files for *Dragon* on your computer.
- 11. If you did a *Custom* installation one or more of the following windows appears:
  - 1. If you checked *Modify the application's settings for all users*, the *Options* dialog box opens. For more information on the *Options* dialog box, see the main *Dragon* Help file.
  - 2. If you checked *Modify the administrative settings*, the *Administrative Settings* dialog box opens. For more information on setting administrative options under the **Roaming**, **Miscellaneous**, and **Scheduled Tasks** tabs:
    - 1. See Administrative Settings: Roaming tab
    - 2. See Administrative Settings: Miscellaneous
    - 3. See Administrative Settings: Scheduled Tasks
  - 3. If you checked *Modify the formatting options for all users*, the *Auto-Formatting* dialog box opens. For more information on the *Auto-Formatting* dialog box, see the main *Dragon* Help file.
- 12. After you select **OK**, if you are prompted to restart your computer, restart it now. Otherwise, skip to the next step.
- 13. Select Start > All Programs > Dragon Medical Practice Edition > Dragon Medical Practice Edition.
  - The *DragonBar* appears on your desktop.

### **Activating Dragon**

The first time you start *Dragon*, you will be prompted to activate your copy of *Dragon*. If you do not activate the software, *Dragon* will stop working after you start the product fives times.

For more information on activation, please see the Dragon User Guide.

# **Enable or disable tutorials during a custom Dragon installation**

You can choose to enable both Dragon interactive tutorial and the language tutorial when you perform a custom installation of Dragon.

- 1. In the Dragon installation wizard, on the **Select the program features you want installed** screen, perform one of the following steps:
  - To install and enable both the Dragon interactive tutorial and the language tutorial, select **Tutorial Files**.

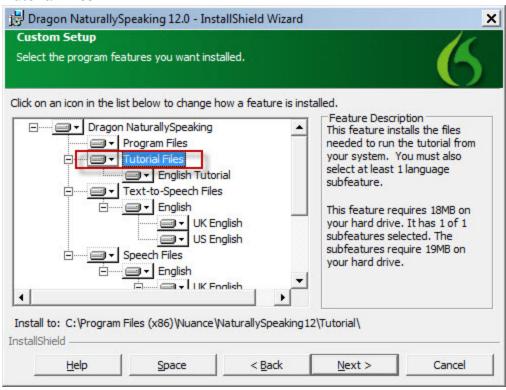

• To turn off both the Dragon interactive tutorial and the language tutorial, click the down arrow beside **Tutorial Files**, and select **This feature will be installed when required**.

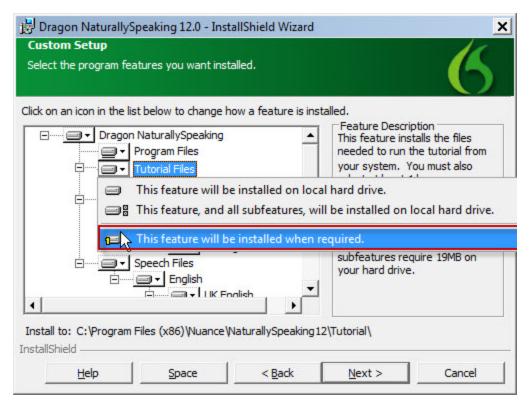

• To install and enable the Dragon interactive tutorial and turn off the language tutorial, click the down arrow beside <Language> Tutorial and select This feature will be installed when required.

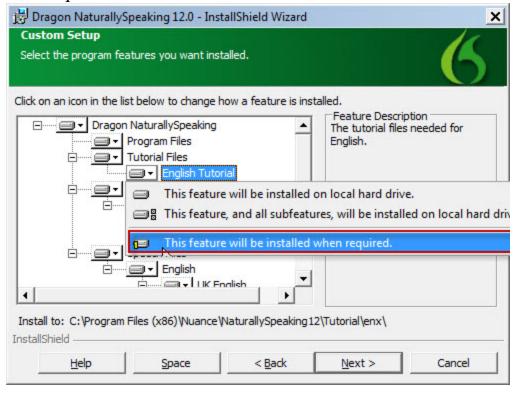

2. Click Next.

### Sample custom installation of Dragon

This topic shows an example of a typical custom installation of Dragon Medical Practice Edition 2 for the Roaming environment.

**Note**: This is an example only and is provided to give administrators an overview of a typical installation and the kind of decisions you have to make. Though the example provides recommendations it is not meant as a substitute for your own planning.

For more information, see:

- Installation checklists
- Installing Dragon on a single computer
- Step-by-Step Command Line Installation
- Overview of Installing Dragon using the Windows Installer (MSI)

### **Preparing for the Roaming feature**

- 1. Create network storage location for Master Roaming User Profiles. For example, you can create a shared drive that all Dragon end-users will have read/write access to. In this example, we'll name this shared folder *Dragon*.
- 2. In the shared *Dragon* folder, you can create 2 sub-folders; *Dragon Profiles* and *Data Directory*.
  - **Dragon Profiles** is the location for the master copies of the User Profiles. (For planning purposes allow for 1100 MB per User Profile.)
  - **Data Directory** is the location for custom commands and word lists that automatically update the User Profiles by use of the Data Distribution Tool.

For more information, see Setting up the Roaming feature.

### **Install Dragon**

To install Dragon Medical Practice Edition 2 on a computer:

- 1. Insert the first *Dragon* DVD into your DVD drive or if installing from network drive, click on **setup.exe**.
  - If the installation does not start automatically, use the Windows Explorer to find and double-click setup.exe on the DVD.
  - When you start the installation, you might see a message from your operating system saying A program needs your permission to continue. Click **Continue** to start the installation.
- 2. After the installation Wizard begins, click Next to proceed to the **License Agreement** screen. Read the text of the agreement and select **I accept**..., then click **Next**.
- 3. Enter your customer information—User Name and Organization—then the Serial Number supplied with your Dragon installation.
- 4. Choose your installation directory. If there are no previous versions of *Dragon* on your system, the default directory on Windows 8 is:
  - C:\Program Files(x86)\Nuance\NaturallySpeaking12

See Dragon file structure on page 94

5. Choose your *Setup Type*:

If you decide not to install some *Dragon* components by selecting **Custom** installation, you can install them later by running the **Setup** program again and choosing **Modify**.

- 1. *Typical/Complete*: Installs all options and User Profiles and requires the most disk space.
- 2. Custom: Lets you select options and User Profiles to install. Customizing your installation options can greatly reduce the disk space required. In the Professional and Legal, and Medical editions of Dragon, you can modify the following settings during a custom installation. These settings are applied to all User Profiles created with this installation of Dragon, including User Profiles created using Windows XP, Windows Vista, Windows 7, Windows 8, and Windows Server 2008 limited accounts.
- 6. Click Next.
- 7. If you chose **Custom** as the setup type: On the following screen, select the features to install, click **Next**.

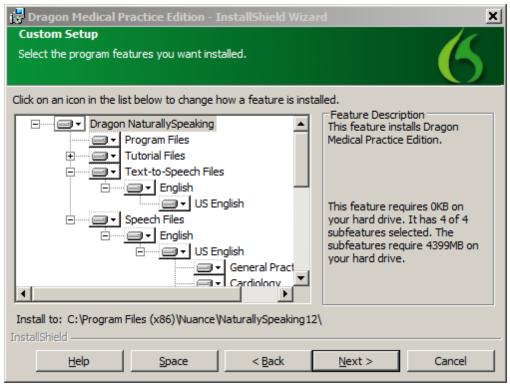

8. If you chose **Custom** as the setup type: On the **Additional options** screen, select the options to customize and click **Next**. The installation process will display dialog boxes that let you set the options.

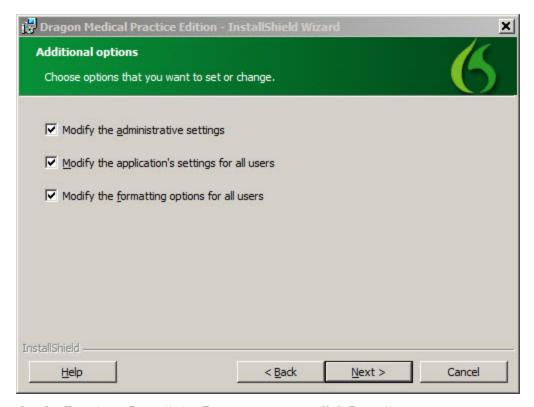

- 9. On the Ready to Install the Program screen, click Install.
- 10. Continue following the on-screen instructions. The setup program will install the files for *Dragon* on your computer.
- 11. If you did a *Custom* installation one or more of the following windows appears:
  - 1. If you checked *Modify the application's settings for all users*, the *Options* dialog box opens. For more information on the *Options* dialog box, see the main *Dragon* Help file.
  - 2. If you checked *Modify the administrative settings*, the *Administrative Settings* dialog box opens. For more information on setting administrative options under the **Roaming**, **Miscellaneous**, and **Scheduled Tasks** tabs:
    - 1. See Administrative Settings: Roaming tab
    - 2. See Administrative Settings: Miscellaneous
    - 3. See Administrative Settings: Scheduled Tasks
  - 3. If you checked *Modify the formatting options for all users*, the *Auto-Formatting* dialog box opens. For more information on the *Auto-Formatting* dialog box, see the main *Dragon* Help file.
- 12. After you select **OK**, if you are prompted to restart your computer, restart it now. Otherwise, skip to the next step.
- 13. Select Start > All Programs > Dragon Medical Practice Edition > Dragon Medical Practice Edition.
  - The *DragonBar* appears on your desktop.

### **Setting the Dragon Options**

When the installation is complete, the three customization dialog boxes will open. The first to open is the *Options* dialog box.

### **Correction tab:**

You use this tab to control how the correction feature and spelling features work.

In this example:

• Check *Enable double-click to correct*. Selecting this checkbox gives the end-user a way to correct with the mouse.

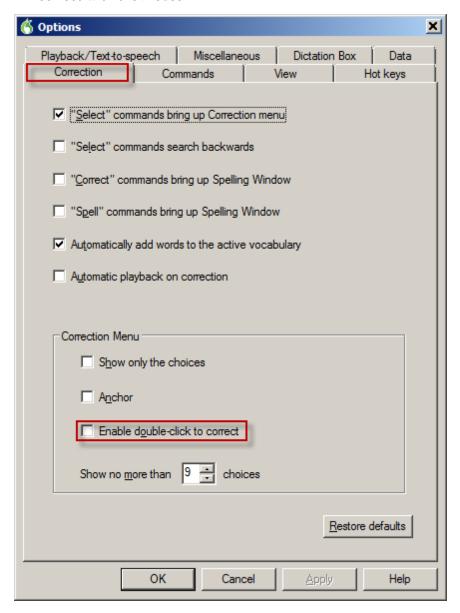

### The Commands tab:

You use this tab to set options that control how Dragon interprets commands. Unless otherwise indicated, changing these options only affects user profiles created in the future; any other end-

users keep their existing settings.

The following example shows the default settings:

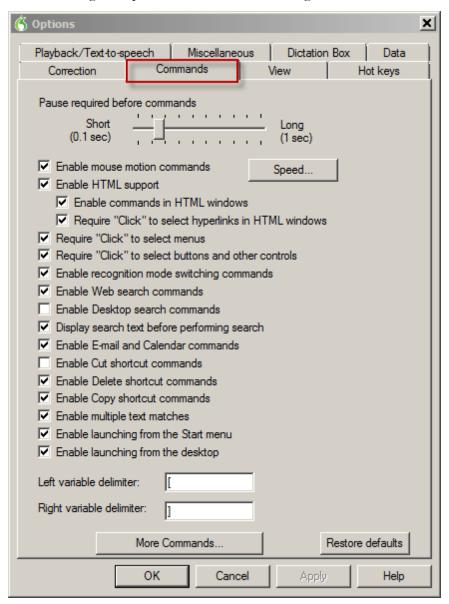

#### The View tab:

You use the *View* tab to control the behavior and appearance of the DragonBar and the *Results Box*.

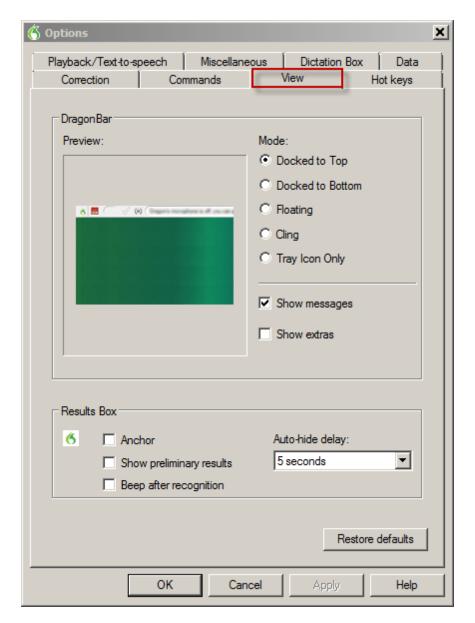

### The Hot keys tab:

You use the Hot keys tab to specify hot key assignments.

If your end-users will be using Dragon on a Notebook, then click *Microphone on/off* and hit the *F10* key to change the hotkey.

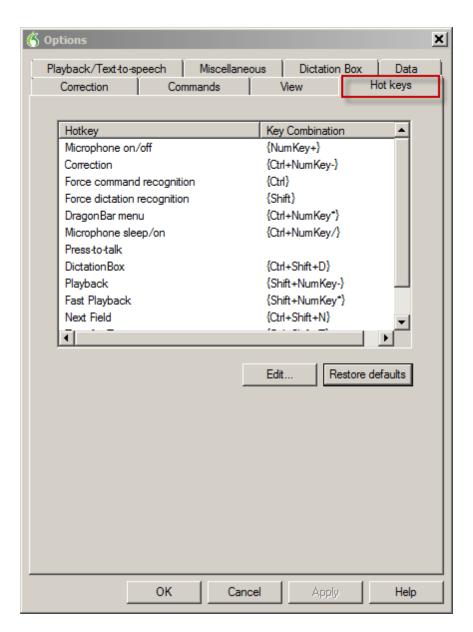

### The PowerMic II tab:

If you are using Dragon and you are using a Nuance PowerMic II for dictation, the **Options** dialog box displays the PowerMic II tab. Dragon has built-in support for the PowerMic II microphone. You can use the PowerMic II microphone buttons to perform predefined actions or program the buttons to take custom actions.

The following example shows the default settings for the PowerMic II:

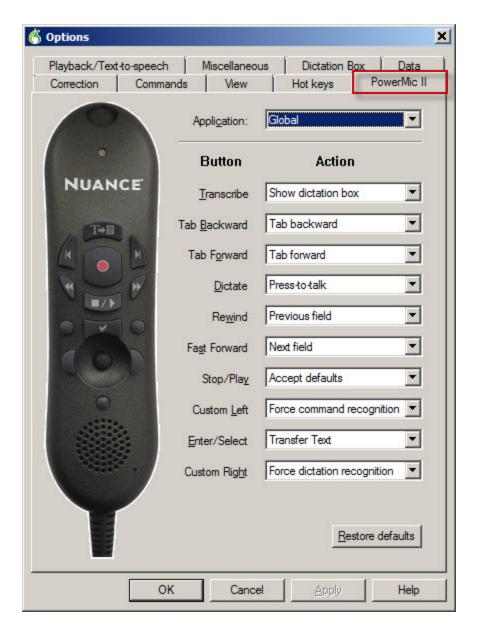

### The Playback/Text-to-Speech tab:

You use the Playback/Text-to-speech tab to adjust the attributes of text-to-speech and playback.

In this example, increase the **Speed** slider slightly. The default value is a little too slow. For example:

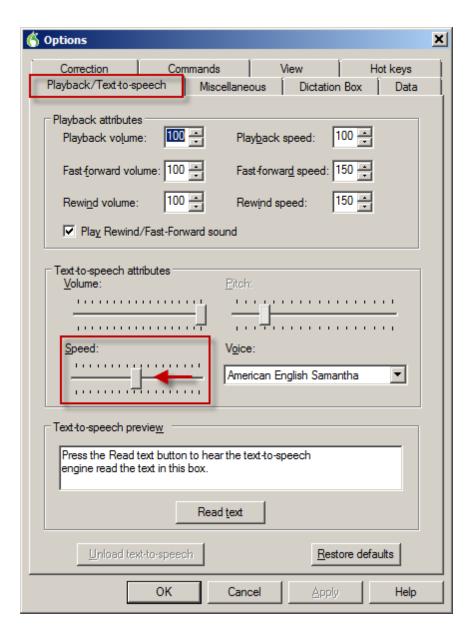

### The Miscellaneous tab:

You use this tab to set miscellaneous options.

In this example

• Leave the *Have the microphone on but asleep* option unchecked unless the end-user cannot or does not want to use their hands to turn the microphone on and off.

For example:

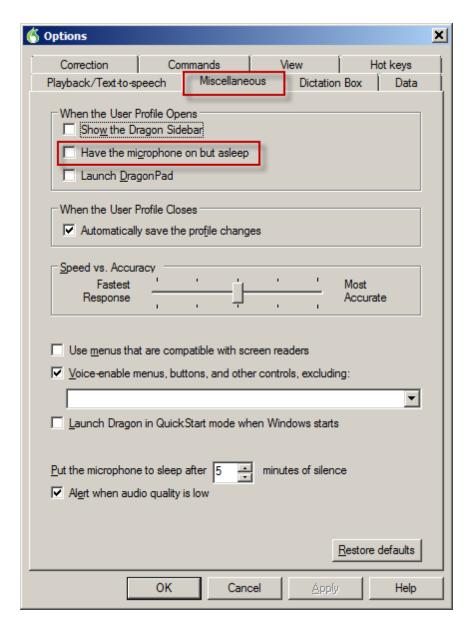

### The Dictation Box tab:

On the Dictation tab, you can define how the **Dictation Box** operates.

The **Anchor Dictation Box to application** option:

Checking the **Anchor Dictation Box to application** option causes the Dictation Box to start in Anchored mode, where the Dictation Box is anchored to a particular application. When this setting is applied, the Dictation Box Settings are controlled from the Dictation Box.

When the **Anchor Dictation Box to application option** is unchecked (default), the Dictation Box is not linked to any particular application or window.

For more information on the *Dictation Box*, see the *Using the Dictation Box* topic in Dragon help file.

The following example shows the default settings for the *Dictation Box*:

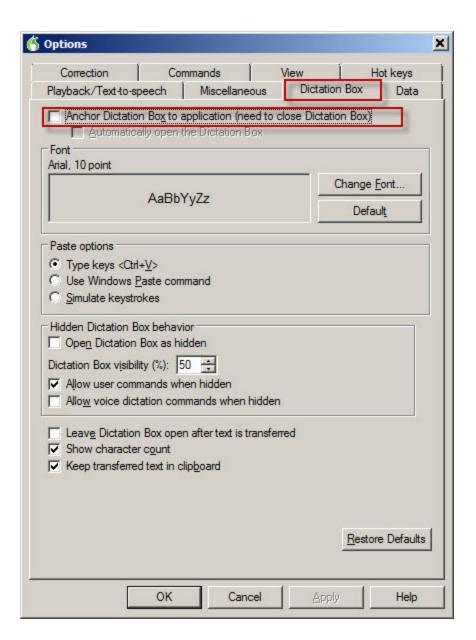

#### The Data tab:

You use the **Data** tab to instruct Dragon to store corrections in an archive, conserve disk space for better portability of User Profiles, and control how Dragon adapts training, saves recorded dictation, and backs up User Profiles.

In this example:

• Set the *Automatically back up user profile every "n" saves* to nothing if your end-users are using the Roaming feature. When you have an end-user with a Roaming User Profile, the Master Roaming User Profile most likely resides on a server that should be backed up every night.

For example:

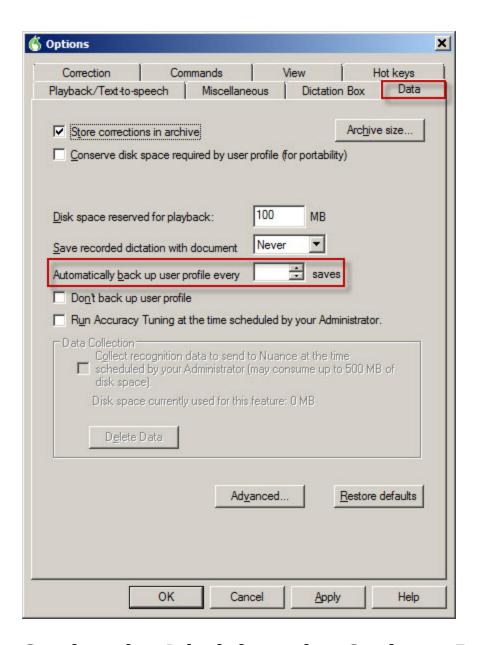

## Setting the Administrative Options: Roaming User Profiles

The second dialog to open at the end of the installation is the Administrative Settings dialog box. This section describes the *Roaming* tab of the Administrative options dialog box

You use the *Roaming* tab of the *Administrative Settings* dialog box to set up the Roaming feature. You must set up the Roaming feature on each computer where you want end-users to dictate with a Roaming User Profile. For more information, see <u>Administrative Settings</u>: Roaming tab.

In this example:

- 1. Select *Enable* to activate the Roaming feature and the Roaming User Profile options.
- 2. Click the *Add* button. You use the *Roaming User Network Location* dialog box to define the network location of the master Roaming User Profiles. The location you pick must be accessible to all computers on the network that you want available for dictation with *Dragon*. In this

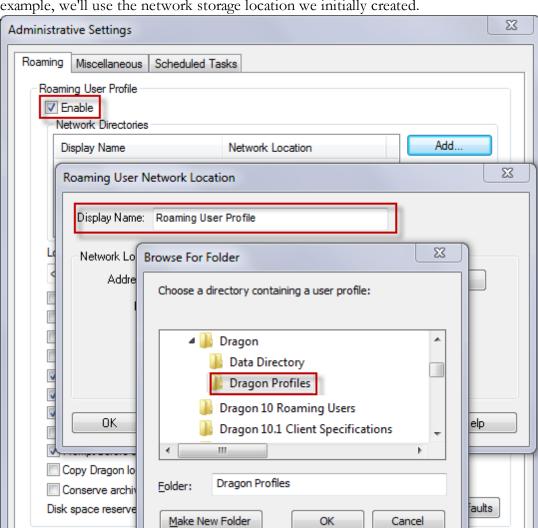

example, we'll use the network storage location we initially created.

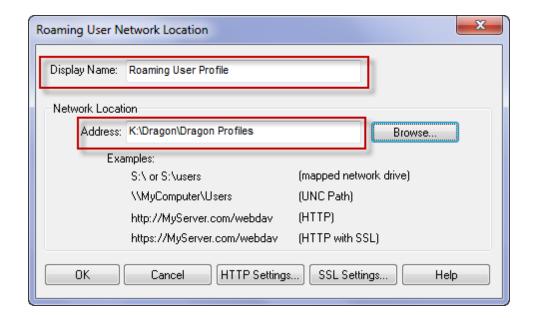

- 3. The *Administrative Settings* dialog box also contains several options that you can choose from to indicate how you want a Roaming User Profile to function at each Roaming User Profile location.
  - In addition to the default settings, also enable the *Access network at user profile open/close only*.
- 4. You will be prompted to create the default directory if it does not already exist. When you see the message, always click **Yes**:

# Setting the Administrative Options: Miscellaneous options

When the installation is complete, the three customization dialog boxes will open. The second to open is the Administrative Settings dialog box. This section describes the Administrative options dialog box

In this example, click *Change...* to set the location of the *Data Distribution Location* to the network directory that you created at the beginning.

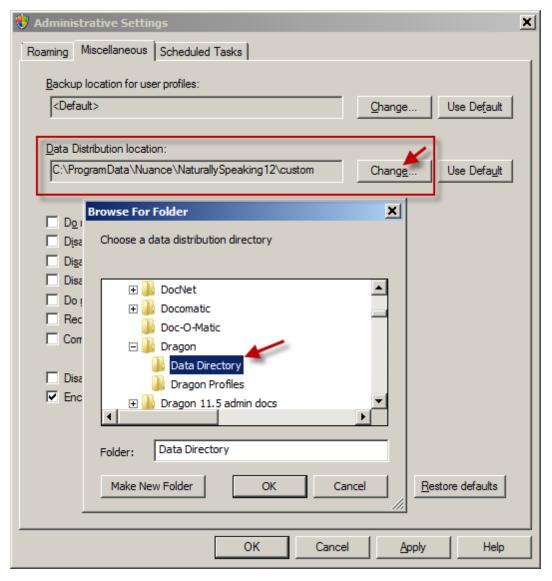

## Setting the Administrative Options: Scheduled Tasks

When the installation is complete, the three customization dialog boxes will open. The second to open is the Administrative Settings dialog box. This section describes the **Scheduled Tasks** tab of the Administrative options dialog box

The following example shows the default settings for the **Scheduled Tasks** tab:

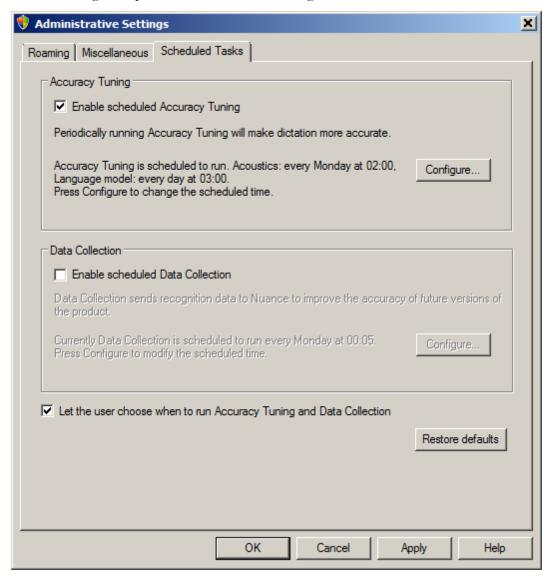

For more information, see the Dragon Help file.

### **Setting Auto-Formatting Options**

The third dialog to open at the end of the installation is the **Auto-Formatting** dialog box.

In Dragon Medical Practice Edition 2, during installation of the software, the Auto-Formatting dialog box displays multiple tabs (General, Capitalization, Numbers, Units, and Dates, Abbreviations, Vertebrae, and Miscellaneous):

- *General Tab*—Controls general settings like how number, dates and times, and common number related abbreviations are formatted. Also on this tab is the option to spell out (expand) English contractions.
- Capitalization Tab—Controls how Dragon capitalizes dictated words, including medical terms.
- **Numbers, Units, and Dates Tab**—Contains rules for formatting numbers and units of measure, including rules specific to medical topics.
- *Abbreviations Tab*—Controls how medical-specific abbreviations are formatted.
- Vertebrae Tab—Contains formatting rules for vertebrae ranges.
- *Miscellaneous Tab*—Contains miscellaneous formatting rules.

### **To set Auto-Formatting Options**

- 1. Set the Auto-Formatting options.
- 2. Click *Apply* to save your changes and leave the *Auto-Formatting* dialog box open.
- 3. Click **OK** to save your changes in the current tab, close the **Auto-Formatting** dialog box, and have the changes take effect. Your changes do not take effect until after you close the dialog box.

Nuance recommends that you review these tabs to make appropriate choices for your site.

### **Post Installation Tasks**

Once you have installed or upgraded *Dragon*, you might want to carry out some of these tasks before you proceed:

- Cleaning up after uninstalling Dragon
- Dragon File Structure
- Turning off Dragon's use of Microsoft Active Accessibility Service
- Choosing Medical Vocabulary to Support Your Specialty (Dragon Medical only)

### Cleaning up after uninstalling Dragon Medical Practice Edition 2

The following files will remain on your computer after you uninstall Dragon Medical Practice Edition 2.

C:\Windows\Speech

- VText.dll
- Vdict.dll
- WrapSAPI.dll
- XTel.dll
- Xcommand.dll
- Xlisten.dll
- Xvoice.dll
- spchtel.dll
- speech.cnt
- speech.dll
- speech.hlp
- vcauto.tlb
- vcmd.exe
- vcmshl.dll
- vtxtauto.tlb

*Dragon* installs these files for Microsoft SAPI4 support. If you do not have other speech applications that require SAPI4, you can safely remove these files manually. If have installed other speech applications that require SAPI4 support, you may need to re-install those applications if you remove the files.

### **Dragon file structure**

Upgrading Dragon automatically relocates some directories and files.

The following directory structures and file locations assume an installation to a default location.

# Dragon Medical Practice Edition 2 Windows XP Pro/XP Home directory structure

The Dragon Medical Practice Edition 2 directory structure on Windows XP Pro/XP Home:

```
C:\Program Files\Nuance\NaturallySpeaking12
\Ereg
\Help
\Program
\Tutorial (optional)
C:\Documents and Settings\All Users\Application Data\N-
uance\NaturallySpeaking12\
\Custom
\Data
\Data\Training
\Users
\RoamingUsers
C:\Documents and Settings\<username>\Application Data\N-
uance\NaturallySpeaking12\
\results
```

# Dragon Medical Practice Edition 2 on Windows Vista, Windows 7 and Windows Server 2008 directory structure

The Dragon Medical Practice Edition 2 directory structure on Windows Vista, Windows 7, or Windows 8:

```
C:\Program Files(x86)\Nuance\NaturallySpeaking12 \Ereg \Help \itutorial \Program \Tutorial (optional) \C:\ProgramData\Nuance\NaturallySpeaking12\\BadUsers \Data \Training \dataarchive \results \RoamingUsers \upgrade_data
```

```
\Users
C:\Users\<username>\AppData\Roaming\Nuance\NaturallySpeaking12\
\results
```

# **Dragon Medical Practice Edition 2 on Windows 8 directory structure**

The Dragon Medical Practice Edition 2 directory structure on Windows 8:

```
C:\Program Files(x86)\Nuance\NaturallySpeaking12
\Ereg
\Help
\itutorial
\Program
\Tutorial (optional)
C:\ProgramData\Nuance\NaturallySpeaking12\
\BadUsers
\Data
\Data\Training
\RoamingUsers
\upgrade_data
\Users
C:\Users\<username>\AppData\Roaming\Nuance\NaturallySpeaking12\
\results
```

# Turning off Dragon's use of Microsoft Active Accessibility Service

Dragon Medical Practice Edition 2 uses Microsoft Active Accessibility Service to let you control certain menus and dialog boxes by voice. Without Microsoft Active Accessibility Service, you would be unable to use *Dragon* to select menu commands and dialog box controls with your voice.

If you don't need to control the menus and dialog boxes by voice, you can speed up *Dragon* performance by turning off Microsoft Active Accessibility Services.

## To turn off Active Accessibility Services in Dragon for all applications

- 1. Open the *Options* dialog box by selecting *Tools* > *Options* on the *DragonBar*.
- 2. Click the *Miscellaneous* tab.
- 3. Clear the *Voice enable menus*, *buttons*, *and other controls*, *excluding* box if it is selected.
- 4. Click **OK**. You will need to exit and re-start *Dragon* for this change to take effect.

# Use a command line to turn off Active Accessibility in Dragon for specific applications

- 1. Exit *Dragon*.
- 2. Open *nssystem.ini* in a text editor. In Windows XP, by default, *nssystem.ini* is located in:

C:\Documents and Settings\All Users\Application Data\Nuance\NaturallySpeaking12

See <u>Dragon file structure</u> for information on Dragon paths in other Windows operating systems.

3. Under [MSAA Modules Disabled], add a line similar to the following for each application where you want to disable the use of Active Accessibility Services:

```
<executable_name>=1
```

- 4. Save and close **nssystem.ini**.
- 5. Re-start *Dragon*.

For example, to disable *Dragon* use of Active Accessibility Services in Microsoft Word and Microsoft Excel, you would add the following lines to *nssystem.ini*:

[MSAA Modules Disabled] winword=1 excel=1 **Note:** If you do not know the name of an application's executable file, you can start the application from the Windows *Start* menu and then use the Windows Task Manager to view the list of current Windows applications. The executable names are listed under Image Name on the Processes tab. You can also right-click the application's icon and select the shortcut tab—the *Target* field will provide the name of the executable.

# Use a GUI to turn off Active Accessibility in Dragon for specific applications

- 1. On the Dragon Bar, select **Tools** > **Options**.
- 2. Select the **Miscellaneous** Tab.
- 3. Check the Voice-enable menus, buttons, and other controls, excluding option.
- 4. Below the **Voice-enable menus, buttons, and other controls, excluding** option, open the drop-down list. The list contains installed and running applications, and also the following static applications:
  - Microsoft Outlook
  - Lotus Notes
  - Internet Explorer
  - Microsoft Word
  - Microsoft Excel
  - WordPerfect
- 5. To turn off Active Accessibility for an application, place a check mark beside the application.
- 6. Click **OK**.

### **Enhancing the privacy of patient data**

When an end-user dictates with Dragon Medical Practice Edition 2, Dragon automatically saves all audio and transcribed text in Dragon Recorded Audio (.DRA) files. If the end-user corrects any of the dictated text, Dragon automatically stores these corrections in .enwv files. Both these files are saved in the background.

These automatically created .DRA and .enwv files are used by Dragon to optimize the User Profile. For example, Dragon uses these files when an end-user runs the Acoustic and Language Model Optimizer.

Dragon encrypts these automatically created .DRA and .enwv files before storing them in the local or Roaming User Profile directories to ensure they do not become a back door into patient data and violate the patient's privacy.

Due to the restrictions mandated by the HIPAA regulations, these encrypted .DRA and .enwv files can only be opened by Dragon for its internal use. For example, they cannot be accessed by the non-Medical versions of Dragon, the Dragon NaturallySpeaking SDK Client Edition (DSC), or the Dragon NaturallySpeaking SDK Server Edition (DSS). In addition, any encrypted .DRA and .enwv files automatically created by Dragon, cannot be opened in DragonPad.

#### **Notes:**

- Dragon does not encrypt .DRA files explicitly saved by an end-user. For example, if an end-user saves recorded dictation when saving a document (for example, in Word, WordPerfect, or DragonPad), these saved .DRA files are unencrypted. The end-user that created these files has the responsibility of saving these files in a secure location.
- Nuance does not guarantee that the file encryption provided in Dragon will ensure total HIPAA compliance. Other security measures are required for full compliance.

### **Security Considerations**

As long as other adequate security protections are in place to protect patient data, you can avoid saving excess patient data by choosing to:

- 1. Turn off encryption of patient data (not recommended)
- 2. <u>Turn off creation of .DRA files</u> and set options to conserve disk space, resulting in fewer saved files
- 3. Turn off creation of unencrypted .nwv files

### Turning on/off encryption of patient data

It is possible to turn off the encryption of these background speech recognition files by un-checking the **Encrypt Patient Health Information** check box in the **Miscellaneous** tab of the **Administrative Settings** dialog box.

For example, you may want to turn off this option if you are running software that automatically encrypts all files that are saved to the hard drive.

For more information, see the Miscellaneous tab of the Administrative Settings dialog box.

### Turning on/off creation of .dra patient data files

You can choose to turn off creation of the .**DRA** files containing patient data to further protect the patient's privacy when other security measures are in place, by:

- Turning off data collection, which sends data to Nuance for future product improvements. The check box to enable/disable data collection is on the *Scheduled Tasks* tab of the *Administrative Settings* dialog box. For more information, see:
  - About Data Collection and Other Scheduled Tasks

and

- Checking settings to conserve disk space, which automatically stops creating files that require large amounts of storage space:
  - i. On the DragonBar, select *Tools* > *Options* and click the *Data* tab.
  - ii. Check the *Conserve disk space required by user profiles (for portability)* option. For more information on the *Data* tab of the *Options* dialog box, refer to the main Dragon Help file's topic on the *Data* tab in the *Options* dialog box.

### Turning on/off creation of unencrypted text correction .nwv archive files

To further ensure privacy, any end-user can turn off creation of archive files that might contain patient data:

- 1. On the DragonBar, select *Tools* > *Options* and click the *Data* tab.
- 2. Uncheck the *Store correction in archive* option. For more information on the *Data* tab of the *Options* dialog box, refer to the main Dragon Help file's topic on the *Data* tab in the *Options* dialog box.

### Chapter 4: Upgrading Dragon

This section contains information on how to upgrade Dragon and Roaming User Profiles, as well as how to upgrade profiles that use third-party Vocabularies. You can update Dragon Medical Enterprise Edition 10.x or Dragon Medical Practice Edition 1 User Profiles to Dragon Medical Practice Edition 2.

| Upgrading Dragon                                      | 101   |
|-------------------------------------------------------|-------|
| Installing on or upgrading to Windows 7 or Windows 8. | . 104 |
| Upgrading multiple User Profiles.                     | . 105 |
| Preparing to upgrade Roaming User Profiles.           | 111   |
| Upgrading master Roaming User Profiles.               | . 114 |
| Upgrading end-user systems.                           | . 119 |

### **Upgrading Dragon**

An administrator performs the following steps to upgrade a User Profile from Dragon Medical Enterprise Edition 10.x or Dragon Medical Practice Edition 1 to Dragon Medical Practice Edition 2:

- Prepare to upgrade:
  - Based on the version of Dragon being upgraded from, determine how to proceed (see What you should know before upgrading from a previous version)
  - If upgrading to Windows Vista, Windows 7, or Windows 8, see <u>Installing on or upgrading to Windows Vista</u>, Windows 7, or Windows 8
- Carry out one of these procedures:
  - Upgrade multiple User Profiles (see <u>Upgrading multiple User Profiles</u>)
  - Upgrade Roaming User Profiles (see <u>Upgrading Roaming User Profiles</u>)
  - Upgrade User Profiles with custom or customized vocabularies (see <u>Upgrading User</u> Profiles with Custom and Customized Vocabularies)

Administrators can work with the *User Profile Upgrade Wizard* (see <u>Upgrading multiple User Profiles</u>)

See "Upgrading User Profiles to Dragon Medical Practice Edition 2" in Dragon - What's New for administrators for more information.

**Note**: You can upgrade to Dragon Medical Practice Edition 2 from a variety of Dragon products. See 'Upgrading to Dragon Medical Practice Edition' in What you should know before upgrading from a previous version for details.

**Note**: If upgrading from Dragon version 9.x or earlier to Dragon Medical Practice Edition 2, version 9.x or earlier custom words and commands can be re-used in Dragon Medical Practice Edition 2:

- 1. In Dragon 9.x or earlier, export the custom words and commands
- 2. In Dragon Medical Practice Edition 2, create a new User Profile
- 3. In Dragon Medical Practice Edition 2, import the custom words and commands

See the Dragon Help for information on exporting and importing custom words and commands.

### What you should know before upgrading from a previous version

An administrator can upgrade to Dragon Medical Practice Edition 2 from Dragon Medical Enterprise Edition 10.x or Dragon Medical Practice Edition 1 by following the installation instructions for Dragon Medical Practice Edition 2, but first, be sure to:

- Retain existing User Profiles, to be updated after the installation completes.
- Check that it is possible to upgrade from the existing edition to the edition the administrator is installing.

For details, see Upgrading Dragon.

### **Upgrading to Dragon Medical Practice edition**

You can upgrade to Dragon Medical Practice Edition 2 from the following Dragon products:

- Dragon Medical Enterprise Edition 10.x
- Dragon Medical Practice Edition 1

The Dragon Medical Practice Edition 2. installer performs a 'smart upgrade' when you upgrade from one of the products in the list. The installer automatically identifies the currently installed version and edition of Dragon and performs the necessary steps to upgrade your current installation to Dragon Medical Practice Edition 2.

#### Notes:

Cross-language updates are not supported. You can only upgrade to Dragon Medical Practice Edition 2. if the language of your current Dragon installation is the same as the language of the Dragon Medical product you are installing.

You cannot upgrade any custom vocabularies to Dragon Medical Practice Edition 2. This includes vocabularies that you created in other Dragon products and vocabularies obtained from third-party entities such as Nuance VARs. You must recreate the custom vocabulary in Dragon Medical Practice Edition 2. If you have a third-party vocabulary, contact the third-party company to request a new version of the vocabulary.

### **Edition considerations**

An administrator must upgrade to the same edition or greater and to the same language.

For example, if upgrading from Dragon 10.x German/English to Dragon Medical Practice Edition 2. English only, the Dragon 10.x German User Profiles are not upgraded. Upgrading to Dragon German/English upgrades both German and English User Profiles. After upgrading, an administrator can install other Dragon languages.

#### Notes:

- If an end-user is using Dragon version 8.x or earlier, they can re-use custom words and commands in Dragon Medical Practice Edition 2:
  - 1. In Dragon 8.x or earlier, export the custom words and commands
  - 2. In Dragon Medical Practice Edition 2, create a new User Profile
  - 3. In Dragon Medical Practice Edition 2, import the custom words and commands

See the Dragon Help for information on exporting and importing custom words and commands.

• When an administrator installs Dragon Medical Practice Edition 2, Dragon installs using the primary language for the product. An administrator cannot install Dragon using a language that is different than the primary language. For example, if an administrator installs Dragon Medical Practice Edition, English version, Dragon installs using the English language. If the administrator attempts to use the /1 option with setup exe to install Dragon Medical Practice

Edition using a non-primary language, the installation process uses the primary language for that edition of Dragon and ignores the /1 option.

# Installing on or upgrading to Windows 7 or Windows 8

Earlier versions of *Dragon* (version 8.x, 9.0, 9.1) will not install or run on Windows Vista, Windows 7, or Windows 8.

### **Upgrade considerations**

If you upgrade a computer from:

Windows XP to Windows 7

Windows XP or Windows 7 to Windows 8

and that computer has Version 8.x, 9.x, or 10.x of *Dragon* installed, that version of *Dragon* will not work after the upgrade.

You cannot upgrade User profiles from Dragon Medical 9.x or earlier to Dragon Medical Practice Edition 2.

For details, see Upgrading Dragon.

# Roaming User Profiles in an MSI Installation on Windows Vista, Windows 7, or Windows 8

For more details about carrying out an MSI installation on Windows Vista, Windows 7, or Windows 8, see Modifying Roaming User Profile, Miscellaneous, Schedule Settings in the INI File.

### **Upgrading multiple User Profiles**

You use the User Profile Upgrade Wizard to upgrade a Dragon Medical Enterprise Edition 10.x or Dragon Medical Practice Edition 1 User Profile to Dragon Medical Practice Edition 2. There are two ways you can start the User Profile Upgrade Wizard:

- In the **Open User** profile dialog box, select a User Profile to upgrade. Dragon displays a dialog that gives you the option of upgrading the User Profile now (by pressing **OK**) or upgrading the User Profile later (by pressing **Cancel**). If the end-user selects **OK**. Dragon displays the *User Profile Upgrade Wizard*.
- In the Start menu, select Programs > Dragon Medical Practice Edition > Dragon Medical Practice Edition Tools > Upgrade User Profiles. Dragon displays the User Profile Upgrade Wizard.

### **Using the User Profile Upgrade Wizard**

The User Profile Upgrade Wizard guides you through the process of upgrading User Profiles to Dragon Medical Practice Edition 2.

The wizard cannot upgrade User Profiles created by versions of *Dragon* prior to Dragon Medical Enterprise Edition 10.x.

# User Profile Upgrade Wizard: Select the profile(s) to upgrade

On the **Select the profile(s) to upgrade** page, you see these elements:

### User profiles to upgrade

This screen displays the location and name of all the User Profiles that the wizard will upgrade. Modify the list of User Profiles to include all User Profiles that you want to upgrade. The wizard starts by including all the User Profiles in the current folder as candidates to upgrade. You add User Profiles to the list by clicking the **Browse to add a profile** button and browsing for additional User Profiles in other locations. You remove User Profiles from the list by selecting them and clicking the **Remove from list** button. Once the list of User Profiles contains the profiles you want to upgrade, click **Next**.

**Note:** If you have end-users with roaming User Profiles in your network, see <u>Upgrading Roaming User Profiles: Overview</u>

#### **Current Location**

The location of the User Profiles to upgrade.

### **User Profile**

Displays the names of all the User Profiles to upgrade.

### Total profiles to be upgraded

Displays the total number of User Profiles to upgrade.

### Browse to add a profile

Opens a **Browse for Folder** window that you use to locate additional User Profiles for the wizard to upgrade.

### Remove from list

Deletes the User Profile you select from the User Profile Upgrade Wizard.

Once you have made a selection, click Next.

If you choose to upgrade only one User Profile, the wizard displays the number of minutes the upgrade requires to complete.

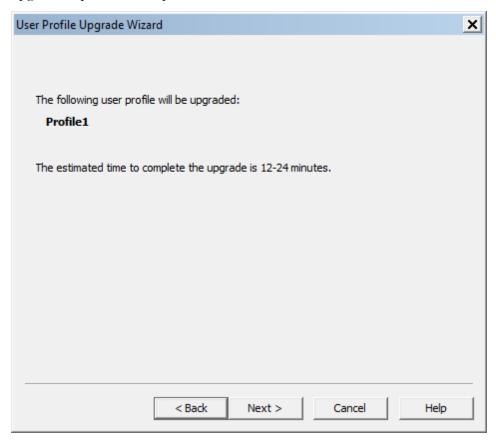

If you upgrade a UK User Profile, the wizard displays a page that lets you select a region for the profile.

# User Profile Upgrade Wizard: Choose where to store the upgraded profile(s)

As the User Profile Upgrade Wizard updates a User Profile to Dragon Medical Practice Edition 2, the wizard can move a copy of the upgraded User Profile to another location without modifying the old profile. This allows you to use the original profile if you need to and makes the profile compatible with operating systems like Windows XP that store all end-user data in the Documents and Settings folder.

### Location for upgraded profile(s)

Click the *Browse* button or select a new destination from the list if you want to choose a destination other than the suggested destination. You must have read and write access to the location.

### **Advanced**

Click the *Advanced* button to open the *Advanced Options* dialog box where you can change how the wizard upgrades the User Profile.

### **User Profile Upgrade Wizard: Advanced Options**

The *Advanced Options* dialog box lets you make finer adjustments to how the wizard upgrades User Profiles.

### User profiles to

The *User profiles to* list box provides information about the location, vocabulary, and the acoustic model for each profile you plan to update.

| Attribute         | Name                                                     | Old Value                                                          | New Value                                                              |
|-------------------|----------------------------------------------------------|--------------------------------------------------------------------|------------------------------------------------------------------------|
| Location          | The name of the User<br>Profile.                         | The current location of the User Profile.                          | The location where Dragon will place the updated User Profile.         |
| Vocabulary        | The name of the current vocabulary for the User Profile. | The name of the base vocabulary for the current vocabulary.        | The name of the new base vocabulary for the current vocabulary.        |
| Acoustic<br>model | The name of the audio input device for the User Profile. | The name of the current language/voice model for the User Profile. | The name of the new lan-<br>guage/voice model for the<br>User Profile. |

### **Setting a location for an upgraded User Profile**

When you click on the *Location* line in the *User profiles to* list box, Dragon enables the *New Location* text box. The text box displays the location that the wizard recommends or that you chose on the *Choose where to store the upgraded profile(s)* page. You can click **Browse** and choose a new location. You must have read and write access to the location.

### Setting a new base vocabulary for a User Profile

When you click on the *Vocabulary* line in the *User profiles to* list box, Dragon enables the *New Base Vocabulary* text box. The text box displays the current vocabulary of the User Profile or the one that the *User Profile Upgrade Wizard* assigns to the upgraded User Profile if Dragon does not support the old vocabulary.

You can select a new base vocabulary from the drop-down list.

### Setting a new acoustic model for a User Profile

When you click on an *Acoustic model* line in the *User profiles to* list box, Dragon displays the New Acoustic Model text box. The text box displays the current language (such as US English),

language model, and accent of the User Profile. You can choose a new acoustic model from the drop-down list.

After you modify the information for each User Profile in the list box, click **OK** to return to the wizard, and click **Next** to proceed.

# User Profile Upgrade Wizard: Begin profile upgrading

On the *Begin profile upgrading* page, click *Begin upgrading* to start the upgrade process. The wizard requires approximately 12 to 24 minutes to upgrade each User Profile. When the process is complete, click *Finish*.

If the *User Profile Upgrade* wizard starts automatically after you upgrade and start Dragon, the *Open User Profile* window opens and displays a list of the User Profiles you can choose from to begin dictation.

### **Upgrading Roaming User Profiles: Overview**

This section describes how to upgrade Roaming User Profiles from Dragon Medical Enterprise Edition 10.x and Dragon Medical Practice Edition 1 to Dragon Medical Practice Edition 2.

When you use the Roaming feature, each *Dragon* User Profile has a master Roaming User Profile that can be opened from multiple networked computers where *Dragon* is installed. These master Roaming User Profiles are stored on a network location made accessible to your *Dragon* users.

When a master Roaming User Profile is opened from that central network location, *Dragon* transfers a copy of that profile to the Local Roaming User Profile on the local computer.

Since the Local Roaming User Profile is a copy of the User Profile data taken from the master Roaming User Profile, you cannot directly upgrade the Local Roaming User Profile when you upgrade the local *Dragon* installation from Dragon Medical Enterprise Edition 10.x or Dragon Medical Practice Edition 1 to Dragon Medical Practice Edition 2.

#### Notes:

- If upgrading from Dragon version 9.x or earlier to Dragon Medical Practice Edition 2, version (.x or earlier custom words and commands can be re-used in Dragon Medical Practice Edition 2. See the Dragon Help for information on exporting and importing custom words and commands.
  - i. In Dragon 9.x or earlier, export the custom words and commands
  - ii. In Dragon Medical Practice Edition 2, create a new User Profile
  - iii. In Dragon Medical Practice Edition 2, import the custom words and commands
- Upgrading a set of Dragon Medical Enterprise Edition 10.x or Dragon Medical Practice Edition 1 master Roaming User Profiles to Dragon Medical Practice Edition 2 leaves the master Roaming User Profiles unchanged and intact. This allows the end-users in your network to run Dragon Medical Enterprise Edition 10.x or Dragon Medical Practice Edition 1 while you plan your upgrade.

- Plan to upgrade the master Roaming User Profiles at a time when they are not being opened by end-users, for example during the night or on a weekend.
- Even though the Dragon Medical Practice Edition 2 *User Profile Upgrade Wizard* supports both mapped drives and UNC paths, Nuance strongly recommends that you upgrade your Master Roaming User Profiles on a drive on a computer where Dragon Medical Practice Edition 2 is locally installed. Nuance does not recommend that you upgrade your Master Roaming User Profiles across a network to either a mapped drive or UNC path; upgrading over a network will take an undetermined length of time. In addition, the *User Profile Upgrade Wizard* does not support upgrading User Profiles over an HTTP connection.

#### **Step 1: Preparing to upgrade Roaming User Profiles**

To upgrade your Master Roaming User Profiles from a previous version of Dragon, Nuance recommends that you install Dragon Medical Practice Edition 2 directly on the network computer where the Dragon Medical Enterprise Edition 10.x or Dragon Medical Practice Edition 1 Master Roaming User Profiles are located and upgrade those Master Roaming User Profiles directly to Dragon Medical Practice Edition 2 Master Roaming User Profiles.

If you are unable to install Dragon where your Dragon Medical Enterprise Edition 10.x or Dragon Medical Practice Edition 1 Master Roaming User Profiles are located, Nuance recommends that you:

- 1. Install Dragon Medical Practice Edition 2 on a separate computer where you will perform the upgrades.
- 2. Copy the Dragon Medical Enterprise Edition 10.x or Dragon Medical Practice Edition 1 Master Roaming User Profiles from their network location to the computer where Dragon Medical Practice Edition 2 is installed.
- 3. Upgrade the Dragon Medical Enterprise Edition 10.x or Dragon Medical Practice Edition 1 Master Roaming User Profiles on the computer where Dragon Medical Practice Edition 2 is installed.
- 4. Copy the upgraded Dragon Medical Practice Edition 2 Master Roaming User Profiles to a network accessible directory on the original network location.

For more information, see Preparing to upgrade Roaming User Profiles.

#### Step 2: Upgrading the User Profiles

As administrator you must separately upgrade the master Roaming User Profiles to Dragon Medical Practice Edition 2 using the *User Profile Upgrade Wizard*.

After you upgrade the Dragon Medical Enterprise Edition 10.x or Dragon Medical Practice Edition 1 Master Roaming User Profiles, you can then proceed to upgrade end-user systems that deploy the Roaming feature.

For more information, see Upgrading master Roaming User Profiles

#### **Step 3: Upgrade the end-user systems**

After you have upgraded the master Roaming User Profiles, you can then proceed to upgrade enduser systems that deploy the Roaming feature.

For more information:

See Upgrading end-user systems.

See "Upgrading User Profiles to Dragon Medical Practice Edition 2" in Dragon - What's New for administrators for more information.

## Preparing to upgrade Roaming User Profiles

#### Step 1: Install Dragon Medical Practice Edition 2 on the computer where you upgrade Dragon Medical Enterprise Edition 10.x or Dragon Medical Practice Edition 1 User Profiles

Nuance recommends that administrators install Dragon Medical Practice Edition 2 on the computer where the Dragon Medical Enterprise Edition 10.x or Dragon Medical Practice Edition 1 Master Roaming User Profiles are located. If that is not possible, Nuance recommends that administrators install Dragon Medical Practice Edition 2 on a separate computer where they will perform the upgrades.

For more information on installing, see Installing Dragon on a single computer.

#### Notes:

- If you are unable to install Dragon where the Dragon Medical Enterprise Edition 10.x or Dragon Medical Practice Edition 1 Master Roaming User Profiles are located, Nuance recommends that you install Dragon Medical Practice Edition 2 on a separate computer where you perform the upgrades. For more information, see <u>Upgrading Roaming User</u> <u>Profiles: Overview</u>.
- If upgrading from Dragon 8.x or earlier to Dragon Medical Practice Edition 2, version 8.x or earlier custom words and commands can be re-used in Dragon Medical Practice Edition 2. See the Dragon Help for information on exporting and importing custom words and commands:
  - i. In Dragon 8.x or earlier, export the custom words and commands
  - ii. In Dragon Medical Practice Edition 2, create a new User Profile.
  - iii. In Dragon Medical Practice Edition 2, import the custom words and commands

# Step 2: On the Dragon Medical Enterprise Edition 10.x or Dragon Medical Practice Edition 1 end-user systems that use the Roaming feature

On the end-user systems where the end-users dictate using the Dragon Medical Enterprise Edition 10.x or Dragon Medical Practice Edition 1 Roaming feature, save and close any open User Profiles on each *Dragon Medical Enterprise Edition 10.x or Dragon Medical Practice Edition 1* system that uses the Roaming feature.

**Note:** If there is no time when all the Roaming User Profiles are not in use (for example, in a hospital where some physicians use Dragon during a night shift), administrators can upgrade different groups of Roaming User Profiles at different times.

# Step 3: On the central network storage location for the Dragon Medical Enterprise Edition 10.x or Dragon Medical Practice Edition 1 Master Roaming User Profiles

1. (Optional) Back up the master Roaming User Profiles to a separate location, either by using any system backup utility that is implemented at your facility or by using the Dragon The *Manage User Profiles dialog*.

**Note:** You do not need to back up the Roaming User Profiles because the upgrade retains the Dragon Medical Enterprise Edition 10.x and Dragon Medical Practice Edition 1 User Profiles in a directory that is separate from the Dragon Medical Practice Edition 2 User Profiles.

2. Create a new directory on the shared network drive to store the upgraded Dragon Medical Practice Edition 2 Master Roaming User Profiles. Although you can store the upgraded User Profiles in the same location as the current User Profiles — this would make two versions of each User Profile visible to the end-user and lead to confusion — Nuance recommend creating a location that is different from the location that stores the current (Dragon Medical Enterprise Edition 10.x or Dragon Medical Practice Edition 1) User Profiles.

# Step 4: Copy the Dragon Medical Enterprise Edition 10.x or Dragon Medical Practice Edition 1 Master Roaming User Profiles to the Dragon Medical Practice Edition 2 client computer

If you install Dragon Medical Practice Edition 2 on the computer where the Dragon Medical Enterprise Edition 10.x or Dragon Medical Practice Edition 1 Master Roaming User Profiles are located, then proceed to Step 5 below.

If Dragon Medical Practice Edition 2 is not installed on the computer where the Dragon Medical Enterprise Edition 10.x or Dragon Medical Practice Edition 1 Master Roaming User Profiles are located, perform the following steps on the Dragon Medical Practice Edition 2 client computer:

- 1. Create a directory to store all the Master Roaming User Profiles you plan to upgrade.
- 2. Copy the Dragon Medical Enterprise Edition 10.x or Dragon Medical Practice Edition 1 Master Roaming User Profiles from the network location to the directory.

# Step 5: On the administrator system where you plan to upgrade the Dragon Medical Enterprise Edition 10.x or Dragon Medical Practice Edition 1 Master Roaming User Profiles

1. Start *Dragon* and make sure the Roaming feature is off.

To turn off the Roaming feature:

- i. Close any open User Profiles.
- ii. Click *Administrative Settings* on the *DragonBar Tools* menu. This action displays the *Administrative Settings* dialog box.
- iii. On the *Roaming* tab, make sure *Enable* is not selected.
- 2. Close Dragon.
- 3. Follow the instructions in the next section, Upgrading master Roaming User Profiles.

See "Upgrading User Profiles to Dragon Medical Practice Edition 2" in Dragon - What's New for administrators for more information.

## **Upgrading master Roaming User Profiles**

You must use the User Profile Upgrade Wizard to upgrade Dragon Medical Enterprise Edition 10.x or Dragon Medical Practice Edition 1 master Roaming User Profiles to Dragon Medical Practice Edition 2.

Before you proceed with the tasks in this topic, complete the procedure in <u>Preparing to upgrade</u> Roaming User Profiles.

After you upgrade the Dragon Medical Enterprise Edition 10.x or Dragon Medical Practice Edition 1 Master Roaming User Profiles and optionally copy them back to their network location, you can proceed to upgrade your end-user systems that use the Roaming feature. For more information, see <u>Upgrading end-user systems</u>.

# Step 1: Upgrade the Dragon Medical Enterprise Edition 10.x or Dragon Medical Practice Edition 1 Master Roaming User Profiles

On the computer with the Dragon Medical Enterprise Edition 10.x or Dragon Medical Practice Edition 1 Master Roaming files and where Dragon Medical Practice Edition 2 is installed:

1. Select Start > Programs > Dragon Medical Practice Edition > Dragon Medical Practice Edition Tools > Upgrade User Profiles.

**Note:** If you did not turn off the Roaming feature in the *Administrative Settings* dialog box before attempting to start the *User Profile Upgrade Wizard*, you receive an error message stating that you cannot upgrade a Roaming User Profile. If you receive the message, go back to the *Administrative Settings* dialog and be sure the *Enabled* check box is not checked.

2. On the **Select the profile(s) to upgrade** page, click **Browse to add a profile** to select the location of the Dragon Medical Enterprise Edition 10.x or Dragon Medical Practice Edition 1 Master Roaming User Profiles. The **Select the profile(s) to upgrade** page now displays a list of User Profiles in the selected directory:

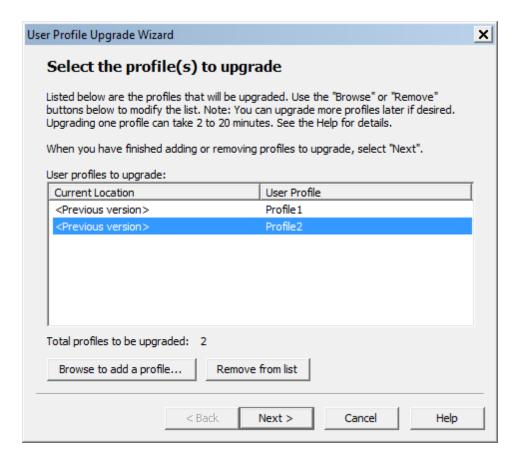

Continue to add User Profiles from other local locations or use the **Remove from list** button to remove specific User Profiles. Click **Next** to continue.

3. If you choose to upgrade only one User Profile, the wizard displays the number of minutes the upgrade requires to complete the upgrade.

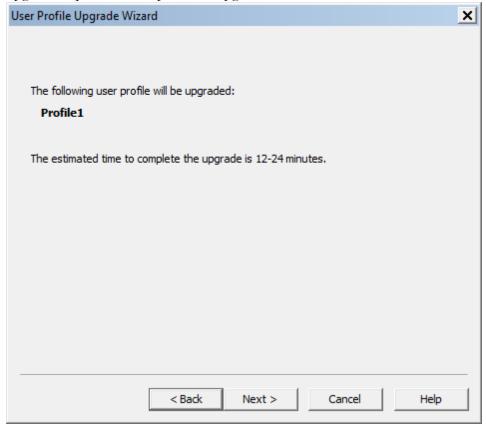

- 4. If you upgrade a UK User Profile, the wizard displays a page that lets you select a region for the profile.
- 5. On the **Choose where to store the upgraded profile(s)** page, in the **Location for upgraded profile(s)** text box, choose the local location you previously created to contain the upgraded Dragon Medical Practice Edition 2 master Roaming User Profiles. If a location is not visible,

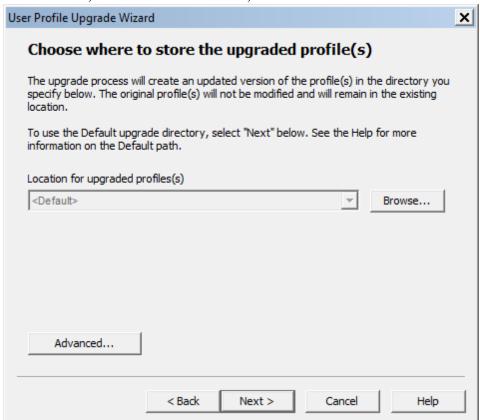

click Browse, find the correct location, and click Next.

- 6. The **Begin profile upgrading** page displays the number of User Profiles that the wizard is prepared to upgrade.
  - Click **Begin upgrading** to start the upgrade process. The upgrade process can take 2-24 minutes or more per User Profile, depending on the speed of the computer system and the speed of the network. Click **Stop** at any time to interrupt this process. The upgrade process creates new master Roaming User Profiles in the destination you selected.
- 7. Click *Finish* to complete the upgrading process and exit the *User Profile Upgrade Wizard*.

The **User Profile Upgrade Wizard** names each Dragon Medical Practice Edition 2 master Roaming User Profile as follows: <name> (v12.x). For example, Dragon copies and upgrades a Dragon Medical Enterprise Edition 10.x Master Roaming User Profile with a filename of *roaminguser1* to *roaminguser1* (v12). Dragon does not change the name of the Dragon Medical Enterprise Edition 10.x Master Roaming User Profile.

Do no store the Dragon Medical Enterprise Edition 10.x or Dragon Medical Practice Edition 1 Roaming User Profiles in the same directory as the upgraded Dragon Medical Practice Edition 2 Roaming User Profiles. The *Open User Profile* dialog box displays all the Dragon Medical Enterprise Edition 10.x and Dragon Medical Practice Edition 1 profiles. A Dragon end-user may not be sure of the profile they should select for dictation.

# Step 2: Clean up the Dragon Medical Enterprise Edition 10.x or Dragon Medical Practice Edition 1 locations for master Roaming User Profiles (optional)

When the *User Profile Upgrade Wizard* modifies the Dragon Medical Enterprise Edition 10.x or Dragon Medical Practice Edition 1 master Roaming User Profiles, it create a copy of the upgraded User Profile and does not change the original profiles. This ensures the original profiles are available in case someone requires them.

An administrator can optionally rename or remove the Dragon Medical Enterprise Edition 10.x or Dragon Medical Practice Edition 1 master Roaming User Profiles through the *Manage User Profiles* dialog box.

# Step 3: Copy the Dragon Medical Practice Edition 2 Master Roaming User Profiles to their network location (Optional)

If you were unable to install Dragon Medical Practice Edition 2 where you store the Dragon Medical Enterprise Edition 10.x or Dragon Medical Practice Edition 1 Master Roaming User Profiles, and you instead copy them to a different computer with Dragon Medical Practice Edition 2 installed, you must now copy the Dragon Medical Practice Edition 2 Master Roaming User Profiles back to the new network directory. This is the directory you created on their original network location.

You can skip this step if you installed Dragon Medical Practice Edition 2 on the computer where the Dragon Medical Enterprise Edition 10.x or Dragon Medical Practice Edition 1 Master Roaming User Profiles are located and you upgraded those Master Roaming User Profiles directly to Dragon Medical Practice Edition 2.

### Step 4: Upgrade end-user systems to Dragon Medical Practice Edition 2

After you upgrade the master Roaming User Profiles, you can upgrade the end-user systems that use the Roaming feature.

For more information, see Upgrading end-user systems.

#### **Upgrading end-user systems**

After you upgrade the master Roaming User Profiles, you can upgrade the end-user systems that use the Roaming feature.

Before proceeding with this section, make sure you perform the procedure in <u>Upgrading master</u> Roaming User Profiles.

# Step 1: Upgrade Dragon Medical Enterprise Edition 10.x or Dragon Medical Practice Edition 1 systems that use the Roaming feature

Since the *User Profile Upgrade Wizard* does not change or move the Dragon Medical Enterprise Edition 10.x or Dragon Medical Practice Edition 1 master Roaming User Profiles, your Dragon Medical Enterprise Edition 10.x or Dragon Medical Practice Edition 1 systems can continue to use the Roaming feature until you upgrade to Dragon Medical Practice Edition 2.

To upgrade a Dragon Medical Enterprise Edition 10.x or Dragon Medical Practice Edition 1 system to Dragon Medical Practice Edition 2, follow the installation instructions under <u>Installing Dragon on a single computer</u>.

#### Notes:

• When prompted, choose to remove the Dragon Medical Enterprise Edition 10.x or Dragon Medical Practice Edition 1 installation. If you choose not to remove the previous installation, you cannot continue to upgrade.

### Step 2: Enable the Roaming feature on the Dragon systems

When you upgrade to Dragon Medical Practice Edition 2, the Roaming feature is off by default.

To turn on the Roaming feature, perform the following steps on each Dragon Medical Practice Edition 2 client computer:

- 1. Start *Dragon*.
- 2. Close all User Profiles.
- 3. Click *Administrative Settings* on the *DragonBar Tools* menu. This displays the *Administrative Settings* dialog box.
- 4. On the **Roaming** tab, select **Enable**.
- 5. The *Network Directories* list displays the network location of the Dragon Medical Enterprise Edition 10.x or Dragon Medical Practice Edition 1 master Roaming User Profiles.

If you created a new network directory for the Dragon Medical Practice Edition 2 master Roaming User Profiles, you can either click the *Add* button to add the new network location or select a listed directory and then click *Edit* to change the path to the new location. When you have finished, click *OK* to close the *Administrative Settings* dialog box. You should also remove any

- Dragon Medical Enterprise Edition 10.x or Dragon Medical Practice Edition 1 master Roaming User Profile directories that are not in use.
- 6. Select *Profile* > *Open User Profile* on the *DragonBar*. This action displays the *Open User Profile* dialog box. If you allow end-users to select both non-roaming local and Roaming User Profiles, make sure they select the correct location (the Dragon Medical Practice Edition 2 Roaming User Profile location) from the *Location of user profile* field.
- 7. Select a User Profile and click *Open*.

**Note:** If you did not upgrade the Roaming User Profiles and store them in the new master Roaming User Profile directory, when you click *Open*, the *User profile needs to be upgraded* dialog box appears. Since you cannot upgrade Roaming User Profiles locally, you should click *Cancel* and return to <u>Upgrading master Roaming User Profiles</u>. If you click **OK** instead of **Cancel**, you receive a message stating **You cannot upgrade a roaming user** because you cannot upgrade Roaming User Profiles on a workstation where the Roaming feature is on.

#### **Upgrading User Profiles that use third-party vocabularies**

### Vocabularies Created by a Third Party (other than by Nuance)

**Note:** Any installation can use vocabularies that are not provided by Nuance, but created by a third party specifically for a particular installation.

### Using a custom vocabulary from Dragon Medical Practice Edition 2

You cannot use a custom vocabulary created in Dragon Medical Enterprise Edition 10.x or earlier with Dragon Medical Practice Edition 2. You must recreate the custom vocabulary in Dragon Medical Practice Edition 2. If you have a custom vocabulary from a Nuance VAR, you should contact the VAR to obtain a new version of the vocabulary.

### Upgrading User Profiles with third party vocabularies

When you upgrade a User Profile whose base vocabulary was created by a third party, all custom words and other changes to that vocabulary will be maintained but the vocabulary's base type will be changed. For example, Dragon Medical Enterprise Edition 10.x or Dragon Medical Practice Edition 1 User Profiles that use the *US English | Large | Nuance* vocabulary with a topic ID of *9005* are upgraded to use the *General—Medium* vocabulary; that upgraded User Profile's vocabulary also contains all customizations in the Dragon Medical Enterprise Edition 10.x or Dragon Medical Practice Edition 1 vocabulary.

See "Upgrading User Profiles to Dragon Medical Practice Edition 2" in Dragon - What's New for administrators for more information.

To preserve new words from the custom vocabulary and words added by an end-user, perform the following steps. **Note**: The following steps do not preserve the custom language model. End-

users may not achieve the same accuracy as they did with the custom vocabulary. To take advantage of the custom language model, contact the third party to obtain a new version of the vocabulary.

### Step 1: Export custom words added to the custom vocabulary

If you added any additional custom words to the vocabulary created by a third party, you must first export those words. To export custom words:

- On the *DragonBar* menu, select *Vocabulary > Export custom word and phrase list*. This action displays the *Export Custom Words* dialog box.
- Enter the path and name of the file containing the custom words to add to the vocabulary that you want to create, or use *Save* in list to find a location for the file you want to create.

### Step 2: Upgrade a User Profile that uses a custom vocabulary

To upgrade Dragon Medical Enterprise Edition 10.x or Dragon Medical Practice Edition 1 User Profiles with a third party vocabulary:

- 1. Run the *User Profile Upgrade Wizard*. To run the wizard, select *Dragon Medical Practice Edition > Dragon Medical Practice EditionTools > Upgrade User Profiles*.
- 2. In the *User Profile Upgrade Wizard*, select a Dragon Medical Enterprise Edition 10.x or Dragon Medical Practice Edition 1 User Profile that uses a vocabulary from a third party.
- 3. Click *Next* and follow the on-screen prompts.

The *User Profile Upgrade Wizard* displays the original vocabulary deployed to create the User Profile and lets you choose a Dragon Medical Practice Edition 2 base vocabulary that the *User Profile Upgrade Wizard* should assign to the upgraded User Profile.

### Step 3: Import custom words to the upgraded User Profile

If you exported words in Step 1, you now must import those words. To import a word list:

- 1. On the *DragonBar*, click *Vocabulary* > *Import list of words or phrases*. This displays the *Add Words* from *Word Lists* wizard.
- 2. Click **Next** to add the file you created in Step 1.

#### Step 4: Export the customized vocabulary

You can share vocabularies among different User Profiles by first exporting a vocabulary from one User Profile and then importing it to a new User Profile. Use the following procedure to export a

vocabulary. To export a vocabulary:

- 1. Create a folder in which to save the exported vocabulary files.
- 2. Open the upgraded Dragon Medical Enterprise Edition 10.x or Dragon Medical Practice Edition 1 User Profile that uses the custom vocabulary.
- 3. On the *DragonBar*, select *Vocabulary* > *Manage Vocabularies* or say "Manage Vocabularies."
- 4. In the *Manage Vocabularies* dialog box, select the vocabulary you want to export and then export it.
- 5. Locate and open the target folder, enter a name for the exported vocabulary in the *File Name* box, and then save it.
- 6. In the *Manage Vocabularies* dialog box, click or say "Close" to save and close it.

**Note:** Exporting a vocabulary creates a copy of the four files that make up the vocabulary in the new location. You can access these files via the *Data Distribution Tool* or the *nsadmin* tool to create new custom base vocabularies.

### Step 5: Use nsadmin or the Data Distribution tool to copy the vocabulary you export

Using the *nsadmin* command line or the *Data Distribution Tool*, you can import the vocabulary you created in Step 2 as a base vocabulary on any *Dragon* installation.

Once you add a base vocabulary to a *Dragon* installation, you can then use the new vocabulary to create new User Profiles or add a new vocabulary to an existing User Profile.

When you run *nsadmin* or the *Data Distribution Tool* to import the exported vocabulary to your *Dragon* installation, be sure to give the new vocabulary the same name and topic ID that the Dragon Medical Enterprise Edition 10.x or Dragon Medical Practice Edition 1 customized vocabulary had.

For example, if your Dragon Medical Enterprise Edition 10.x or Dragon Medical Practice Edition 1 custom vocabulary was named *US English | Large | Nuance* topic ID *9005*, you would use *nsadmin* or the *Data Distribution Tool* to create a new base vocabulary with that same name and topic ID number.

# Chapter 5: Installing Dragon using the Windows installer (MSI)

This section provides information on using MSI files to install Dragon over a network, modifying Roaming User and other options, using .ini file to install Dragon with a specific configuration, creating and using MST files to install Dragon, installing Dragon from a command-line using natspeak.exe or msiexec.exe, upgrading Dragon and Roaming User Profiles from the command-line, and other related topics.

| Overview of Installing Dragon using the Windows Installer (MSI)                  | 126 |
|----------------------------------------------------------------------------------|-----|
| Overview of the Network Installation of Dragon from a Server.                    | 128 |
| Modifying Roaming User Profile, Miscellaneous, Schedule Settings in the INI File | 130 |
| Understanding and applying the Roaming User Options.                             | 130 |
| Editing Miscellaneous and Scheduled Task Settings in nsdefaults.ini File.        | 135 |
| Understanding Network and Connection Settings in roamingdef.ini File             | 140 |
| Carrying Out an Administrative Installation with .bat File.                      | 142 |
| Install Dragon on an initial computer and choose the default settings.           | 144 |
| Extracting MSI/MST Files from the Dragon setup.exe.                              | 145 |
| Using .MSI/.MST Files for Custom Installations Example.                          | 148 |
| Installation using the Dragon installation process.                              | 149 |
| Install the same Dragon configuration on multiple computers                      | 151 |
| Creating Custom Installation Using Microsoft Custom Install Wizard               | 153 |
| Installation using the Dragon command line                                       | 161 |
| Natspeak.exe command line reference.                                             | 166 |
| Other Actions You Can Take on Command Line.                                      | 167 |

| Modifying Default Installation Directory.                                        | 168 |
|----------------------------------------------------------------------------------|-----|
| Configuring Installation of Product Updates.                                     | 169 |
| Suppressing Reboot of the computer After Installation.                           | 170 |
| Installing the same Roaming User Profile Configuration on Additional computer(s) | 171 |
| Revising Day/Time of Scheduled Tasks (Optional)                                  | 172 |
| Configuring Local or On-Demand Install of Vocabularies/Text-to-Speech (Optional) | 174 |
| Upgrading Your Dragon Installation from the Command Line.                        | 176 |
| Step-by-Step Process for Upgrading Roaming User Profiles.                        | 178 |
| Major and Minor Upgrades: Silent Upgrade.                                        | 184 |
| Using setup.exe for Upgrades.                                                    | 187 |
| Step-by-Step Command Line Installation with msiexec.exe.                         | 188 |
| Additional Options for Installations with msiexec.exe.                           | 190 |
| Additional Options for Silent Installations.                                     | 191 |
| MSI Options Specific to Dragon                                                   | 197 |
| MSI Options for Installing Dragon Features/Advanced Options.                     | 200 |
| MSI Options for Roaming User Profile, Tuning, and Data Collection Setup          | 203 |
| Feature Variables to Set Through the ADDLOCAL or ADVERTISE Properties            | 206 |

# Overview of Installing Dragon using the Windows Installer (MSI)

Dragon Medical Practice Edition 2 includes a native Windows Installer (MSI) that lets you customize your installations as well as install across a network to multiple client computers. In addition, you use this service to modify, repair, or remove any existing installations.

Although you have several choices when deciding how you want to install Dragon Medical Practice Edition 2 on the command line, Nuance recommends that you follow the approach presented initially in this document.

You can use this procedure to install the software on one computer at a time or combine it with Systems Management Server (SMS) or Windows Active Directory Service to install the software across a network to multiple client computers. Also, if you have already installed the product, you use this process to upgrade, modify, repair, or remove any existing installations.

#### **Before You Begin**

To ensure a smooth installation, before you proceed, you should gather the following information regarding your network and Dragon settings.

- Preferred settings for Dragon options, including any PowerMic or PowerMic II button actions to be programmed. You set these settings in the Options dialog box of Dragon.
- Preferred settings for Dragon Windows Auto-Formatting options to be applied to the recognized text. You set these settings in the Auto-Formatting dialog box of Dragon.
- Path to and/or mapped drive of the location where Roaming User Profiles are stored or are going to be stored, are normally set in the *Network Settings* sub-dialog of the *Roaming* tab in the *Administrative Settings* dialog box.
- Information about your http or https connection to the Roaming User Profiles storage location, if applicable, are normally set in the *Http Settings* or *Https Settings* sub-dialog of the *Administrative Settings* dialog box.
- Information about your http or https connection to the Roaming User Profiles storage location, if applicable, normally viewed in the **Roaming User Network Location** sub-dialog of the **Administrative Settings** dialog box, accessible when clicking on "Add" for a Network Directory.
- Preferred settings for collecting dictation data to be sent back to Nuance Communications for improving the future accuracy of *Dragon*, are normally set under the *Scheduled Tasks* tab of the *Administrative Settings* dialog.
- Install a third-party indexing/search software before you install Dragon; if no third-party indexing/search is installed, when you try to set Dragon options, the **Enable Desktop Search commands** check box will not be available for selection. Dragon supports Google Desktop and Microsoft Vista Search.

#### Finding the MSI Installer on the DVD

The compiled **MSI** file is located on your installation DVD. The files for each edition are named:

■ Dragon Medical Practice Edition.msi

You can double click on one of these *.msi* files to start the InstallShield Wizard; however, to instead take advantage of available command line options, you can pass the file name as the application to install to the *msiexec.exe* command using the /i option:

msiexec.exe /i "Dragon NaturallySpeaking12.msi"

#### **Entering Command Lines**

Unless otherwise noted:

- All command line options are case-insensitive (unless otherwise noted) and can be combined.
- No options require special values based on the values of other options.
- In the examples, user-supplied information is displayed between angle brackets. Do not use angle brackets (<,>) as part of the command line.
- Do not use quotation marks unless you are explicitly instructed to.
- If a path name contain spaces, place a backslash followed by a quotation mark ( \"), before each space in the path.
- Whenever you set an option to an .ini file, you must give the full path to that .ini file.
- All msiexec.exe command-line options you pass with /v must be prefaced with a forward slash (/) only.

#### Windows Vista, Windows 7, Windows 8 Notes

*Dragon* setup is designed so that *msiexec.exe* can be run from an elevated command prompt in Windows Vista, Windows 7 or Windows 8.

To launch an elevated command prompt in Windows Vista and Windows 7:

Select *Start > All Programs > Accessories > Command Prompt* (without releasing the mouse), then right click *Command Prompt* and select *Run As*. Choose an *Run as administrator* 

To launch an elevated command prompt in Windows 8:

Select *Start > All Programs > Accessories > Command Prompt* (without releasing the mouse), then right click *Command Prompt* and select an *Run as administrator* 

# Overview of the Network Installation of Dragon from a Server

#### Overview of Pushing Client Installation from a Server

You can install the Dragon runtime in a network environment, in other words, push the software application out to client computers without having to install it separately on each client system.

Dragon includes a native Windows Installer (MSI) that lets you both install across a network to multiple client computers and customize your installations. Several servers support this type of network installation:

- Windows Server 2008
- System Management Server (SMS)
- Active Directory Services

The administrator carrying out the installation creates an image of the installation program on the server and then configures the server to automatically push the application onto the client systems. You can also configure network installations to modify, repair, or remove an existing installation.

### Support for SMS and Windows Server with Active Directory

Systems Management Server (SMS) provides a mechanism for pushing application installations out from the server to client systems. SMS supports using the Windows Installer (MSI) to push client installations on clients using all versions of Windows, from Windows XP to Windows 8. SMS requires that a client application be installed on all client computers.

Active Directory Services is a feature of Windows Server 2008. The Group Policy component of Active Directory Services includes a Software Installation snap-in that lets an administrator create a network installation. Administrators can use this feature to install software to Windows XP, Windows Vista, and Windows 8 clients.

Dragon supports the Active Directory Services Assign to Computers installation option. This option successfully installs the software when the computer is rebooted. You (as administrator) can delay installation on Windows XP, Windows Vista, Windows 7, and Windows 8 clients by enabling logon optimization for group policy; for this type of installation, an entry for the installation can be viewed in the event log after the first reboot. The installation is then performed on the second reboot. The installation takes place silently, and the software is installed for all end-users on the computer. When you perform a silent installation of Dragon, the installation process does not display any messages. To view installation messages, administrators should view the setup log.

### Overview of Alternative Ways to Carry Out Administrative Installation

Dragon Medical Practice Edition 2 includes a native Windows Installer (MSI) that lets you install across a network to multiple client computers and customize your installation in the process. In addition, you can use this service to modify, repair, or remove any existing installations. You can use any of the following command line approaches to installing Dragon over a network:

- Carrying Out an Administrative Installation with .bat File
- Configuring Installation of Product Updates
- Creating Custom Installation Using Microsoft Custom Install Wizard

Once you have installed the server image, you can configure your installation, then use SMS or a similar product to install Dragon. If the product you use to push the installation out to a server requires it, you can install Dragon with msiexec (see <a href="Step-by-Step Command Line Installation">Step-by-Step Command Line Installation</a> with msiexec.exe) instead of setup.exe.

#### Modifying Roaming User Profile, Miscellaneous, Schedule Settings in the INI File

Suppose you have a large installation that involves several departments. Three departments require one group of configure settings and two others require modifications. After you complete the installation on the three departments requiring the same configuration, you might want to edit your configuration files before using them on the additional two departments.

To edit the settings, you can use the natspeak command again. You can either return to the computer where you carried out the initial installation to use natspeak or install the configuration from the first three departments on the first computer in the two departments with different settings. Modify the settings using:

- natspeak / setdefaultoptions
- natspeak /setdefaultformattingoptions "US English | Large | General Medical"
- natspeak /setdefaultadministrativeoptions

Then copy the new nsdefaults.ini file and roamingdef.ini files to a location accessible from all the client computers to have the alternative configuration. For example, if you want these files to be accessible to the MSI installer from a mapped network drive. copy the files to that location before installing to the client PCs.

Or, if the Roaming User Profile network settings are not changing, you can edit any of the other Roaming User Profile, Miscellaneous, and Scheduled Tasks settings of your configuration by rerunning Dragon with any command listed above. (You cannot make changes to the roamingdef.ini file, where the network settings reside.) Lists of the options in the nsdefaults.ini and roamingdef.ini files are provided in the tables that follow:

**Caution:** Be sure to use the full path to the file if you set an option to an .ini file name.

## Understanding and applying the Roaming User Options

You can set Roaming User options during an MSI installation of Dragon Medical Practice Edition 2. In the command line:

• Set the /SETDEFAULTS option to 1 display the Options dialog box at the end of the installation. The **Options** dialog box lets you change *Dragon*'s standard behavior, including specifying hot keys, customizing how text is formatted, changing initial microphone settings, and setting the how often your User Profiles are backed up.

• Set the /SETADMINS option to 1 to display the Administrative settings dialog box at the end of the installation. The Administrative settings dialog box lets you set up the Roaming feature.

In the **Roaming**, **Miscellaneous**, and **Schedule** tabs of the Administrative Settings dialog box, you set default values for the Roaming User options in the table below. The default values are then written to the *nsdefaults.ini* file, the *roamingdef.ini* file, and the *roaminguser.ini* file.

After the MSI installation is finished, you can use the *nsdefaults.ini* file, the *roamingdef.ini* file, and the *roaming.ini* file to install Dragon on other computers using the same settings that are in the .ini files.

See Overview of Installing Dragon using the Windows installer (MSI) and its subtopics for more information on installing Dragon using an MSI installation.

See MSI Options Specific to Dragon for more information on options that can be set during an MSI installation of Dragon.

Do not attempt to manually modify the .ini files. Manually modifying the .ini files may cause unpredictable or undesirable results.

| Option                                                                    | Description and UI equivalent                                                                                                    |  |
|---------------------------------------------------------------------------|----------------------------------------------------------------------------------------------------|--|
| RoamingUserOn=0 (or 1)                                                    | Turns on the Roaming feature.                                                                                                    |  |
|                                                                           | Default $0 = \mathbf{Off}$                                                                                                    |  |
|                                                                           | Same as the Roaming Tab - Enable option.                                                                                                    |  |
| Roaming User Local Cache Directory =" <existing directory="">"</existing> | Sets the location of the local copy of the Roaming User Profile. The default location is:  Documents and Settings\All Users\Application Data\N-uance\Dragon NaturallySpeaking12\RoamingUsers\                                                                                                    |  |
|                                                                           | Same as the Roaming Tab - Local directory (for cache) option.                                                                                                    |  |
| Open User Large Collection =0 (or 1)                                      | Same as the Roaming Tab - Display Classic Open User Profiles dialog. option.                                                                                                    |  |
| (02.2)                                                                    | See Dragon - What's New for administrators for more information.                                                                                                    |  |
| Roaming User Restrict<br>Local<br>User Access=1 (or 0)                    | Permits non-Roaming User Profiles to be opened when the Roaming feature is active. Default of <b>1</b> restricts access to Roaming User Profiles only, preventing non-roaming ( <b>local</b> ) end-users from dictating by accident.                                                                                                    |  |
|                                                                           | Same as the <b>Roaming Tab - Allow non-roaming user profiles to be opened</b> option.                                                                                                    |  |
| Roaming User Incorporate<br>Voc Delta=0 (or 1)                            | When the vocdelta.voc file reaches 90% of its maximum size (1000 KB, or 1 GB), incorporates the contents of the local vocdelta.voc file into the master Roaming User Profiles (acoustic model for the User Profile), without running the <b>Acoustic and Language</b> Model Optimizer. After it incorporates the contents of the file into the master Roaming User Profile, it clears that data from the |  |

| Option                                           | Description and UI equivalent                                                                                                    |  |
|--------------------------------------------------|----------------------------------------------------------------------------------------------------|--|
|                                                  | local User Profile, where new data is pulled from subsequent dictation. If the data is being incorporated when you open a roaming User Profile, the process can be time consuming.                                                                                                    |  |
|                                                  | Default $0 = \mathbf{On}$                                                                                                    |  |
|                                                  | Same as the Roaming Tab - Merge contents of vocdelta.voc into network user profile when file is full option.                                                                                                    |  |
| Roaming User Limited<br>Network Traffic=0 (or 1) | Transfers local Roaming User Profile changes to the master Roaming User Profile to synchronize the local and the master Roaming User Profile only when you open or close the User Profile. This includes the changes an end-user makes locally from the Options dialog box. For more information, see the Dragon Administrator Guide Help file topic on Synchronizing Master and Local Roaming User Profiles. Excessive network slowdowns can be alleviated by checking this option because it limits multiple interim synchronization of local and master Roaming User Profiles. |  |
|                                                  | Default $0 = \mathbf{Off}$                                                                                                    |  |
|                                                  | Same as the <b>Roaming Tab - Access network at user profile</b> open/close only option.                                                                                                    |  |
| Roaming User Always<br>Break<br>Lock=0 (or 1)    | Ask before breaking locks on network User Profiles (recommended). A network lock prevents opening a Roaming User Profile that is already open. Network problems can cause a lock to become "stuck" and not release even after opening the User Profile is complete. Default of <b>0</b> produces a prompt that states the User Profile is locked and asks you to override the lock. A setting of <b>1</b> does not produce the prompt, but breaks the lock automatically.                                                                                                    |  |
|                                                  | Same as the Roaming Tab - Ask before breaking locks on net-<br>work user profiles (recommended for UNC and mapped<br>drives)option.                                                                                                    |  |
| ASW Override=0 (or 1)                            | (ASW is short for Audio Setup Wizard.) Runs a <b>Volume</b> and <b>Quality Check</b> on the microphone each time you open a Roaming User Profile. This setting affects all end-users. Turn this option on if your end-users experience reduced accuracy because of differences in the microphone, sound card, and ambient sound levels at different locations.                                                                                                    |  |
|                                                  | Default $0 = \mathbf{Off}$ .                                                                                                    |  |
|                                                  | Nuance recommends you set this option to 1.                                                                                                    |  |
|                                                  | Same as the <b>Roaming Tab - Set audio levels on each machine</b> option.                                                                                                    |  |

| Option                                      | Description and UI equivalent                                                                                                    |  |
|---------------------------------------------|----------------------------------------------------------------------------------------------------|--|
| Roaming ASW Override<br>=0 (or 1)           | Runs a <b>Volume</b> and <b>Quality Check</b> on the microphone each time you open a Roaming User Profile. Set to <b>1</b> if the Roaming feature is enabled and <b>ASW Override</b> is <b>1</b> . <b>ASW Override</b> and <b>Roaming ASW Override</b> should always have the same setting.                                                                                                    |  |
|                                             | Same as the <b>Roaming Tab - Set audio levels on each machine</b> option.                                                                                                    |  |
| Roaming User Save Acoustics<br>=0 (or 1)    | When set to 1 (by default), when an end-user dictates on a computer, acoustic adaptation that occurred as Dragon 'adapted' to the end-user's voice, is saved. Acoustic optimization on the master User Profile applies the acoustic adaptation data from dictation to the acoustic model for the profile. When set to 0, the .usr and .sig files created during dictation are not saved. Acoustic optimization on the master User Profile does not apply the acoustic adaptation data from dictation to the acoustic model for the profile. |  |
|                                             | Same as the Roaming Tab - Save acoustic information option.                                                                                                    |  |
|                                             | See Dragon - What's New for administrators for more information.                                                                                                    |  |
| Roaming User Copy<br>Dragon<br>Log=0 (or 1) | Copies the <i>dragon.log</i> file from the local Roaming User Profile location to the master Roaming User Profile location at the same time that the program synchronizes the local and the master Roaming User Profiles.                                                                                                    |  |
|                                             | Default $0 = \mathbf{Off}$                                                                                                    |  |
|                                             | Same as the Roaming Tab - Copy Dragon log to network option.                                                                                                    |  |
| RoamingUserCopyAcoustic<br>Always=0(or 1)   | Copies the User Profile's acoustic information to the master Roaming User Profile location when you do not want to run the <b>Acoustic and Language Model Optimizer</b> on the master Roaming User Profiles. The local Roaming User Profile acoustic information is stored in:  Documents and Settings\All Users\Application Data\N-uance\NaturallySpeaking12\RoamingUsers\ <display name="">\<username>\current\voice</username></display>                                                                                                 |  |
|                                             | The <display name=""> is the name you defined for the master Roaming User Profile location. You can have multiple network storage locations. The <username> contains the names of an individual master Roaming User Profile.</username></display>                                                                                                    |  |
|                                             | Default $0 = \mathbf{Off}$ .                                                                                                    |  |
|                                             | If you chose not to copy the User Profile's acoustic information to<br>the network, corrections you make on one computer are not avail-                                                                                                    |  |

| Option Description and UI equivalent              |                                                                                                    |  |
|---------------------------------------------------|----------------------------------------------------------------------------------------------------|--|
|                                                   | able on other computers used by that particular Roaming User Profile until you run the <b>Acoustic and Language Model Optimizer</b> on the master Roaming User Profile location and the local and master Roaming User Profile synchronize. When this option is set to 1 (on), the latest acoustic information is always available and automatically synchronized when the master Roaming User Profile is opened from another location. The transfer of acoustic information is not limited by setting the <b>Disk space reserved for network archive</b> option. |  |
|                                                   | Same as the Roaming Tab - Always copy acoustic information to network option.                                                                                                    |  |
| Roaming User Do Not<br>Copy<br>Dra Files=0 (or 1) | Prevents making files that contain acoustic data from the latest dictation session available to the <b>Acoustic Optimizer</b> when the program synchronizes the local and master Roaming User Profiles. You use this option to prevent the transfer of acoustic optimization data to local User Profiles.                                                                                                    |  |
|                                                   | Same as the <b>Roaming Tab</b> - <b>Conserve archive size on network</b> option.                                                                                                    |  |
| Roaming User Max Container Size=1000 MB           | Controls the maximum size for each container directory in the master Roaming User Profile directory. Defaults to 1000 MB.                                                                                                    |  |
|                                                   | Same as the Roaming Tab - Disk space reserved for network archive option.                                                                                                    |  |
| Allow Users to Configure<br>Tasks=0 or 1          | An administrators enables this option to allow end-users to access the <b>Scheduled Tasks</b> tab in the Administrative Settings dialog box. Users can use the options in the <b>Scheduled Tasks</b> tab to set schedules for tasks, including the accuracy tuning task and the data collection task. If an administrator does not enable this option, end-users cannot access the <b>Scheduled Tasks</b> tab and the tasks will use the default schedule.                                                                                                    |  |
|                                                   | Same as the Scheduled Tasks Tab - Let the user choose when to run Accuracy Tuning and Data Collection option.                                                                                                    |  |
| Custom Directory = <full path=""></full>          | Sets the location of the Data Distribution directory used by the Data Distribution Tool or the nsadmin command. The Data Distribution directory can be set to any directory that Windows has read and write access to. This includes portable devices such as Zip drives and CD/DVD burners. In enterprise installations, the Data Distribution directory is likely set to mapped network drives and UNC paths.                                                                                                    |  |
|                                                   | Same as the <b>Miscellaneous Tab - Data Distribution location</b> option.                                                                                                    |  |

# **Editing Miscellaneous and Scheduled Task Settings in nsdefaults.ini File**

Of the settings in the nsdefaults.ini file retrieved from the Administrative Settings dialog box, several settings are from the Miscellaneous and Scheduled Tasks tabs of the dialog box. You can modify the following settings in the nsdefaults.ini file:

| Options                                                        | Description                                                                                                    | UI                                                                            |
|----------------------------------------------------------------|----------------------------------------------------------------------------------------------------|-------------------------------------------------------------------------------|
| AO Archive Time<br>Limit                                       | Maximum audio archive size in minutes. The same option in the options.ini file for a particular enduser contains the size of the current audio archive for that end-user.  Default max is 3600000 minutes. | Archive Size dialog<br>box, displaying the<br>range of audio archive<br>sizes |
| Disable command<br>changes for restricted<br>users=0 (or 1)    | Turns on or off the option that lets non-administrative end-users add or modify commands.                                                                                                    | Do not allow restricted users to add or modify commands                       |
| Disable vocabulary<br>changes for restricted<br>users=0 (or 1) | Turns on or off the option that lets non-administrative end-users modify vocabularies.                                                                                                    | Do not allow restricted users to modify vocabularies                          |
| Global Enable Pause<br>Results=0<br>(or 1)                     | Turns on or off recognition when the speaker pauses.                                                                                                    | Record wave data<br>between utterances                                        |
| Custom Directory= <full path=""></full>                        | Sets the location of the Data Distribution directory used by the Data Distribution Tool or the nsadmin command.                                                                                            | Data Distribution loca-<br>tion                                               |

| Options                                               | Description                                                                                                    | UI                                               |
|-------------------------------------------------------|----------------------------------------------------------------------------------------------------|--------------------------------------------------|
| Current Status Ctfmngr=0 (or 1)                       | Turns on or off Windows advanced text services. Turning off these services prevents conflict between them and Dragon (Windows XP only).                                          | Disable Windows advanced text services           |
| No Dictation=0 or 1                                   | When No Dictation is on (set to 1) the end-user cannot dictate, but can only correct dictation; used to designate an end-user as a transcriptionist.                             | Correction Only<br>Mode                          |
| Global MyCommands<br>MacroRecorder=0 or<br>1          | Allows or does not allow the end-user to modify Macro Recorder commands. The end-user should still be able to dictate with those commands, even when not allowed to modify them. | Disable use of Macro<br>Recorder commands        |
| Global MyCommands<br>StepByStep Script-<br>ing=0 or 1 | Allows or does not allow the end-user to modify Step-by-Step commands. The end-user should still be able to dictate with those commands, even when not allowed to modify them.   | Disable use of Step-<br>by-Step commands         |
| Global MyCommands<br>VBA Scripting=0 or 1             | Allows or does not allow the end-user                                                                                                    | Disable use of<br>Advanced Scripting<br>commands |

| Options                                       | Description                                                                                                    | UI                                                                            |
|-----------------------------------------------|----------------------------------------------------------------------------------------------------|-------------------------------------------------------------------------------|
|                                               | to modify Advanced Scripting commands. The end-user should still be able to dic- tate with those commands, even when not allowed to modify them.                                                                                     |                                                                               |
| enx ACO uses Auto Accent AM selection=0 or 1. | When set to 1, the Acoustic Optimizer engine can automatically select an acoustic model that it believes is more suited to your speech. To avoid having this switch occur, set the option to 0.                                      | Disable automatic<br>acoustic model selec-<br>tion in Acoustic Opti-<br>mizer |
|                                               | In Dragon Medical Practice Edition 2, special conditions apply if you run the Acoustic Optimizer on a User Profile that has two acoustic models. See <u>Using multiple</u> acoustic models with a User Profile for more information. |                                                                               |

| Options                                   | Description                                                                                                    | UI                                                                             |
|-------------------------------------------|----------------------------------------------------------------------------------------------------|--------------------------------------------------------------------------------|
| Encrypt Patient Health Information=0 or 1 | When set to 1, Dragon auto- matically encrypts interim files it auto- matically creates, to avoid the pos- sibility of those files being inad- vertently accessed by unauthorized personnel.                                                                                                    | Encrypt patient health information                                             |
| Data Collector Batch Mode=0 or 1          | When set to 1, turns on a process that automatically collects data to help improve speech recognition in the future. The process sends the data to Nuance over the Internet, but does not send any personal infor- mation - it collects recorded dictation and the cor- responding text. Collecting data for Nuance is optional. | Enable scheduled Data Collection                                               |
| Allow Users to Opti-<br>mize=0 or 1       | When set to 1, turns on a process that automatically runs an optimization process on speech recognition for the currently open User Profile.                                                                                                    | Enable scheduled<br>Accuracy Tuning                                            |
| Allow Users to Configure Tasks=0 or 1     | Turning this option on lets end-users set the schedule for accuracy tuning and data collection                                                                                                    | Let the user choose<br>when to run Accuracy<br>Tuning and Data Col-<br>lection |

#### Dragon Medical Practice Edition 2 Administrator Guide

| Options | Description                                                              | UI |
|---------|--------------------------------------------------------------------------|----|
|         | tasks. Otherwise,<br>these tasks take<br>place on a default<br>schedule. |    |

# Understanding Network and Connection Settings in roamingdef.ini File

Although you cannot edit the roamingdef.ini file because it is encrypted, you should know that the following information is in the file. You can modify these settings through the Administrative Settings dialog only. For more information on values for each option, refer to the Dragon Administrator Guide Help file available through the product menu:

| Options                            | Description and UI                                                                                                    |
|------------------------------------|----------------------------------------------------------------------------------------------------|
| [ <network settings="">]</network> | Display Name assigned to the network directory where Roaming User Profiles are stored, in the Network Directories box. |
| location                           | Address. Path to a network directory, web server, or secure web server where Roaming User Profiles are stored.         |
| HTTP Settings (HTTP)               |                                                                                                    |
| type                               | Authentication Type.                                                                                                   |
| authscheme=1                       | Indicates authentication is required.                                                                                  |
| queryforuserpassword               | Prompt for user and password check box.                                                                                |
| authuser                           | <domain>\<username> required to log in.</username></domain>                                                            |
| authpassword                       | Actual password required to log in.                                                                                    |
| followredirects                    | Follow Redirects. Never, Always, or Same Scheme Only.                                                                  |
| keepalive                          | Keep Connection Alive check box.                                                                                       |
| locktimeout                        | Lock under Timeouts. Number of seconds after timeout expires to lock the connection.                                   |
| connectiontimeout                  | Connection under Timeouts. Number of seconds after timeout expires to close the connection.                            |
| connectiontimeoutinactivity        | Type under Timeouts. Set if you selected Inactivity option.                                                            |
| connectiontimeoutabsolute          | Type under Timeouts. Set if you selected Absolute option.                                                              |
| firewall                           | Firewall and Proxy Servers. Set if a firewall is configured.                                                           |

| Options              | Description and UI                                                                                               |
|----------------------|----------------------------------------------------------------------------------------------------|
| proxy                | Use Proxy Server check box. Set if checked.                                                                      |
| proxyserver          | Network Location. URL to the web server.                                                                         |
| firewalltype         | <i>Type.</i> Type of firewall represented by a number.                                                           |
| firewallhost         | Server. Name of server for the firewall.                                                                         |
| firewallport=1080    | <i>Port.</i> Port used by the proxy server or firewall. <b>1080</b> is the default.                              |
| firewalluser         | Username. Login name of the administrator that can access the firewall.                                          |
| firewallpassword     | Password. Password to log in to the firewall.                                                                    |
| firewalldata         | Firewall Data or Proxy Authorization. Special authentication string for firewall or proxy server, if applicable. |
| SSL Settings (HTTPS) |                                                                                                    |
| sslcertstore         | Certificate store text box with no label. Name of the certificate.                                               |
| sslcertstorepassword | Certificate Store Password.                                                                                      |
| sslcertstoretype     | Certificate Store Type, indicated by numeric designation.                                                        |
| useopenssl           | Using OpenSSL check box.                                                                                         |
| opensslcipherlist    | Cipher List.                                                                                                    |
| opensslcafile        | Certificate Authority File.                                                                                      |
| opensslcadir         | CA Directory.                                                                                                    |
| tls1                 | SSL Enabled Protocols                                                                                            |
| ssl3                 |                                                                                                    |
| ssl2                 |                                                                                                    |
| pct1                 |                                                                                                    |

## Carrying Out an Administrative Installation with .bat File

A straightforward way to install Dragon from the command line to a server is to carry out an administrative installation using a .bat file.

Caution: Only advanced administrators should attempt any type of administrative installation.

Note: A script for carrying out a full administrative installation is provided in the administall.bat file at the top of the directory structure on the DVD. The script includes a bare minimum of the options available, so you might want to read through the <u>Installation using the Dragon command line</u> to find out about other options you might use.

#### Understanding the script in admininstall.bat

Below are some of the lines from the script in the administall.bat file, a batch file that de-compresses setup files into a network location for installation using SMS or another service.

To run the batch file, you enter admininstall.bat and follow it with the location of the Dragon .msi file.

Near the top of the batch file, you see the lines that check the parameters entered and if the parameters passed are not acceptable, execute a routine that handles that situation:

```
:rem //Check and analyze input parameters if .%1.==.. goto bad_args if
.%2.==.. goto bad_args if .%3.==.. goto bad_args
```

If the arguments you pass when you enter the command are acceptable, the batch file sets the NETWORK\_DNS\_DIR to the location of the Dragon .msi file:

```
set NETWORK_DNS_DIR=%1%
```

When you run the administall.bat file, the file installs Dragon using a single line of code that calls the setup.exe command and passes it:

- /a option Indicates administrative install
- /s option for a silent no-GUI installation
- /v option to indicate msiexec options follow, enclosed in quotation marks

When you perform a silent installation of Dragon, the installation process does not display any messages. To view installation messages, administrators should view the setup log.

The msiexec options with /v include /qb for display of a basic GUI during the process, the TAR-GETDIR setting, and a /L with a series of log file options, including the name and location for the log file:

```
echo Installing Dragon NaturallySpeaking... setup.exe /a /s /v"/qb TAR-GETDIR=%NETWORK_DNS_DIR% /L*v %TEMP%\admininstall.log"
```

When the installation of Dragon succeeds or fails, the batch file displays an appropriate message. The remainder of the file handles errors and cases where bad arguments are passed on the command line.

#### Modifying admininstall.bat

You can modify the administall bat file by adding to and changing the options you pass for installing Dragon. You can add more options and/or modify the options shown here. For more on installation options, refer to <u>Installation using the Dragon command line</u> or these summaries:

- MSI Options Specific to Dragon
- MSI Options for Installing Dragon Features/Advanced Options
- Feature Variables to Set Through the ADDLOCAL or ADVERTISE Properties
- MSI Options for Roaming User Profile, Tuning, and Data Collection Setup

## Install Dragon on an initial computer and choose the default settings

Before you proceed, you should be familiar with installing the product on a single computer from the DVD. For more information, see Installing, modifying and upgrading Dragon.

The initial installation is used to set default values for the Administrative, end-user, and Auto-Formatting options. These options can then be used to install on other computers using the same values.

Even if you are installing from a server, you should run through the initial installation below first. For more information on installing from a server, proceed to <u>Overview of the Network Installation of Dragon from a Server.</u>

**Caution:** If you want to set any administrative settings, be sure you have Windows administrator privileges. Administrator rights are not required to create a User Profile or use the software after installation.

#### Before you begin:

- Install any pending Windows updates and reboot the computer when you are finished.
- Close all open applications.
- Turn off or disable antivirus software; the installation process can sometimes trigger a false virus report.

Note: An alternative to this approach is to use msiexec.exe to install Dragon, covered under <u>Step-by-Step Command Line Installation with msiexec.exe</u>.

# **Extracting MSI/MST Files from the Dragon setup.exe**

Some minor releases of Dragon, for example, Dragon 10 Service Pack 1, do not include an MSI file. Instead, the file is part of the setup exe file.

You can carry out an administrative installation using setup.exe, as follows:

- Create a server image of Dragon files for later installing clients. You create the image by
  executing setup.exe and passing it the /a option and a Dragon-specific option that extracts MST
  and MSI files from the Dragon setup.exe file provided.
- Use the options to extract the MSI/MST Files from the Dragon setup.exe.

#### Extracting MSI/MST Files from setup.exe

The following setup exe options are designed to extract .msi/.mst files for Windows Installer-oriented distributions.

**Note**: When you install Dragon Medical Practice Edition 2, Dragon installs using the primary language for the product. You cannot install Dragon using a language that is different than the primary language. For example, when you install Dragon, English version, Dragon installs using the English language.

If you attempt to use the /1 option with setup.exe to install Dragon Medical Practice Edition 2 using a non-primary language, the installation process uses the primary language for that edition of Dragon and ignores the /1 option.

These options do not install any files, but rather extract an installable set of files into the server directory you specify.

| Option | Description                                                                                                    |
|--------|----------------------------------------------------------------------------------------------------|
| /a     | Administrative installation. Instructs setup.exe to perform an administrative installation to a network for use by a workgroup instead of a normal installation. This option is required when trying to extract the .msi files.  An administrative installation installs a source image of the application onto the network. The image is similar to a source image on a CD or DVD. Users in the workgroup who have access can then install the product over the network from this source image. |
| /a     | Administrative installation. Instructs setup.exe to perform an administrative installation to a network for use by a workgroup                                                                                                    |

| Option                                     | Description                                                                                                    |
|--------------------------------------------|----------------------------------------------------------------------------------------------------|
|                                            | instead of a normal installation. This option is required when trying to extract the .msi files.                                                                                                    |
|                                            | An administrative installation installs a source image of the application onto the network. The image is similar to a source image on a CD or DVD. Users in the workgroup who have access can then install the product over the network from this source image.                                                                                                    |
| /v" <msiexec options="">"</msiexec>        | Passes <b>msiexec</b> options to Windows Installer.<br>See table of <b>msiexec</b> options for details. This option is required when trying to extract the .msi files.                                                                                                    |
| /1 <windows code="" language=""></windows> | Specifies the language to use for installing <i>Dragon</i> . For example, to launch the installation in French, the command line would include /L1036. The language codes supported for installing Dragon are:                                                                                                    |
|                                            | 1031=German                                                                                                    |
|                                            | 1033=English                                                                                                    |
|                                            | 1034=Spanish                                                                                                    |
|                                            | 1036=French                                                                                                    |
|                                            | 1040=Italian                                                                                                    |
|                                            | 1043=Dutch                                                                                                    |
|                                            | Also creates an MST file for the language you specify, such as <b>1036.MST</b> .                                                                                                    |
| EXTRACTFILES="c:\xyz"                      | For installing Version 10 Service Pack 1 only. Indicates the directory where the extracted .msi/.mst files are to be written. Long path names containing spaces need to be in quotation marks escaped by having a backslash precede each quotation mark (\"). This property is required to extract the .msi files. If the directory you specify does not exist, the installer creates it. |
|                                            | Here is a sample command line to extract <b>msi</b> files from a single executable:                                                                                                    |
|                                            | setup.exe /a /s /v"- EXTRACTFILES=c:\temp\msifiles"                                                                                                    |

| Option             | Description                                                                                                    |
|--------------------|----------------------------------------------------------------------------------------------------|
| TARGETDIR="C:\xyz" | Use with administrative installations only. Indicates the full path to where to install the image of <i>Dragon</i> . |

# Using .MSI/.MST Files for Custom Installations Example

Using .MST files you can tailor the MSI installation without changing the setup.exe file that Nuance provides.

**Note**: When you install Dragon Medical Practice Edition 2, Dragon installs using the primary language for the product. You cannot install Dragon using a language that is different than the primary language. For example, when you install Dragon, English version, Dragon installs using the English language.

If you attempt to use the /1 option with setup.exe to install Dragon Medical Practice Edition 2, using a non-primary language, the installation process uses the primary language for that edition of Dragon and ignores the /1 option.

### Step1: Running setup.exe to Extract .MSI and .MST Files

The following sample command line extracts the Dragon NaturallySpeaking msi file and the mst file used for installing Dragon:

```
setup.exe /a /s /v"EXTRACTFILES=c:\temp\MSIfiles /qn"
```

Caution: The first time you try any command line, you should not run it in Silent mode, because if you have neglected to provide required information, you then receive a GUI prompt for that information.

Next, you specify the extracted .MSI and .MST files in a command line to install Dragon . The next two examples show how these files are used running first setup.exe, then msiexec.exe.

### Step 2: Passing MST File to setup.exe to Install Dragon

This sample command line launches setup and installs Dragon into the C:\Dragon directory: setup /a /s /v"INSTALLDIR=\"C:\<full path>\Dragon\" /qn

# Installation using the Dragon installation process

Perform the following steps to use the user interface of the Dragon installation process:

- 1. Insert the product DVD in the DVD drive. If the installation does not start, run setup.exe from the DVD.
- 2. Choose the Custom installation with appropriate languages and vocabularies.
- 3. Choose the Custom installation with appropriate vocabularies.
- 4. Choose the following check boxes under **Additional options** to have additional dialog boxes pop up at the end of the installation, where you can make changes that affect all end-users dictating on this computer.
  - Modify the application's settings for all user profiles Displays the Options dialog box at the end of the installation.
  - Modify the administrative settings Displays the Administrative Settings dialog box at the end of the installation, where you set up the Roaming feature, where to back up your User Profiles, and who can modify commands/vocabularies.
  - Auto-Formatting options Displays the Auto-Formatting dialog box at the end of the installation, where you apply uniform formatting to all documents dictated at this installation; for example, formats for dates, times, and phone numbers.
- 5. When the Options dialog box appears, select the default options that should apply to all client installations and click OK. This dialog box is where you set up all the options under the various tabs (Correction, Command, and so on). In Dragon, you can also program custom actions into the buttons on the PowerMic I and PowerMic II microphones.

Note: Settings under the Playback/Text-to-Speech tab are not saved. To include Text-to-Speech as a feature of your installation, work with options in <u>Summary: MSI Options for Installing Dragon Features/Advanced Options</u>.

Note: At least one supported third-party indexing/search software should be installed on the system before you install Dragon, or the Enable Desktop Search commands check box will not only be unchecked, but will not be available to be checked. Dragon supports Google Desktop and Microsoft Vista Search.

- 6. When the Auto-Formatting dialog box appears, select Auto-Formatting options to apply to all client installations and click **OK**.
- 7. When the Administrative Settings dialog box appears, if you want to set up Roaming User Profiles, set the options under Roaming User Profile (to set the HTTP or HTTPS settings under the HTTP Settings or HTTPS Settings button, you must have either http:// or https:// in front of the network directory path); whether you have Roaming User Profiles or not, set the options under Miscellaneous and Scheduled Tasks tabs and click Apply for each; then, when you have set all the settings, click OK.
- 8. Dragon has saved the configuration you created with running natspeak.exe in the nsdefaults.ini and roamingdef.ini files (the roamingdef.ini file is created only if you set up Roaming User

Profiles). You can find these .ini files under

C:\Documents and Settings\All Users\Application Data\Nuance\NaturallySpeaking12\.

These .ini files are now considered customized files, because they now contain the custom settings that will be applied to each of the DNS client installations you deploy. Retrieve the nsdefaults.ini and roamingdef.ini files and copy them to a directory where you can access them from the other client computers. (If you did not run natspeak.exe on the command line, you do not find a roamingdef.ini file; in that case, you can use a roaming.ini file from an existing installation whose settings you'd like to replicate. If you did not change the Network Settings, you do not need a roamingdef.ini or roaming.ini file at all.)

You are now ready to install the same configuration you just established here onto other computers.

#### Notes:

- If you are installing Dragon on more than one client computer and over a network, you can use the same .ini files with the MSI Installer (msiexec). You also use SMS Server or another server-based program that pushes the installation out to several clients at once. Even if you are installing from a server, you should run through the initial installation before you carry out the administrative installation. Then, for more information on installing from a server, proceed to Overview of Installing Dragon using the Windows Installer (MSI).
- When you install Dragon Medical Practice Edition 2, Dragon installs using the primary language for the product. You cannot install Dragon using a language that is different than the primary language. For example, when you install Dragon, English version, Dragon installs using the English language. If you attempt to use the /1 option with setup.exe to install Dragon Medical Practice Edition 2 using a non-primary language, the installation process uses the primary language for that edition of Dragon and ignores the /1 option.

### Install the same Dragon configuration on multiple computers

Note: If you chose Enable Desktop Search Commands on the Commands tab during the initial installation, you must install Google Desktop or Microsoft Vista Search before you install Dragon; otherwise, that option does not take effect.

- 1. Be sure you can access the .ini files you created in the previous procedure from the computer you will be installing on or copy the files to a local path on the client computer where you are about to install Dragon.
- 2. Be sure you have the Dragon serial number (or the group serial number, if you are installing Dragon to multiple computers on a network).
- 3. Be sure all mapped drives you plan to use are mapped on individual client computers where you are distributing the installation.
- 4. Install any pending Windows updates and reboot the computer.
- 5. Open a command line window (Start > Run cmd).
- 6. Insert the product DVD in the DVD drive and search the DVD for the path where the Dragon setup.exe is located.
- 7. On the computer where you are installing Dragon, to install the same configuration you created during the initial installation, enter the following on the command line (using the customized nsdefaults.ini file) of a single client. You pass the Dragon serial number for the SERI-ALNUMBER option and the full path to the nsdefaults.ini file using the DEFAULTSINI option (this line assumes no Roaming User Profiles):

```
setup.exe /s /v"SERIALNUMBER=#####-###-###-###
INSTALLDIR=\"C:\<full_path>\Dragon12\"
DEFAULTSINI=\"C:\<full_path>\nsdefaults.ini\"
/L*v C:\Logs\logfile.log
```

**Note:** The full path for the DEFAULTSINI setting uses escaped out quotation marks (preceded by a backslash) only when there are spaces in the full path.

**Caution:** The first time you test any installation, you should pass /q rather than /qn so that if you have neglected to provide information about a setting that does not have a default, you receive a GUI prompt for that information.

8. If you entered a network address in the Network Directories box and set up HTTP or HTTPS settings in the Roaming tab of the Administrative Settings dialog during the initial installation, those settings are transferred to your client computers only if you include the ROAMINGUSERINI option, set to roamingdef.ini:

```
setup.exe /s /v"SERIALNUMBER=#####-###-###-###
INSTALLDIR=\"C:\<full_path>\Dragon12\"
DEFAULTSINI=\"C:\<full_path>\nsdefaults.ini\"
ROAMINGUSERINI=\"C:\<full_path>\roamingdef.ini\"
/L*v C:\Logs\logfile.log
```

You include the bolded portion of the above command lines so that if something goes wrong during the installation, you receive messages about it. You pass /L and a series of sub-options followed by a log file name to have the installation log errors and other messages related to the process. (You can send the log file to technical support should any issues arise.)

Note: You can also use the /qn option to install the product in Quiet mode, where no GUI or other messages appear. Another option, the /passive mode, runs the entire installation unattended, but displays a progress bar. However, the first time you run any installation command line, you should not use the /qn option, because turning off the GUI also turns off any messages that help you determine any problems with that command line. To use the /qn option, add it to the end of the command line:

```
setup.exe /s /v"SERIALNUMBER=####-###-###-###-##
INSTALLDIR=\"C:\<full_path>\Dragon12\" DEFAULTSINI=\"C:\<full_
path>\nsdefaults.ini\"
/L*v C:\Logs\logfile.log /qn

setup.exe /s /v"SERIALNUMBER=####-###-###-###
INSTALLDIR=\"C:\<full_path>\Dragon12\" DEFAULTSINI=\"C:\<full_
path>\nsdefaults.ini\"
ROAMINGUSERINI=\"C:\<full_path>\roamingdef.ini\" /L*v C:\Logs\logfile.log
/qn
```

### Creating Custom Installation Using Microsoft Custom Install Wizard

If you are installing Dragon on a network, you can create a custom installation program using a set of tools available from Microsoft.

- 1. Download and install the tools
- 2. Run the wizard

You are then ready to use the custom installer to install the product.

#### **Installing the Microsoft Custom Installation Wizard**

The Microsoft Custom Installation Wizard is part of the Microsoft Office Resource Kit Tools. To install the Custom Installation Wizard:

- Download the Office Resource Kit Tools (OrkTools.exe) from:
   http://www.microsoft.com/office/orkarchive/xpddl.htm.
   The OrkTools.exe self-extracting executable (EXE) file installs the core Office XP Resource Kit tools on your computer through a single Setup program.
- 2. After downloading OrkTools.exe, to install the tools, you either double-click the executable or select Start > Programs > Microsoft Office Tools > Microsoft Office XP Resource Kit Tools.

After you install the tool, you use its Custom Installation Wizard to create your custom installation. For details on using the wizard, proceed to Modifying setup Properties for Custom Installation.

#### **Modifying setup Properties for Custom Installation**

The following explains how to modify setup properties for a custom installation of Dragon. This example shows how to add to the installer configuration one of the many MSI options you can set for installing Dragon, the SERIALNUMBER property. (You can add any options available to MSI on the command line.)

1. Start the Microsoft Custom Installation Wizard by choosing **Start > Programs > Microsoft Office Tools > Microsoft Office XP Resource Kit Tools**, and then click **Custom Installation Wizard**. The Custom Installation Wizard screen displays:

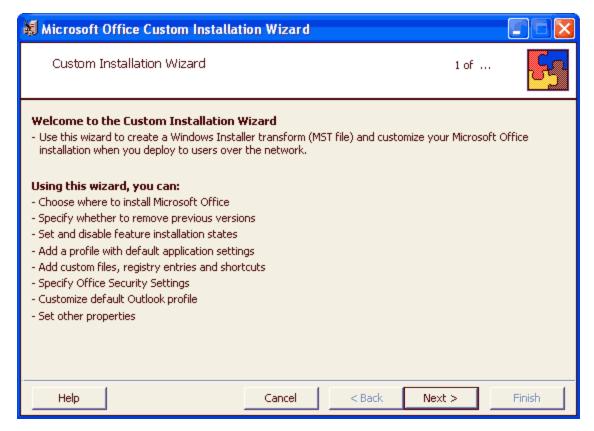

- 2. Click Next.
- 3. On the Open the MSI File page of the wizard, shown below, select the .MSI file you want to use to create a custom installation. The compiled .MSI file is located on your installation CD. The files are named:
  - Dragon Medical Practice Edition: Dragon NaturallySpeaking 12.msi

4. The following example uses Dragon NaturallySpeaking 10.msi.

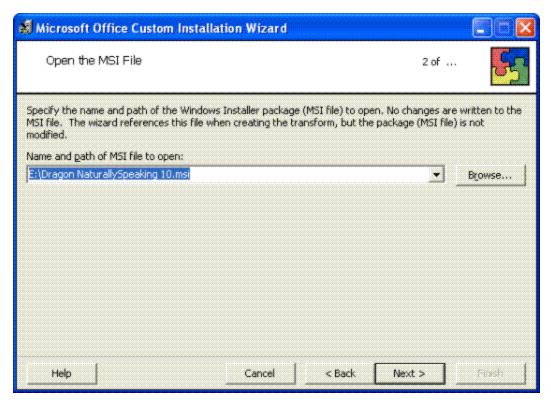

- 5. Click Next.
- 6. Click Yes when you see the following message:

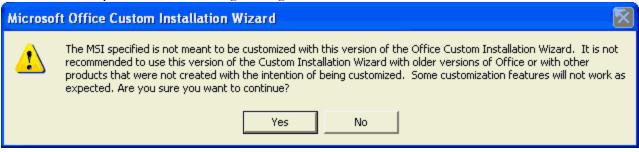

- 7. On the Open the MST File page of the wizard, select Create a new MST file.
- 8. Click Next to continue.
- 9. On the Select MST File to Save page of the wizard, select a file name and path for the MST file you are creating:

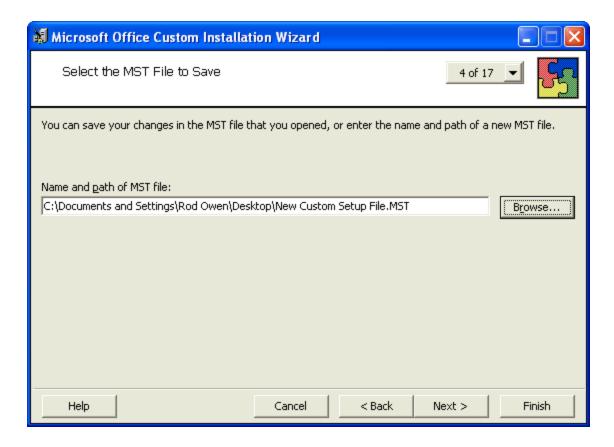

- 10. Click Next.
- 11. On the Specify a Default Path and Organization page, select the default path for the installation. By default, Dragon installs in \Program Files\Nuance\NaturallySpeaking12.

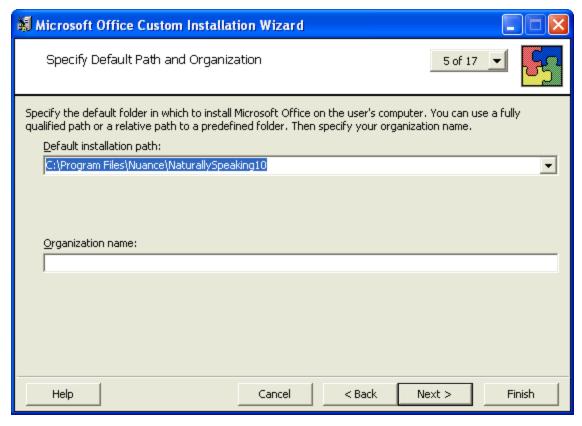

- 12. Click Next.
- 13. On the Remove Previous Versions page, keep the default selections and click Next. This page applies only to Microsoft Office and does not affect the Dragon installation.
- 14. Click Next to keep all the defaults when you come to the Set Features Installation States page, where you select particular components to install. The illustration here shows some of the

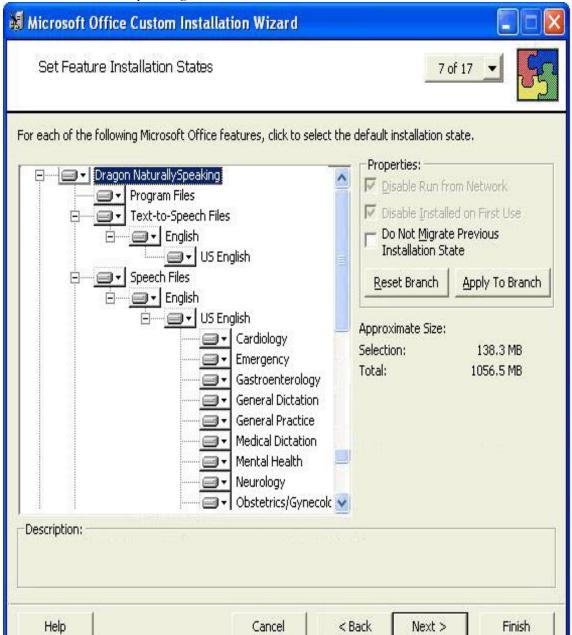

Medical vocabularies you might choose:

- 15. On the next several pages of the wizard, click Next on each, and proceed until you reach the Modify Setup Properties page. All the pages in between apply only to Microsoft Office.
  - Customize Default Application Settings page
  - Change Office User Settings page
  - Add/Remove Files page
  - Add/Remove Registry Entries page
  - Add, Modify, or Remove Shortcuts page
  - Identify Additional Servers page
  - Specify Office Security Settings page
  - Add Installations and Run Programs page

16. Use the Modify Setup Properties page, shown below, to add, modify, and set the MSI options of your custom installation.

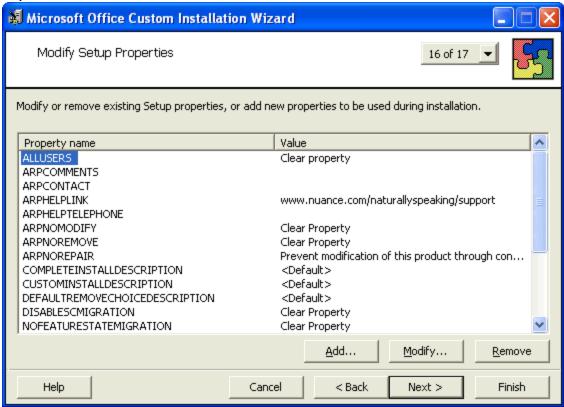

- 17. Click the **Add** button to display the Add/Modify Property Value dialog box, where you modify the MSI installation options. In this example, we add and set the SERIALNUMBER option.
- 18. In the following Add/Modify Property Value page, enter the new property name SERI-ALNUMBER and a valid serial number, then click OK:

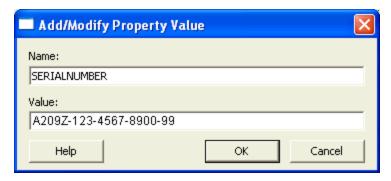

19. Note that the Modify Setup Properties page re-displays with the updated information. For example:

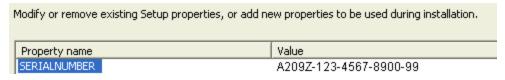

20. Continue adding or modifying other MSI options that apply for your environment. Once you are done, click Next.

- 21. On the Save Changes page, click Finish.
- 22. When the Custom Installation Wizard page appears, click Exit. This screen displays the location of Windows Installer transform (.MST file) that you created.

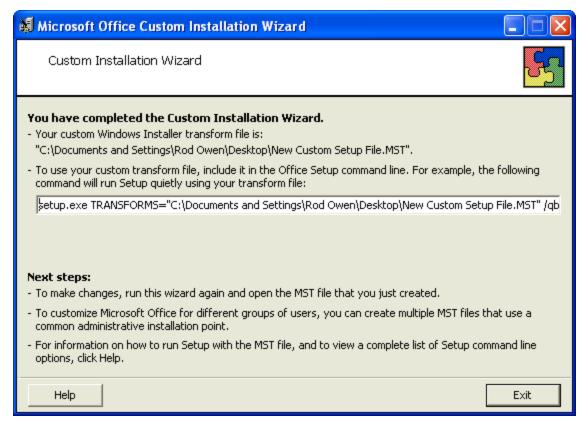

After you save changes, you can use the resulting .MST file to manage an installation through a Group Policy in Active Directory Services.

You are now ready to use the custom installer you created to install the product.

### Installation using the Dragon command line

When you install Dragon Medical Practice Edition 2, Dragon installs using the primary language for the product. You cannot install Dragon using a language that is different than the primary language. For example, when you install Dragon, English version, Dragon installs using the English language.

If you attempt to use the /1 option with setup.exe to install Dragon Medical Practice Edition 2 using a non-primary language, the installation process uses the primary language for that edition of Dragon and ignores the /1 option.

Perform the following steps to use the Dragon command line:

- 1. Open a command line window (Start > Run and enter cmd).
- 2. Insert the product DVD in the DVD drive, search the DVD for the path where the Dragon setup.exe is located, and switch directories to the path on the product DVD where the Dragon setup.exe is located.
- 3. Enter the following command line to install Dragon on this initial computer (ignore any errors you receive regarding the serial number, as it is not required for this in initial installation, unless you plan to dictate later):

```
setup.exe /s /v"INSTALLDIR=c:\Dragon12 /L*v C:\Logs\logfile.log /qn"
```

The /s option sets the silent option for every .exe that setup.exe provides a wrapper for - so that no GUI pops up. When you perform a silent installation of Dragon, the installation process does not display any messages. To view installation messages, administrators should view the setup log.

By contrast the /qn inside the quotation marks after /v sets the silent option for the Dragon installation.

The /v option introduces any series of msiexec.exe options you want to pass to the Windows installer, all enclosed in quotation marks after the /v, with no space allowed between the /v and the opening quotation mark. Among the options inside the quotation marks are:

- INSTALLDIR Indicates the full path to where you want Dragon installed
- /L\*v (either upper or lowercase) Indicates the log file where messages about the installation should be written
- /qn (Quiet mode—also called Silent mode—no GUI) Turns off the Dragon GUI

Caution: The first time you test any installation, you should not run it in Silent mode, because if you have neglected to provide information about a setting that does not have a default, you receive a GUI prompt for that information. You should initially pass the /L\*v option because it runs the entire installation GUI. When the Welcome dialog appears, you can stop and look into the log file., where you can search for Command line to verify that all command line parameters are being incorporated. The line you find will have this format:

```
MSI (c) (##:##)[##:##:###] Command Line: <OPTION>=<value> <OPTION>=<value> ...
```

The above command line is to install the primary language of the Dragon product.

#### Logging errors and other messages

Sub-options for /L indicate the types of messages to send to the log:

| Sub-option  | Message type sent to log file                   |
|-------------|-------------------------------------------------|
| i           | Status messages                                 |
| W           | Nonfatal warnings                               |
| e           | All error messages                              |
| a           | Start up actions                                |
| r           | Action-specific records                         |
| u           | User requests                                   |
| С           | Initial UI parameters                           |
| m           | Out-of-memory or fatal exit information         |
| О           | Out-of-disk-space messages                      |
| p           | Terminal properties                             |
| V           | Verbose output                                  |
| X           | Extra debugging info (Windows Server 2000 only) |
| +           | Append to existing log file                     |
| *           | Wildcard. Log all info except v and x options   |
| $*_{ m VX}$ | Log all info including v and x options          |

#### Running natspeak.exe to Set Options

When the installation completes, you then set up the configuration on this initial computer by running natspeak up to three times, in the steps that follow. All steps are optional; by skipping a step, you are choosing to accept the default values for the options applicable for associated options.

- 1. On a workstation PC where Dragon is installed, close Dragon if it is running.
- 2. From the Windows **Start** menu, select **All Programs > Accessories > Command Prompt** to open the Command Prompt window.
- 3. Switch to the Program directory. The default is: C:\Program Files\Nuance\NaturallySpeaking12\Program

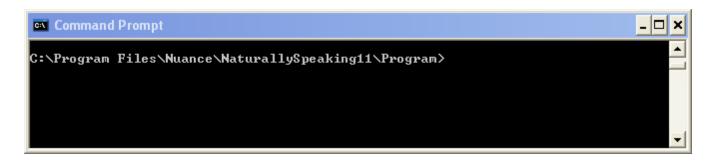

- 4. Enter the following natspeak command: natspeak.exe /setdefaultsoptions
- 5. When the Options dialog box appears, select the default options that should apply to all client installations and click OK. This dialog box is where you set up all the options under the various tabs (Correction, Command, and so on). In Dragon, you can also program custom actions into the buttons on the PowerMic I and PowerMic II microphones.

**Note**: Settings under the Playback/Text-to-Speech tab are not saved. To include Text-to-Speech as a feature of your installation, work with options in <u>Summary: MSI Options for Installing Dragon Features/Advanced Options</u>.

**Note**: At least one supported third-party indexing/search software should be installed on the system before you install Dragon, or the Enable Desktop Search commands check box will not only be unchecked, but will not be available to be checked. Dragon supports Google Desktop and Microsoft Vista Search.

6. Enter another natspeak command: natspeak /SetDefaultFormattingOptions

When the Auto-Formatting dialog box appears, select Auto-Formatting options to apply to all client installations and click **OK**.

7. When the Auto-Formatting dialog box appears, select Auto-Formatting options to apply to all client installations and click **OK**. For example (Dragon Medical):

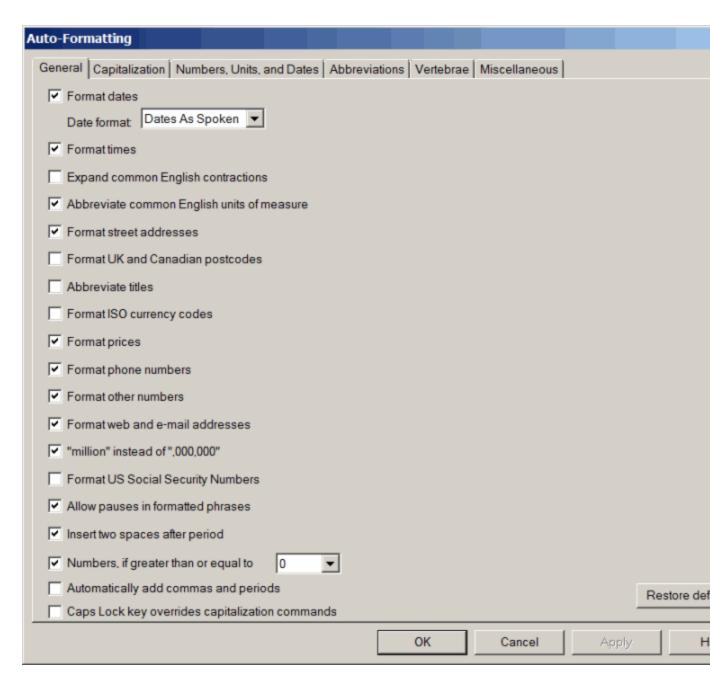

8. Enter a final natspeak command:

 ${\tt natspeak} \ / {\tt setdefaultadministrative options}$ 

- 9. When the dialog box appears, if you want to set up Roaming User Profiles, set the options under Roaming User Profile (to set the HTTP or HTTPS settings under the HTTP Settings or HTTPS Settings button, you must have either http:// or https:// in front of the network directory path); whether you have Roaming User Profiles or not, set the options under Miscellaneous and Scheduled Tasks tabs and click Apply for each; then, when you have set all the settings, click OK.
- 10. Dragon has saved the configuration you created with running natspeak.exe in the nsdefaults.ini and roamingdef.ini files (the roamingdef.ini file is created only if you set up Roaming User Profiles). You can find these .ini files under
  - C:\Documents and Settings\All Users\Application

Data\Nuance\NaturallySpeaking12\.

**Note:** If you do not find the nsdefaults.ini file in the sub-folders under All Users, navigate to All Users.WINDOWS, or administrator, or any other Documents and Settings sub-folders for other end-users on this workstation until you locate the nsdefaults.ini file. It's possible that the workstation was configured so that a different "user" folder is the default for application data for Nuance and other applications.

These .ini files are now considered customized files, because they now they contain the custom settings that will be applied to each of the DNS client installations you deploy. Retrieve the nsdefaults.ini and roamingdef.ini files and copy them to a directory where you can access them from the other client computers. (If you did not run natspeak.exe on the command line, you do not find a roamingdef.ini file; in that case, you can use a roaming.ini file from an existing installation whose settings you'd like to replicate. If you did not change the Network Settings, you do not need a roamingdef.ini or roaming.ini file at all.)

11. When you have located the nsdefaults.ini file, verify that your option settings have been changed. Double-click the nsdefaults.ini file to open it in a text editor. You should see values defined for the options you changed.

Example: If the Capitalize 'allergy' and 'allergies' as 'ALLERGY' and 'ALLERGIES' option has been turned on, the nsdefaults.ini file contains this statement:

```
;(ALLERGY_CAP) Capitalize "allergy" and "allergies" as "ALLERGY" and "ALLERGIES"
ALLERGY_CAP=1
```

12. Include the newly created nsdefaults.ini file in your MSI package to distribute the file to all end-user workstations where Dragon is installed.

For more on natspeak.exe command line options, refer to natspeak Command Line Switches.

You are now ready to install the same configuration you just established here onto other computers.

**Note:** If you are installing Dragon on more than one client computer and over a network, you can use the same .ini files with the MSI Installer (msiexec). You also use SMS Server or another server-based program that pushes the installation out to several clients at once. Even if you are installing from a server, you should run through the initial installation before you carry out the administrative installation. Then, for more information on installing from a server, proceed to Overview of Installing Dragon using the Windows Installer (MSI).

### Natspeak.exe command line reference

You can use command line options to modify the way that Dragon Medical Practice Edition 2 starts.

These switches are used in the following syntax:

natspeak /switch

where /switch is one or more switches from table below (each switch is a single word without spaces or hyphens):

| Switch                                                                    | Function                                                                                                    |
|---------------------------------------------------------------------------|----------------------------------------------------------------------------------------------------|
| /diagnose                                                                 | Runs Dragon in diagnostic mode to output info to Dragon.log file and exits.                                                                |
| /user <user></user>                                                       | Automatically loads the User Profile.                                                                                                    |
| /topic <topic></topic>                                                    | Automatically loads the topic (Professional/Medical/Legal editions only).                                                                  |
| /quick                                                                    | Runs Dragon in QuickStart mode, a mode that starts Dragon without loading a User Profile or any speech models on startup of your computer. |
| /SetDefaultOptions                                                        | Displays the Options dialog box.                                                                                                    |
| /SetDefaultAdministrativeOptions                                          | Displays the Administrative settings dialog box.                                                                                           |
| /SetDefaultFormattingOptions                                              | Displays Auto-Formatting dialog box.                                                                                                    |
| /SetDefaultFormattingOptions<br>"US English   Large   General<br>Medical" | Displays Auto-Formatting dialog with general and medical options.                                                                          |

### Other Actions You Can Take on Command Line

When you perform a silent installation of Dragon, the installation process does not display any messages. To view installation messages, administrators should view the log files. See <u>Troubleshooting silent install errors</u> for details.

Here are other (optional) actions you can take on the command line as part of a silent installation:

**Note**: In Dragon Medical Practice Edition 2, the installation process does not present the Quick-Start option. If you wish to enable this option, you can do so after Dragon is installed.

Additional Options for Silent Installations

- Modifying the Default Installation Directory
- Configuring Installation of Product Updates
- Suppressing Reboot of the computer After Installation
- Installing Same Roaming User Profile Configuration on Additional computer(s)

Additional Options with Extensive Settings for Silent Installations

- Revising Day/Time of Scheduled Tasks (Optional)
- Configuring Local or On-Demand Install of Vocabularies/Text-to-Speech (Optional)

# **Modifying Default Installation Directory**

If you want to set an installation directory other than the default, pass INSTALLDIR="<full path to install>" on the command line (note that the quotation marks are required only if you have spaces in the path):

```
setup.exe /s /v"SERIALNUMBER=#####-###-###-###-##
DEFAULTSINI=\"C:\<full_path>\nsdefaults.ini\"
INSTALLDIR=\"C:\<full_path>\Dragon12\" /L*v C:\Logs\logfile.log /qn"
```

Note: If the installation directory does not have spaces, note how the INSTALLDIR directory is designated in the command line:

```
setup.exe /v"INSTALLDIR=C:\Dragon12 ADDLOCAL=ALL"
```

If the installation directory has space(s), it is surrounded in quotation marks that are escaped out by having backslashes precede them (shown in bold):

```
setup.exe /v"INSTALLDIR=\"C:\NaturallySpeaking12\" ADDLOCAL=ALL"
```

Caution: The first time you try any installation, you should not run it in Silent mode, because if you have neglected to provide information about a setting that does not have a default, you receive a GUI prompt for that information.

### **Configuring Installation of Product Updates**

If you want the individual client computer to download product updates to Dragon over the web, you would set the PRODUCTUPDATEFLAG option to 1 (option checks the check box). If you prefer to install the updates on the servers and later distribute them to client computers, set this option to 0 (unchecks the check box). If your enterprise does not install service packs provided by Nuance, Nuance recommends you set this flag to -1:

```
setup.exe /s /v"SERIALNUMBER=#####-###-###-###-##
DEFAULTSINI=\"C:\<full_path>\nsdefaults.ini\"
INSTALLDIR=\"C:\<full_path>\Dragon12\"
PRODUCTUPDATEFLAG=-1 /L*v C:\Logs\logfile.log /qn"
```

### **Suppressing Reboot of the computer After Installation**

To suppress rebooting of the computer after installation of Dragon completes, you can pass Microsoft's REBOOT option set to ReallySuppress. Using this option is highly recommended if you are executing a silent installation (if system updates are pending, rebooting is required for DNS to work normally).

REBOOT=ReallySuppress

The altered command line would look like this:

setup.exe /s /v"SERIALNUMBER=#####-###-###-###
DEFAULTSINI=\"C:\<full\_path>\nsdefaults.ini\"
INSTALLDIR=\"C:\<full\_path>\Dragon12\" /qn
PRODUCTUPDATEFLAG=-1 REBOOT=ReallySuppress
/L\*v C:\Logs\logfile.log /qn"

# Installing the same Roaming User Profile Configuration on Additional computer(s)

Use the roamingdef.ini file you created during the initial installation as the input for the ROAM-INGUSERINI option in this format (be sure to use the full path to the file when you pass the option):

```
ROAMINGUSERINI=\"C:\<full_path>\roamingdef.ini\"
```

The default is empty (no .ini file will be used). Include the ROAMINGUSERINI option in the installation command line:

```
setup.exe /s /v"SERIALNUMBER=####-###-###-###-##
DEFAULTSINI=\"C:\<full_path>\nsdefaults.ini\"
INSTALLDIR=\"C:\<full_path>\Dragon12\"
ROAMINGUSERINI=\"C:\<full_path>\roamingdef.ini\"
/L*v C:\Logs\logfile.log /qn"
```

The example above assumes that the full path has spaces in it, so it has escaped out quotation marks around the option value. After you have completed the installation, verify that all options are correctly set on the client computer.

# Revising Day/Time of Scheduled Tasks (Optional)

This section describes how to modify the schedule for Dragon tasks to later take place on each dictation client computer by passing particular options in a command line installation. This section is a continuation of <u>Installation using the Dragon command line</u>. When you finish this section, you might want to proceed to <u>Configuring Local or On-Demand Install of Vocabularies/Text-to-Speech (Optional)</u>.

Note: You take the following actions on the client computer to install Dragon on client PCs, not on the computer where you installed the initial installation and configured default option settings for end-users.

You can include an additional option on the command line to run one or more of the following tasks on a particular schedule:

- Acoustic model optimization (ACO) This task optimizes the acoustic files used to recognize words that the end-user trains and speaks. You can set a particular date and time for this optimization to occur. When a speaker is new to Dragon, you might want to run the optimization more often, after the speaker has worked with Dragon for a while.
- Language model optimization (LMO) This task optimizes the language model (vocabulary files) used to help recognize words that the end-user speaks. The model incorporates data from the end-user's speech into the language model he or she is using, ultimately customizing the model for that User Profile.
- Data Collection (DC) This task automatically collects data that helps improve Dragon's ability to recognize speech. You can choose to allow this data to be sent back to Nuance over the Internet on a particular schedule or choose not to send the data. This process does not collect your personal information. Data collection is not available in non-US English versions of Dragon Medical Practice Edition 2.

You turn on/off the above tasks and set the schedule for those you turn on by passing an option called PERIODIC\_TASK to the MSI installer. You set PERIODIC\_TASK to a string containing short acronyms for the types of tasks, aco | lmo | dc, separated by vertical bars. If you do not pass the acronym for the feature, that feature is set to its default.

After the acronyms for the tasks to schedule, the string for PERIODIC\_TASK should include the administrator login and password, then the schedules that correspond to the acronyms, in the order that they occur in the string. The schedules use three-letter weekday abbreviations and 24-hour time with two digits for the hour and two for the minute, separated by a colon. The two schedules are separated by vertical bars and presented in the same order as their corresponding acronyms. While the acronyms for the tasks are separated from each other by vertical bars, semicolons separate the group of tasks from the admin user name, password, and group of schedules.

For instance, to retain the default schedule for data collection and modify schedules for acoustic model optimization to Mondays at 1 AM and language model optimization to Mondays at 6 AM, you would set PERIODIC\_TASK as follows:

PERIODIC TASK="aco|lmo;admin;pswd;Mon, 01:00|Mon, 06:00"

An installation command line including this task setting option might look like the following:

```
setup.exe /s /v"SERIALNUMBER=####-###-###-###-##
DEFAULTSINI=\"C:\<full_path>\nsdefaults.ini\"
INSTALLDIR=\"C:\<full_path>\Dragon12\"
ROAMINGUSERINI=\"C:\<full_path>\roamingdef.ini\"
PERIODIC_TASK="aco|lmo;admin;pswd;Mon, 01:00|Mon, 06:00"
/L*v C:\Logs\logfile.log /qn"
```

For more information on the PERIODIC\_TASK option, refer to MSI Options for Roaming User Profile, Tuning, and Data Collection Setup.

# Configuring Local or On-Demand Install of Vocabularies/Text-to-Speech (Optional)

This section describes how to enable Roaming User Profiles in a command line installation and is a continuation of Installation using the Dragon command line.

**Note:** You take the following actions on the client computer where you want to install Dragon, not on the computer where you carry out the initial installation.

### Installing only particular vocabularies locally, others on-demand

When you install Dragon on a client computer as outlined in <u>Installation using the Dragon command line</u>, by default you install all the available vocabularies locally.

If you do not want all of those vocabularies to be installed locally, but to instead have them installed only if/when an end-user attempts to deploy a particular vocabulary, you can indicate that fact on the installation command line by adding the ADDLOCAL option and setting it to the names of the vocabularies to install locally.

For example, say you want to do a partial installation of Dragon Medical and you only want to install the General Medical vocabulary and the Radiology vocabulary. You set ADDLOCAL to NatSpeak, ENUMedical, ENURadiology, and the command line would appear as follows (NatSpeak must be in the setting of ADDLOCAL, unless you set ADDLOCAL to ALL; otherwise, the installation fails):

```
setup.exe /s /v"SERIALNUMBER=#####-###-###-###-##
DEFAULTSINI=\"C:\<full_path>\nsdefaults.ini\"
INSTALLDIR=\"C:\<full_path>\Dragon12\" PRODUCTUPDATEFLAG=-1
REBOOT=ReallySuppress ADDLOCAL=NatSpeak, ENUMedical, ENURadiology
/L*v C:\Logs\logfile.log /qn"
```

**Note:** There must not be any spaces between the arguments specified for ADDLOCAL.

If you want other vocabularies to be available, you set ADDLOCAL to ALL and set the ADVER-TISE property to a list of additional vocabularies. The command line might look like the following:

```
setup.exe /s /v"SERIALNUMBER=#####-###-###-###-###
DEFAULTSINI=\"C:\<full_path>\nsdefaults.ini\"
INSTALLDIR=\"C:\<full_path>\Dragon12\"
PRODUCTUPDATEFLAG=-1 REBOOT=ReallySuppress ADDLOCAL=ALL
ADVERTISE=ENUCardiology, ENUEmergency, ENUGastroenterology
/L*v C:\Logs\logfile.log /qn"
```

Separate the features/vocabularies for ADDLOCAL with commas, but do not put spaces in the list. The names you must use for the vocabularies consist of a prefix for the language, then the name of the vocabulary, such as ENU for English and General to form ENUGeneral. For a list of the exact names for features/vocabularies you can assign to ADDLOCAL or ADVERTISE on the command line, refer to MSI Options for Installing Dragon Features/Advanced Options.

#### **Installing Text-to-Speech feature**

To install Text-to-Speech locally, you would include the feature in the list of features for ADD-LOCAL; for instance, you would add TTSENX for Text-to-Speech in English:

```
setup.exe /s /v"SERIALNUMBER=####-###-###-###-##
DEFAULTSINI=\"C:\<full_path>\nsdefaults.ini\"
INSTALLDIR=\"C:\<full_path>\Dragon12\"
PRODUCTUPDATEFLAG=-1 REBOOT=ReallySuppress
ADDLOCAL=TTSENX, NatSpeak, ENUGeneral
/L*v C:\Logs\logfile.log /qn"
```

For more information, see these summary topics:

- MSI Options Specific to Dragon.
- Feature Variables to Set Through the ADDLOCAL or ADVERTISE Properties
- MSI Options for Roaming User Profile, Tuning, and Data Collection Setup

### **Upgrading Your Dragon Installation from the Command Line**

There are two command line upgrade scenarios:

- Major Upgrade—Upgrading from Version 10 or 10.x to Dragon Medical Practice Edition 2.
- Minor Upgrade—Upgrading to a higher point release within the same edition and version of Dragon. For example, upgrading from Dragon 10.0 to Dragon 10.x.

All of these types of upgrades can either display the GUI or be silent (not display the GUI), except the minor upgrade, which does not support the silent option.

When you perform a silent installation of Dragon, the installation process does not display any messages. To view installation messages, administrators should view the log files. See <u>Troubleshooting silent install errors</u> for details.

An administrator cannot upgrade User Profiles with the command line installation. For more information on upgrading Roaming User Profiles, see the section below. If User Profiles are not Roaming User Profiles, administrators run the **User Profile Upgrade Wizard** after installation completes.

#### **Upgrading Roaming User Profiles**

Before upgrade User Profiles, administrators must upgrade Roaming User Profiles in the Roaming User Profile directory. Afterwards, administrators can upgrade Dragon on the client computers and the Roaming User Profiles become available as soon as the upgrade is complete.

See "Upgrading User Profiles to Dragon Medical Practice Edition 2" in Dragon - What's New for administrators for more information.

#### **Background on Roaming User Profiles**

Before administrators upgrade Roaming User Profiles from Dragon Medical Enterprise Edition 10.x or Dragon Medical Practice Edition 1 to Dragon Medical Practice Edition 2, they need to recall some basics about how the Roaming feature works: Each Dragon end-user has a master Roaming User Profile that can be opened from any networked computer where Dragon is installed. The master Roaming User Profiles are stored on a network location. When a master Roaming User Profile is opened from that central network location, Dragon transfers a copy of that User Profile to the Local Roaming User Profile on the computer where the end-user is dictating.

#### **Recommended Approach**

Since the Local Roaming User Profile is a copy of the end-user data taken from the master Roaming User Profile, it does not make any sense to directly upgrade the Local Roaming User Profile when upgrading the local Dragon installation.

Instead, administrators should install Dragon Medical Practice Edition 2 directly on the network computer where the Dragon Medical Enterprise Edition 10.x or Dragon Medical Practice Edition 1 Master Roaming User Profiles are located and upgrade those Master Roaming User Profiles

directly. After upgrading the master Roaming User Profiles, administrators can then proceed to upgrade end-user systems that deploy the Roaming feature.

#### Notes:

- Even though the **User Profile Upgrade Wizard** supports both mapped drives and UNC paths, Nuance strongly recommends upgrading the Master Roaming User Profiles on a drive on a computer where Dragon Medical Practice Edition 2 is locally installed. Nuance does not recommend upgrading the Master Roaming User Profiles across a network to either a mapped drive or UNC path; upgrading over a network will take a undetermined length of time. In addition, the **User Profile Upgrade Wizard** does not support upgrading User Profiles over an HTTP connection.
- Upgrading the master Roaming User Profiles to Dragon Medical Practice Edition 2 leaves the Dragon Medical Enterprise Edition 10.x or Dragon Medical Practice Edition 1 master Roaming User Profiles unchanged, so that the end-users in the network can run Dragon Medical Enterprise Edition 10.x or Dragon Medical Practice Edition 1 while the administrator plans the upgrade.
- If upgrading from Dragon version 9.x or earlier to Dragon Medical Practice Edition 2, version 9.x or earlier custom words and commands can be re-used in Dragon Medical Practice Edition 2:
  - 1. In Dragon 9.x or earlier, export the custom words and commands
  - 2. In Dragon Medical Practice Edition 2, create a new User Profile
  - 3. In Dragon Medical Practice Edition 2, import the custom words and commands

See the Dragon Help for information on exporting and importing custom words and commands.

### Step-by-Step Process for Upgrading Roaming User Profiles

- 1. Plan to upgrade the master Roaming User Profiles at a time when they are not being opened by end-users, for example during the night or on a weekend. Nuance recommends backing-up User Profiles before upgrading them.
- 2. Install Dragon Medical Practice Edition 2 on the computer where the Dragon Medical Enterprise Edition 10.x or Dragon Medical Practice Edition 1 Master Roaming User Profiles are located. If that is not possible, Nuance recommends that you install Dragon Medical Practice Edition 2 on a separate computer where you will perform the upgrades.

  OR

If unable to install Dragon where the Dragon Medical Enterprise Edition 10.x or Dragon Medical Practice Edition 1 Master Roaming User Profiles are located, Nuance recommends administrators:

- Install Dragon Medical Practice Edition 2 on a separate computer where they will perform the upgrades.
- Copy the Dragon Medical Enterprise Edition 10.x or Dragon Medical Practice Edition 1 Master Roaming User Profiles from the network location to the computer where Dragon Medical Practice Edition 2 is installed.
- Upgrade the Dragon Medical Enterprise Edition 10.x or Dragon Medical Practice Edition 1 Master Roaming User Profiles on the computer where Dragon Medical Practice Edition 2 is installed.
- Copy the upgraded Dragon Medical Practice Edition 2 Master Roaming User Profiles to a network accessible directory on the original network location.

In Dragon Medical Practice Edition 2 or earlier, if the upgrade installation displays an option to upgrade existing User Profiles to work with this installation, ignore the option, as it does not affect Roaming User Profiles. Administrators manually run the **User Profile Upgrade Wizard** later.

- 3. On the end-user systems where the end-users dictate, save and close any open User Profiles on each Dragon Medical Enterprise Edition 10.x or Dragon Medical Practice Edition 1 system that uses the Roaming feature.
  - If there is no time when all of the Roaming User Profiles are not in use (for example, in a hospital where physicians use Dragon during a night shift), administrators can upgrade different groups of Roaming User Profiles at different times.
- 4. On the central network location that stores the Dragon Medical Enterprise Edition 10.x or Dragon Medical Practice Edition 1 master Roaming User Profiles, back up the master Roaming User Profiles to a separate location by using any system backup utility that is implemented at your facility.
- 5. On the central network location that stores the Dragon Medical Enterprise Edition 10.x or Dragon Medical Practice Edition 1 master Roaming User Profiles, create a new directory to store the upgraded Dragon Medical Practice Edition 2 Master Roaming User Profiles. Always be sure the upgraded User Profiles are in a different location from the current User

- Profiles. If end-users see two versions of each User Profile, they may become confused when they try to open a User Profile. Nuance recommends storing User Profiles, from different versions of Dragon, in different locations.
- 6. If Dragon Medical Practice Edition 2 is not installed on the computer where the Dragon Medical Enterprise Edition 10.x or Dragon Medical Practice Edition 1 Master Roaming User Profiles are located, create a directory on the local computer where Dragon Medical Practice Edition 2 is installed. The directory stores all the Master Roaming User Profiles you plan to upgrade. Copy the Dragon Medical Enterprise Edition 10.x or Dragon Medical Practice Edition 1 Master Roaming User Profiles from the network location to this directory.
- 7. On the administrator system where you upgrade the Master Roaming profiles to Dragon Medical Practice Edition 2, start Dragon and make sure the Roaming feature is turned off.

#### To turn off the Roaming feature:

- Close any open User Profiles.
- Click Tools > Administrative Settings on the menu to display the Administrative Settings dialog box.
- On the **Roaming** tab, make sure **Enable** is not selected.
- 8. Close Dragon.
- 9. On the computer where both the Dragon Medical Enterprise Edition 10.x or Dragon Medical Practice Edition 1 Master Roaming profiles and Dragon Medical Practice Edition 2 are installed, select Start > Programs > Dragon Medical Practice Edition > Dragon Medical Practice Edition Tools > Upgrade User Profiles. The User Profile Upgrade Wizard opens.
  - If you do not turn off the Roaming feature in the Administrative Settings dialog box before attempting to start the User Upgrade Wizard, you see an error message stating that you cannot upgrade a Roaming User Profile. If you see the message, go back to the Administrative Settings dialog and make sure the **Enabled** check box is not checked.
- 10. On the **Select the profile(s) to upgrade** page, click **Browse to add a profile** to select the location of the Dragon Medical Enterprise Edition 10.x or Dragon Medical Practice Edition 1 Master Roaming User Profiles. The **Select the profile(s) to upgrade** page now displays a list of User Profiles in the selected directory:

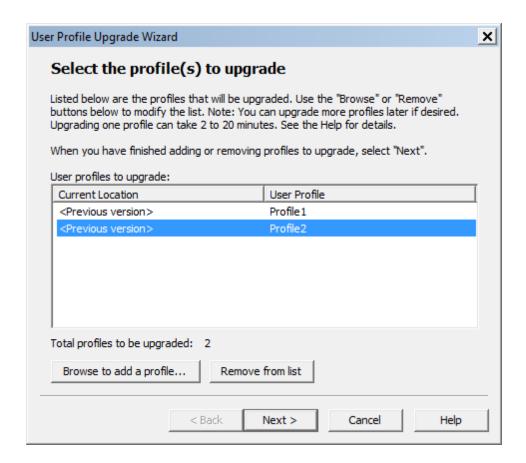

Continue to add User Profiles from other local locations or use the **Remove from list** button to remove specific User Profiles. Click **Next** to continue.

11. If you choose to upgrade only one User Profile, the wizard displays the number of minutes the upgrade requires to complete the upgrade.

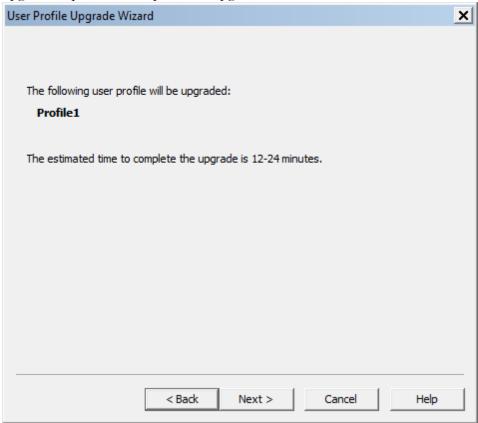

- 12. If you upgrade a UK User Profile, the wizard displays a page that lets you select a region for the profile.
- 13. On the Choose where to store the upgraded profile(s) page, in the Location for upgraded profile(s) text box, choose the local location you previously created to contain the upgraded Dragon Medical Practice Edition 2 master Roaming User Profiles. If a location is not visible,

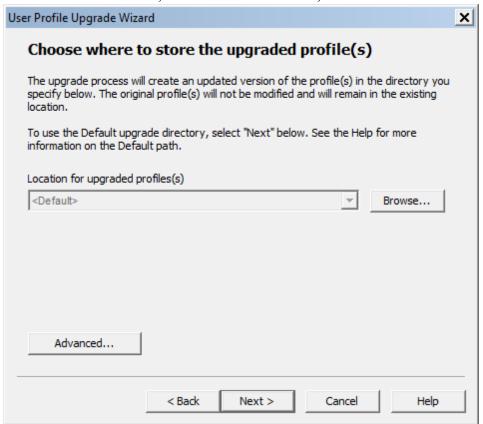

click the **Browse** button, find the correct location, and click **Next**.

- 14. The **Begin profile upgrading** page displays the number of User Profiles that the wizard is prepared to upgrade.
  - Click **Begin upgrading** to start the upgrade process. The upgrade process can take 2-24 minutes or more per User Profile, depending on the speed of the computer system and the speed of the network. Click **Stop** at any time to interrupt this process. The upgrade process creates new master Roaming User Profiles in the destination you selected.
- 15. Click **Finish** to complete the upgrading process and exit the **User Profile Upgrade Wizard**. The **User Profile Upgrade Wizard** renames Dragon Medical Practice Edition 2 master Roaming User Profile as follows: <name> (v12). For example, Dragon copies and renames a Dragon Medical Enterprise Edition 10.x Master Roaming User Profile named *roaminguser1* to *roaminguser1* (v12.x) when the profile upgrades to Dragon Medical Practice Edition 2. Dragon does not change the Dragon Medical Enterprise Edition 10.x Master Roaming User Profile named *roaminguser1*.
- 16. (Optional) If you cannot install Dragon where the original Master Roaming User Profiles are located and those User Profiles were copied to another computer where Dragon Medical Practice Edition 2 was installed, copy the upgraded Master Roaming User Profiles back to the new network-accessible directory that you created to store them.
- 17. Since the **User Profile Upgrade Wizard** leaves the Dragon Medical Enterprise Edition 10.x or Dragon Medical Practice Edition 1 master Roaming User Profiles unchanged and in their original network location, the Dragon Medical Enterprise Edition 10.x or Dragon Medical Practice Edition 1 systems can continue to use the Roaming feature until you upgrade the systems to Dragon Medical Practice Edition 2 Follow the steps in "Major and Minor Upgrades: Silent

Upgrade" and be sure to enable the Roaming feature. In the Network Directories settings, set the correct path to the upgraded Roaming User Profiles.

18. Run Dragon on the end-user system and open a User Profile.

If upgrading from Dragon version 9.x or earlier to Dragon Medical Practice Edition 2, Dragon 9.x or earlier custom words and commands can be re-used in Dragon Medical Practice Edition 2:

- 1. In Dragon 9.x or earlier, export the custom words and commands
- 2. In Dragon Medical Practice Edition 2, create a new User Profile
- 3. In Dragon Medical Practice Edition 2, import the custom words and commands

See the Dragon Help for information on exporting and importing custom words and commands.

# Major and Minor Upgrades: Silent Upgrade

To upgrade from Dragon Version 10.x to Dragon Medical Practice Edition 2 (major upgrade), you can use either msiexec.exe or setup.exe. You can carry out this installation with a GUI or silently. The procedure presented here shows how to upgrade silently using msiexec.exe.

**Note**: A Minor upgrade involves upgrading to a higher point release within the same edition and version of Dragon. For example, upgrading from Dragon 10.0 to Dragon 10.x.

#### **Overview of Silent Upgrade**

If your environment requires that you perform a silent installation and use msiexec.exe, rather than setup.exe, take these high-level actions in this order:

- Uninstall the older version of Dragon.
- Version 10 only: Uninstall the older version of Visual C++ Runtime for Dragon.
- For major upgrades only: Perform an initial installation of the new version of Dragon on a single computer and establish the configuration you want to use by calling natspeak.exe on the command line and passing it these options:
  - /setdefaultoptions
  - /setdefaultformattingoptions (to set only the general Auto-Formatting options)
  - /setdefaultformattingoptions "US English | Large | General Medical" (to set both the general and medical Auto-Formatting options)
  - /setdefaultadministrativeoptions

When you run the Dragon command line installation silently, the msiexec.exe installer automatically retains User Profiles from the previous version. Afterwards, individual end-users can upgrade their local (but not Roaming) User Profiles when they start Dragon. (For updating Roaming User Profiles, see Before You Upgrade.)

When you perform a silent installation or upgrade of Dragon, the installation process does not display any messages. To view installation messages, administrators should view the log files. See <u>Troubleshooting silent install errors</u> for details.

### **GUIDs for uninstalling Dragon**

The table below lists GUIDs that you pass to the /x option of msiexec for each version of Dragon and Visual C++ Runtime for Dragon. Make sure to use the /x option with the GUID.

| Products and versions | GUID                                   |
|-----------------------|----------------------------------------|
| DNS V11               | {EFFA53BC-8C04-2E21-3D90-A13B1697B0CA} |
| DNS V10 and 10.x      | {E7712E53-7A7F-46EB-AA13-70D5987D30F2} |
| DNS V9 and 9.x        | {DDDD90B2-80F2-413A-8A8E-38C5076A7DBA} |

| Products and versions | GUID                                   |
|-----------------------|----------------------------------------|
| VC-Runtime 32-bit     | {4A5A427F-BA39-4BF0-9A47-9999FBE60C9F} |
| VC-Runtime 64-bit     | {4A5A427F-BA39-4BF0-9A47-7777FBE60C9F} |

#### **Step-by-Step Upgrade Process**

You must follow these steps to set options for your end-users:

- 1. If you are upgrading from a previous version of Dragon, copy the nsdefaults.ini and roamingdef.ini files to a central location so they can accessed later.
- 2. Open a command line window (**Start** > **Run** and enter **cmd**).
- 3. Uninstall Dragon Version 10.x with msiexec.exe by passing the installer the /x option followed by the old version's GUID and the /qn option to turn off any GUI.

The correct GUID for each Version you can upgrade to Dragon Medical Practice Edition 2 on the command line is shown in the adjacent table and the example below uses the Dragon 9.x GUID:

```
msiexec /x {DDDD90B2-80F2-413A-8A8E-38C5076A7DBA} /L*v "C:\updatelog.log" /qn
```

msiexec automatically retains User Profiles when you use the silent option.

**Caution:** The first time you try any upgrade, you should not run it in Silent mode, because if you have neglected to provide required information, you then receive a GUI prompt for that information.

4. The example below shows uninstalling the 32-bit Visual C++ Runtime for Dragon:

```
 \begin{tabular}{ll} msiexec /x & \{4A5A427F-BA39-4BF0-9A47-9999FBE60C9F\} \\ /L*v "C:\updatelog.log" /qn \\ \end{tabular}
```

To uninstall the 64-bit version, use the alternative GUID shown in the adjacent table.

- 5. Be sure you have the Dragon serial number (or the group serial number, if you are upgrading Dragon on multiple networked computers).
- 6. Be sure all mapped drives you plan to use are mapped on individual client computers where you are distributing the upgrade.
- 7. Install any pending Windows updates on clients and reboot as needed before continuing.
- 8. If you are performing a minor upgrade, skip this step. If you are performing a major upgrade, perform an initial installation on a single computer where you configure the settings of User Profile options, Auto-Formatting options, and administrative settings. You can follow the instructions in Install the Same Configuration on Additional computers under Installation using the Dragon command line.
- 9. Be sure you can access the .ini files from the old installation (minor upgrades) or the .ini files you just created in the initial installation (major upgrades) from all computers you will be upgrading. (Or copy the files to a local path on the client computer where you are about to upgrade.)

10. For a major upgrade, install the new version of Dragon with msiexec.exe by passing the installer the /i option followed by the name of the Dragon .msi file and options like those shown in the sample below:

```
msiexec /i "Dragon NaturallySpeaking 12.msi"
SERIALNUMBER=#####-###-###-## REBOOT=ReallySuppress
INSTALLDIR="C:\<full_path>\Dragon12"
DEFAULTSINI="C:\<full_path>\nsdefaults.ini"
ROAMINGUSERINI="C:\<full_path>\roamingdef.ini"
REMOVEOLDPROD=1 /L*v "C:\logfile.log" /qn
```

To ensure that the entire old version of the product is removed, you pass REMOVE-OLDPROD=1 (major upgrades only, not minor upgrades) so that the process removes the old version of Dragon before installing the new. In addition, you should be sure to provide the full path to each .ini file you are using.

11. For a minor upgrade, install the new version of Dragon with msiexec.exe the same way as you would the major upgrade, only passing both REINSTALL or REINSTALLMODE options, as shown in the sample below. Here REINSTALL is set to **ALL** and REINSTALLMODE is set to **vemus**, where /v indicates to reinstall from the source (reupdating cache), **e** indicates to install the newer file if one is available, **mu** means to rewrite the registry settings, and **s** means to reinstall all shortcuts and recache all icons. For more information on the REINSTALL and REINSTALLMODE settings, refer to MSI Options for Installing Dragon Features/Advanced Options.

Here is a typical minor upgrade installation line:

```
msiexec /i "Dragon NaturallySpeaking 12.msi"
SERIALNUMBER=#####-###-###-##
REBOOT=ReallySuppress
INSTALLDIR="C:\<full_path>\Dragon12"
DEFAULTSINI="C:\<full_path>\nsdefaults.ini"
ROAMINGUSERINI="C:\<full_path>\roamingdef.ini"
REINSTALL=ALL REINSTALLMODE=vamus
/L*v "C:\logfile.log" /qn
```

**Caution:** If you do not pass the REINSTALL and REINSTALLMODE options, the minor upgrade will fail.

# Using setup.exe for Upgrades

**Note**: A Minor upgrade involves upgrading to a higher point release within the same edition and version of Dragon. For example, upgrading from Dragon 10.0 to Dragon 10.x.

Although the upgrade does not migrate forward the configuration and Roaming User Profile settings from the earlier version, you can reuse the nsdefaults.ini and roamingdef.ini files you used to install Dragon Medical Practice Edition 2. You can also create new .ini files or update existing ones.

When you run setup.exe with a GUI to install a minor upgrade, setup.exe can detect when a previous version of Dragon exists on a target computer. Once it detects a previous version, setup.exe runs the rest of your installation in minor upgrade mode, automatically overwriting older files with newer files and adding any missing files.

### Using setup.exe for Silent Upgrades

If you are upgrading a previous version of Dragon, you must use the REINSTALL=ALL option and REINSTALLMODE set to the sub-options that indicate which files to reinstall, usually REINSTALLMODE=vamus. If you did not originally install in the default location, the INSTALLDIR option is also required. Here is the command line using setup.exe:

To upgrade silently with setup.exe, you pass the /s option, then pass REINSTALL or REIN-STALLMODE options. When you perform a silent installation of Dragon, the installation process does not display any messages. To view installation messages, administrators should view the setup log.

```
setup.exe /s /v"/i "Dragon NaturallySpeaking 12.msi"
SERIALNUMBER=#####-###-###-###
REBOOT=ReallySuppress
INSTALLDIR=\"C:\<full_path>\\Dragon12\"
DEFAULTSINI=\"C:\<full_path>\nsdefaults.ini\"
ROAMINGUSERINI=\"C:\<full_path>\roamingdef.ini\"
REINSTALL=ALL REINSTALLMODE=vamus
/L*v C:\logfile.log /qn"
```

When you perform a silent installation or upgrade of Dragon, the installation process does not display any messages. To view installation messages, administrators should view the log files. See Troubleshooting silent install errors for details.

# Step-by-Step Command Line Installation with msiexec.exe

Another way to install Dragon from the command line on several dictation client computers is to use the msiexec.exe program from Microsoft. You are required to use msiexec.exe instead of setup.exe if you are installing Dragon from a server across a network to a single or multiple computers.

In the sections that follow, you carry out these two tasks:

- Install Dragon on Initial computer and Establish Configuration
- Install Same Configuration on Additional computer(s)

# Finding the MSI Installer on the Dragon DVD

The compiled **MSI** file is located on your installation DVD. The files for each edition are named after the product name. For example:

Dragon Medical Practice Edition.msi

You can double click on one of these .msi files to start the InstallShield Wizard; however, to instead take advantage of available command line options, you can pass the file name as the application to install to the msiexec.exe command using the /i option:

msiexec.exe /i "Dragon NaturallySpeaking12.msi"

# Install Dragon on Initial computer and Establish Configuration

Follow the steps outlined under <u>Installation using the Dragon command line</u>.

Then return here and continue with the next section to install the same configuration on individual client computers using msiexec.exe instead of setup.exe.

# Install Same Configuration on Additional computer(s)

If you chose Enable Desktop Search Commands on the Commands tab during the initial installation, you must install Google Desktop or Microsoft Vista Search before you install Dragon; otherwise, that option does not take effect.

- 1. Be sure you can access the .ini files you created in the previous procedure from the computer you will be installing on or copy the files to a local path on the client computer where you are about to install Dragon.
- 2. Be sure you have the Dragon serial number (or the group serial number, if you are installing Dragon to multiple computers on a network).
- 3. Be sure all mapped drives you plan to use are mapped on individual client computers where you are distributing the installation.
- 4. Install any pending Windows updates/reboot the computer.

- 5. Open a command line window by selecting **Start** > **Run** and entering **cmd**.
- 6. On your product DVD, locate the compiled .msi file for the edition of Dragon you want to install and switch to that directory.
- 7. Retrieve the customized nsdefaults.ini and roamingdef.ini files from the computer where carried out the initial installation.
- 8. To install Dragon, enter the following command line, using the /i option also using the /qn option to install the product in Quiet mode, where no GUI appears. You also pass the Dragon serial number for the SERIALNUMBER option, the full path to the nsdefaults.ini file for the DEFAULTSINI option, and the full path to the roamindef.ini file for the ROAMINGUSERINI option:

```
msiexec /i "Dragon NaturallySpeaking 12.msi"
SERIALNUMBER=#####-###-###-##
DEFAULTSINI="C:\<full_path>\nsdefaults.ini"
ROAMINGUSERINI="C:\<full_path>\roamingdef.ini"
/L*v "C:\Logs\logfile.log" /qn
```

#### Notes:

- For an administrative installation, you pass the /a option to msiexec rather than the /i option. You also need to pass the TARGETDIR option instead of the INSTALLDIR option.
- The first time you test this installation, you should pass /q rather than /qn so that if you have neglected to provide information about a setting that does not have a default, you receive a prompt asking for that information.

The bolded portion of the preceding command line is included so that if something goes wrong during the installation, you receive messages about it. You pass /L and a series of sub-options to have the installation process log errors and other types of messages related to the process. (You can then send the log file to Nuance Technical Support should any issues arise.)

# Additional Options for Installations with msiexec.exe

**Note**: In Dragon Medical Practice Edition 2, the installation process does not present the Quick-Start option. If you wish to enable this option, you can do so after Dragon is installed.

When you perform a silent installation of Dragon, the installation process does not display any messages. To view installation messages, administrators should view the log files. See <u>Troubleshooting silent install errors</u> for details.

Additional Options for Silent Installations

- Modifying the Default Installation Directory
- Configuring Installation of Product Updates
- Suppressing Reboot of computer After Installation
- Installing Same Roaming User Profile Configuration on Additional computer(s)

Additional Options with Extensive Settings for Silent Installations

- Installing Some Vocabularies Locally/Others Only On Demand
- Installing Text-to-Speech Feature
- Reinstalling Dragon with Particular Set of Features
- Setting Day/Time of Scheduled Tasks

Additionally, you can launch the Online Registration Form After Installation

# Additional Options for Silent Installations

**Note**: In Dragon Medical Practice Edition 2, the installation process does not present the Quick-Start option. If you wish to enable this option, you can do so after Dragon is installed.

When you perform a silent installation of Dragon, the installation process does not display any messages. To view installation messages, administrators should view the log files. See <u>Troubleshooting silent install errors</u> for details.

Additional Options for Silent Installations

- Modifying the Default Installation Directory
- Configuring Installation of Product Updates
- Suppressing Reboot of computer After Installation
- Installing Same Roaming User Profile Configuration on Additional computer(s)

Additional Options with Extensive Settings for Silent Installations

- Installing Some Vocabularies Locally/Others Only On Demand
- Installing Text-to-Speech Feature
- Reinstalling Dragon with Particular Set of Features
- Setting Day/Time of Scheduled Tasks

Additionally, you can launch the Online Registration Form After Installation

#### **Modifying Default Installation Directory**

If you want to set an installation directory other than the default, pass INSTALLDIR="<path to install>" to msiexec on the command line:

```
msiexec /i "Dragon NaturallySpeaking 12.msi"
SERIALNUMBER=####-###-###-###-##
DEFAULTSINI="C:\<full_path>\nsdefaults.ini"
INSTALLDIR="C:\<full_path>\Dragon12"
/L*v "C:\Logs\logfile.log" /qn
```

Note: For an administrative installation, you should pass the TARGETDIR option instead of the INSTALLDIR option.

### **Configuring Installation of Product Updates**

If you want the individual client computer to download product updates to Dragon over the web, you would set the PRODUCTUPDATEFLAG option to 1 (option checks the check box). If you prefer to let the server download the updates and later distribute them to client computer, set this option to 0 (unchecks the check box). To not even display the check box, set the option to -1. For enterprise sites, choose -1 to prevent product updates from being downloaded.

```
msiexec /i "Dragon NaturallySpeaking 12.msi"
SERIALNUMBER=#####-###-###-##
DEFAULTSINI="C:\<full_path>\nsdefaults.ini"
INSTALLDIR="C:\<full_path>\Dragon12"
PRODUCTUPDATEFLAG=-1 /L*v "C:\Logs\logfile.log" /qn
```

### **Suppressing Reboot of computer After Installation**

To suppress rebooting of the computer after installation of Dragon completes, you can pass Microsoft's REBOOT option set to ReallySuppress. Using this option also suppresses the reboot sometimes required by the installation of Visual C++ Runtime for Dragon, which setup exe installs in the background. Using this option is highly recommended if you are executing a silent installation (But if system updates are pending, rebooting is required for DNS to work normally.

```
REBOOT=ReallySuppress
```

The altered command line would look like this:

```
setup.exe /s /v"SERIALNUMBER=#####-###-###-###
DEFAULTSINI=\"C:\<full_path>\nsdefaults.ini\"
INSTALLDIR=\"C:\<full_path>\Dragon12\" /qn
PRODUCTUPDATEFLAG=-1 REBOOT=ReallySuppress
/L*v C:\Logs\logfile.log /qn"
```

## Suppressing Reboot of computer After Installation

To prevent the computer where you are installing Dragon from rebooting automatically after the installation ends, you can pass Microsoft's REBOOT option set to ReallySuppress:

```
REBOOT=ReallySuppress
```

The altered command line would look like this:

```
msiexec /i "Dragon NaturallySpeaking 12.msi"
SERIALNUMBER=####-###-###-###
DEFAULTSINI="C:\<full_path>\nsdefaults.ini"
INSTALLDIR="C:\<full_path>\Dragon12"
PRODUCTUPDATEFLAG=-1
REBOOT=ReallySuppress
/L*v "C:\Logs\logfile.log" /qn
```

# Installing the Same Roaming User Profile Configuration on Additional computer(s)

Use the roamingdef.ini file you created during the initial installation as the input for the ROAM-INGUSERINI option in this format (be sure to use the full path to the file when you pass the option):

```
ROAMINGUSERINI="Y:\<full_path>\roamingdef.ini"
```

In the above example, Y: is mapped network drive, accessible from client computers.

Optionally include the ROAMINGUSERINI option in the installation command line. If you do not use this property, default settings are assumed.

```
msiexec /i "Dragon NaturallySpeaking 12.msi"
SERIALNUMBER=####-###-###-###
DEFAULTSINI="C:\<full_path>\nsdefaults.ini"
INSTALLDIR="C:\<full_path>\Dragon12"
ROAMINGUSERINI="C:\<full_path>\roamingdef.ini"
/L*v "C:\nuanceLogs\logfile.log" /qn
```

After you have completed the installation, verify that all options are correctly set on the client computer.

# Launching Online Registration Form After Installation

To have the online registration form for Dragon pop up on the workstation in its browser immediately after the installation completes, you can pass a option to the WEBREGISTRATION option and set it to 1 (applies only if you do not use the /qn option). The default is 0 which means registration will not be launched.

```
WEBREGISTRATION=1
```

The revised command line would look like this:

```
msiexec /i "Dragon NaturallySpeaking 12.msi"
SERIALNUMBER=#####-###-###-###
DEFAULTSINI="C:\<full_path>\nsdefaults.ini"
INSTALLDIR="C:\<full_path>\Dragon12" PRODUCTUPDATEFLAG=-1
REBOOT=ReallySuppress
WEBREGISTRATION=1 /L*v "C:\Logs\logfile.log"
```

### Installing Some Vocabularies Locally and Others On Demand

When you install Dragon on a client computer, by default you install all the available vocabularies locally.

If you do not want all of those vocabularies to be installed locally, but to instead have them installed only if/when an end-user attempts to create a particular vocabulary, you can indicate that fact on the installation command line by adding the ADDLOCAL option and setting it to the names of the vocabularies to install locally.

For instance, to install only an English Legal vocabulary, you would set ADDLOCAL to Nat-Speak, ENUMedical and the command line would appear as follows (NatSpeak must be in the setting of ADDLOCAL, unless you set ADDLOCAL to ALL, or the installation will fail):

```
msiexec /i "Dragon NaturallySpeaking 12.msi"
SERIALNUMBER=#####-###-###-###-##
DEFAULTSINI="C:\<full_path>\nsdefaults.ini"
INSTALLDIR="C:\<full_path>\Dragon12" PRODUCTUPDATEFLAG=-1
REBOOT=ReallySuppress ADDLOCAL=NatSpeak, ENUMedical
/L*v "C:\Logs\logfile.log" /qn
```

Separate the features/vocabularies for ADDLOCAL with commas, but do not put spaces in the list. The names you must use for the vocabularies consist of a prefix for the language, then the name of the vocabulary, such as ENU for English and Cardiology to form ENUCardiology. For a list of the exact names for features/vocabularies you can assign to ADDLOCAL or ADVERTISE on the command line, refer to Summary: MSI Options for Installing Dragon Features/Advanced Options.

Particularly in a Dragon Medical installation, you might find it useful to have most vocabularies available but not locally installed. You can take that action by setting ADDLOCAL to ALL and then setting the ADVERTISE property to a list of vocabularies to not be installed locally, so that you end up with a subset of the medical vocabularies locally installed and all others available only on demand. The command line might look like the following:

```
msiexec /i "Dragon NaturallySpeaking 12.msi"
SERIALNUMBER=#####-###-###-###-##
DEFAULTSINI="C:\<full_path>\nsdefaults.ini"
INSTALLDIR="C:\<full_path>\Dragon12" PRODUCTUPDATEFLAG=-1
REBOOT=ReallySuppress ADDLOCAL=ALL
ADVERTISE=ENUCardiology, ENUEmergency, ENUGastroenterology
/L*v "C:\Logs\logfile.log" /qn
```

### **Installing Text-to-Speech Feature**

To install Text-to-Speech locally, you would include the feature in the list of features for ADD-LOCAL; for instance, you would add TTSENX for Text-to-Speech in English:

```
msiexec /i "Dragon NaturallySpeaking 12.msi"
SERIALNUMBER=#####-###-###-###-##
DEFAULTSINI="C:\<full_path>\nsdefaults.ini"
INSTALLDIR="C:\<full_path>\Dragon12" PRODUCTUPDATEFLAG=-1
REBOOT=ReallySuppress
ADDLOCAL=TTSENX, NatSpeak, , ENUMedical
/L*v "C:\Logs\logfile.log" /qn
```

#### Reinstalling Dragon with Particular Set of Features

Sometimes you want to reinstall Dragon and add or remove particular features of the product. You can also take this action on the command line using the REINSTALL and REINSTALLMODE

options of the MSI installer. You set REINSTALL to those features you want to install or to ALL.

For example, to install a minor upgrade to Dragon, you might use this command line:

```
msiexec /i "Dragon NaturallySpeaking12.msi" REINSTALL=ALL REIN-
STALLMODE=vamus /qn
```

The vemus options: v indicates to reinstall from the source (reupdating cache), e indicates to install the newer file if one is available, mu means to rewrite the registry settings, and s means to reinstall all shortcuts and re-cache all icons. For more information on the REINSTALL and REINSTALLMODE settings, refer to Summary: MSI Options for Installing Dragon Features/Advanced Options.

**Note**: A Minor upgrade involves upgrading to a higher point release within the same edition and version of Dragon. For example, upgrading from Dragon 10.0 to Dragon 10.x.

### **Setting Day/Time for Scheduled Tasks**

To retain the default schedule for data collection and modify schedules for acoustic model optimization to Mondays at 1 AM and language model optimization to Mondays at 6 AM, you would set the PERIODIC\_TASK string as follows:

```
PERIODIC_TASK="aco|lmo;admin;pswd;Mon, 01:00|Mon, 06:00"
```

An MSI installation command line including the option setting this schedule would look like this:

```
msiexec /i "Dragon NaturallySpeaking 12.msi"
SERIALNUMBER=####-###-###-###-##
INSTALLDIR="C:\<full_path>\Dragon12"
DEFAULTSINI="C:\<full_path>\nsdefaults.ini"
ROAMINGUSERINI="C:\full_path>\roamingdef.ini"
PERIODIC_TASK="aco|lmo;admin;pswd;Mon, 01:00|Mon, 06:00"
/L*v "C:\Logs\logfile.log" /qn
```

For more information on the PERIODIC\_TASK option, refer to MSI Options for Roaming User Profile, Tuning, and Data Collection Setup.

# Launching Online Registration Form After Installation

To have the online registration form for Dragon pop up on the workstation in its browser immediately after the installation completes, you can pass a option to the WEBREGISTRATION option and set it to 1 (applies only if you do not use the /qn option). The default is 0 which means registration will not be launched.

```
WEBREGISTRATION=1
```

The revised command line would look like this:

```
msiexec /i "Dragon NaturallySpeaking 12.msi"
SERIALNUMBER=#####-###-###-###
DEFAULTSINI="C:\<full_path>\nsdefaults.ini"
INSTALLDIR="C:\<full_path>\Dragon12" PRODUCTUPDATEFLAG=-1
REBOOT=ReallySuppress
WEBREGISTRATION=1 /L*v "C:\Logs\logfile.log"
```

# **MSI Options Specific to Dragon**

This section describes the fundamental msiexec.exe options that apply to Dragon Medical Practice Edition 2. Additional options that apply only to a Dragon installation are listed in:

- MSI Windows Installer Options
- MSI Options for Installing Dragon Features/Advanced Options
- MSI Options for Roaming User Profile, Tuning, and Data Collection Setup

Dragon command line options do not need to be prefaced by hyphens or slashes.

#### Notes:

- In Dragon Medical Practice Edition 2, the installation process does not present the QuickStart option. If you wish to enable this option, you can do so after Dragon is installed.
- Launching msiexec.exe /i "Dragon NaturallySpeaking 12.msi" XYZ=ABC automatically sets the property named XYZ to the value of ABC internally and continues the installation. However, if you use setup.exe to install, you must put all msiexec.exe options you pass it in quotation marks after the /v option.

Unless noted otherwise, all property values are in UPPERCASE.

| Options                                        | Description                                                                                                    |
|------------------------------------------------|----------------------------------------------------------------------------------------------------|
| DEFAULTSINI="c: <path>\ nsdefaults.ini"</path> | Indicates a default settings (nsdefaults.ini) file that the installer uses to change the default behavior of the product for all end-users at installation time. This file must be in an .ini file format; any settings you want to take effect on clients must have a section name encased in square brackets as well as the value and data. If only values and data are set in this file without the section name encased in brackets, the settings are not propagated on client computers. Usually, you do not edit the nsdefaults.ini file directly; instead you set defaults in <i>Dragon's</i> Options and Administrative Settings dialog boxes. |
|                                                | Follow these steps to create a <b>nsdefaults.ini</b> file for an MSI installation:                                                                                                    |
|                                                | Install <i>Dragon</i> on a computer with Windows administrator privileges.                                                                                                    |
|                                                | Set options in the <b>Options</b> and <b>Administrative Settings</b> dialog boxes as required in your environment and save them by closing <b>Dragon</b> .                                                                                                    |

| Options                                 | Description                                                                                                    |
|-----------------------------------------|----------------------------------------------------------------------------------------------------|
|                                         | Copy the <b>nsdefaults.ini</b> file created by this installation of Dragon to a separate location.  By default, the <b>nsdefaults.ini</b> is located in:  C:\Documents and Settings\All  Users\Application Data\N-  uance\NaturallySpeaking12\                                                                                                    |
|                                         | Use the copied <b>nsdefaults.ini</b> as the input for the <b>DEFAULTSINI</b> option.                                                                                                    |
| SERIALNUMBER=abcde-fgh-<br>ijkl-mnop-qr | A serial (license) number is required for all installations. You must specify a valid serial number on the command line.                                                                                                    |
|                                         | <b>Note:</b> Specifying a serial number on the command line does not bypass the serial number checking within setup.                                                                                                    |
| PRODUCTUPDATEFLAG=0<br>(or 1 or -1)     | Sets the default state of the product update check box at the end of installation, to indicate whether the installation should automatically check the web for product updates. Automatic product updates are not supported for enterprise installations.                                                                                                    |
|                                         | A value of <b>0</b> (zero) turns the check box off by default, <b>1</b> (one) turns it on by default.                                                                                                    |
|                                         | To disable the option entirely (turn the option off and suppress the display of the check box altogether), set the value to -1.                                                                                                    |
|                                         | The default setting is 1 (enables the check box and checks for product updates by default).                                                                                                    |
| SETDEFAULTS=0 (or 1)                    | If set to 1, sets the default state of <b>Modify</b> the application's settings for all users check box to display the <b>Options</b> dialog box at the end of the installation. The <b>Options</b> dialog box lets you change <i>Dragon</i> 's standard behavior, including specifying hot keys, customizing how text is formatted, changing initial microphone settings, and setting the how often your User Profiles are backed up. Applies only if your installation displays the <b>Installation Wizard</b> .  A value of <b>0/1</b> will turn check box off/on |
|                                         | accordingly.                                                                                                    |

| Options                  | Description                                                                                                    |
|--------------------------|----------------------------------------------------------------------------------------------------|
|                          | With <b>SETDEFAULTS=1</b> , no dialogs display during installation if /qn is used for Quiet mode installation.                                                                                                    |
| SETADMINS=0 (or 1)       | If set to 1, sets the default state of Modify the administrative settings check box to display the Administrative settings dialog box at the end of the installation. The Administrative settings dialog box lets you set up the Roaming feature, set the backup location of your User Profiles, and restrict end-users from modifying commands and vocabularies. Applies only if your installation displays the Installation Wizard. |
|                          | A value of $0/1$ will turn checkbooks off/on accordingly.                                                                                                    |
|                          | With <b>SETADMINS=1</b> , no dialogs display during installation if <b>/qn</b> is used for Quiet mode installation.                                                                                                    |
| SETFORMATTINGS=0 (or 1)  | If set to 1, sets the default state of Modify the administrative settings check box to display the Auto-Formatting dialog box at the end of the installation. The Auto-Formatting dialog box lets you set up visual formats for the output of the recognized text, including standard abbreviations and other preferences. Applies only if your installation displays the Installation Wizard.                                        |
|                          | A value of $0/1$ will turn check box off/on accordingly.                                                                                                    |
|                          | With <b>SETFORMATTINGS=1</b> , no dialogs display during installation if /qn is used for <b>Quiet</b> mode installation.                                                                                                    |
| WEBREGISTRATION=1 (or 0) | Determines whether or not to launch the on-<br>line product registration form after the instal-<br>lation completes. <b>0</b> disables the product reg-<br>istration. The default of <b>1</b> enables display of<br>the form.                                                                                                    |

# MSI Options for Installing Dragon Features/Advanced Options

This section describes additional msiexec.exe options that apply to Dragon Medical Practice Edition 2. Although these options are for msiexec.exe, they are also available for setup.exe if you use them with the /v" option.

Other options are listed under:

- Summary: MSI Windows Installer Options
- Summary: MSI Options Specific to Dragon.
- Summary: MSI Options for Roaming User Profile, Tuning, and Data Collection Setup

**Note**: A Minor upgrade involves upgrading to a higher point release within the same edition and version of Dragon. For example, upgrading from Dragon 10.0 to Dragon 10.x.

The following table presents options that apply to a Dragon installation where you select particular features to install. Unless noted otherwise, all property values are in UPPERCASE.

| Options                                      | Description                                                                                                    |
|----------------------------------------------|----------------------------------------------------------------------------------------------------|
| ADDLOCAL=Feature1,Feature2, or ADD-LOCAL=ALL | Set the ADDLOCAL property to a list of features to be installed locally, delimited by commas. To install all features locally (including User Profiles), use ADD-LOCAL=ALL on the command line.                                                                                                    |
| ADVERTISE=Feature1,Feature2,FEATURE3,        | Set the ADVERTISE property to a list of features to be available but not locally installed, delimited by commas. To install all features as advertised, use ADVERTISE=ALL on the command line. The ADVERTISE option overrides the ADD-LOCAL option. The best method for installing a particular set of features is to set the ADDLOCAL property to ALL and then set the ADVERTISE property to those features you do not want installed locally. A list of the features that you can set for installation is listed in the section after this table. |
| REINSTALL=Feature1,Feature2, (or ALL)        | List of features that are to be reinstalled, delimited by commas. To reinstall all features use REINSTALL=ALL on the command line.                                                                                                    |

| Options                                                    | Description                                                                                                    |
|------------------------------------------------------------|----------------------------------------------------------------------------------------------------|
|                                                            | If you set the REINSTALL property, you should also set the REINSTALLMODE property, to indicate the type of reinstall to be performed. If the REINSTALLMODE property is not set, then by default all files that are currently installed are reinstalled only if the currently installed file is an earlier version (or is not present). By default, no registry entries are rewritten. |
|                                                            | Note that even if REINSTALL is set to ALL, only those features that were already installed previously are reinstalled. Thus, if REINSTALL is set for a product that is yet to be installed, no installation action takes place at all.                                                                                                    |
|                                                            | For more information, see: <pre>http://msdn.microsoft.com/library/ default.asp?url=/library/en- us/msi/setup/reinstall.asp</pre>                                                                                                    |
| REINSTALLMODE={type of reinstallation to perform}          | String that contains letters indicating the type of reinstall to perform. Options are case-insensitive and order-independent.  This property should normally always be used in conjunction with the REINSTALL property. However, this property can also be used during installation, not just during a reinstall.  See REINSTALLMODE for more details.                                |
| REMOVEOLDPROD=1                                            | Removes the old version of the product before installing the new version. Should be used in major upgrades only.                                                                                                    |
| / <b>x</b> <product.msi productcode=""  =""></product.msi> | Un-installs the currently installed version of <i>Dragon</i> . You are required to take this action during upgrading; however, you should be familiar with the entire upgrade procedure before proceeding with this option.                                                                                                    |

#### REINSTALLMODE

By default the REINSTALLMODE=**omus** to reinstall all files whose checksums are missing or corrupt, rewrite all registry names, reinstall all shortcuts and re-cache icons. Below is a list of the options with abbreviated definitions:

p — Reinstall only if the file is missing.

- o Reinstall if the file is missing or is an older version.
- e Reinstall if the file is missing or is an equal or older version.
- d Reinstall if the file is missing or a different version is present.
- c Reinstall only files whose checksums are missing or corrupt.
- a Force all files to be reinstalled, regardless of checksum or version.
- u Rewrite all required registry entries from the Registry Table that go under HKEY\_CURRENT\_USER or HKEY\_USERS .
- m Rewrite all required registry entries from the Registry Table that go under HKEY\_LOCAL\_ MACHINE or HKEY\_CLASSES\_ROOT. Regardless of computer or user assignment, rewrite all info from these tables: Class, Verb, PublishComponent, ProgID, MIME, Icon, Extension, and AppID. Reinstall all qualified components. When reinstalling an application, run the RegisterTypeLibraries and InstallODBC actions.
- s Reinstall all shortcuts and re-cache all icons, overwriting existing shortcuts and icons.
- v Run from the source package, re-cache the local package. Does not apply to new installation of a product or feature.

If you set **REINSTALLMODE** without also setting **REINSTALL**, then the **detection** modes you specify still apply and the **overwrite** mode is used. The **REINSTALLMODE** property affects only those features selected for installation using **REINSTALL**.

For example, to launch a minor upgrade without using **setup.exe**, you must set the following properties on the command line:

REINSTALL=ALL REINSTALLMODE=vamus

To install a minor upgrade using an .msi file, use this command line:

msiexec /i "Dragon NaturallySpeaking12.msi" REINSTALL=ALL REINSTALLMODE=vamus

For more information on **REINSTALLMODE** and the reinstall option codes, see: <a href="http://msdn.microsoft.com/library/default.asp?url=/library/en-us/msi/setup/reinstallmode.asp">http://msdn.microsoft.com/library/default.asp?url=/library/en-us/msi/setup/reinstallmode.asp</a>

# MSI Options for Roaming User Profile, Tuning, and Data Collection Setup

This section summarizes the Roaming User Profile, acoustic/language model tuning, and data collection options for command line installations of Dragon Medical Practice Edition 2. Data collection is not available in non-US English versions of Dragon Medical Practice Edition 2

Other options are listed under:

- Summary: MSI Windows Installer Options
- Summary: MSI Options Specific to Dragon
- Summary: MSI Options for Installing Dragon Features/Advanced Options

| Options                          | Description                                                                                                    |  |
|----------------------------------|----------------------------------------------------------------------------------------------------|--|
| PERIODIC_TASK= <string></string> | Sets schedule for either one, two, or three tasks — an acoustic model optimization (ACO) task, language model optimization (LMO) task, and/or data collection (DC) task. You can schedule each task to run daily or weekly, but need to set the schedule for each task only once.  See <a href="PERIODIC_TASK">PERIODIC_TASK</a> for more details.                                                |  |
| ROAMINGUSERINI="c:\xyz.ini"      | Specifies a roaming user .ini file (roamingdef.ini) that contains the Master Roaming User Profile location and any associated HTTP or HTTPS settings for a Roaming User Profile. These are the same options set in the Network Directories field of the Roaming tab of the Administrative settings dialog box and the HTTP and HTTPS Settings dialog boxes.  See ROAMINGUSERINI for more details. |  |

#### PERIODIC\_TASK

The *<string>* of PERIODIC\_TASK contains these arguments, separated by semicolons:

**aco** | **lmo** | **dc** — One, two, or all three of them with a vertical bar separating each. If you do not pass the acronym for the feature, that feature is set to its default.

Administrator login name. Be sure you use the fully qualified *<domain name*>*\<account name*> in a case where the end-user is a local administrator but the computer is on a domain.

Administrator password.

When to run the task(s), with times for each of multiple tasks separated by a vertical bar (|). Each scheduled time should be in the format DayOfWeek, hh:mm, where the day of the week is the three letter abbreviation (no period), the time is the 24-hour time, and the comma between them is required.

The task runs once a week on the day/at the time you indicate. If you omit the DayOfWeek, the task runs every day at the time given.

The first of multiple times becomes the schedule for the first task named in the first

parameter, the second time the schedule for the second task, the third the schedule for the third task. If you omit a time by having two vertical bars with no time between them or by leaving out the first or last time, the corresponding task is scheduled for a default time.

#### Default Schedules

```
Acoustic model optimization (ACO) — Mon, 02:00
```

Language model optimization (LMO) — Every day, 03:00

Data collection (DC) — Fri, 01:00

#### Examples of PERIODIC\_TASK Settings

A string setting this option to perform an acoustic model optimization every Monday at 1 AM and a language model optimization the same day at 4 AM is (notice the comma between the day of the week and the time):

```
PERIODIC TASK="aco|lmo;admin;pswd;Mon, 01:00|Mon, 04:00"
```

To schedule only data collection and language model optimization tasks and have them occur every day at 4 PM and 11 PM, respectively, you would enter only the time for each task, without indicating a particular day:

```
PERIODIC TASK="dc|lmo; myadmin; mypswd; 04:00|23:00"
```

A string setting this option to perform an acoustic model optimization every Tuesday at midnight, data collection every Wednesday at 3 AM, and a language model optimization every Friday night at 10 PM is:

```
PERIODIC_TASK="aco|dc|lmo;myadmin;mypswd;Tue, 00:|Wed, 03:00|Fri,
22:00"
```

To have the data collection and language model optimization tasks occur at default times, you modify the previous string by removing the times for those tasks, but leaving space between the vertical bars and after the last vertical bar:

```
PERIODIC TASK="aco|dc|lmo; myadmin; mypswd; Tue, 00:| | "
```

#### ROAMINGUSERINI

When you enable the **Roaming** feature, *Dragon* creates an encrypted **roamingdef.ini** file.

Use the following steps to create a **roamingdef.ini** file to be used for an MSI installation where the **Roaming** feature is enabled:

Install Dragon on a computer with Windows administrator privileges.

Enable the Roaming feature options required in your environment. These must include the Master Roaming User Profile location set in the Network Directories field in the Roaming tab of the Administrative Settings dialog box and any HTTP or HTTPS settings.

Test these settings to make sure the Roaming User Profile connection works.

Save your settings by closing Dragon.

Copy the encrypted roamingdef.ini or roaming.ini file (use the one that is newer) created by this installation of Dragon to a separate location. By default, the .ini is located in:

 $\begin{tabular}{ll} $C:\Documents and Settings\All Users\Application Data\N-uance\NaturallySpeaking12\ \end{tabular}$ 

Set the ROAMINGUSERINI option to the name of the roamingdef.ini file. The default is empty (no .ini file will be used).

To set these options using **ROAMINGUSERINI**, the **Roaming** feature must be enabled in the **nsdefaults.ini** file.

# Feature Variables to Set Through the ADDLOCAL or ADVERTISE Properties

When specifying features on the command line:

- If a feature does not exist in a particular edition or language, overriding its default property has no effect.
- Some features (such as Text-to-Speech) have sub-features. Setting these features on the command line automatically turns on the properties of all sub-features, unless you specify an additional override for those sub-features.
- Any information in parentheses after the sub-feature is not included in the feature name.

You can specify any of the following features using ADDLOCAL and ADVERTISE properties on the command line:

| Feature                   | Sub-feature                                                                                                    |                                                                                                    |
|---------------------------|----------------------------------------------------------------------------------------------------|----------------------------------------------------------------------------------------------------|
| NatSpeak                  | None                                                                                                    | Dragon Medical Practice Edition 2: Sub-features for ENU (US English):                                                                    |
| Samples                   | None                                                                                                    |                                                                                                    |
| (Sample Commands<br>file) |                                                                                                    |                                                                                                    |
| TTS (Text-to-<br>Speech)  | TTSDEU (German Text-to-Speech) TTSENU (US English Text-to-Speech) TTSENG (British Eng- lish Text-to-Speech)                                  | TTSESP (Spanish Text-to-<br>Speech) TTSFRA (French Text-to-<br>Speech) TTSITA (Italian Text-to-Speech) TTSNLD (Dutch Text-to-<br>Speech) |
| Tutorial                  | TutDEU (German Tuto-<br>rial)<br>TutENX (English Tuto-<br>rial)<br>TutESP (Spanish Tuto-<br>rial)                                            | TutFRA (French Tutorial)<br>TutITA (Italian Tutorial)<br>TutNLD (Dutch Tutorial)                                                         |
| Speech—DEU<br>(German)    | Sub-features for DEU (German)  DEUGeneral (German General Large, Swiss Ger- man General, Empty Dic- tation General)  DEULegal (German Legal) | DEUMedical (German Medical<br>Large)<br>DEURadiology (German Med-<br>ical Radiology Large)                                               |

| Feature                                            | Sub-feature                                                                                                    |                                                                                                    |
|----------------------------------------------------|----------------------------------------------------------------------------------------------------|----------------------------------------------------------------------------------------------------|
| Tutorial                                           | TutDEU (German Tuto- rial) TutENX (English Tuto- rial) TutESP (Spanish Tuto- rial)                                                                                                    | TutFRA (French Tutorial) TutITA (Italian Tutorial) TutNLD (Dutch Tutorial)                                                                                                    |
| Speech ENX (Eng-lish)— ENU (US English)            | Dragon Medical Practice Edition 2: Sub-features for ENU (US English)  ENULegal (US English Legal Large) ENUGeneral (US English General Medium, US English Empty Dictation, US English Commands Only) ENUGenSvc (US English Large General) | <ul> <li>The ENU sub-feature includes support for the following accents:</li> <li>General — Use if your accent is not covered by the other choices or you are not sure which accent to select.</li> <li>Australian accented English</li> <li>British accented English</li> <li>Indian accented English</li> <li>Inland Northern US (Great Lakes area)  — Covers Upstate New York through the Chicago area.</li> <li>SEAsian accented English  — South East Asian</li> <li>Southern US — Covers most of the Southern United States, including Texas.</li> <li>Spanish Accented English.</li> <li>Teens</li> </ul> |
| Speech ENX (English)— ENU (US English) (continued) | Dragon Medical Practice Edition 2: Sub-features for ENU (US English): ENUCardiology (US English Medical Large Cardiology, Pediatric Cardiology) ENUEmergency (US                                                                          | ENUObGyn (US English Medical Large ENT, Fetal Medicine, Midwifery, Obstetrics and Gynecology, Ophthalmology)  ENUOncology (US English Medical Large Oncology, Radiation Therapy)                                                                                                    |

| Feature                                         | Sub-feature                                                                                                    |                                                                                                    |
|-------------------------------------------------|----------------------------------------------------------------------------------------------------|----------------------------------------------------------------------------------------------------|
|                                                 | English Emergency Medicine Large)  ENUGeneralPractice (US English Large Family Medicine, Allergy and Immunology, Dermatology, Epidemiology, Geriatric, Hematology, Infectious Disease, Internal Medicine, Medical Education and Writing, Nephrology, Nursing, Osteopathy, Pulmonary Disease, Rheumatology, Sleep Lah)  ENUMedical (US English General Medical Large—No Specialty)  ENUMentalHealth (US English Large Medical Addiction Psychiatry; Endocrinology, Diabetes, and Metabolism; Psychiatry, Psychology)  ENGNeurology (US English Anesthesiology, Neurology, Pain Medicine, Vascular and | ENUOrthopaedic (US English Medical Large Dentistry, Large Hand Surgery, Neurosurgery, Orthopaedics, Oral and Facial Surgery, Orthopaedic Surgery, Plastic Surgery, Podiatry)  ENUPathology (US English Medical Large Pathology)  ENUPediatrics (US English Medical Large Pediatrics, Neonatal and Perinatal Medicine, Pediatric Dentistry)  ENURadiology (US English Medical Large Nuclear Medicine or Radiology)  ENUSurgery (US English Medical Large Cardiac Surgery, Colon and Rectal Surgery, Surgery, Thoracic Surgery, Urology, Vascular Surgery) |
| Speech FNX                                      | Interventional Radiology<br>and Speech and Language<br>Pathology)                                                                                                    | The ENC out feeture                                                                                                    |
| Speech ENX<br>(English)—<br>ENG (UK<br>English) | Dragon Medical Practice Edition 2: Sub-features for ENG (UK English):  ENGGeneral (UK English General Large,                                                                                                    | The ENG sub-feature includes support for the following accents:  • General — Use if your accent is not covered by the other choices or you are not sure which accent to                                                                                                    |

| Feature                                | Sub-feature                                                                                                    |                                                                                                    |
|----------------------------------------|----------------------------------------------------------------------------------------------------|----------------------------------------------------------------------------------------------------|
|                                        | Empty Dictation General, Commands Only                                                                                                    | select.  Australian accented English.  Indian accented English.  SEAsian accented English – South East Asian.                                                                                                    |
| Speech ENX (English)— ENG (UK English) | Dragon Medical: Sub- features for ENG (UK English):  ENGCardiology (UK English Cardiology Large)  ENGEmergency (UK English Emergency Large)  ENGGastroenterology (UK English Gas- troenterology Large)  ENGGeneralPractice (UK English General Practice Large)  ENGMedical (UK English Medical Large — No Specialty)  ENGMentalHealth (UK English Mental Health Large)  ENGNeurology (UK English Neurology Large) | ENGObGyn (UK English ObGyn Large) ENGOncology (UK English Oncology Large) ENGOrthopaedic (UK English Large Orthopedic) ENGPathology (UK English Large Pathology) ENGPediatrics (UK English Large Pediatrics) ENGRadiology (UK English Large Radiology) ENGSurgery (UK English Large Surgery) |
| Speech—ITA (Italian)                   | Sub-features for ITA (Italian): ITA (Italian General Large and Italian Empty Dictation General Large)                                                                                                    |                                                                                                    |
| Speech—NLD<br>(Dutch)                  | Sub-features for NLD (Dutch)                                                                                                    |                                                                                                    |

| Feature                 | Sub-feature                                                                                                    |                                                                                                    |
|-------------------------|----------------------------------------------------------------------------------------------------|----------------------------------------------------------------------------------------------------|
|                         | NLDGeneral (Dutch<br>General Large and Dutch<br>Empty Dictation General<br>Large)                                                                             |                                                                                                    |
|                         | Dragon Medical Only-<br>Sub-features for NLD<br>(Dutch):                                                                                                    |                                                                                                    |
|                         | NLDCardiology (Dutch Cardiology) NLDGeneralPractice (Dutch General Practice) NLDMedical (Dutch Medical Large) NLDOrthopaedics (Dutch Orthopaedics Large)      | NLDPathology (Dutch Pathology Large) NLDPediatrics (Dutch Pediatrics) NLDRadiology (Dutch Radiology Large) NLDRalph (Dutch Ralph Large) NLDSurgery (Dutch Surgery Large) |
| Speech—FRA<br>(French)  | Sub-features for FRA (French):                                                                                                    |                                                                                                    |
|                         | FRAGeneral (French<br>General Large, French<br>Empty Dictation General<br>Large)                                                                              | FRAMedical (French Medical<br>Large)<br>FRARadiology<br>(French Radiology Large)                                                                                         |
| Speech—ESP<br>(Spanish) | Sub-features for ESP (Spanish)                                                                                                    | Speech—ESP (Spanish)                                                                                                    |
|                         | ESP (Latin American<br>Spanish General Large)<br>ESP (Latin American<br>Spanish Empty<br>Dictation General Large)<br>ESP (Castilian Spanish<br>General Large) |                                                                                                    |

# Chapter 6: Configuring and using the Roaming feature and Roaming User Profiles

This section describes how to set up, configure, and enable the Roaming feature on client computers. This section also provides information on how to create, dictate with, and upgrade Roaming User Profiles.

| Setting up the Roaming feature.                                              | 214 |
|------------------------------------------------------------------------------|-----|
| Overview of the Roaming feature                                              | 215 |
| Setting up the Roaming feature.                                              | 220 |
| Creating a network storage location for the Master Roaming User Profiles     | 221 |
| Where to install and configure Dragon Medical Practice Edition 2.            | 225 |
| Storage space required for the Master and Local Roaming User Profiles.       | 227 |
| Estimating Network traffic caused by synchronization                         | 229 |
| Enabling the Roaming feature on each computer where an end-user will dictate | 232 |
| Administrative Settings: Roaming tab.                                        | 236 |
| Administrative Settings: Roaming User Network Location.                      | 239 |
| How Dragon Synchronizes Master and Local Roaming User Profiles.              | 241 |
| Setting up HTTP Connection: HTTP Settings.                                   | 245 |
| Setting up secure web server connection: SSL Settings.                       | 248 |
| Testing and troubleshooting an HTTP connection.                              | 250 |
| Setting and selecting Roaming User Profile options.                          | 252 |
| Creating a Roaming User Profile on the local computer.                       | 257 |
| Creating and training a new Roaming User Profile.                            | 258 |

| Converting a non-roaming local User Profile into a Roaming User Profile     | 259 |
|-----------------------------------------------------------------------------|-----|
| Dictating with a Roaming User Profile.                                      | 260 |
| Opening a Roaming User Profile.                                             | 261 |
| Using multiple dictation sources with a single User Profile.                | 262 |
| Running the Acoustic and Language Model Optimizer for Roaming User Profiles | 263 |
| Controlling access to User Profiles.                                        | 265 |
| Configuring Internet Information Services and WebDAV for HTTP Roaming       | 267 |
| Configuring Internet Information Services and WebDAV.                       | 268 |
| Configuring Dragon internet roaming.                                        | 270 |
| Upgrading Roaming User Profiles: Overview.                                  | 271 |
| Preparing to upgrade Roaming User Profiles.                                 | 273 |
| Upgrading master Roaming User Profiles.                                     | 276 |
| Upgrading end-user systems.                                                 | 281 |

# **Setting up the Roaming feature**

The Roaming feature lets end-users dictate with Dragon Medical Practice Edition 2 from different network locations and on different computers without having to create and train individual User Profiles at each location. The Roaming feature works by storing User Profiles in a central network location so that the information *Dragon* learns from an end-user dictating on one computer is also available on other computers. To set up Roaming User Profiles, carry out the steps shown in the table below, in chronological order.

| Topic                                                                                                    | Link                                                         |
|----------------------------------------------------------------------------------------------------|--------------------------------------------------------------|
| The Roaming feature                                                                                                    | Overview of the Roaming feature                              |
| <ul> <li>Setting up the Roaming feature</li> <li>Creating a network storage location for the Master Roaming User Profiles</li> <li>Where to install and configure Dragon Medical Practice Edition 2</li> <li>Storage space required for the Master and Local Roaming User Profiles</li> <li>How Dragon Synchronizes Master and Local Roaming User Profiles</li> <li>Estimating Network traffic caused by synchronization</li> <li>Enabling the Roaming feature on each computer where an</li> </ul> | Setting up the Roaming feature  Enabling the Roaming feature |
| <ul> <li>end-user dictates</li> <li>Setting Roaming User Profile locations</li> <li>Setting Roaming User Profile options</li> <li>Testing an HTTP or HTTPS connection</li> </ul>                                                                                                    | on each computer where an end-user will dictate              |
| <ul> <li>Creating Roaming User Profiles</li> <li>Creating and training a new Roaming User Profile</li> <li>Converting a non-roaming local User Profile into a Roaming User Profile</li> <li>Copying a non-Roaming User Profile to the Master Roaming User Profile location</li> </ul>                                                                                                    | Creating a Roaming User Profile on the local computer        |
| <ul> <li>Dictating with a Roaming User Profile</li> <li>Opening a Roaming User Profile</li> <li>Using multiple dictation sources with a single User Profile</li> <li>Running the Acoustic and Language Model Optimizer for Roaming User Profiles</li> <li>Synchronizing Master and Local Roaming User Profiles</li> </ul>                                                                                                    | Dictating with a Roaming User Profile                        |
| Upgrade Roaming User Profiles from Dragon Medical Enter-<br>prise Edition 10.x or Dragon Medical Practice Edition 1 to<br>Dragon Medical Practice Edition 2                                                                                                    | Upgrading Roaming User Profiles: Overview                    |
| Enabling Roaming User Profiles as part of an MSI installation                                                                                                    | Enabling Roaming User Profiles for an MSI installation       |

# **Overview of the Roaming feature**

The Roaming feature lets end-users dictate with *Dragon* from different network locations and on different computers without having to create and train individual User Profiles at each location.

Some situations that the Roaming feature makes possible:

- A doctor may need to dictate reports in a medical office building using a desktop computer, in a hospital room using a Tablet PC, or at home using a laptop computer. The Roaming feature allows the doctor to use the same set of User Profiles containing the same vocabulary words with the acoustic information from each location.
- An end-user dictates on the same laptop at multiple offices and at home. Before leaving the office, the end-user loads a set of User Profiles from a central location on the network to his laptop. Once home, the end-user dictates and corrects as you normally would. When the end-user returns to the office, they reconnect the laptop to the network. The next time the end-user opens a *Dragon* user profile, the Roaming feature synchronizes the updated User Profiles on the laptop with those at the network's central location.

# The relationship between the Master and the Local Roaming User Profile

With the Roaming feature, each *Dragon* user profile has a single Master Roaming User Profile that can be opened from multiple networked computers running *Dragon*. The Master Roaming User Profile is stored on a network location accessible to your dictating end-users.

When a Master Roaming User Profile is opened from that central network location, *Dragon* transfers a copy of that User Profile to the local computer. That local copy is called the *Local Roaming User Profile*.

The Local Roaming User Profile is a copy of the end-user data taken from the Master Roaming User Profile but modified locally by corrections and acoustic data gathered during a dictation session.

You can set a central storage device to contain all your Master Roaming User Profiles. By loading a *Dragon* User Profile from the central network location, your end-users can dictate at any computer where *Dragon* is installed. When end-users exit *Dragon* and save the changes to their User Profiles, these changes are saved in that central location. The next time the end-user runs *Dragon*, all the changes saved are available regardless of which computer on the network he or she uses for dictation.

#### Advantages of the Roaming feature

It is important to distinguish the Roaming feature from simply browsing to a network directory and creating files there. Nuance recommends using the Roaming feature rather than storing non-Roaming User Profiles in a network directory. Using the Roaming feature, you can:

• Minimize network traffic. When Dragon opens a User Profile, if there is already a copy of the Roaming User Profile on the local computer, only the updates are downloaded from the network. When the end-user closes the User Profile at the end of his or her dictation session,

only the updates from the current session are uploaded to the network. These updates typically amount to no more than a few KB of data, as opposed to roughly 55 MB of data if the entire User Profile is opened and closed over the network.

- Allow the end-user to use Dragon even if the network directory is unavailable. In that case, Dragon opens the local copy of the Roaming User Profile.
- Give the administrator precise control over where end-users can put User Profiles. If the Roaming feature is enabled, the administrator can specify whether or not to also allow end-users to browse to any User Profile location; the default is not to allow browsing. This means that the administrator can easily see how many User Profiles have been created and who created them. If the Roaming feature is not enabled, end-users can browse to any location to which they have access and create User Profiles there.
- If HTTP Roaming is configured, it can be used to provide username/password authentication on User Profiles.

#### **Hosting Master Roaming User Profiles**

There are several methods for hosting your Master Roaming User Profiles:

- On a file server you connect to over a Mapped Drive
- On a file server that you connect to over a UNC (Universal Naming Convention) address
- On a web server that you connect to over HTTP (http://)
- On a secure web server that you connect to over SSL (https://)

# Why the Master Roaming User Profiles should be in shared directories

Nuance recommends placing the master Roaming User Profiles in a shared directory to make certain administrative tasks more efficient. These tasks include:

- Scheduling an Acoustic and Language Model Optimizer task that optimizes multiple User Profiles
- Upgrading multiple User Profiles to a new major release of Dragon
- Keeping track of how many User Profiles have been created, which helps with licensing compliance (note that Dragon is licensed per end-user, not per workstation)

It is possible, though not recommended, to place Roaming User Profiles in a non-shared, end-user-specific location such as the end-user's home drive, provided every end-user's home drive is mapped to the same drive letter (this is because the Roaming User Profile location is an administrative setting that is per-workstation, not per-user).

#### **Using multiple Roaming User Profile locations**

If you have a large number of Roaming User Profiles, you may want to divide them among multiple shared directories. This facilitates performing tasks such as scheduling the Acoustic and Language Model Optimizer on a subset of User Profiles. You can choose how to divide your User Profiles, for example:

- By department
- By alphabetical groupings (for example A through H, I through M, N through R, and S through Z)

On each PC, you can configure any number of Roaming User Profile locations. Make sure you give each Roaming User Profile location a display name that makes it clear to your end-users which location to choose from.

### **Controlling access to User Profiles**

If you have multiple Dragon end-users on an end-user workstation, those end-users will have multiple User Profiles to choose from in Dragon's Open User Profile dialog box.

If you use a shared directory for User Profiles, whether they are roaming or non-roaming, you may be concerned about the ability of an end-user to see and/or open another end-user's profile as well as their ability to open the correct profile. There are several ways to address this concern:

- Many of Nuance's customers address this concern simply through end-user training. Each end-user should be aware that if they open another end-user's profile and try to use it, their accuracy will be poor and end-user-specific customizations will not be available. Therefore, each end-user has an incentive to use only their own profile. However, this fact does not prevent a malicious end-user from damaging another end-user's profile.
- If end-users always log into Windows with a unique Windows user ID, you can use Windows file permissions to control access to the profiles. Typically, you do this by granting Full Control or Read/Write/Modify access to the shared directory, but do not allow this permission to propagate to sub-directories. That way, each end-user becomes the creator owner of any Dragon User Profile that he or she creates. End-users can still see all of the Dragon User Profiles in the Open User Profile dialog box, but if they try to select another end-user's profile, a message will appear saying that they do not have permission to access that profile. Apply similar file permissions to the local copy of each Roaming User Profile; the default location for local copies is under

 $\begin{tabular}{ll} $\tt C:\Documents and Settings\All Users\Application \\ \tt Data\Nuance\NaturallySpeaking12\RoamingUsers for Windows XP \\ \end{tabular}$ 

- C:\ProgramData\Nuance\NaturallySpeaking12\RoamingUsers for Windows Vista, Windows 7, Windows 8, and Windows Server 2008.
- If end-users log in using a shared Windows user ID, the best way to control access is through HTTP Roaming. In this configuration, you set up a web server running either IIS or Apache and with the WebDAV file system enabled. On each workstation, you specify a URL on the web server as the Roaming User Profile location. When an end-user launches Dragon, before displaying the Open User Profile dialog it prompts for a user name and password, which it uses to authenticate against the web server.

You can use file permissions on the web server to specify which User Profiles are accessible to each account on the web server. File security is a function of the web server and the WebDAV software.

### Making it easier for end-users to select their User Profiles

As described above, the Dragon Open User Profile dialog shows a list of all of the User Profiles in a shared directory (unless you are using HTTP Roaming to limit access to User Profiles). If there are more User Profiles than will fit on one screen, you can train end-users to go directly to a specific User Profile by typing the first few letters of its name.

It is possible to create an icon in the Start Menu and/or the Windows desktop that opens a specific User Profile. This can be helpful if there are only a few end-users of Dragon who share a particular workstation. Make a copy of the Dragon icon for each end-user, and place the parameter /user "user name" on the natspeak.exe command line.

In Dragon Medical Practice Edition 2, you can display and view groups of User Profiles in a treestyle structure. See "Open User Profiles dialog box optimized for Roaming" in Dragon - What's New for administrators for more information.

### **Backing up your Master Roaming User Profiles**

Dragon does not backup local Roaming User Profiles on the end-user workstations and does not backup the Master Roaming User Profiles on the location where they are stored on your network.

It is the responsibility of your local system administrator to back up the Master Roaming User Profiles.

**Notes**: For use of WebDAV

• After you install Internet Information Services and WebDAV, you need to use the Internet Information Services Manager tool to set the "Allow Unknown MIME Types", "Allow Custom Properties", and "Allow Property Queries with Infinite Depth" settings to true. For example, in IIS 7:

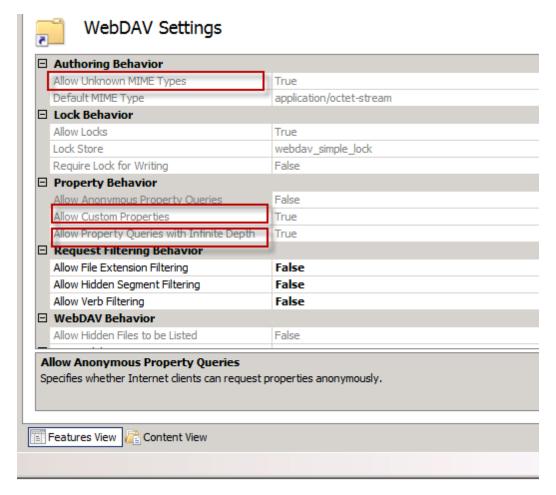

- For more information, see <u>Configuring Internet Information Services and WebDAV for HTTP</u> Roaming.
- If you connected to your Roaming User Profile Master Directory over HTTP and you find that
  the Open User Profile dialog box does not display all the vocabularies and acoustic models for
  your User Profiles, make sure that you:
  - Check that no files in your User Profile directory are locked, password protected, or otherwise access-restricted by your server permissions.

### **Setting up the Roaming feature**

When setting up the Roaming feature, note the following:

- Creating a network storage location for the Master Roaming User Profiles
- Where to install and configure Dragon
- Storage space required for the Master and Local Roaming User Profiles
- Synchronizing Master and Local Roaming User Profiles
- Estimating Network traffic caused by synchronization

**Note:** To enable the Roaming feature and set the Roaming User Profile options, you must log into an account with Windows Administrator privileges.

## **Creating a network storage location for the Master Roaming User Profiles**

For any installation of Dragon Medical Practice Edition, you must first determine where on the network the Master Roaming User Profiles should be located.

Dragon Medical Practice Edition lets you store your Master Roaming User Profiles on:

- Any networked computer. You are not strictly required to store Master Roaming User Profiles on a server. Any shared location accessible to other computers on the network is a perfectly acceptable place to store Master Roaming User Profiles.
- a Windows file server
- A web server (HTTP)
- A secure web server running SSL (HTTPS)

Note: The location(s) you pick must be accessible to all computers where users will dictate with a Roaming User Profile. Each location must have adequate storage space for Roaming User Profiles. For more information, see Storage space required for User Profiles.

### What to consider for the Master Roaming User Profile location

To set up a location for the Master Roaming User Profiles, you should first determine:

- The kind of network file server on which you want to store your Master Roaming User Profiles. Make sure it has enough storage space. Each location you pick must be accessible to all computers where your users will dictate with Roaming User Profiles. You can create multiple network storage locations.
- How the computers from where your users will dictate will connect to that network location; for example using a mapped drive, UNC connection, or an HTTP or HTTPS connection.

### Using a networked computer or Windows file server

If you choose to use a networked computer or Windows server, you should determine the path to where the Master Roaming User Profiles will reside. You can create multiple network storage locations.

The Roaming feature supports the following types of locations for your Master Roaming User Profiles:

- Mapped Drives—Connects to a shared network folder that has a drive letter assigned to it.
- UNC Paths—Connects to a shared network folder using the Universal Naming Convention (UNC) to locate a User Profile. Format is: \\\ <servername > \\ <sharename > \\ < path > \\ <fi>filename >.

### What you'll need to know to configure your local Roaming User Profiles

After you have chosen the type of computer to store the Master Roaming User Profiles, you should determine the following information so that you configure your local copies of *Dragon Medical Practice Edition* to connect to a mapped or shared drive:

Mapped Drives

**UNC** paths

### Using a HTTP or HTTPS web server

If you choose to use a HTTP or HTTPS web server, the Roaming feature supports the following types of locations for your Master Roaming User Profiles

- HTTP (http:)—Connects to computer on the internet or your local intranet. Format is: http://<myserver.com>/<webdav>
- HTTP with SSL (https:)—Connects to computer on the internet or your local intranet with SSL. Format is: https://<myserver.com>/<webdav>

### **Supported web servers**

If you want to store your Master Roaming User Profiles on a web server, Internet access to Master Roaming User Profiles is supported on two web servers:

- Microsoft Internet Information Services (IIS) 7.0 and 7.5. For this type of server:
  - Be sure that the server has Web-based Distributed Authoring and Versioning (WebDAV) software is turned on to publish content to an Internet Information Services (IIS) web server.

If you have not already installed the WebDAV component, use the Add or Remove Programs in your Control Panel and run the Windows Components Wizard. WebDav is listed under Application Server>Internet Information Services>World Wide Web Service>WebDAV Publishing.

- Apache HTTP Server 2.0.54 and higher. For this type of server:
  - Internet Roaming User—Redirects must be turned on when using Digest authentication.
  - Be sure that the server has Web-based Distributed Authoring and Versioning (WebDAV) software turned on. The WebDAV Apache module is available free of charge at <a href="http://www.webdav.org/mod\_dav/">http://www.webdav.org/mod\_dav/</a>.

### What you'll need to know to configure your local Roaming User Profiles

After you have chosen the type of computer to store the Master Roaming User Profiles, you should determine the following information so that you configure your local copies of *Dragon Medical Practice Edition* to connect to the HTTP server:

■ The network location: You need to know the URL address of your HTTP server.

For more information, see XXXXX.

■ HTTP settings: For your http (or https) connection you need to know authentication, firewall, and proxy server information. For more information, see HTTP Settings.

**Notes**: For use of WebDAV

• After you install Internet Information Services and WebDAV, you need to use the Internet Information Services Manager tool to set the "Allow Unknown MIME Types", "Allow Custom Properties", and "Allow Property Queries with Infinite Depth" settings to true. For example, in IIS 7:

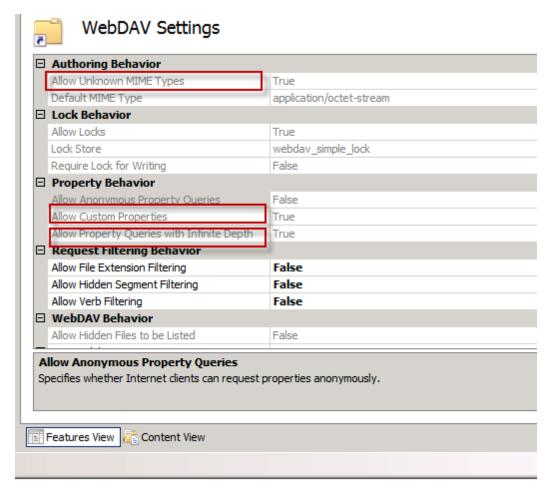

- For more information, see <u>Configuring Internet Information Services and WebDAV for HTTP</u> Roaming.
- If you connected to your Roaming User Profile Master Directory over HTTP and you find that the Open User Profile dialog box does not display all the vocabularies and acoustic models for your User Profiles, make sure that you:
  - Add all file extensions within your Master Roaming User Profile directories and sub-directories to the Registered MIME types list of your IIS server. You could also add a wildcard ( .\*) MIME-type.

For more information on adding a wildcard ( .\*) MIME-type, see: For Windows Server 2008:

 $\underline{http://technet.microsoft.com/en-us/library/cc725608(WS.10).aspx}$ 

• Check that no files in your User Profile directory are locked, password protected, or otherwise access-restricted by your server permissions.

## Where to install and configure Dragon Medical Practice Edition 2

## Installing Dragon Medical Practice Edition 2 where you plan to dictate using the Roaming feature

Dragon Medical Practice Edition 2 must be installed each computer where you plan to have users dictating with Roaming User Profiles.

## Installing Dragon Medical Practice Edition 2 on the same computer as your Master Roaming User Profiles

Nuance recommends that you install Dragon Medical Practice Edition 2 on the same computer where the Master Roaming User Profiles for your network are located.

As the system administrator, you are responsible for running the *Acoustic and Language Model Optimizer* on the network location of the Master Roaming User Profiles. The *Acoustic and Language Model Optimizer* and the *Acoustic and Language Model Optimizer Scheduler* can only be run on the Master Roaming User Profiles.

Running the Acoustic and Language Model Optimizer updates the Master Roaming User Profiles with the accumulated acoustic data from any corrections and additional training done by the users at the computers where they dictate. Running the Acoustic and Language Model Optimizer will increase your overall accuracy. Any optimizations done by the *Acoustic and Language Model Optimizer* are copied to each Local Roaming User Profile when synchronization occurs.

Running the *Acoustic and Language Model Optimizer* over the network can result in a large amount of data being transferred between the server and the workstation running the optimizer.

For more information, see <u>Running the Acoustic and Language Model Optimizer for Roaming</u> User Profiles.

If you are using Dragon Medical Practice Edition 2, see <u>Using multiple acoustic models with a User Profile</u> for information on using the Acoustic and Language Model Optimizer with a User Profile that has two acoustic models.

#### **Notes:**

- You must have Windows Administrator privileges on the computer where you are running the **Scheduler** for the **Acoustic and Language Model Optimizer**.
- Do not enable the Roaming feature on the administrator computer where you plan to run the *Acoustic and Language Model Optimizer*.
- When the Roaming feature is enabled on a computer where someone dictates, that computer is blocked from locally running the Acoustic and Language Model Optimizer or the Acoustic and Language Model Optimizer Scheduler on the local copy of the Roaming User Profiles.

### For more information on installing or upgrading Dragon Medical Practice Edition

For more information on installing or upgrading Dragon Medical Practice Edition 2 on the computers in your network, see:

- <u>Upgrading Roaming User Profiles: Overview</u> for information how to upgrade Roaming User Profiles from Dragon Medical Enterprise Edition 10.x or Dragon Medical Practice Edition 1 to Dragon Medical Practice Edition 2.
- The Installation Guide that came with your copy of Dragon for information on installing Dragon on a single computer
- The Dragon Administrator Guide for information on how to use MSI to install or upgrade Dragon on multiple computers.

## Storage space required for the Master and Local Roaming User Profiles

Adequate storage space must be available for User Profiles that store information about each particular user's speech patterns.

You need to plan for storage space on:

- Each computer where you plan to have users dictating with a Roaming User Profile.
- The network accessible central computer or computers where Master Roaming User Profiles are stored.

These are guidelines only and not definitive specifications—actual size will vary from site to site.

### For each Master Roaming User Profile on the network

For <u>each</u> Master Roaming User Profile (User Profiles stored on the central network location), you should plan on:

- 55 MB for each set of Roaming User Profiles, this includes:
  - 18 MB for each additional vocabulary you add for this user profile
  - 35 MB for each additional dictation source you add for this user profile
- 1000 MB for acoustic optimizer data associated with each dictation source of each User Profile

### For each computer where Dragon Medical Practice Edition is installed

You must install 1 copy of Dragon Medical Practice Edition 2 on each computer where your users will be dictating with the Roaming feature. Multiple users can use a single Dragon installation.

Each installation of Dragon Medical Practice Edition 2 takes a minimum of 1.8 GB of free hard disk space for a custom Installation where you install only the program files and 1 set of User Profiles. Installations can range from 800 MB (US English Home Edition) to 5 GB (Dragon Medical Practice Edition 2), depending on which languages and vocabularies you install. See <u>Dragon system requirements</u> for information on disk space requirements for Dragon Medical Practice Edition 2.

### For each Local Roaming User Profile on the client PC

On <u>each</u> installation of Dragon where your users plan to dictate using the Roaming feature, <u>each</u> Local Roaming User Profile (the User Profiles stored on the local computer running Dragon Medical Practice Edition 2, require the following:

- 55 MB for each set of Roaming User Profiles. This includes:
  - 18 MB for each additional vocabulary you add for this user profile
  - 35 MB for each additional dictation source you add for this user profile
- 10 MB per topic for language model optimizer data in the topic container data
- 240 MB for acoustic optimizer data associated with each dictation source of each User Profile

How much acoustic optimizer data is retained locally is controlled by settings on the *Data* tab of the *Options* dialog box:

- 1. To set the number of minutes of audio to retain locally, click the *Archive size...* button and position the slider.
- 2. To turn off retaining this data locally, check the *Conserve disk space required by user pro- file (for portability)* option.

A non-Roaming User Profile requires approximately three times as much disk space as a local Roaming User Profile. Dragon periodically creates a backup copy of a non-Roaming User Profile and stores the copy on the local computer. On the other hand, a Roaming User Profile is stored in a network storage location and Dragon does not create a backup copy of a Roaming User Profile.

An administrator should create backup copies of all Roaming User Profiles on a regular basis.

## **Estimating Network traffic caused by synchronization**

The following table explains how and when individual files are copied or updated to the master Roaming User Profile or to the local cache when the Master and Local Roaming User Profiles are synchronized and how much data is transferred in the process.

In addition, this table which option controls whether the data is transferred. For more information on what options affect what data gets synchronized between the Master and Local Roaming User Profile, see Setting/selecting Roaming User Profile options.

The estimates of the data transferred across the network is for a **single** Roaming User Profile.

| Files copied to the Master<br>Roaming User Profile                                                                                                    | Transfer Direction<br>& Data Amount | Files copied to the<br>Local Roaming User<br>Profile                         | Administrative<br>Setting to enable<br>for Transfer                                                                |
|----------------------------------------------------------------------------------------------------|-------------------------------------|------------------------------------------------------------------------------|----------------------------------------------------------------------------------------------------|
| Acoustic files: *.user and *.sig  User Action: Dictation, Audio Setup  Transfer time: When the User Profile is saved                                                                                                    | 35 MB <>                            | Transfer time: Copied if server ver- sion is dif- ferent from client version | <ul> <li>Always copy acoustic<br/>information to net-<br/>work</li> <li>Save Acoustic infor-<br/>mation</li> </ul> |
| Vocabulary files:  *.voc  User Action: Dictation, Learn from specific documents, Learn from sent e-mails,  Vocabulary Optimizer.                                                                                                    | 18 MB <>                            | Transfer time: Copied if server ver- sion is dif- ferent from client version | Access net-<br>work at user<br>profile<br>open/close<br>only                                                       |
| Transfer time: Copied only after the vocabulary files for the enduser have been modified with information from Learn from specific documents, Learn from sent emails, and the Vocabulary Optimizer. Copied only after saving or closing a User Profile. |                                     |                                                                              |                                                                                                    |

| Files copied to the Master<br>Roaming User Profile                                                                                                    | Transfer Direction<br>& Data Amount | Files copied to the<br>Local Roaming User<br>Profile                                                                                         | Administrative<br>Setting to enable<br>for Transfer          |
|----------------------------------------------------------------------------------------------------|-------------------------------------|----------------------------------------------------------------------------------------------------|--------------------------------------------------------------|
| Acoustic archive created for each dictation session: acarchive.nwv, acarchive.enwv  User Action: Dictation, Correction  Transfer time: Copied to session folder if it exists. Once master voice_container limit is reached, nothing more is copied. Copy only happens after saving or closing a User Profile. | 240 MB<br><                         | Transfer time: Never. The local copy is deleted and a zero-length file is created after files are copied to the server.                      | Access net-<br>work at user<br>profile<br>open/close<br>only |
| DRA files created during dictation: DRA files, aco.ini, drafiles.ini  User Action: Dictation, Correction  Transfer time: Copied to session folder if the master voice_container has space.                                                                                                    | 1.3 MB/min-<br>ute<br><             | Transfer time: Never. Files are deleted after being copied; aco.ini and dra- files.ini are recreated at zero-length                          | Conserve<br>archive size<br>on network                       |
| Custom commands created on client PC: Mycmds.dat  User Action: Changes to some Options on the local PC  Transfer time: Copied when a User Profile is closed or saved.                                                                                                    | 66 K<br><>                          | Transfer time: Copied when a User Profile opens on the local PC and the version number on the server is different from the version number on |                                                              |
| .INI file changes on client PC: options.ini,                                                                                                    | < 1 k<br><>                         | <b>Transfer time</b> : Copied                                                                                                    |                                                              |

| Files copied to the Master<br>Roaming User Profile                                                                                                    | Transfer Direction<br>& Data Amount | Files copied to the<br>Local Roaming User<br>Profile           | Administrative<br>Setting to enable<br>for Transfer  |
|----------------------------------------------------------------------------------------------------|-------------------------------------|----------------------------------------------------------------|------------------------------------------------------|
| soptions.ini, itnop-<br>tions.ini                                                                                                    |                                     | to local cache<br>on when a                                    |                                                      |
| <b>User Action</b> : Changes to some Options on the local PC                                                                                                    |                                     | User Profile opens and merged into the voc if the              |                                                      |
| Transfer time: Copied at User Profile close, Options dialog close when the timestamp on the local file has changed                                                              |                                     | version number is dif- ferent on the server                    |                                                      |
| History of changes to the vocabulary: voc-delta.voc                                                                                                    | 500 KB<br>max. (12<br>bytes/word)   | <b>Transfer</b><br><b>time</b> : Copied<br>when a User         | Merge con-<br>tents of voc-<br>delta.voc             |
| <b>User Action</b> : Adding words, changing word properties                                                                                                    | <>                                  | Profile opens<br>or the<br>Options<br>dialog opens             | into network<br>user profile<br>when file is<br>full |
| Transfer time: Merged to master copy when a User Profile is saved or opened. When vocabularies are copied, vocdelta.voc is reset to zero in the master copy for that vocabulary |                                     | if the server version is dif- ferent from the client ver- sion | run                                                  |
| Log file: Dragon.log                                                                                                    | < 1 MB                              | <b>Transfer</b><br>time: Never                                 | Copy Dragon<br>log to net-                           |
| <b>User Action</b> : Any use of Dragon                                                                                                    | <                                   | time. INCVCI                                                   | work                                                 |
| <b>Transfer time</b> : Copied if the Administrative option is set.                                                                                                    |                                     |                                                                |                                                      |

# Enabling the Roaming feature on each computer where an end-user will dictate

After you have set up the network location for the Master Roaming User Profiles and installed or upgrading Dragon Medical Practice Edition 2 on the computers in your network, you must enable the Roaming feature on each computer where the end-user will dictate using a Roaming User Profile.

### Step 1: Start Dragon Medical Practice Edition 2

You must start Dragon Medical Practice Edition 2 to enable the Roaming feature.

## Step 2: If already Dragon is running, select Administrative Settings

If Dragon is already running, on the DragonBar, select **Tools** > **Administrative Settings** and click **Proceed**. This action closes all open User Profiles and displays the Administrative Settings dialog box.

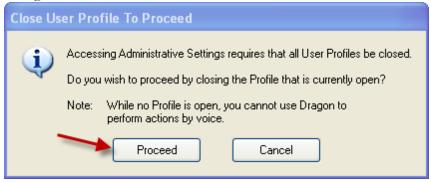

### Step 3: Turn on the Roaming feature

After closing any open User Profiles:

1. If Dragon is running, from the *DragonBar* menu, select *Tools* > *Administrative Settings*. This action displays the <u>Administrative Settings dialog box</u>. Note: You do not have to be running *Dragon* to act as an administrator of the product. Instead of opening the *Administrative Settings* dialog box from the *DragonBar* menus, you can open the dialog box from the command line by selecting *Start* > *Run*, then entering the following command in the *Open* text box (include a space between *natspeak.exe* and the */SetAdministrativeOptions* option that follows it):

"C:\Program Files\Nuance\NaturallySpeaking12\Program\natspeak.exe"/SetAdministrativeOptions

- 2. On the **Roaming** tab, check **Enable**.
- 3. Click *Apply* to save the changes and keep the dialog box open.

**Note:** With the Roaming feature enabled, the *Open User Profile* dialog box later displays only User Profiles in the Roaming User Profile storage locations. To let the end-users open both local (non-roaming) and Roaming User Profiles, check the *Allow non-roaming user profiles to be opened* option in the *Administrative Settings* dialog box. Clearing this option prevents end-users from dictating with a non-roaming (local) User Profile by mistake.

### Step 4: Set the location of Master Roaming User Profiles

On each computer where you plan to have end-users dictating as Roaming users, you must tell that installation of *Dragon* where the Master Roaming User Profiles are located.

After selecting **Enable** on the **Roaming** tab:

- 1. Click the *Add* button. The <u>Roaming User Network Location dialog box</u> displays. You use the *Roaming User Network Location* dialog box to define the network location of the master Roaming User Profiles. The location you pick must be accessible to all computers on the network that you want available for dictation with *Dragon*.
- 2. Set the *Display Name* to the way the name of the directory should display in other dialog boxes. The display name later appears in the *Roaming* tab of the *Administrative Settings* dialog and the *Location of user profile* text box of both the *Open User Profile* and the *Manage User Profiles* dialog boxes.
- 3. Set the *Network Location*. See the types of locations that the Roaming feature supports in Creating a network storage location for Master Roaming User Profiles.
- 4. If you are using a web server to store Master Roaming User Profiles, click the *HTTP Settings* and *SSL Settings* (if you are using HTTPS) button to set information about your HTTP and HTTPS connection and proceed with HTTP Settings and SSL Settings for further information. After entering the *HTTP* and *SSL Settings*, use the *Test Connection* button to make sure your settings are correct. For help troubleshooting a problem with the connection, see <u>Testing</u> and troubleshooting an HTTP connection.
- 5. Click **OK** in the **Roaming User Network Location** dialog box.

For more information on setting the location of the master Roaming User Profiles, see <u>Roaming</u> User Network Location.

**Note:** You cannot create a non-Roaming User Profile on an HTTP connection. You can only create Roaming User Profiles on an HTTP connection when the Roaming feature is enabled.

### Step 5: Set location of Local Roaming User Profiles

When an end-user opens a Master Roaming User Profile, *Dragon* transfers a copy of that User Profile to the local computer. That local copy is called the Local Roaming User Profile. This is the location on the computer where changes made during a dictation session, such as corrections or new acoustic data, are stored before they are synchronized with the master Roaming User Profile.

You can set this location, called **<***Roaming Local***>**, from the <u>Administrative Settings dialog box</u>. Nuance recommends leaving this option at the default setting.

**Note:** the location of <Roaming Local> is per-PC and cannot be changed to an end-user-specific location.

### <Roaming Local>

To accept the default **<**Roaming Local> location (which Nuance recommends), click **OK** on the Administrative Settings dialog box. You will be prompted to create the default directory if it does not already exist. When you see the following message, click **Yes**.

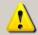

The roaming user local directory you have chosen does not exist. Please either choose a different directory or create it. Would you like to create <Roaming Local>?

The default location of **<***Roaming Local***>** is:

- Windows XP: C:\Documents and Settings\All Users\Application Data\Nuance\NaturallySpeaking12\RoamingUsers\<display name>\
- Windows Vista, Windows 7, and Windows 8: C:\ProgramData\Nuance\NaturallySpeaking12\RoamingUsers\<display name>\

See <u>Dragon file structure</u> for information about the default location of the RoamingUsers directory for Dragon Medical Practice Edition 2 on other Windows operating systems.

The <display name> is the name you defined for the Master Roaming User Profile location. You can have multiple network storage locations for your Master Roaming User Profiles and each has its own corresponding directory for Local Roaming User Profiles.

### Changing the default location for <Roaming Local>

- 1. Use the *Browse for Folder* dialog box to open a location where you want to store the local Roaming User Profile. This is the location on the computer where changes made during a dictation session, such as corrections or new acoustic data are stored before they are synchronized with the master Roaming User Profile.
- 2. If the directory does not currently exist, click *Make New Folder* and type a name for the new folder. The new directory can have any name, but calling it something meaningful, such as *Local Roaming User Profiles*, will make the folder easier to find in the future.
- 3. Click **OK**.

### Step 6: Set Roaming feature options

The *Administrative Settings* dialog box also contains several options that affect how the Roaming feature works. You select the options that indicate how you want a Roaming User Profile to function at each Roaming User Profile location. For a list of the options to choose from, refer to <u>Selecting Roaming User Profile options</u>.

### Notes:

Once you set up an installation of *Dragon* to use the Roaming feature, end-users on that computer can only open Roaming User Profiles; they cannot open any locally created User Profiles unless you choose the "*Allow non-roaming user profiles to be opened*" option. For a list of the options to choose from, refer to <u>Selecting Roaming User Profile options</u>.

■ If an end-user is dictating with a Roaming User Profile, the *Acoustic and Language Model Optimizer Scheduler* is disabled on the local end-user's computer. You must run the *Acoustic and Language Model Optimizer* on the computer where your Master Roaming User Profiles are located or on an administrator's workstation. For more information, see Running the Acoustic and Language Model Optimizer with a Roaming User Profile.

### **Administrative Settings: Roaming tab**

You use the *Roaming* tab of the *Administrative Settings* dialog box to set up the Roaming feature. You must set up the Roaming feature on each computer where you want end-users to dictate with a Roaming User Profile.

When Roaming is enabled in Administrative Settings by default the Open User Profiles dialog box displays large numbers of User Profiles quickly. They can also be organized into subfolders. See "Creating subfolders for Roaming User Profiles" in the Dragon Help for more information.

### **Enable**

Select *Enable* to activate the Roaming feature and the Roaming User Profile options.

### **Network Directories**

To set the location of the master Roaming User Profile(s):

- 1. Click the *Add* button. You use the *Roaming User Network Location* dialog box to define the network location of the master Roaming User Profiles. The location you pick must be accessible to all computers on the network that you want available for dictation with *Dragon*.
- 2. Set the *Display Name* and the *Address* under *Network Location*. The Roaming feature supports the following types of locations:
  - Mapped Drive—the format is: < drive letter>:\ < folder name>. For example, y:\roaming.
  - UNC Path—the format is: \\servername\sharename\path\filename.
  - HTTP (http:)—the format is: http://myserver.com/<name\_of\_virtualdirectory> where <name\_of\_virtualdirectory> is the name of the virtual directory set up by an administrator during setup of the IIS or Apache web site. For HTTP locations, click the HTTP Settings button to set information specific to your HTTP connection. You can also test your connection to the HTTP server from the HTTP Settings dialog box.
  - HTTP with SSL (https:)—the format is: https://myserver.com/<name\_of\_virtualdirectory> where <name\_of\_virtualdirectory> is the name of the virtual directory set up by an administrator during setup of the IIS or Apache web site. For HTTP with SSL locations, click the <a href="SSL Settings">SSL Settings</a> button to set information specific to your HTTP with SSL connection. You can also test your connection to the HTTP with SSL server from the <a href="SSL Settings">SSL Settings</a> dialog box.

### Local directory (for cache)

When an end-user opens a Master Roaming User Profile, *Dragon* transfers a copy of that User Profile to the local computer. The local copy is called the Local Roaming User Profile.

You can change the setting of this location, always called **Roaming Local**>.

The default location of <Roaming Local> on Windows XP is:

Documents and Settings\All Users\Application
Data\Nuance\NaturallySpeaking12\RoamingUsers\<display name>\<username>

See <u>Dragon file structure</u> for information about the default location of the RoamingUsers directory for Dragon Medical Practice Edition 2 on other Windows operating systems.

The <display name> is a name you assigned as a Master Roaming User Profiles location. You can have multiple network storage locations for your Master Roaming User Profiles.

The <username> is the name of an individual Master Roaming User Profile. There is a separate directory for each User Profile.

Click the **Browse** button to find or create a new location.

### **Check Boxes for Roaming User options**

The check boxes and other components below the *Local directory* are the *Roaming User options*. You can also configure the Open User Profiles dialog box to display the Classic Open User Profiles dialog if desired. See <u>Selecting Roaming User Profile options</u>. for details.

#### **Restore Defaults**

Returns the *Administrative Settings* dialog box to the state it had when you first installed *Dragon*. Note that the default is to have the Roaming feature turned off.

**Notes**: For use of WebDAV

• After you install Internet Information Services and WebDAV, you need to use the Internet Information Services Manager tool to set the "Allow Unknown MIME Types", "Allow Custom Properties", and "Allow Property Queries with Infinite Depth" settings to true. For example, in IIS 7:

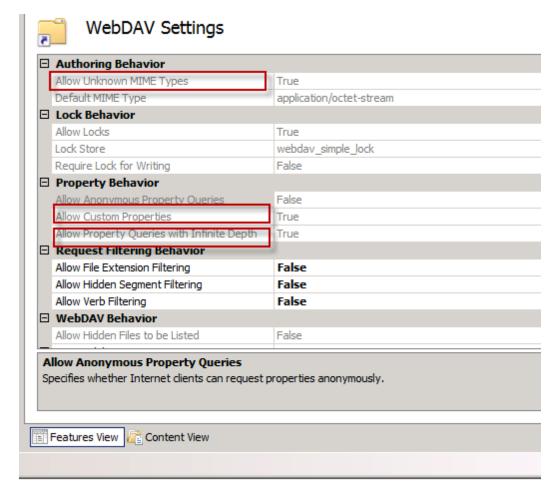

- For more information, see <u>Configuring Internet Information Services and WebDAV for HTTP</u> Roaming.
- If you connected to your Roaming User Profile Master Directory over HTTP and you find that not all your User Profiles are listed in the **Open User Profile** dialog box, or after creating a Roaming User Profile you cannot open it again, or the Open User Profile dialog box does not display all the vocabularies and acoustic models for your User Profiles, make sure that you:
  - Check that no files in your User Profile directory are locked, password protected, or otherwise access-restricted by your server permissions.

### Administrative Settings: Roaming User Network Location

You use the *Roaming User Network Location* dialog box to define the network location of the master Roaming User Profiles.

The location you pick must be accessible to all computers where end-users will dictate using a Roaming User Profile.

### **Display Name**

Sets the directory name displayed in the following locations:

- The *Roaming* tab of the *Administrative Settings* dialog box
- The *Location of user profile* drop-down list in the *Open User Profile* dialog box.

Note: With the Roaming feature enabled, the *Open User Profile* dialog box displays only User Profiles in the Roaming User Profile locations. To let the end-users open both local (non-roaming) and Roaming User Profiles, select the *Allow non-roaming user profiles to be opened* option on the *Administrative Settings* dialog box. Clearing this option prevents end-users from dictating with a non-roaming (local) User Profile by accident. For more information, see Enabling the Roaming feature on each computer where an end-user will dictate.

■ The *Location of user profile* drop-down list in the *Manage User Profiles* dialog box.

### **Network Location—Address**

On each computer where you plan to have users dictating as Roaming users, you must tell that installation of *Dragon* where the Master Roaming User Profiles are located.

The Roaming feature supports the following types of locations:

### **Mapped Drives and UNC Paths**

Mapped drives connect to a shared network folder that has a drive letter assigned to it.

UNC paths connect to a shared network folder using the Universal Naming Convention (UNC) to locate a User Profile. The UNC is a way to identify a shared file on a computer or network without having to know the storage device it is on. The UNC path format is: \\servername\sharename\path\filename.

To use a mapped drive or UNC path:

- 1. Under *Network Location*, enter the address of the mapped drive or UNC path. You can click Browse to browse for the location of the mapped drive or UNC path. This displays the Browse for Folder dialog box. You can also create a new directory on the mapped drive or UNC path by clicking the Make New Folder button.
- 2. Click **OK** when you are done.

### **Intranet/Internet connections**

The Intranet/Internet connection supports both HTTP and HTTP over an encrypted Secure Sockets Layer (SSL).

To use an Intranet/Internet connection:

- 1. Under **Network Location**, enter the URL address of your HTTP or HTTPS server where your master Roaming User Profiles are located.
- 2. Click
- *HTTP Settings...*to display the *HTTP Settings* dialog box, where you can set information specific to your HTTP connection like Authentication, Firewall, and Proxy Server information. You can also test your connection to the HTTP server from this dialog box. For more information, see HTTP Settings.
- *SSL Settings...*to display the *SSL Settings* dialog box, where you can set information specific to your HTTPS (SSL) connection. You can also test your connection to the HTTPS server from this dialog box. For more information, see SSL Settings.

**Note:** You cannot create a non-Roaming User Profile on an HTTP or HTTPS connection. You can create only Roaming User Profiles on an HTTP or HTTPS connection and only when the Roaming feature is enabled.

## How Dragon Synchronizes Master and Local Roaming User Profiles

When an end-user that uses a Roaming User Profile exits *Dragon*, switches User Profiles, closes a User Profile, or saves a User Profile, *Dragon* saves changes to the Local Roaming User Profile and then synchronizes these changes with the Master Roaming User Profiles on the network.

In a networked situation, this occurs at the time one of these operations is performed.

When an end-user dictates using a computer not currently connected to a network, all changes are saved to the Local Roaming User Profile; synchronization occurs when the end-user reattaches the computer to the network containing the Master Roaming User Profile and opens that User Profile again.

For more information on what options affect what data gets synchronized between the Master and Local Roaming User Profile, see <u>Setting/selecting Roaming User Profile options.</u>

**Note:** During synchronization, changes to the Master Roaming User Profile overwrite any changes made to a Local Roaming User Profile that an end-user has been using for dictating and correcting dictation while not on the network.

### What happens during synchronization

The following changes take place when Local and Master Roaming User Profiles are synchronized:

- Combines words added to the Local Roaming User Profile during a dictation session with the Master Roaming User Profile vocabulary,
- Removes words deleted from the Local Roaming User Profile from the Master Roaming User Profile vocabulary.
- Copies acoustic data (from files with a .DRA or .NWV extension) from the Local Roaming User Profile and adds them to the Master Roaming User Profile where the data become available to the Acoustic Optimizer (Note that .DRA files saved voluntarily by the end-user along with a document do not get added to the Master Roaming User Profile. The .DRA files created automatically by Dragon for use by the optimizer are the only ones that get added to the Master Roaming User Profile). For more information on running the Acoustic Optimizer, see Running the Acoustic and Language Model Optimizer for Roaming User Profiles.
- Copies any custom commands created or modified locally (using the *MyCommands* editor) to the Master Roaming User Profile.
- Saves any local end-user options that you changed on the **Options** or **Formatting** dialog box to the Master Roaming User Profile, except the options listed below.

### What changes don't get synchronized

The following options are not synchronized with the Master Roaming User Profile; they remain exclusively on the local computer with the Local Roaming User Profile:

Locally set options on the Options dialog:

• On the **Data tab**:

- Conserve disk space required by user profile option
- Create usability log option in the Advanced dialog box
- Incremental adaptation in general training option
- On the *Miscellaneous tab*:
  - Voice enable menus and dialog controls option
  - Launch Dragon in QuickStart mode when Windows starts option
- On other tabs of *Options* dialog box:
  - All the options on the *Playback/Text-to-speech* tab
  - All the options on the *Hot keys* tab
- Settings in the *Auto-Formatting* dialog box:
  - The UK and Canadian postcodes option
  - Medical Auto-Formatting options

### What files are synchronized

The following table explains how and when individual files are copied or updated to the master Roaming User Profile or to the local cache when the Master and Local Roaming User Profiles are synchronized.

For more information on what options affect what data gets synchronized between the Master and Local Roaming User Profile, see <u>Setting/selecting Roaming User Profile options.</u>

These options can affect how much data is transferred across your network when the Master and Local Roaming User Profiles are synchronized. For more information, see <u>Estimating Network traffic caused by synchronization</u>.

| File name or type                 | Copied or updated with the master Roaming User Profile                                                                                                    | Copied or updated to local cache                |
|-----------------------------------|----------------------------------------------------------------------------------------------------|-------------------------------------------------|
| Acoustic files:*.usr<br>and *.sig | At save time if the <b>Always copy acoustic information to network</b> option in the Administrative settings is on. See <u>Acoustic files</u> for more details.                                                       | Copied if version number on server is different |
| Vocabulary files:*.voc            | Copied only after the acoustic files for the User Profile have been modified with information from Learn from specific documents, Learn from sent e-mails, Import a list of words or phrases, and similar procedures. | Copied if version number on server is different |

| File name or type                                                                                                    | Copied or updated with the master<br>Roaming User Profile                                                                                                    | Copied or updated to local cache                                                                                         |
|----------------------------------------------------------------------------------------------------|----------------------------------------------------------------------------------------------------|----------------------------------------------------------------------------------------------------|
| Acoustic archive created for each dictation session: acarchive.nwv (encryption disabled), acarchive.enwv (encryption enabled) | Copied to session folder if it exists; once master voice_container limit is reached, nothing more is copied. The local copy is deleted and a zero-length file is created.                           | Never                                                                                                    |
| Audio.ini                                                                                                    | Copied to master after running the<br>Check Microphone wizard or at<br>User Profile close if not copied suc-<br>cessfully after running the<br>Check Microphone wizard                              | Copied if version number on<br>server is different; also copied<br>right before Check Micro-<br>phone wizard is run      |
| Backups                                                                                                    | Never - Dragon does not backup local Roaming User Profiles on the end-user workstations and does not backup the Master Roaming User Profiles on the location where they are stored on your network. | Never                                                                                                    |
| DRA files, aco.ini;<br>drafiles.ini                                                                                           | See <u>Backups</u> for more details.  Copied to session folder if the master voice_container has space. Files are deleted after being copied; aco.ini and drafiles.ini are recreated at zero-length | Never                                                                                                    |
| Custom commands<br>created on client<br>PC:Mycmds.dat                                                                         | Copied when User Profiles are saved, or a User Profile is closed and saved.                                                                                                    | Copied at User Profile open if version number on server is different                                                     |
| Options.ini, soptions.ini, itnoptions.ini                                                                                     | Copied at User Profile close, options dialog close when the timestamp on the local file has changed.                                                                                                | Copied on User Profile open, options dialog open if version number is different on the server                            |
| History of changes to<br>the vocabulary: voc-<br>delta.voc                                                                    | Merged to master copy on User Profile save and open. When vocabularies are copied up, vocdelta.voc is reset to zero in the master copy for that topic.                                              | Copied to local cache on User<br>Profile open and merged into<br>the voc if version number is<br>different on the server |
| nsuser.ini, local.ini,<br>nssystem.ini, nat-<br>speak.ini                                                                     | Never (machine dependent)                                                                                                    | Never                                                                                                    |

### **Acoustic files**

If the setting is off (the default), after the acoustic optimizer runs on the master Roaming User Profile, the server incorporates the changes

In Dragon Medical Practice Edition 2, an end-user can set the **Save Acoustic information** option to control if Dragon saves the .usr and .sig files on each computer they dictate on. See "Controlling updates to the acoustic components of a User Profile" in Dragon What's New for administrators for more information.

### **Backups**

It is the responsibility of your local administrator to back up the Master Roaming User Profiles. However, Dragon does automatically back up local non-Roaming User Profiles on the end-user workstations as specified in the Miscellaneous tab of the Administrative Settings dialog box.

## Setting up HTTP Connection: HTTP Settings

You use the *HTTP Settings* dialog box to define and configure the connection to your web (HTTP) server. Enter information about your connection in the following sections and text boxes of the dialog box:

### **Authentication**

#### **Passwords**

Defines how an end-user that uses a Roaming User Profile enters the server username and password. This username/password is to the server, not a local login:

- **Prompt for User and Password**: Select if local end-users will be prompted for a username/password when they connect to the HTTP server.
- *User/password*: Sets the default username/password needed to connect to the HTTP server. Be sure to put the domain name followed by a backslash in front of the end-user login name; for example, Nuance\JWyman.

### **Authentication Type**

Sets the type of authentication used on the HTTP server you specified as the *Address* in the *Roaming User Network Location* dialog box. Select the type that indicates how your server is configured:

- **Basic**: Choose if the server is configured for Basic authentication, where the username and password are passed over the network as clear text
- Digest: Choose if the server is configured for Digest authentication, where the passwords are
  never transmitted across the internet in unencrypted form. Digest is not supported for IIS.
   Note: Digest authentication through a proxy server with Internet Information Server (IIS) 6.0 is
  not supported.

**Note:** For security reasons, be sure that anonymous logins are disabled on the HTTP or HTTPS server.

### **Connection**

### **Follow Redirects**

If you are storing the Master Roaming User Profiles on a server that redirects incoming connections to another location, you can define how *Dragon* handles these redirects:

- Never: redirects are never followed, but ignored.
- **Always**: redirects are always followed.
- Same Scheme Only: only redirects using the same scheme as the client request are permitted.

### **Keep Connection Alive**

This setting tells the client and server to keep the connection alive after the current session ends.

### **Firewall and Proxy Servers**

### **Use Proxy Server**

Select *Use Proxy Server* if you are connecting to your HTTP server through a proxy server.

### **Type**

Select the type of firewall used on the HTTP server from the drop-down list:

- HTTP Proxy: Select for a proxy server that specializes in HTML (web page) transactions.
- *Tunnel*: Select if you are connecting to the server with tunneling software.
- **SOCKS4**: Select for a SOCKS4 protocol that relays TCP sessions at a firewall host to allow application end-users transparent access across the firewall. SOCKS4 doesn't support authentication, UDP proxy. SOCKS4 clients require full Domain Name Service (DNS).
- SOCKS5: Select for a SOCKS5 protocol that relays TCP sessions at a firewall host to allow application end-users transparent access across the firewall. SOCKS5 supports multiple authentication methods. SOCKS5 clients use the SOCKS5 server to perform the DNS lookup.

#### Server

Enter the server name provided by your network administrator.

#### **Port**

Enter the port number needed to connect to the proxy server or firewall.

#### User

Enter any username needed to log in to the proxy server or firewall.

#### **Password**

Enter any password needed to log in to the proxy server or firewall.

### **Firewall Data or Proxy Authorization**

Enter any special authentication string provided by your network administrator.

### **Timeouts**

### Lock

Set to the number of seconds the server should wait before breaking the lock on any open Master Roaming User Profiles. Setting the lock to **0** uses the default setting from the server. Specifying another time overrides the server default. The administrator is responsible for breaking this type of lock.

A network locks prevent anyone from opening a Master Roaming User Profile that someone else has already opened. While this process does not take a long time, network problems can cause a lock to become "stuck" and not release when the opening process is completed. When this

happens, the next time you try to open that User Profile, you see a message informing you of the lock.

The Administrator has to break the lock.

#### **Connection**

Number of seconds before *Dragon* should close the connection to the server either when the connection is idle or after the connection has been open for that duration.

### **Type**

Sets when the connection timeout in the previous text box applies:

- Inactivity: Closes the connection after the Roaming User Profile is inactive for the specified time.
- **Absolute**: Closes the connection after the specified time independent of any Roaming User Profile network activity. Use this option with caution, as it could close the connection during synchronization.

### **Test Connection**

Once you have filled in the information, you can click the *Test Connection* button to test the connection to the HTTP server.

### **Restore Defaults**

Restores the default settings.

After you click **OK**, you return to the **Administrative Settings** dialog box.

## Setting up secure web server connection: SSL Settings

You use the *SSL Settings* dialog box to define and configure the connection to your secure web (HTTPS) server. Enter information about your connection in the following sections and text boxes of the dialog box:

### **Certificate Store**

Here you indicate the type of certificate that provides server identity, certificate, and public key information to clients that try to establish a connection:

### **Certificate Store Type**

Select the certificate store type used for the client certificate on the local computer:

- *User (default)*: For Windows, choose if the certificate store is a certificate store owned by the current user. For Java, choose if the certificate store is the name of a JKS (Java Key Store) file. If the provider is OpenSSL, choose if the certificate store is a file that contains the PEM encoded certificate and private key.
- *Machine*: Choose if the certificate store is a machine store (not available in Java or when provider is OpenSSL).
- *PFX file*: Choose if the certificate store is the name of a Private Key Server or PFX (PKCS12) file containing certificates. If the provider is OpenSSL, the file may contain only one certificate and private key.
- *PFX Blob*: Choose if the certificate store is a string (binary or base64 encoded) representing a certificate store in PFX (PKCS12) format.
- **PEM Key**: Choose if the certificate store is a string or file name that contains a Privacy Enhanced Mail (PEM) encoded certificate and private key. This store type is currently not supported in Java.

### **Certificate Store**

The name of the certificate store for the client certificate on the local computer:

The storage location is called the certificate store. A certificate store will often have numerous certificates, possibly issued from a number of a different certification authorities:

- MY: A certificate store holding personal certificates with their associated private keys.
- **CA**: A certificate store holding Certifying Authority (CA) certificates.
- **ROOT**: A certificate store holding ROOT certificates.
- **SPC**: A certificate store holding Software Publisher Certificate (SPC) certificates.
- *Other*: Any other Certificate Store not listed above.

#### Notes:

• If you select *PFX file* for the *Certificate Store Type*, for the *Certificate Store* select *Other* and enter the name of the file in the associated text box below it.

- If you select *PFX Blob* for the *Certificate Store Type*, for the *Certificate Store* select *Other* and enter the binary contents of a PFX file (for example, the PKCS12) in the associated text box below it.
- If you are using OpenSSL, for the *Certificate Store* select *Other* and enter the name of the file containing a certificate and a private key in the associated text box.

### **Certificate Store Password**

The password for the *Certificate Store* on the local computer if one is required.

### **Open SSL**

Select *Using OpenSSL* if the HTTPS server uses *OpenSSL* as a Certificate Authority. OpenSSL is a free non-commercial implementation of SSL.

When you select *Using OpenSSL*, you must provide:

- *Cipher List*: A string that controls the ciphers to be used by SSL. The cipher list consists of one or more cipher strings separated by colons.
- Certificate Authority File: Name of the file containing the list of certificate authorities (CAs) trusted by your application. The file set by this property should contain a list of CA certificates in PEM format.
- *CA Directory*: Path to a directory containing CA certificates. The path set by this property should point to a directory containing CA certificates in PEM format.

### **General**

Use this section to enable/disable the supported security protocols on the HTTPS server.

- **TLS1**: Version 1 of the Transport Layer Security (TLS) protocol.
- *SSL3*: Version 3 of the Secure Sockets Layer (SSL) protocol.
- *SSL2*: Version 2 of the Secure Sockets Layer (SSL) protocol.
- *PCT1*: Version 1 of the Private Communications Transport (PCT) protocol.

### **Notes:**

- Although a number of sites still support SSL2, Nuance recommends that you disable it because of potential security vulnerabilities.
- If you select *Using OpenSSL*, this functionality is provided by the *Cipher List*.

### **Test Connection**

Once you have filled in the information, you can click the *Test Connection* button to test the connection to the HTTPS (SSL) server.

### **Restore Defaults**

Restores the default settings.

After you click **OK**, you return to the **Administrative Settings** dialog box.

## **Testing and troubleshooting an HTTP connection**

Once you have supplied all the necessary information needed to connect to your HTTP server, press the *Test Connection* button. The *Test Connection* button tests the connection to your HTTP server based on the information you supplied in the <u>Roaming User Network Location</u> and <u>HTTP Settings</u> dialog boxes.

### **Troubleshooting test connections**

The table below lists the possible messages you might receive after pressing the **Test Connection** button.

| Message                                                                    | Solution                                                                                                    |
|----------------------------------------------------------------------------|----------------------------------------------------------------------------------------------------|
| Connection test successful!                                                | ■ None—test successful.                                                                                                    |
| Could not connect to the network location.                                 | <ul> <li>Check spelling and syntax of the HTTP address in the HTTP Settings dialog.</li> <li>Check your local network for problems.</li> </ul>                                                                                               |
| Could not copy a file to the network location                              | <ul> <li>Check create and write privileges on the server</li> <li>WebDav Server not installed or active. For more information, see         Configuring Internet Information Services and WebDAV for HTTP Roaming.     </li> </ul>            |
| Could not create a directory on the network location                       | <ul> <li>Check the create directory privileges on the server for the Master Roaming directory.</li> <li>Check the privileges for creating sub-directories under the Master Roaming directory.</li> </ul>                                     |
| Could not delete a file from the network location                          | <ul> <li>Check permissions on the Master Roaming directory. The end-user must have read, write, and modify privileges</li> <li>Check that privileges are inherited in the sub-directories.</li> </ul>                                        |
| Could not delete a directory from the network location                     | <ul> <li>Check permissions on the Master Roaming directory. The end-user must have read, write, and modify privileges</li> <li>Check that privileges are inherited in the sub-directories.</li> </ul>                                        |
| Could not copy files into a directory created on the network location      | <ul> <li>Check permissions on the Master Roaming directory. The end-user must have read, write, and modify privileges.</li> <li>Check for authentication time-out on your server.</li> <li>Check your local network for problems.</li> </ul> |
| Could not list the contents of a directory created on the network location | <ul> <li>Check permissions on the Master Roaming directory. The end-user must have read, write, and modify privileges</li> <li>Check that privileges are inherited in the sub-directories.</li> </ul>                                        |
| Contents of newly created directory TempDir were incorrect                 | <ul> <li>Caused by an incomplete directory listing. Try again. If the problem<br/>persists, check the condition of your network.</li> </ul>                                                                                                  |

| Message                                                                      | Solution                                                                                                    |
|------------------------------------------------------------------------------|----------------------------------------------------------------------------------------------------|
| Could not copy a file from the network location                              | <ul> <li>Check permissions on the Local Master Roaming directory.</li> <li>Check that the Local Master Roaming directory exists.</li> <li>MIME types not set to *.* (the file is .txt).</li> </ul>    |
| Could not get the size of a newly created directory on the network location. | <ul> <li>Apache: Make sure DavDepthInfinity directive is set to "on" for<br/>Master Roaming directory.</li> </ul>                                                                                     |
| Could not rename a file on the network location                              | <ul> <li>Check permissions on the Master Roaming directory. The end-user must have read, write, and modify privileges</li> <li>Check that privileges are inherited in the sub-directories.</li> </ul> |
| Could not rename a directory on the network location                         | <ul> <li>Check permissions on the Master Roaming directory. The end-user must have read, write, and modify privileges</li> <li>Check that privileges are inherited in the sub-directories.</li> </ul> |
| Could not copy a directory within the network location                       | <ul> <li>Check permissions on the Master Roaming directory. The end-user must have read, write, and modify privileges</li> <li>Check that privileges are inherited in the sub-directories.</li> </ul> |

## Setting and selecting Roaming User Profile options

The *Administrative Settings* dialog box also contains several options that you can choose from to indicate how you want a Roaming User Profile to function at each Roaming User Profile location.

These options can affect how much data is transferred across your network when the Master and Local Roaming User Profiles are synchronized. For more information, see <u>Estimating Network traffic caused by synchronization</u> and <u>How Dragon Synchronizes Master and Local Roaming User Profiles.</u>

## Roaming User Profile options on the Administrative Settings dialog box

### **Display Classic Open User Profiles dialog**

Enable this option to display the Classic **Open User Profiles** dialog box. The setting configures the **Open User Profiles** dialog box to display only folders that contain actual Dragon User Profiles in the **Location of User Profiles** box.

#### Note:

For faster performance at large sites with Roaming User Profile directories, Nuance recommends using the default appearance for the **Open User Profiles** dialog box. Displaying the Classic **Open User Profiles** dialog box takes longer because Dragon first verifies that directories contain valid Dragon User Profiles. Directory structures do not display with the Classic setting.

### Allow non-Roaming User Profiles to be opened

Select this box to permit the end-user to open non-Roaming (local) User Profiles. Nuance recommends clearing this option to prevent anyone from dictating with a non-Roaming (local) User Profile by accident.

### Merge contents of vocdelta.voc into network user profile when file is full

Select this box to copy the contents of the local *vocdelta.voc* file to the master Roaming User Profile without running the Acoustic and Language Model Optimizer.

If you do not set this option and if you have not run the Acoustic and Language Model Optimizer for a long time, the end-user will see a message when the vocdelta.voc file becomes full. If you do not run the Acoustic and Language Model Optimizer regularly, you should set this option to prevent end-users from seeing this message.

Vocdelta.voc is the file used to store vocabulary changes in the Master Roaming User Profile. It is updated whenever a Local Roaming User Profile is closed, and it is used to update the Local Roaming User Profile with vocabulary changes every time that a User Profile is opened. When you run the Acoustic and Language Model Optimizer on the Master Roaming User Profile, Dragon

incorporates the contents of vocdelta.voc into the vocabulary (.voc) file and clears the content of vocdelta.voc.

If you check this setting, Dragon monitors the size of the *vocdelta.voc* file. When the *vocdelta.voc* file reaches 90% of its maximum size (500 KB), *Dragon* incorporates the contents of the vocdelta.voc file into the vocabulary (.voc) file and clears vocdelta.voc.

This operation occurs when the end-user opens the local Roaming User Profile. This operation can take a long time because the vocabulary file must be transferred over the network twice. Subsequently, opening the local Roaming User Profile on another workstation can also take a long time because the entire vocabulary file must be copied from the master to the local Roaming User Profile.

Selecting this option will transfer at maximum 500 KB, or 12 bytes/word across the network at synchronization if the Roaming and Local copies are different.

#### Access network at user profile open/close only

Select this box to synchronize changes made to the local Roaming User Profile to the Master Roaming User Profile only when a local Roaming User Profile opens or closes. If this box is not selected, then these local changes are immediately transferred to the Master Roaming User Profile. The only changes affected by this setting are the changes an end-user makes locally from the Options dialog box, therefore this setting is highly unlikely to have a perceptible impact on Dragon's performance.

At synchronization, setting this option will copy approximately

- 18 MB of vocabulary files (\*.voc).
- 240 MB of acoustic archive files create for each dictation session (acarchive.nwv and acarchive.enwv).

**Note:** These files are only copied from the Local to the Roaming User Profile; they are never copied from the Roaming User Profile to the local User Profile.

These files synchronize across the network when:

- Vocabulary files when the local end-user modifies the vocabulary with information from the Learn from specific documents, Learn from sent e-mails, or Vocabulary Optimizer dialogs or when the Roaming and Local copies are different.
- Acoustic archive files these files will be copied to session folder if it exists. Once the master voice\_container limit is reached, nothing more is copied.

### Ask before breaking locks on network user profiles (recommended for UNC and mapped drives)

Select this box to keep the option of maintaining or breaking a network lock when opening a Roaming User Profile. Normally, network locks prevent anyone from opening a Roaming User Profile at the same time someone else is opening that User Profile. While this process does not take a long time, network problems can cause a lock to become "stuck" and not release when the opening process is completed. When this happens, the next time anyone tries to open that User Profile, *Dragon* displays a message stating that the User Profile is locked and giving them the option of overriding it. If you do not want this message displaying and always want to break a network lock

in this situation, you can clear this option to prevent the message from appearing. Because the presence of a lock can indicate a problem that needs to be addressed, Nuance recommends that you enable this option.

#### Notes:

- This option is valid for users connecting to the Master Roaming User Profile location using a mapped drive or UNC drive, but is not supported for users connecting over HTTP.
- Be careful when in breaking a locked Roaming User Profile. For example, if you break a lock
  when another end-user is writing to the Master Roaming User Profile, breaking the lock may
  corrupt the Master Roaming User Profiles.
- If an end-user opens a Roaming User Profile while the Acoustic and Language Model Optimizer
  is running on the Master Roaming User Profile, the end-user will see a message but can
  continue.

#### Set audio levels on each machine (recommended)

Select this box to run the *Check your microphone* option from the *Accuracy Center* window before your first session with a Roaming User Profile. This includes the *Volume Check* and the microphone *Quality Check*. Check this option if your users are dictating on different computers or on a single computer, like a laptop, in many different locations. When an end-user changes computers or locations, the audio setup data can vary depending on differences in the microphone and sound card, as well as differences in ambient sound levels of each Roaming User Profile location. In situations where *Dragon* detects a significant difference between operating systems, sound cards, microphones, or other hardware, the program will prompt you to run *Check your microphone* even if you do not have this option selected.

#### Save acoustic information

An end-user selects the **Save acoustic information** option to make sure that their acoustic information is saved along with their local User Profile. By saving the acoustic information, the end-user ensures that any corrections they make will be available after they close and re-open the User Profile. This option also makes sure that these corrections will be synchronized between the Local and Master Roaming User Profile if the end-user also enables the **Always copy acoustic information to network** option.

This option is turned on by default

#### **Copy Dragon Log to Network**

Select this box to copy the Dragon.log file from the local workstation to the master Roaming User Profile location whenever the program synchronizes the local and master Roaming User Profile. Dragon.log contains information that can help to diagnose problems that your users might encounter using *Dragon*.

**Note:** The *Dragon*.log file will not be copied once the maximum size is reached in the *Disk space* reserved for network archive option.

Selecting this option can increase how long it takes to close a Roaming User Profile. It can also limit the usefulness of the Acoustic and Language Model Optimizer because it reduces the

amount of acoustic data that can be stored in the network archive. Nuance recommends that you not set this option unless requested by Nuance Technical Support.

Selecting this option will transfer 1 MB or less of data across the network at synchronization. These files are only copied from the Local Roaming User Profile to the Master Roaming User Profile; they are never copied from the Master Roaming User Profile to the Local Roaming User Profile.

#### Always copy acoustic information to network

Select this box to copy the User Profile's acoustic model (.usr and .sig files) to the Master Roaming User Profile location.

If you chose not to copy the User Profile's acoustic information to the network, updates to the acoustic model that you make on one computer (for example by correcting and training words) will not be available on other computers used by that particular Roaming User Profile until you run the *Acoustic and Language Model Optimizer* on the Master Roaming User Profile location and the Local and Master Roaming User Profiles synchronize. Therefore, if you do not run the *Acoustic and Language Model Optimizer* on the Master Roaming User Profiles regularly, you should set this option.

By always copying the acoustic information to the Master Roaming User Profile location, you ensure these accuracy improvements will be available when the Master Roaming User Profile is opened from another location. However, setting this option can increase the amount of time it takes to close a Roaming User Profile.

In Dragon Medical Practice Edition 2, an end-user can set the **Save Acoustic information** option to control if Dragon saves the .usr and .sig files on each computer they dictate on. See "Controlling updates to the acoustic components of a User Profile" in Dragon - What's New for administrators for more information.

The transfer of acoustic information based on this option's setting is not limited by setting the *Disk space reserved for network archive* option.

Setting this option will copy approximately 15 MB across the network at synchronization if the Roaming and Local copies are different.

#### Conserve archive size on network

Select this box to prevent copying of .DRA files (files that contain the acoustic data from the latest dictation session) to the Master Roaming User Profile location when the program synchronizes the Local and Master Roaming User Profiles. Leaving this box unchecked allows the local .DRA files to synchronize with the Master Roaming User Profile, which makes the .DRA files available to the Acoustic and Language Model Optimizer when it is run on the Master Roaming User Profile locations and provides increased accuracy.

However, because .DRA files can be large, if you experience excessive network slowdowns, checking this option may solve the problem by eliminating the copying of these files each time the Master and Local Roaming User Profiles synchronize. You can still run the Acoustic and Language Model Optimizer on the Master Roaming User Profile, but since it will not have the .DRA files to process, the accuracy gains will be less.

**Note:** The .DRA files will not be copied once the maximum size is reached in the Disk space reserved for network archive option.

At synchronization, setting this option will copy approximately 1.3 MB for each minute of dictation saved in the .DRA files. These files are only copied from the Local Roaming User Profile to the Master Roaming User Profile; they are never copied from the Master Roaming User Profile to the Local Roaming User Profile.

#### Disk space reserved for network archive

Use this option to specify the maximum size of the directory containing the acoustic data (the .dra and the log files) available to the *Acoustic Optimizer*. By default the archive size is 500 MB per dictation source. To conserve space, you can reduce the default size and select the *Conserve archive size on network* option.

## Creating a Roaming User Profile on the local computer

There are two ways to create a Roaming User Profile:

- Train a new Roaming User Profile
- Convert a non-roaming local User Profile into a Roaming User Profile

To open or create a Roaming User Profile, your local installation of *Dragon* must be configured for Roaming User Profiles. For more information, see <u>Enabling the Roaming feature on each computer where an end-user will dictate</u>.

#### **Notes**

- If you use a variety of microphones or input devices with your Roaming User Profile, see the topic: Using multiple dictation sources with a single User Profile.
- If you modify a master Roaming User Profile while you have a local Roaming User Profile open on a computer that is not currently connected to the network (for example, a laptop at a remote location), the changes to the master Roaming User Profile will overwrite any changes you make to the local Roaming User Profile when you synchronize the local and master Roaming User Profiles.
- When an end-user that is using a Roaming User Profile exits *Dragon*, switches User Profiles, closes a User Profile, or saves a User Profile, *Dragon* saves changes to the Local Roaming User Profile and then synchronizes these changes with the Master Roaming User Profile on the network. For more information, see <a href="How Dragon Synchronizes Master">How Dragon Synchronizes Master</a> and Local Roaming User Profiles

## Creating and training a new Roaming User Profile

To create and train a new Roaming User Profile:

 To display the Open User Profile dialog box, select Profile > Open User Profile on the DragonBar.

Note: When the Roaming feature is enabled, end-users can create only Roaming User Profiles. The *Location of user profiles* field displays only the Roaming User Profile locations you defined in the *Administrative Settings* dialog box. To let the end-users create both local (non-roaming) and Roaming User Profiles, select the *Allow non-Roaming User profiles to be opened* option on the *Roaming* tab of the *Administrative Settings* dialog box. Clearing this option prevents User Profiles from dictating with a non-roaming local User Profile by accident. For more information, see <a href="Enabling the Roaming feature on each computer where an end-user will dictate.">Enabling the Roaming feature on each computer where an end-user will dictate.</a>

If you allow end-users to open both non-roaming local and Roaming User Profiles, be sure they select the correct location from the *Location of user profiles* field.

If there are multiple roaming profile locations, make sure each end-user selects the correct location from the *Location of user profiles* field.

- 2. Click **New** and begin training the User Profile as you would any other User Profile.
- 3. When you are finished training the User Profile, the program saves the User Profiles into the master Roaming User Profile location specified in the *Location of user profiles* field.

## Converting a non-roaming local User Profile into a Roaming User Profile

You can convert an existing non-roaming local User Profile to a Roaming User Profile from the *Manage User Profiles* dialog box. Converting a non-roaming local User Profile copies that User Profile to the Master Roaming User Profile location.

To convert a non-Roaming User Profile to a Roaming User Profile:

- 1. Select *Profile > Manage User Profiles* from the *DragonBar*. This action displays the *Manager User Profiles* dialog box.
- 2. In the *Location of user profile* drop-down list at the bottom of the dialog box, select the non-roaming local location of your User Profiles. Now the list under *User Profiles* should include all the non-roaming local User Profiles that you can convert to Master Roaming User Profiles.
- 3. Select the non-roaming local User Profiles you want to convert to a Master Roaming User Profile.
- 4. Click the *Advanced* button and then select *Save to Roaming* from the menu that pops up. The *Save to Roaming* dialog box appears.
- 5. Under Select Roaming Master Location to save the user, select the appropriate Master Roaming User Profile location from the drop-down list. In the Choose subdirectory if wanted field, you can select a subdirectory within the Roaming Master location. When finished, click *OK*. A Master Roaming User Profile location appears in this list only if it is currently available to the local computer.
- 6. Repeat the process for any other non-roaming local User Profiles you want to convert to Master Roaming User Profiles.

#### **Dictating with a Roaming User Profile**

You dictate with a Roaming User Profile the same way you would with any other User Profile. For specific information about working with a Roaming User Profile, refer to the following topics:

- Opening a Roaming User Profile
- Using multiple dictation sources with a single User Profile
- Running the Acoustic and Language Model Optimizer for Roaming User Profiles
- Synchronizing Master and Local Roaming User Profiles

#### **Opening a Roaming User Profile**

When the Roaming feature is enabled, you can only open Roaming User Profiles (unless you set an option allowing speakers to open both Roaming and Local User Profiles).

To open a Roaming User Profile:

- 1. On the *DragonBar*, select *Profile* > *Open User Profile*.
- 2. On the *Open User Profile* dialog box, select a User Profile from the list, and click *Open*. If you do not see the User Profile you are looking for, press F5 to refresh the list of User Profile.

#### Notes:

- If you allow end-users to select both non-roaming local and Roaming User Profiles, make sure they select the correct location from the *Location of user profiles* dropdown list.
- When the Roaming feature is enabled, you can only open Roaming User Profiles. The *Location of user profiles* drop down list displays only the Roaming User Profile locations you defined in the *Administrative Settings* dialog box. To let the end-users open both local (non-roaming) and Roaming User Profiles, select the *Allow non-Roaming User profiles to be opened* option in the *Administrative Settings* dialog box. Clearing this option prevents end-users from dictating with a non-roaming local User Profile by accident. For more information, see <a href="Enabling the Roaming feature on each computer where an end-user will dictate.">Enabling the Roaming feature on each computer where an end-user will dictate.</a>
- If you connect to your Roaming User Profile Master Directory over HTTP or HTTP with SSL, and you find that the *Open User Profile* dialog box does not display all the vocabularies and acoustic models for your User Profiles, make sure that:

The **.INI** extensions is registered in MIME types (**ini.png**) list of your IIS server.

Add all file extensions within your Master Roaming User Profile directories and sub-directories to the Registered MIME types list of your IIS server. You could also add a wildcard ( .\*) MIME-type.

For more information on adding a wildcard ( .\*) MIME-type, see: For Windows Server 2008:

http://technet.microsoft.com/en-us/library/cc725608(WS.10).aspx

■ The end-user's *topics.ini* and *acoustics.ini* files are not locked, password protected, or otherwise access restricted by your server permissions.

## Using multiple dictation sources with a single User Profile

It is possible to have a variety of dictation sources (audio input devices) for a single set of User Profiles so that the speaker can deploy various microphones or portable recording devices. This ability is especially useful with the <u>Roaming feature</u>. By allowing multiple dictation sources, you can still have the same User Profiles for each location regardless of the microphone type.

#### To add a new dictation source to a User Profile

- 1. In the *Open User Profile* dialog box, select the User Profile to dictate with the new dictation source.
- 2. Click the *Source* button and then click *New*. The *New Dictation Source* dialog box appears.
- 3. Select a new input device for dictation from the list on *the New Dictation Source* dialog box. You can choose from among different microphone or recorder types.
- 4. Click **OK**. You return to the **Open User Profile** dialog box.
- 5. Select the User Profile you just created and click *Open*. If you have not previously trained the User Profile with the new dictation source, the *Profile Creation wizard* appears and you can begin training.

#### Running the Acoustic and Language Model Optimizer for Roaming User Profiles

When the *Roaming* feature is enabled on a workstation, that workstation cannot run the *Acoustic and Language Model Optimizer* or the *Acoustic and Language Model Optimizer Scheduler* because the optimizer or scheduler can only be run on the Master Roaming User Profile. Later, any optimizations done by the *Acoustic and Language Model Optimizer* are copied to each Local Roaming User Profile when <u>synchronization</u> occurs.

The system administrator is responsible for running the **Acoustic and Language Model Optimizer** on the network location of the Master Roaming User Profiles. The administrator can install **Dragon** on the computer where the Master Roaming User Profiles are located or an administrator's computer that has network access to the Master Roaming User Profiles and run the **Scheduler** for the **Acoustic and Language Model Optimizer**. If possible, the administrator's workstation should be co-located with the server because a large amount of data needs to be transferred between the server and the workstation running the optimizer.

**Note:** You must have Windows Administrator privileges on the computer where you are running the *Scheduler* for the *Acoustic and Language Model Optimizer*.

## Running the Acoustic and Language Model Optimizer on a multi-core computer

If a Roaming User Profile is created and used on a multi-core computer with the **Roaming** feature enabled, when an administrator runs the Acoustic and Language Model Optimizer on that profile on a single-core computer, all accuracy improvements may not be applied to the profile. If an administrator runs the Acoustic and Language Model Optimizer for a Roaming User Profile on a single-core computer, when an end-user opens the profile on a multi-core computer, only the first acoustic model will load.

To make sure that corrections and accuracy improvements that end-users make are applied to their Roaming User Profile, an administrator should run the Acoustic and Language Model Optimizer on Roaming User Profiles only on a multi-core computer.

## Running the Acoustic and Language Model Optimizer on a User Profile with two acoustic models

If the computer that an end-user dictates on meets certain system requirements, Dragon Medical Practice Edition 2 can use two acoustic models (instead of one) with a User Profile. Using two

acoustic models instead of one increases recognition and dictation accuracy. Acoustic models that can be added in pairs to a User Profile are called Two-pass models.

See Using multiple acoustic models with a User Profile for more information.

## To run the Acoustic and Language Model Optimizer to optimize Roaming User Profiles

- 1. Be sure that a copy of *Dragon* is installed on the computer where you plan to run the *Acoustic* and *Language Model Optimizer*. Also be sure that the *Roaming* feature is not enabled.
- 2. On the Windows Start menu, select Programs > Dragon Medical Practice Edition > Dragon Medical Practice Edition Tools > Scheduler for Acoustic and Language Model Optimizer to start the Acoustic and Language Model Optimizer Scheduler.
- 3. Access the master directory of the Roaming User Profiles you want to optimize: select File > Set Speaker Directory from the menu of the Acoustic and Language Model Optimizer Scheduler window. In the Set User Profile Directory dialog box, either enter the path of the directory or click the Browse button. If the User Profiles you want to optimize are located in multiple directories, you can change directories to locate the additional User Profiles.
- 4. Select the User Profile(s) you want to optimize and set a schedule for running the *Acoustic* and *Language Model Optimizer*. For specific instructions, click the *Help* button in the window.

#### **Controlling access to User Profiles**

If you have multiple Dragon end-users on an end-user workstation, those end-users will have multiple User Profiles to choose from in Dragon's Open User Profile dialog box.

If you use a shared directory for User Profiles, whether they are roaming or non-roaming, you may be concerned about the ability of an end-user to see and/or open another end-user's profile as well as their ability to open the correct profile. There are several ways to address this concern:

- Many of Nuance's customers address this concern simply through end-user training. Each end-user should be aware that if they open another end-user's profile and try to use it, their accuracy will be poor and end-user-specific customizations will not be available. Therefore, each end-user has an incentive to use only their own profile. However, this fact doesn't prevent a malicious end-user from damaging another end-user's profile.
- If end-users always log into Windows with a unique Windows user ID, you can use Windows file permissions to control access to the files. Typically, you do this by granting Full Control or Read/Write/Modify access to the shared directory, but do not allow this permission to propagate to sub-directories. That way, each end-user becomes the creator owner of any Dragon User Profile that he or she creates. End-users can still see all of the Dragon User Profiles in the Open User Profile dialog box, but if they try to select another end-user's profile, a message will appear saying that they do not have permission to access that profile. Apply similar file permissions to the local copy of each Roaming User Profile; the default location for local copies is under

C:\Documents and Settings\All
Users\ApplicationData\Nuance\NaturallySpeaking12\Roaming Users

■ If end-users log in using a shared Windows user ID, the best way to control access is through HTTP Roaming. In this configuration, you set up a web server running either IIS or Apache and with the WebDAV file system enabled. On each workstation, you specify a URL on the web server as the Roaming User Profile location. When an end-user launches Dragon, before displaying the Open User Profile dialog it prompts for a user name and password, which it uses to authenticate against the web server.

You can use file permissions on the web server to specify which User Profiles are accessible to each account on the web server. File security is a function of the web server and the WebDAV software.

### Making it easier for end-users to select their User Profiles

As described above, the Dragon Open User Profile dialog shows a list of all of the User Profiles in a shared directory (unless you are using HTTP Roaming to limit access to User Profiles). If there are more User Profiles than will fit on one screen, you can train end-users to go directly to a specific User Profile by typing the first few letters of its name.

In Dragon Medical Practice Edition 2, you can display and view groups of User Profiles in a treestyle structure. See "Open User Profiles dialog box optimized for Roaming" in Dragon - What's New for administrators for more information. **Notes:** For use of WebDAV

• After you install Internet Information Services and WebDAV, you need to use the Internet Information Services Manager tool to set the "Allow Unknown MIME Types", "Allow Custom Properties", and "Allow Property Queries with Infinite Depth" settings to true. For example, in IIS 7:

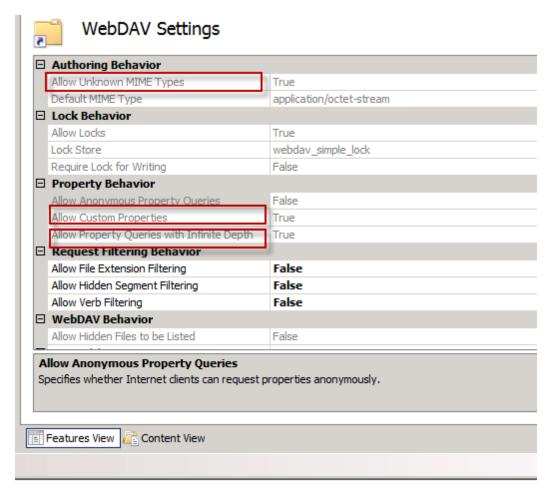

- For more information, see <u>Configuring Internet Information Services and WebDAV for HTTP</u>
  Roaming.
- If you connected to your Roaming User Profile Master Directory over HTTP and you find that the Open User Profile dialog box does not display all the vocabularies and acoustic models for your User Profiles, make sure that you:
  - Check that no files in your User Profile directory are locked, password protected, or otherwise access-restricted by your server permissions.

# **Configuring Internet Information Services and WebDAV for HTTP Roaming**

Here we discuss how to configure Internet Information Services (IIS) and Dragon Medical Practice Edition 2 to allow you to use WebDAV shares as http roaming users profile locations.

You must perform two steps to use IIS and WebDAV for Dragon HTTP Roaming:

- 1. Configuring Internet Information Services and WebDAV
- 2. Configuring Dragon internet roaming

## **Configuring Internet Information Services and WebDAV**

To run WebDAV, you must install Internet Information Services (IIS) 7 or greater on a server operating system such as Windows Server 2008.

In this section we discuss installing and configuring WebDAV on IIS 7.0.

### Installing and configuring WebDAV on Internet Information Services 7.0

#### Internet Information Services 7.0 - Install WebDAV

1. Install WebDAV on the IIS 7 server. For more information, see http://technet.microsoft.com/en-us/library/cc431377.aspx

#### **Internet Information Services 7.0 - Configuring WebDAV**

- 1. Create a virtual directory that points to the Roaming User directory. For more information, see <a href="http://msdn.microsoft.com/en-us/library/bb763173.aspx">http://msdn.microsoft.com/en-us/library/bb763173.aspx</a>
- 2. Enable Basic Authentication for the Roaming User directory. For more information, see: http://technet.microsoft.com/en-us/library/cc733010(WS.10).aspx
- 3. In the IIS Manager, select **Default Web Site** in the left pane.
- 4. In the main view, double-click **WebDAV Authoring Rules**.
- 5. Select **WebDAV Settings**.
- 6. In the WebDAV Settings page, under Authoring Behavior, set the **Allow Unknown MIME Types** property to **True**.
- 7. Under Property Behavior, set the Allow Custom Properties and Allow Property Queries with Infinite Depth properties to True.

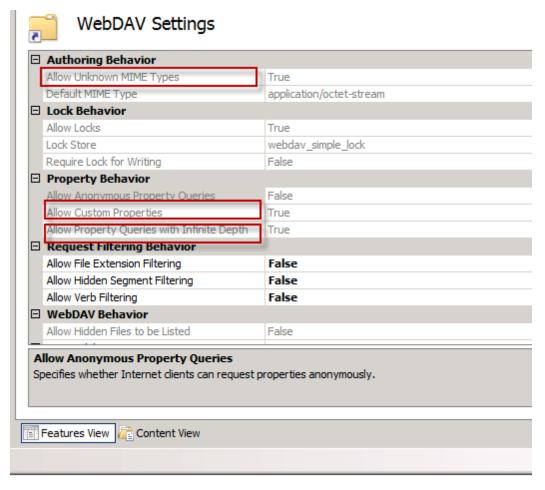

- 8. Click **Apply** to save the changes.
- 9. Make sure that the files in your Roaming User Profile directory are not locked, password protected, or otherwise restricted for access by server permissions.

#### **Configuring Dragon internet roaming**

Perform the following steps to configure Dragon internet roaming on all workstations.

- 1. Start Dragon Medical Practice Edition 2.
- 2. Open the Administrative Settings dialog. On the Dragon Bar, select **Tools > Administrative Settings**.
- 3. In the Roaming tab, select **Enable**.
- 4. Click the **Add** button to add a new network location.
- 5. Set the Display Name and the Network Location. The Roaming User Network Location dialog box displays examples of what you can enter in the **Address** field.
  - For HTTP locations, you can click the **HTTP Settings** button to set information specific to your HTTP connection like Authentication, Firewall, and Proxy Server information. Nuance strongly recommends that you test your connection to the HTTP server from the HTTP Settings dialog box.

## **Upgrading Roaming User Profiles: Overview**

This section describes how to upgrade Roaming User Profiles from Dragon Medical Enterprise Edition 10.x or Dragon Medical Practice Edition 1 to Dragon Medical Practice Edition 2.

Since the Local Roaming User Profile is a copy of a subset of the end-user data taken from the master Roaming User Profile, an administrator cannot directly upgrade the Local Roaming User Profile when they upgrade the local *Dragon* installation from Dragon Medical Enterprise Edition 10.x or Dragon Medical Practice Edition 1 to Dragon Medical Practice Edition 2.

See "Upgrading User Profiles to Dragon Medical Practice Edition 2" in Dragon - What's New for administrators for more information.

#### Notes:

- Upgrading a set of Dragon Medical Enterprise Edition 10.x or Dragon Medical Practice Edition 1 master Roaming User Profiles to Dragon Medical Practice Edition 2 leaves the Dragon Medical Enterprise Edition 10.x or Dragon Medical Practice Edition 1 master Roaming User Profiles unchanged. Leaving the Dragon Medical Enterprise Edition 10.x or Dragon Medical Practice Edition 1 files intact allows the users in the network to run Dragon Medical Enterprise Edition 10.x or Dragon Medical Practice Edition 1 while the administrator plans the upgrade.
- Plan to upgrade the master Roaming User Profiles at a time when User Profiles are not in use, for example during the night or on a weekend.
- Even though the Dragon Medical Practice Edition 2*User Profile Upgrade Wizard* supports both mapped drives and UNC paths, Nuance strongly recommends that administrators upgrade the Master Roaming User Profiles on a drive on a computer where Dragon Medical Practice Edition 2 is locally installed. Nuance does not recommend that administrators upgrade the Master Roaming User Profiles across a network to either a mapped drive or UNC path; upgrading over a network will take a undetermined length of time. In addition, the *User Profile Upgrade Wizard* does not support upgrading User Profiles over an HTTP connection.
- If upgrading from Dragon version 9.x or earlier to Dragon Medical Practice Edition 2, version 9.x or earlier custom words and commands can be re-used in Dragon Medical Practice Edition 2:
  - 1. In Dragon 9.x or earlier, export the custom words and commands
  - 2. In Dragon Medical Practice Edition 2, create a new User Profile
  - 3. In Dragon Medical Practice Edition 2, import the custom words and commands

See the Dragon Help for information on exporting and importing custom words and commands.

#### Step 1: Preparing to upgrade Roaming User Profiles

To upgrade Master Roaming User Profiles from a previous version of Dragon, Nuance recommends that an administrator install Dragon Medical Practice Edition 2 directly on the network computer where the Dragon Medical Enterprise Edition 10.x or Dragon Medical Practice Edition

1 Master Roaming User Profiles are located and upgrade those Master Roaming User Profiles directly to Dragon Medical Practice Edition 2 Master Roaming User Profiles.

If an administrator is unable to install Dragon where the Dragon Medical Enterprise Edition 10.x or Dragon Medical Practice Edition 1 Master Roaming User Profiles are located, Nuance recommends that the administrator:

- Install Dragon Medical Practice Edition 2 on a separate computer where the administrator will perform the upgrades.
- Copy the Dragon Medical Enterprise Edition 10.x or Dragon Medical Practice Edition 1 Master Roaming User Profiles from the network location to the computer where Dragon Medical Practice Edition 2 is installed.
- Upgrade the Dragon Medical Enterprise Edition 10.x or Dragon Medical Practice Edition 1
   Master Roaming User Profiles on the computer where Dragon Medical Practice Edition 2 is
   installed.
- Copy the upgraded Dragon Medical Practice Edition 2 Master Roaming User Profiles to a network accessible directory on the original network location.

For more information, see Preparing to upgrade Roaming User Profiles.

#### **Step 2: Upgrading the User Profiles**

An administrator must separately upgrade the master Roaming User Profiles to Dragon Medical Practice Edition 2 using the *User Profile Upgrade Wizard*.

After an administrator upgrades the Dragon Medical Enterprise Edition 10.x or Dragon Medical Practice Edition 1 Master Roaming User Profiles, they can then proceed to upgrade end-user systems that deploy the Roaming feature.

For more information, see Upgrading master Roaming User Profiles

#### **Step 3: Upgrade the end-user systems**

After an administrator upgrades the master Roaming User Profiles, they can then proceed to upgrade end-user systems that deploy the Roaming feature.

For more information, see Upgrading end-user systems.

## Preparing to upgrade Roaming User Profiles

#### Step 1: Install Dragon Medical Practice Edition 2 on the computer where you upgrade Dragon Medical Enterprise Edition 10.x or Dragon Medical Practice Edition 1 User Profiles

Nuance recommends that administrators install Dragon Medical Practice Edition 2 on the computer where the Dragon Medical Enterprise Edition 10.x or Dragon Medical Practice Edition 1 Master Roaming User Profiles are located. If that is not possible, Nuance recommends that administrators install Dragon Medical Practice Edition 2 on a separate computer where they will perform the upgrades.

For more information on installing, see Installing Dragon on a single computer.

#### Notes:

- If you are unable to install Dragon where the Dragon Medical Enterprise Edition 10.x or Dragon Medical Practice Edition 1 Master Roaming User Profiles are located, Nuance recommends that you install Dragon Medical Practice Edition 2 on a separate computer where you perform the upgrades. For more information, see <u>Upgrading Roaming User</u> <u>Profiles: Overview</u>.
- If upgrading from Dragon 8.x or earlier to Dragon Medical Practice Edition 2, version 8.x or earlier custom words and commands can be re-used in Dragon Medical Practice Edition 2. See the Dragon Help for information on exporting and importing custom words and commands:
  - i. In Dragon 8.x or earlier, export the custom words and commands
  - ii. In Dragon Medical Practice Edition 2, create a new User Profile.
  - iii. In Dragon Medical Practice Edition 2, import the custom words and commands

# Step 2: On the Dragon Medical Enterprise Edition 10.x or Dragon Medical Practice Edition 1 end-user systems that use the Roaming feature

On the end-user systems where the end-users dictate using the Dragon Medical Enterprise Edition 10.x or Dragon Medical Practice Edition 1 Roaming feature, save and close any open User Profiles on each *Dragon Medical Enterprise Edition 10.x or Dragon Medical Practice Edition 1* system that uses the Roaming feature.

**Note:** If there is no time when all the Roaming User Profiles are not in use (for example, in a hospital where some physicians use Dragon during a night shift), administrators can upgrade different groups of Roaming User Profiles at different times.

# Step 3: On the central network storage location for the Dragon Medical Enterprise Edition 10.x or Dragon Medical Practice Edition 1 Master Roaming User Profiles

1. (Optional) Back up the master Roaming User Profiles to a separate location, either by using any system backup utility that is implemented at your facility or by using the Dragon The *Manage User Profiles dialog*.

**Note:** You do not need to back up the Roaming User Profiles because the upgrade retains the Dragon Medical Enterprise Edition 10.x and Dragon Medical Practice Edition 1 User Profiles in a directory that is separate from the Dragon Medical Practice Edition 2 User Profiles.

2. Create a new directory on the shared network drive to store the upgraded Dragon Medical Practice Edition 2 Master Roaming User Profiles. Although you can store the upgraded User Profiles in the same location as the current User Profiles — this would make two versions of each User Profile visible to the end-user and lead to confusion — Nuance recommend creating a location that is different from the location that stores the current (Dragon Medical Enterprise Edition 10.x or Dragon Medical Practice Edition 1) User Profiles.

# Step 4: Copy the Dragon Medical Enterprise Edition 10.x or Dragon Medical Practice Edition 1 Master Roaming User Profiles to the Dragon Medical Practice Edition 2 client computer

If you install Dragon Medical Practice Edition 2 on the computer where the Dragon Medical Enterprise Edition 10.x or Dragon Medical Practice Edition 1 Master Roaming User Profiles are located, then proceed to Step 5 below.

If Dragon Medical Practice Edition 2 is not installed on the computer where the Dragon Medical Enterprise Edition 10.x or Dragon Medical Practice Edition 1 Master Roaming User Profiles are located, perform the following steps on the Dragon Medical Practice Edition 2 client computer:

- 1. Create a directory to store all the Master Roaming User Profiles you plan to upgrade.
- 2. Copy the Dragon Medical Enterprise Edition 10.x or Dragon Medical Practice Edition 1 Master Roaming User Profiles from the network location to the directory.

# Step 5: On the administrator system where you plan to upgrade the Dragon Medical Enterprise Edition 10.x or Dragon Medical Practice Edition 1 Master Roaming User Profiles

1. Start *Dragon* and make sure the Roaming feature is off.

To turn off the Roaming feature:

- i. Close any open User Profiles.
- ii. Click *Administrative Settings* on the *DragonBar Tools* menu. This action displays the *Administrative Settings* dialog box.
- iii. On the *Roaming* tab, make sure *Enable* is not selected.
- 2. Close Dragon.
- 3. Follow the instructions in the next section, Upgrading master Roaming User Profiles.

See "Upgrading User Profiles to Dragon Medical Practice Edition 2" in Dragon - What's New for administrators for more information.

## **Upgrading master Roaming User Profiles**

You must use the User Profile Upgrade Wizard to upgrade Dragon Medical Enterprise Edition 10.x or Dragon Medical Practice Edition 1 master Roaming User Profiles to Dragon Medical Practice Edition 2.

Before you proceed with the tasks in this topic, complete the procedure in <u>Preparing to upgrade</u> Roaming User Profiles.

After you upgrade the Dragon Medical Enterprise Edition 10.x or Dragon Medical Practice Edition 1 Master Roaming User Profiles and optionally copy them back to their network location, you can proceed to upgrade your end-user systems that use the Roaming feature. For more information, see Upgrading end-user systems.

# Step 1: Upgrade the Dragon Medical Enterprise Edition 10.x or Dragon Medical Practice Edition 1 Master Roaming User Profiles

On the computer with the Dragon Medical Enterprise Edition 10.x or Dragon Medical Practice Edition 1 Master Roaming files and where Dragon Medical Practice Edition 2 is installed:

1. Select Start > Programs > Dragon Medical Practice Edition > Dragon Medical Practice Edition Tools > Upgrade User Profiles.

**Note:** If you did not turn off the Roaming feature in the *Administrative Settings* dialog box before attempting to start the *User Profile Upgrade Wizard*, you receive an error message stating that you cannot upgrade a Roaming User Profile. If you receive the message, go back to the *Administrative Settings* dialog and be sure the *Enabled* check box is not checked.

2. On the **Select the profile(s) to upgrade** page, click **Browse to add a profile** to select the location of the Dragon Medical Enterprise Edition 10.x or Dragon Medical Practice Edition 1 Master Roaming User Profiles. The **Select the profile(s) to upgrade** page now displays a list of User Profiles in the selected directory:

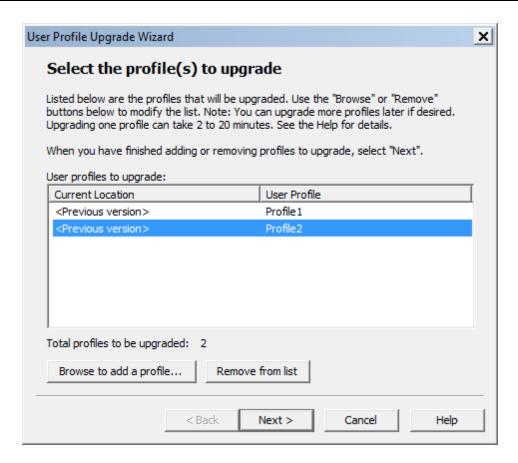

Continue to add User Profiles from other local locations or use the **Remove from list** button to remove specific User Profiles. Click **Next** to continue.

3. If you choose to upgrade only one User Profile, the wizard displays the number of minutes the upgrade requires to complete the upgrade.

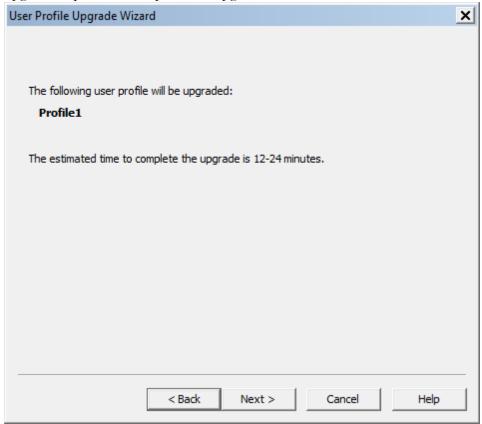

- 4. If you upgrade a UK User Profile, the wizard displays a page that lets you select a region for the profile.
- 5. On the **Choose where to store the upgraded profile(s)** page, in the **Location for upgraded profile(s)** text box, choose the local location you previously created to contain the upgraded Dragon Medical Practice Edition 2 master Roaming User Profiles. If a location is not visible,

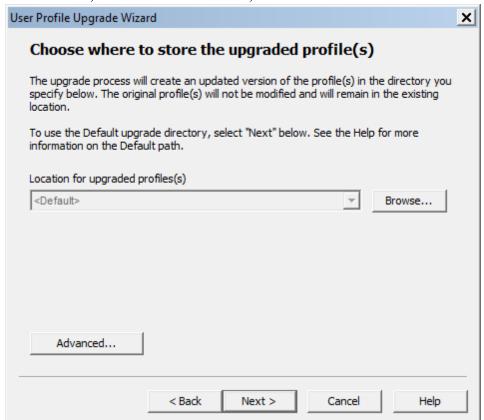

click Browse, find the correct location, and click Next.

- 6. The **Begin profile upgrading** page displays the number of User Profiles that the wizard is prepared to upgrade.
  - Click **Begin upgrading** to start the upgrade process. The upgrade process can take 2-24 minutes or more per User Profile, depending on the speed of the computer system and the speed of the network. Click **Stop** at any time to interrupt this process. The upgrade process creates new master Roaming User Profiles in the destination you selected.
- 7. Click *Finish* to complete the upgrading process and exit the *User Profile Upgrade Wizard*.

The **User Profile Upgrade Wizard** names each Dragon Medical Practice Edition 2 master Roaming User Profile as follows: <name> (v12.x). For example, Dragon copies and upgrades a Dragon Medical Enterprise Edition 10.x Master Roaming User Profile with a filename of *roaminguser1* to *roaminguser1* (v12). Dragon does not change the name of the Dragon Medical Enterprise Edition 10.x Master Roaming User Profile.

Do no store the Dragon Medical Enterprise Edition 10.x or Dragon Medical Practice Edition 1 Roaming User Profiles in the same directory as the upgraded Dragon Medical Practice Edition 2 Roaming User Profiles. The *Open User Profile* dialog box displays all the Dragon Medical Enterprise Edition 10.x and Dragon Medical Practice Edition 1 profiles. A Dragon end-user may not be sure of the profile they should select for dictation.

# Step 2: Clean up the Dragon Medical Enterprise Edition 10.x or Dragon Medical Practice Edition 1 locations for master Roaming User Profiles (optional)

When the *User Profile Upgrade Wizard* modifies the Dragon Medical Enterprise Edition 10.x or Dragon Medical Practice Edition 1 master Roaming User Profiles, it create a copy of the upgraded User Profile and does not change the original profiles. This ensures the original profiles are available in case someone requires them.

An administrator can optionally rename or remove the Dragon Medical Enterprise Edition 10.x or Dragon Medical Practice Edition 1 master Roaming User Profiles through the *Manage User Profiles* dialog box.

# Step 3: Copy the Dragon Medical Practice Edition 2 Master Roaming User Profiles to their network location (Optional)

If you were unable to install Dragon Medical Practice Edition 2 where you store the Dragon Medical Enterprise Edition 10.x or Dragon Medical Practice Edition 1 Master Roaming User Profiles, and you instead copy them to a different computer with Dragon Medical Practice Edition 2 installed, you must now copy the Dragon Medical Practice Edition 2 Master Roaming User Profiles back to the new network directory. This is the directory you created on their original network location.

You can skip this step if you installed Dragon Medical Practice Edition 2 on the computer where the Dragon Medical Enterprise Edition 10.x or Dragon Medical Practice Edition 1 Master Roaming User Profiles are located and you upgraded those Master Roaming User Profiles directly to Dragon Medical Practice Edition 2.

### Step 4: Upgrade end-user systems to Dragon Medical Practice Edition 2

After you upgrade the master Roaming User Profiles, you can upgrade the end-user systems that use the Roaming feature.

For more information, see Upgrading end-user systems.

#### **Upgrading end-user systems**

After you upgrade the master Roaming User Profiles, you can upgrade the end-user systems that use the Roaming feature.

Before proceeding with this section, make sure you perform the procedure in <u>Upgrading master</u> Roaming User Profiles.

# Step 1: Upgrade Dragon Medical Enterprise Edition 10.x or Dragon Medical Practice Edition 1 systems that use the Roaming feature

Since the *User Profile Upgrade Wizard* does not change or move the Dragon Medical Enterprise Edition 10.x or Dragon Medical Practice Edition 1 master Roaming User Profiles, your Dragon Medical Enterprise Edition 10.x or Dragon Medical Practice Edition 1 systems can continue to use the Roaming feature until you upgrade to Dragon Medical Practice Edition 2.

To upgrade a Dragon Medical Enterprise Edition 10.x or Dragon Medical Practice Edition 1 system to Dragon Medical Practice Edition 2, follow the installation instructions under <u>Installing Dragon on a single computer</u>.

#### Notes:

• When prompted, choose to remove the Dragon Medical Enterprise Edition 10.x or Dragon Medical Practice Edition 1 installation. If you choose not to remove the previous installation, you cannot continue to upgrade.

## Step 2: Enable the Roaming feature on the Dragon systems

When you upgrade to Dragon Medical Practice Edition 2, the Roaming feature is off by default.

To turn on the Roaming feature, perform the following steps on each Dragon Medical Practice Edition 2 client computer:

- 1. Start *Dragon*.
- 2. Close all User Profiles.
- 3. Click *Administrative Settings* on the *DragonBar Tools* menu. This displays the *Administrative Settings* dialog box.
- 4. On the **Roaming** tab, select **Enable**.
- 5. The **Network Directories** list displays the network location of the Dragon Medical Enterprise Edition 10.x or Dragon Medical Practice Edition 1 master Roaming User Profiles.

If you created a new network directory for the Dragon Medical Practice Edition 2 master Roaming User Profiles, you can either click the *Add* button to add the new network location or select a listed directory and then click *Edit* to change the path to the new location. When you have finished, click *OK* to close the *Administrative Settings* dialog box. You should also remove any

- Dragon Medical Enterprise Edition 10.x or Dragon Medical Practice Edition 1 master Roaming User Profile directories that are not in use.
- 6. Select *Profile* > *Open User Profile* on the *DragonBar*. This action displays the *Open User Profile* dialog box. If you allow end-users to select both non-roaming local and Roaming User Profiles, make sure they select the correct location (the Dragon Medical Practice Edition 2 Roaming User Profile location) from the *Location of user profile* field.
- 7. Select a User Profile and click *Open*.

**Note:** If you did not upgrade the Roaming User Profiles and store them in the new master Roaming User Profile directory, when you click *Open*, the *User profile needs to be upgraded* dialog box appears. Since you cannot upgrade Roaming User Profiles locally, you should click *Cancel* and return to <u>Upgrading master Roaming User Profiles</u>. If you click **OK** instead of **Cancel**, you receive a message stating **You cannot upgrade a roaming user** because you cannot upgrade Roaming User Profiles on a workstation where the Roaming feature is on.

### Chapter 7: Using Dragon through a remote desktop connection

This section contains information on using Dragon through a remote desktop connection, including support for using the PowerMic II and Terminal Services.

You can connect to Dragon on a remote computer from the following client operating systems:

- Windows XP Service Pack 3, 32-bit
- Windows Vista Service Pack 1 and 2, 32-bit and 64-bit
- Windows 7 (all editions), 32-bit and 64-bit
- Windows 8 (all editions), 32-bit and 64-bit

You can run Dragon on remote computers that run the following operating systems:

- Windows Server 2008 R2
- Windows 7 Ultimate and Enterprise
- Windows 8 Professional and Enterprise

| Using Dragon through a remote desktop connection.                                        | 286   |
|------------------------------------------------------------------------------------------|-------|
| Overview of using Dragon on a remote computer through a remote desktop connection        | 287   |
| Overview of configuring Dragon and the Remote Desktop connection feature                 | 289   |
| Configuring the remote computer.                                                         | 293   |
| Configuring Remote Desktop Connection for Windows Server 2008 R2 Part 1                  | 294   |
| Configuring Remote Desktop Connection for Windows Server 2008 R2 Part 2                  | . 300 |
| Configuring Remote Desktop Connection for Windows 7 and Windows 8 that run Dragon        | . 301 |
| Configuring the client computer to connect to Dragon through a remote desktop connection |       |
| Using the PowerMic II through a remote desktop connection.                               | 308   |

#### Dragon Medical Practice Edition 2 Administrator Guide

| Keyboard keys you can assign to PowerMic II buttons.                     | 311 |
|--------------------------------------------------------------------------|-----|
| System Requirements for using Dragon through a remote desktop connection | 312 |

## **Using Dragon through a remote desktop connection**

This section provides information on how to deploy and use Dragon through a remote desktop connection.

| Tasks:                                                                                                    | Topic:                                                                            |  |
|----------------------------------------------------------------------------------------------------|-----------------------------------------------------------------------------------|--|
| Overview of how client users can remotely connect to Dragon running on a remote computer.                         | Overview of using Dragon on a remote computer through a remote desktop connection |  |
| Install Dragon on a remote computer and install<br>the Dragon Client For Remote Desktop                           | Overview of configuring Dragon<br>and the Remote Desktop con-<br>nection feature  |  |
| Set up the remote computer                                                                                        | Configuring the remote computer                                                   |  |
| Set up client computers by setting audio policies, roaming user directories, and the Remote Desktop Connection 7. | Configuring the Dragon client computer                                            |  |
| Use a PowerMic II with Dragon on a remote computer.                                                               | Using the PowerMic II through a remote desktop connection                         |  |
| System Requirements for running Dragon on a remote computer.                                                      | System Requirements for using  Dragon through a remote desktop  connection        |  |

# Overview of using Dragon on a remote computer through a remote desktop connection

Remote computers that run the following Windows operating systems include the ability to enable audio redirection from a remote desktop connection:

- Windows Server 2008 R2
- Windows 7 Ultimate and Enterprise
- Windows 8 Professional and Enterprise

For Dragon Medical Practice Edition 2 users, this allows speech recognition to take place over the network when Remote Desktop Connection version 7 (or higher) is used to connect the Windows client to the remote computer.

End-users can connect to Dragon Medical Practice Edition 2 running on a supported remote computer from a workstation where Dragon is not installed. The workstation connects to the remote computer using Microsoft's free Remote Desktop Connection, version 7 or higher. This provides bi-directional audio with:

- Windows Server 2008 R2
- Windows 7 Ultimate and Enterprise
- Windows 8 Professional and Enterprise

End-users can use Dragon Medical Practice Edition 2 on the remote computer with the same applications they use when Dragon runs on a workstation.

When Dragon Medical Practice Edition 2 is installed on:

- Windows Server 2008 R2
- Windows 7 Ultimate and Enterprise
- Windows 8 Professional and Enterprise

Dragon detects when the RDC 7 client session starts and allows users to dictate into remote applications that are published on the remote computer.

A single installation of Dragon Medical Practice Edition 2 on Windows 7 Ultimate and Enterprise allows only one client connection at a time. A single installation of Dragon Medical Practice Edition 2 on Windows Server 2008 R2 allows multiple client connections at once. Keep this in mind, as well as server capacity and network bandwidth requirements, when you plan your configuration.

## Benefits of using Dragon on a remote computer through a remote desktop connection

**Reduces administrative work:** You only need to install, configure, and administer Dragon on the remote computer instead of on multiple workstations. This reduces the amount of

administrative work that needs to be performed.

Eliminates the need for Citrix client and server software: You no longer need to install Citrix software to enable multiple end-users to dictate into supported applications.

**Maintenance of audio quality**: The capacity and quality of audio is the same as when using Citrix.

Reduces the need to upgrade workstations: You can install and configure Dragon Medical Practice Edition 2 on a remote computer and avoid having to upgrade workstations that do not meet system requirements for Dragon Medical Practice Edition 2.

#### Supported features

All Dragon Medical Practice Edition 2 features are available to end-users that use Dragon on a remote computer through a remote desktop connection.

End-users can use Full Text Control with the same applications that are supported when Dragon Medical Practice Edition 2 is installed locally.

You should advise end-users to save their documents and dictation frequently in case network connectivity is lost, audio quality is degraded by low availability of network bandwidth, etc.

### Support for audio transmission between workstations and remote computers

In order to transmit audio from the client computer to

- Windows Server 2008 R2
- Windows 7 Ultimate and Enterprise
- Windows 8 Professional and Enterprise

running Dragon Medical Practice Edition 2, you must:

- enable the audio recording option on the remote client software
- enable the audio recording redirection policy on the remote computer

#### **Important notes**

The number of concurrent end-users that can simultaneously use Dragon Medical Practice Edition 2 on a remote computer is determined by a number of factors, including disk space capacity and network bandwidth.

Installation of Dragon Medical Practice Edition 2 on a remote computer requires product activation to occur once. Afterwards, Nuance does not limit the number of end-users that can access and use a single remote computer-based installation of Dragon Medical Practice Edition 2.

# Overview of configuring Dragon and the Remote Desktop connection feature

To enable audio redirection through a remote desktop connection, and allow users to connect and use Dragon on:

- Windows Server 2008 R2
- Windows 7 Ultimate and Enterprise
- Windows 8 Professional and Enterprise

you install software on the remote computers and on Dragon workstations. You can expect to spend around thirty minutes installing and configuring the required software.

#### Overview of configuring the remote computer

For more details, see Configuring the remote computer.

- 1. Install Dragon Medical Practice Edition 2 on one of the following systems:
  - -Windows Server 2008 R2
  - -Windows 7 Ultimate and Enterprise
  - -Windows 8 Professional and Enterprise

See Installing Dragon on a single computer for more information.

- 2. On the system where you installed Dragon, install any applications that your end-users will use with Dragon Medical Practice Edition 2.
- 3. If using Windows Server 2008 R2:
  - 1. Install the **Remote Desktop Services Role** from the Server Manager Console (follow the steps in the **Add Roles Wizard**).
  - 2. Configure the **Local Group Policy** to allow connections from clients (run **gpe-dit.msc** from a command prompt).
  - 3. Configure the server to allow connections from any version of Remote desktop(Control Panel > System > Remote Settings > Remote).
- 4. If using Windows 7 Ultimate or Enterprise, configure the server to allow connections from any version of Remote desktop (Control Panel > System Properties > Remote).
- 5. If using Windows 8 Professional and Enterprise, configure the workstation to allow remote connections (Settings > System > Remote settings).

#### Overview of configuring the client computer

The following information applies to:

- Windows 8 (all editions)
- Windows 7 (all editions)

- Windows Vista Service Pack 1 and 2
- Windows XP Service Pack 3

For more details, see Configuring the Dragon client computer.

1. **To use a smartphone device as a microphone**- Configure the Dragon Remote Microphone application on your iPhone to communicate with Dragon.Installing the Dragon Client for Remote Desktop software and using the Audio Setup wizard is not required for smart phones.

To use a non-smartphone device as a microphone - On each client computer that will connect to Dragon on the server, install the **Dragon Client For Remote Desktop** on the client computer:

- 1. Insert your Dragon DVD in your local computer's DVD drive.
- 2. In the **Dragon Client For Remote Desktop** folder, run setup.exe and follow the steps to install the software. The program group "Dragon Client For Remote Desktop" appears in your Windows program folders available from the Windows Start menu.
  - **Note**: If you are installing Dragon Client for Remote Desktop using the MSI Windows Installer, run dragonclientinstaller.msi.
- 3. Connect the microphone that you will use to dictate with Dragon.
- 4. If your computer has multiple audio sources, make sure that your microphone is set as the Default recording.
- 5. From the **Dragon Client for Remote Desktop** program group, run the Audio Setup Wizard to configure your microphone.
  - **Note**: To use a smartphone or other supported wireless device as a remote microphone, do not use the Audio Setup wizard. See Set up a smart device as a microphone
- 2. In the Remote Desktop Connection, enable "Record from this computer".

#### **Dragon Client For Remote Desktop components**

The Dragon Client For Remote Desktop installation consists of two components that you install on the client computer:

- Audio Setup Wizard: a stand-alone application that provides a way to check that your microphone sound levels and signal quality are suitable for using Dragon Medical Practice Edition 2 with a remote desktop connection.
- PMIIControl.exe the Powermic II Button Control application: a stand-alone application that provides a way to customize the buttons on the PowerMic II. The buttons can be used with Dragon Medical Practice Edition 2 while working across the remote desktop connection, and can also be used with local applications, independent of installing and using Dragon Medical Practice Edition 2.

## User Profiles and using Dragon through a Remote Desktop session

1. To ensure that audio quality is acceptable, on the local workstation, connect the

- microphone and run the Audio Setup Wizard. **Note**: This is not part of User Profile creation because the microphone and the Audio Setup Wizard are on the local workstation, not the remote computer.
- 2. From the workstation, connect to the remote computer.
- 3. Start Dragon.
- 4. Create a User Profile or open an existing profile. If you are creating a User Profile, you must perform four minutes of Short training. It is not possible to skip User Profile training.

#### Notes:

- In the Windows Control Panel, you must set the audio source on the client as the default audio source.
- End-users can use User Profiles created on Dragon workstations without performing additional training on:
  - -Windows Server 2008 R2
  - -Windows 7 Ultimate and Enterprise
  - -Windows 8 Professional and Enterprise
- Nuance recommends that you create and train a User Profile (or add a dictation source to an existing User Profile) while Dragon is running in a Remote Desktop session. If an end-user uses an existing profile with a dictation source that was trained while Dragon was running on the end-user's workstation, poor accuracy may result.
- If an end-user already has a Dragon profile on a different machine, they can copy or import it to the remote computer so it can be accessed in Dragon there. For these profiles, we strongly recommend you run the Audio Setup Wizard locally before using the profiles with Dragon on the remote computer.
- If an end-user works both locally and remotely, they should create two separate dictation sources. This can be done with the PowerMic II:
  - 1. Create a dictation source called "PowerMic II" to use when Dragon is running on the end-user's workstation.
  - 2. Create a dictation source called "USB Microphone" to use when Dragon is running through a Remote Desktop session.

## Overview of configuring a PowerMic II for use with Dragon through a remote desktop connection

- 1. On the local machine, add the PowerMic II as a dictation source to a User Profile. Make sure to choose USB as the device type.
- 2. Run the Audio Setup Wizard on the local machine to ensure the PowerMic II is properly detected and high-quality audio is available.
- Configure the PowerMic II buttons using the PowerMic II Button Control application. For details, see <u>Using the PowerMic II through a remote desktop connection</u>.

4. Test the PowerMic II buttons on the local machine before using them over the Remote Desktop connection

**Note**: PowerMic II button support is not available for the Philips SpeechMike. You cannot substitute PowerMic II button support when using the SpeechMike.

#### **Troubleshooting tips**

#### On the remote computer

After running the Remote Desktop Connection session on:

- Windows Server 2008 R2
- Windows 7 Ultimate and Enterprise
- Windows 8 Professional and Enterprise

Ensure that "Remote Audio" device is created on the server: In the Control Panel, select **Sound settings** > **Recording**).

In the Windows registry, under the registry key:

HKLM\SYSTEM\CurrentControlSet\Control\Terminal Server\WinStations\RDP-Tcp

verify that the value for "fDisableAudioCapture" is 0.

#### On a workstation

In Remote Desktop Connection, verify the **Record from this computer** option is enabled.

#### Configuring the remote computer

- 1. Ensure the remote computer meets the system requirements. See <u>System Requirements for using Dragon through a remote desktop connection</u> for more information.
- 2. Make sure that the "Remote audio" recording device already exists on:
  - -Windows Server 2008 R2
  - -Windows 7 Ultimate and Enterprise
  - -Windows 8 Professional and Enterprise
- 3. If you are using Windows Server 2008 R2, perform the steps in <u>Configuring Remote Desktop</u> Connection for Windows Server 2008 R2.
- 4. If you are using:
  - -Windows 7 Ultimate and Enterprise
  - -Windows 8 Professional and Enterprise
  - Perform the steps in Configuring Remote Desktop Connection for Windows 7 and Windows 8 that run Dragon.
- 5. Optionally, you can use Remote Application Manager to publish all applications and EMRs on -Windows Server 2008 R2
  - -Windows 7 Ultimate and Enterprise
  - -Windows 8 Professional and Enterprise
  - This provides full support for dictation and playback.
- 6. Optionally, you can configure the Roaming User master directory and Roaming Administrative settings. Nuance recommends enabling the Roaming User feature to store User Profiles on a secure network.
- 7. Proceed to Configuring the client computer to connect to Dragon through a remote desktop connection.

# Configuring Remote Desktop Connection for Windows Server 2008 R2 Part 1

Perform the following steps to install and configure the Remote Desktop Services role.

- 1. Open Remote Desktop Connection.
- 2. Open the Server Manager.
- 3. Select Roles.
- 4. Select **Add Roles**.

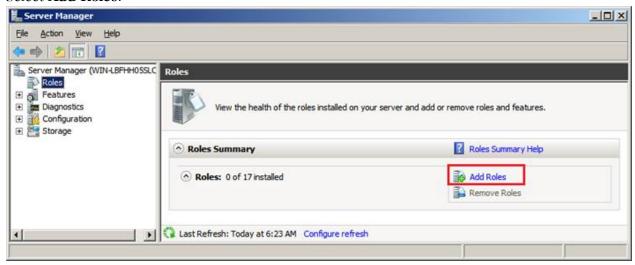

5. On the **Before You Begin** screen, click **Next**.

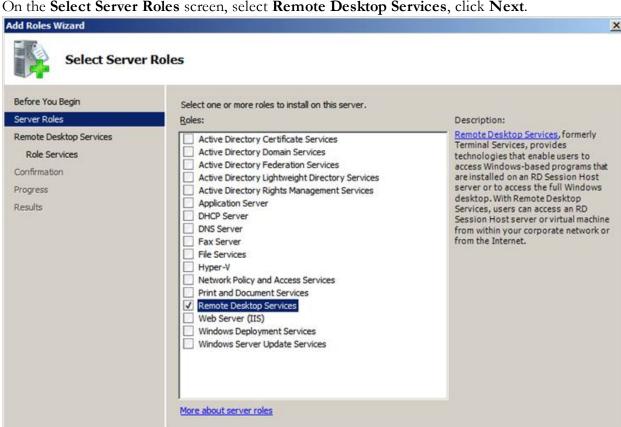

< Previous

Next >

Install

Cancel

6. On the Select Server Roles screen, select Remote Desktop Services, click Next.

7. On the **Remote Desktop Services** screen, click **Next**.

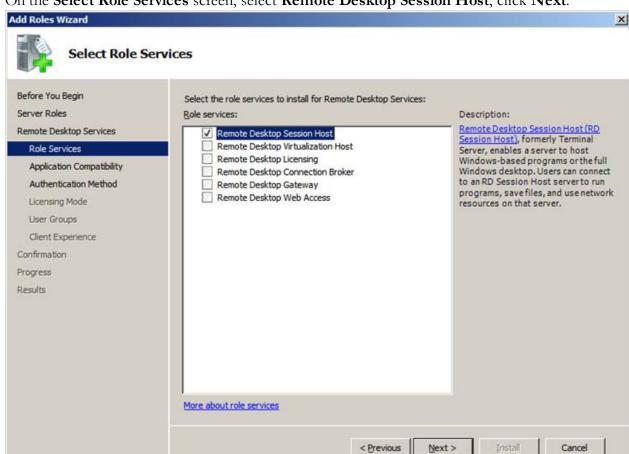

8. On the Select Role Services screen, select Remote Desktop Session Host, click Next.

9. On the Uninstall and Reinstall Applications for Compatibility screen, click Next.

10. Select **Do not require Network Level Authentication**, click **Next**.

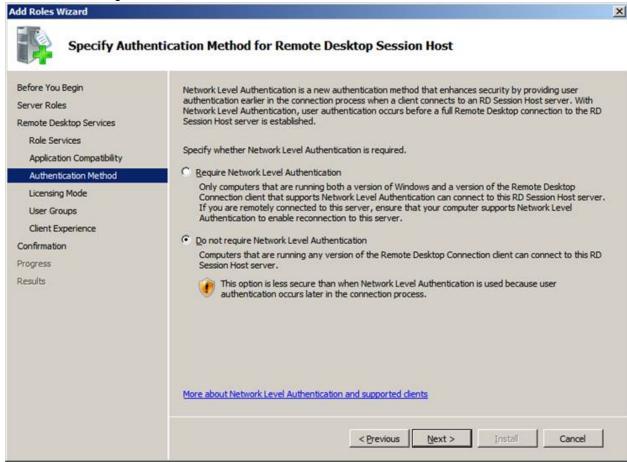

- 11. On the Specify Licensing Mode screen, click **Next**.
- 12. Click Next.

13. Select the Audio and video playback option and the Audio recording redirection option.

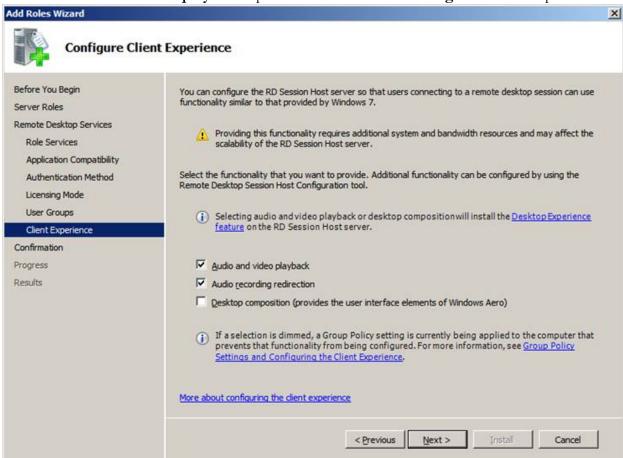

14. Confirm your selections, and click Install.

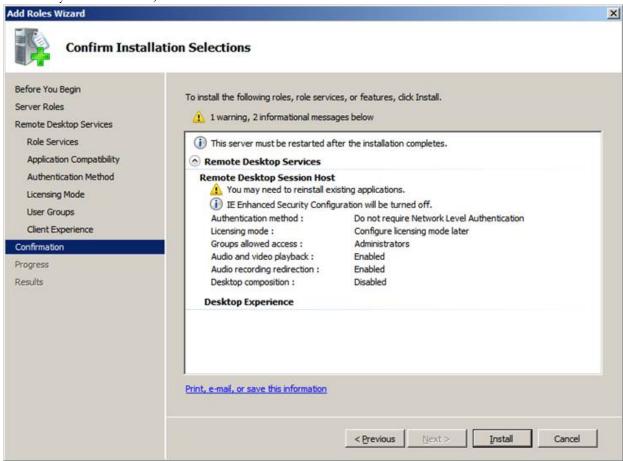

The Installation Progress screen display the status of the installation.

- 15. On the **Installation Results** screen, verify that the installation was successful. Click **Close**.
- 16. Restart the computer.
- 17. Proceed to Configuring Remote Desktop Connection for Windows Server 2008 R2 Part 2.

# Configuring Remote Desktop Connection for Windows Server 2008 R2 Part 2

Perform the following steps to configure the local group policy on the server and to allow connections from client computers.

- 1. From a command prompt, run **gpedit.msc**.
- 2. Navigate to Computer Configuration > Administrative Templates > Windows Components > Remote Desktop Services > Remote Desktop Session Host > Device and resource redirection.
- 3. Enable the **Allow audio and video playback redirection** option: on the **Allow audio and video playback redirection** screen, select **Enabled** and Press **OK**.
- 4. Enable the **Allow audio recording redirection** option: on the **Allow audio recording redirection** screen, click **Enabled** and Press **OK**.
- 5. Launch regedit on and set the following registry setting to 0: HKLM\SYSTEM\CurrentControlSet\Control\Terminal Server\Winstations\RDP-Tcp fDisableAudioCapture REG DWORD 0x0000000
- 6. Open the Control Panel.
- 7. Navigate to **System and Security > System**.
- 8. Select **Remote**.
- 9. Enable the Allow connections from computers running any version of Remote Desktop (less secure) option.
- 10. Click **OK**.
- 11. Continue at step 5 in Configuring the remote computer.

# Configuring Remote Desktop Connection for Windows 7 and Windows 8 that run Dragon

The following steps are for configuring:

- Windows 7 Ultimate and Enterprise
- Windows 8 Professional and Enterprise
- 1. Open the Control Panel.
- 2. Open System Properties.
- 3. Click the Remote tab.
- 4. Enable the Allow Remote Assistance connections to this computer option.

5. Enable the Allow connections from computers running any version of Remote Desktop (less secure) option.

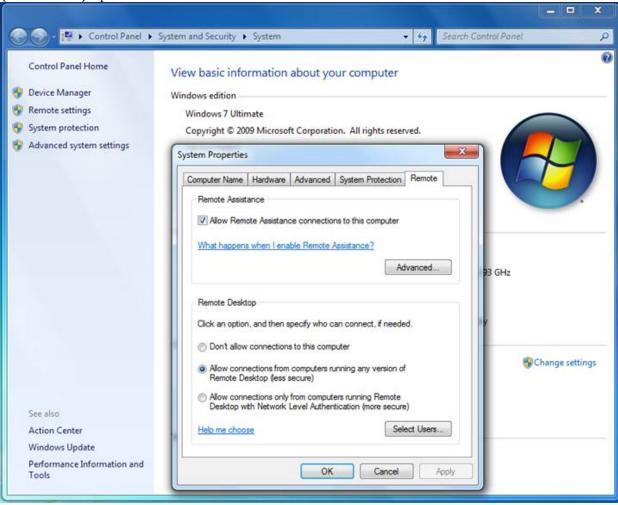

6. From a command prompt, run gpedit.msc.\

- 7. Navigate to Computer Configuration > Administrative Templates > Windows Components > Remote Desktop Services > Remote Desktop Session Host > Device and resource redirection.
- 8. Enable the Allow audio and video playback redirection option.
- 9. On the Allow audio and video playback redirection screen, select Enabled and Press OK.
- 10. Enable the **Allow audio recording redirection** option.
- 11. On the **Allow audio recording redirection** screen, click **Enabled** and Press **OK**.
- 12. Launch regedit on and set the following registry setting to 0: HKLM\SYSTEM\CurrentControlSet\Control\Terminal Server\WinStations\RDP-Tcp\fDisableAudioCapture.

# Configuring the client computer to connect to Dragon through a remote desktop connection

After you install Dragon on a remote computer and Dragon Client for Remote Desktop on each client computer, perform the following steps on each client computer that will connect to Dragon on the remote computer.

- 1. Ensure the client computer meets the system requirements. See <u>System Requirements for using Dragon through a remote desktop connection</u> for more information.
- 2. On the client, plug in the microphone that you will use to dictate with Dragon. Then run the Audio Setup Wizard to check that microphone sound levels and signal quality are suitable.
- 3. Ensure Remote Desktop Connection 6.1 (RDC 6.1) or higher is installed on the client computer. If it is not, visit the following link to download Remote Desktop Connection 7.0 client update <a href="http://support.microsoft.com/kb/969084">http://support.microsoft.com/kb/969084</a>
- 4. When you start Remote Desktop Connection 7, in the Remote Desktop Connection dialog box, click **Options**.

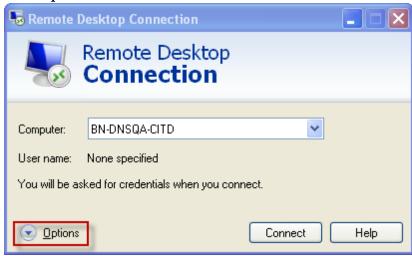

5. Select the Local Resources tab, click Settings.

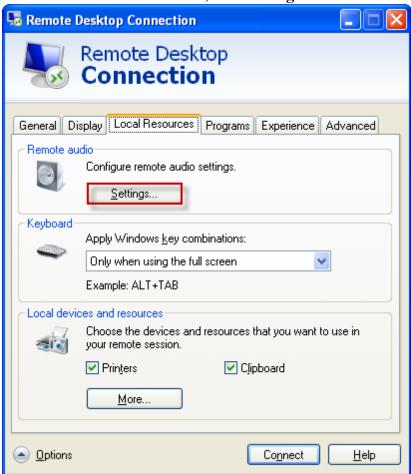

6. Select **Play on this computer** and **Record from this computer**, and click **OK**. Selecting these options enables audio support each time the end-user opens the remote connection to use

Dragon on Windows Server 2008 R2.

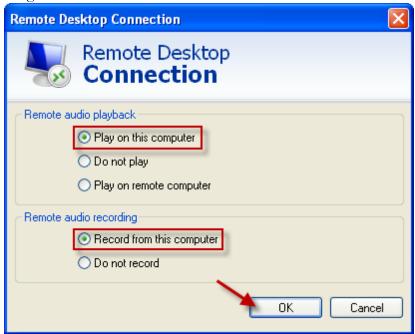

7. Recommended only for the PowerMic: On the **Local Resources** tab, set the **Apply Windows.key combinations** field to **Only when using the full screen**. Using full screen lets you use the PowerMic II Button Control application correctly. **Note**: If not using full screen mode, key combinations may not work as expected and may be limited.

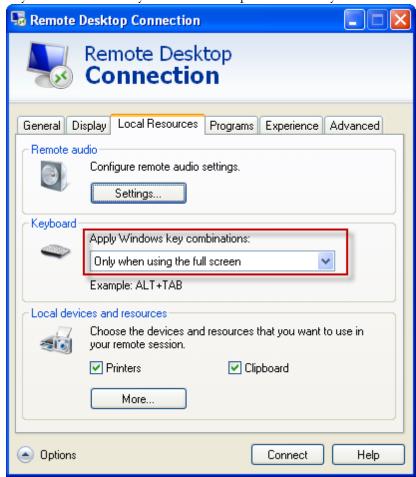

8. Recommended only for the PowerMic: On the **Display** tab, set the **Display configuration** to Full Screen.

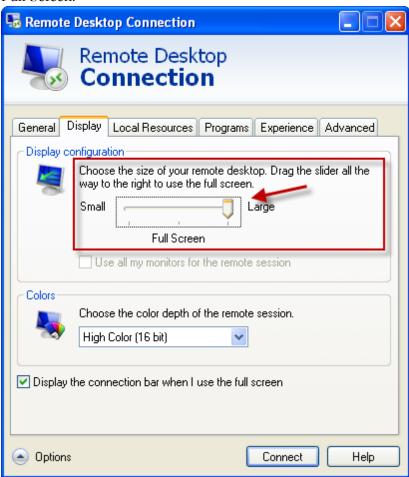

9. In the Windows sound settings, verify that Remote Audio device appears.

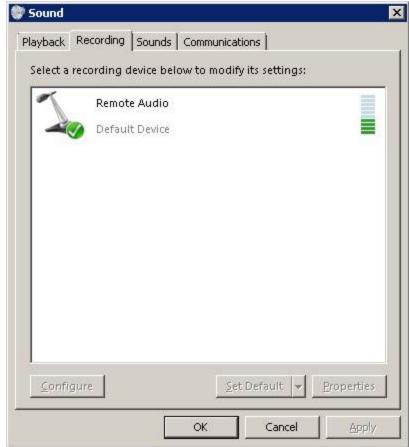

# Using the PowerMic II through a remote desktop connection

If you use the Nuance PowerMic II microphone to dictate with Dragon, the buttons will not work with Remote Desktop Connection 7 unless you customize button settings using the PowerMic II Button Control application. You use the PowerMic II Button Control application to assign the buttons for use in any application that accepts hotkeys, such as EMRs, audio recorders, etc. You do not need to start the Remote Desktop Connection to assign hotkey settings to the buttons. See Keyboard keys you can assign to PowerMic II buttons for more information.

#### **Configuring the PowerMic II buttons**

- 1. In Windows explorer, navigate to the folder that contains PMIIControl.exe. The default location of PMIIControl.exe is:
  - C:\Program Files\Nuance\Dragon Client For Remote Desktop\PMIIControl.
  - PowerMic II Control **Device Status:** PowerMic II Connected Select the PowerMic II buttons you want to enable together with the corresponding key(s) to be pressed when the button is pressed and/or released. Note that you can set different key sequences for the button press/release events. You can use the Key Up checkbox to keep the 'button pressed' key sequence pressed until the button is released. You can also assign a custom label to each button. Use the image on the right for button number reference. **Button Pressed Button Released Button Release** Enabled **Button Label Key Sequence Key Sequence** Triggers Key Up NUANCE Shift + Ctrl + D None Start Dragon PushToTalkMic None V 3 🗸 Playback Ctrl + P Escape None None None None

2. Double-click PMIIControl.exe. The following screen appears:

3. Place your cursor in the text box under **Button Pressed Key Sequence**.

4. Enter the Windows keystrokes that will be sent to the remote computer when you press the microphone button, release the button, or press and release the button.

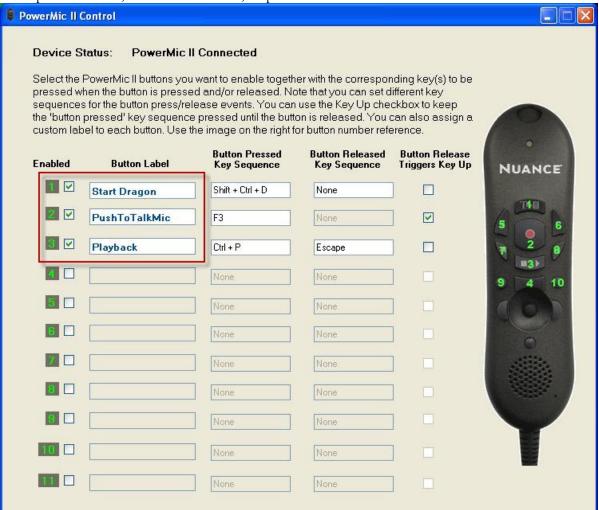

- Button 1: is set to send the sequence {Shift + Ctrl+D}, which is assigned to the Dragon desktop shortcut and will start Dragon. Simply pressing Button 1 starts Dragon; nothing happens when you let go of the button.
- Button 2: is set to simulate the Dragon Press-to-Talk button by pressing function key F3. Let's say the administrator assigns F3 in Dragon as the hotkey setting for using Press-to-Talk: for a Remote Desktop Connection, the end-user must also set F3 in the PowerMic II Button Control application. In order for the microphone to turn off when the end-user lets go of Button 2, it is necessary to enable the Button Release Triggers Key Up checkbox. No additional key sequence is required for this type of usage.
- Button 3: is set to send two key sequences to simulate turning a feature on and off. For example, let's say the end-user assigns {Ctrl+ P} and {Alt} to use to play and stop the audio playback feature. The same key sequences must be assigned to buttons in order for the feature to work with a remote desktop connection. This set of key sequences works differently from the example for Button 2, since the keystroke for the Button Released is defined explicitly by the user. It is not necessary to enable the Button Release Triggers Key Up checkbox, since the key sequence itself defines the action.

**Notes: Notes:** Configuring the PowerMic II buttons

- If you type a letter key (A-Z), the system automatically adds "Ctrl+Alt" as a modifier.
- If you type a digit (0-9), the system adds "Shift+Alt" as a modifier.
- Support is present for the Ctrl and Alt modifiers for all keys; Shift can only be allowed with another modifier, followed by a letter or digit key. For example, you can assign "{Shift+Extended -}," but not "{Shift -}.
- It is not possible to assign key sequences for mouse control features, or map the predefined mouse buttons. However, you may modify the mouse speed by changing the Mouse settings in the Windows Control Panel.
- If you use the PowerMic II Button Control application on a computer where Dragon is installed, you will receive a warning if you try to assign a key sequence that is already assigned in Dragon.
- The PowerMic II Button Control application will not run if an installation of Dragon other than Dragon Medical Practice Edition 2 is running on the local computer. In this case, the end-user will receive a warning.
- You can assign a key sequence for:
  - The Scan button, located on the under-side of the PowerMic II
  - The Tab and Enter keys

#### Keyboard keys you can assign to PowerMic II buttons

You can use the PowerMic II Button Control application to assign the following keyboard keys to the PowerMic II buttons:

- BACKSPACE
- DOWNARROW
- END
- ENTER
- ESC
- F1
- F10
- F11
- F12
- F2
- F3
- F4
- F5
- F6
- F7
- F8
- F9
- HOMEINS
- LEFTARROW
- MINUSKeyPad
- PAGEDOWN
- PAGEUP
- PLUSKeyPad
- RIGHTARROW
- SLASHKeyPan
- STARKeyPad
- TAB
- UPARROW

#### System Requirements for using Dragon through a remote desktop connection

- Dragon client: Dragon Medical Practice Edition 2, Dragon Professional or Legal.
- Remote computer Operating System:
  - Windows Server 2008 R2
  - Windows 7 Ultimate and Enterprise
  - Windows 8 Professional and Enterprise
- Window Server 2008 R2 supports multiple client connections at the same time. Windows 7 Ultimate and Enterprise only supports a single client connections at one time.
- **Software**: Remote Desktop Connection 7 (RDC 7). The RDC 7 download is available here, and works for all operating systems: <a href="http://support.microsoft.com/kb/969084">http://support.microsoft.com/kb/969084</a>
  Optionally, you can use USB Redirector rather than RDC 7.
- Client Operating System: The following operating systems support Remote Desktop Connection 7 (RDC 7):
  - Windows 8 (all editions), 32-bit and 64-bit
  - Windows 7 (all editions), 32-bit and 64-bit
  - Windows Vista Service Pack 1 and 2, 32-bit and 64-bit
  - Windows XP Service Pack 3, 32-bit
- Client Hardware CPU and RAM:
  - Windows 8 (all editions): 1 GHz CPU and 1 GB RAM (2 GB if 64-bit)
  - Windows 7 and Windows Vista: 1 GHz CPU and 1 GB RAM (2 GB if 64-bit)
  - Windows XP: Pentium 300 MHz CPU and 256 MB RAM
  - Network card: 100 Mbps capable network card
- Remote computer Hardware: For Windows Server 2008 R2, to support 6 concurrent users connecting to Dragon, the minimum requirements are:
  - Cache: 1 MB L2 cache per CPU
  - **CPU**: 3.x Ghz
  - **Disk space**: 5 GB
  - **Processor**: Multi-core processor with 4 cores
  - **RAM**: 16 GB DDR2 RAM

For double the users, double the CPU cores and the RAM.

- Client Hardware: Disk space: 8 MB
- **Dictation source**: End-users can use the same types of dictation sources as for a local installation of : Dragon Medical Practice Edition 2 .
  - Smartphones: Apple iPhone 3GS and higher, Smartphones and tablets using Android OS 2.2 and higher. See <u>Using a smart device as a microphone over VPN</u> for details.

- **USB microphones**: including PowerMic II, Philips SpeechMike
- Other microphones: Microphone plugged into Mic-In jack
- Headset: Andrea NC-181
- Bluetooth: Plantronics Calisto Bluetooth Headset
- Network:
- 100 Mbps connection speed
- Network bandwidth required per active end-user is 1.3 Mbps

## Support for dictation sources over a remote desktop connection

To use the PowerMic II over the RDC connection, you install the Powermic II Button Control application to enable button support.

# Using Dragon Medical Practice Edition 2 on Windows Server 2008 R2, Windows 7 Ultimate and Enterprise, or Windows 8 Professional and Enterprise

- When you create a User Profile, you will not see a choice for the Powermic II dictation source. You must use the USB selection. When you use the USB dictation source, you cannot use hotkeys for the PowerMic II unless you manually configure the buttons using the PowerMic II Button Control application, which is available in this release.
- If you are using the Remote Application web interface When you launch Dragon from the Remote Desktop Connection, if you launch the DragonBar in Docked-to-Top or Docked-to-Bottom mode, the Dragon menus will not be visible. To access the menus, you need to switch to work with Floating, Clinging, or the Tray Icon mode.

### Chapter 8: Customizing a User Profile

This section contains information on how you can add or remove the custom words, vocabularies, and commands for a User Profile.

| Adding words, commands, or vocabularies to User Profiles.     |     |
|---------------------------------------------------------------|-----|
| Using the Data Distribution Tool                              | 315 |
| Creating the Data Distribution Directory                      | 316 |
| The Nsadmin utility for new words, vocabularies, and commands | 323 |
| Using paths with the nsadmin utility.                         | 330 |

# Adding words, commands, or vocabularies to User Profiles

You use the <u>nsadmin</u> utility or the <u>Data Distribution Tool</u> to make new words, customized vocabularies, or new commands available to all User Profiles on a particular installation of *Dragon*. Both the *nsadmin* utility and *Data Distribution Tool* can work across a network.

The *nsadmin* utility lets you use the command line to make new words, commands, and vocabularies available to end-users. The *nsadmin* utility can perform only one action at a time. However, you can create a batch file or script that can perform multiple *nsadmin* operations on a computer.

The *Data Distribution Tool* lets you use a GUI to interact with the *nsadmin* utility and make new words, commands, and vocabularies available to end-users.

#### **Using the Data Distribution Tool**

In Dragon Professional, Legal, and Medical, you can use the **Data Distribution Tool** to interactively make new words, customized vocabularies, or custom commands available to all endusers on a particular installation of *Dragon*.

You run the **Data Distribution Tool** on each installation of *Dragon* where you want the new words or vocabularies to be available to *Dragon* end-users.

This section describes:

- Creating the Data Distribution Directory
- Starting the Data Distribution Tool
- Adding and removing custom words
- Adding and removing custom vocabularies
- Adding and removing custom commands

You can also run the *nsadmin* utility from the command line. For more information, see <u>The Nsadmin utility for new words</u>, vocabularies, and commands.

# **Creating the Data Distribution Directory**

You create a data distribution directory to store word lists, commands, or both, that you plan to distribute to multiple end-users of Dragon Medical Practice Edition 2.

When word lists and commands are in the data distribution directory, as soon as a person opens their User Profiles, *Dragon* automatically imports words and commands from the data distribution directory into the User Profiles. This occurs regardless of the location of the computer the enduser dictates on.

You can use the **Data Distribution Tool** to put words and commands into a data distribution directory. For more information, see <u>Starting the Data Distribution Tool</u>.

**Note:** In Windows XP, by default, *Dragon* places custom words for existing *Dragon* User Profiles here:

C:\Documents and Settings\All Users\Application Data\Nuance\Dragon NaturallySpeaking12\custom.

See <u>"Dragon file structure"</u> in the Dragon Help for information on default locations on Windows 8 and other operating systems.

### Create a data distribution directory in a location other than the default location

Repeat the following steps for each workstation that should share the distributed words or commands.

- 1. In Dragon, close all open User Profiles.
- 2. On the network, create a directory and give all end-users that dictate with *Dragon* access to the directory. Grant read access to providers that dictate. Grant write access only to administrators.
- 3. If *Dragon* is running, on the *DragonBar*, select *Tools* > *Administrative Settings*. When the *Administrative Settings* dialog box opens, proceed to Step 6.
- 4. If *Dragon* is not running, select *Start* > *Run*. When the *Run* dialog box opens, in the *Open* text box, type the following, making sure to put a space between *natspeak.exe* and the */SetDefaultAdministrativeOptions* option:

 $\label{lem:c:program} $$C:\Pr\sigma Files\Nuance\NaturallySpeaking12\Program\natspeak.exe'' / SetDefaultAdministrativeOptions$ 

(The quotation marks are required because *Program Files* contains a space. Your path might not require quotation marks.)

- 5. Click **OK**.
- 6. When the *Administrative Settings* dialog box opens, if the User Profile opens automatically, click *Cancel* to close the User Profile or go to the *DragonBar* and select *Profile* > *Close User Profile*.

- 7. Click the *Miscellaneous* tab.
- 8. In the *Data distribution location* text box, click *Change...* and browse to a location where you want *Dragon* to store custom words and commands.
- 9. Click **OK**.
- 10. Click **Apply** to save the changes.
- 11. Click **OK** to close the dialog box.

You can now use the *Data Distribution Tool* or the *nsadmin* command line utility to put new words and commands into the data distribution directory. For more information, see <u>Starting the</u> Data Distribution Tool or Starting the nsadmin command line utility.

#### **Starting the Data Distribution Tool**

You can use the **Data Distribution Tool** to make new words, customized vocabularies, or new commands available to all *Dragon* end-users on a particular installation of *Dragon*.

You can run the *Data Distribution Tool* on a local computer or through a network connection. The tool supports both mapped drives and UNC paths.

Before you use the **Data Distribution Tool**, you must create a data distribution directory. For more information, see <u>Creating the Data Distribution Directory</u>.

#### **Start the Data Distribution Tool**

You can start the Data Distribution tool from the Start menu.

- 1. Select Start > All Programs > Dragon Medical Practice Edition > Dragon Medical Practice Edition Tools > Data Distribution Tool.
- 2. Select one of the following options:
  - Add or remove base vocabularies
  - Add or remove shared commands
  - Add or remove word to share across vocabularies
- 3. Click Next.
- 4. Click the *Advanced* button to set the location where the local installation of *Dragon* stores customized words and commands.

#### Adding and removing custom words

You can use the **Data Distribution Tool** to make new words available to all end-users on a particular installation of *Dragon*.

Before you use the **Data Distribution Tool**, you must create a data distribution directory. For more information, see <u>Creating the Data Distribution Directory</u>.

You must first either create a text file or export words from an existing end-user's installation of *Dragon* before you can distribute the words (for example, a list of new drug names) to a different installation of *Dragon*.

After you use the *nsadmin* utility to import the custom words, you must close your User Profiles, re-open the User Profiles, and save them for the changes to become available.

#### Create a text file that contains custom words

Perform one of the following two actions before you distribute a set of custom words to a particular installation of *Dragon*:

#### Create a text file that contains custom words

- 1. Create a text file.
- 2. In the text file, add each word or phrase that you want to add to the vocabulary. Make sure each word or phrase uses correct spelling and is on a separate line.
  - To add a multiple-word phrase, such as "Mayberry Tribune", type it on one line.
  - To include a spoken form of a word, type the word followed by a backslash (\) and the spoken form of a word. For example, to have *Dragon* enter "Robert F. Kennedy"when you say "RFK", type Robert F. Kennedy\RFK in the text file.

#### Create a text file that contains custom words

1. If you have *Dragon* available on another computer, you can use it to create custom words and export the words to a *.txt* file. For more information, see the main *Dragon* Help file.

#### Add custom words to a shared location

When you use *nsadmin*, you can enter paths as complete local paths, relative paths, mapped network drives, a UNC path, or the path to removable media such as a CD-ROM or ZIP drive. For more information, see <u>Using paths with nsadmin</u>.

You must create a .txt file (newwords.txt in the following examples) that contains custom words before you perform the following steps. For more information, see "Create a text file that contains custom words" above.

- 1. If you have not already created it, create the data distribution directory. For more information, see <u>Creating the Data Distribution Directory</u>.
- 2. On each computer that an end-user uses for dictation, map a network drive to the location of the data distribution directory. As an alternative, you may reference the network UNC address of the location of the *nsadmin* utility.
- 3. Start the **Data Distribution Tool**. For more information, see <u>Starting the Data Distribution Tool</u>.
- 4. In the *Data Distribution Tool*, make the appropriate selections to add the list of words to the data distribution directory. For more information, see <u>Use the Data Distribution Tool to add custom words</u>.

#### Use the Data Distribution Tool to add custom words

If you add custom words to a *Commands Only* vocabulary, when you upgrade a User Profile, the upgrade process does not retain the custom words. In general, you should not add custom

words to a *Commands Only* vocabulary.

- 1. On the Data Distribution Tool, select Add or remove words to share across vocabularies.
- 2. (optional) To choose a location for the custom words on the local computer, click **Advanced**. In the **Custom directory** text box of the **Advanced Settings** dialog box, type the path to the new location for the custom words. If you do not take this step, Dragon copies the files to the following default location (in Windows XP):

\Documents and Settings\All Users\Application Data\Nuance\Dragon NaturallySpeaking12\Custom\enx

See <u>Dragon file structure</u> for information on default locations on Windows 8 and other operating systems.

- 3. Click Next.
- 4. Associate a language with the custom words.
- 5. Click Next.
- 6. When the list of files appears, use the *Import* button to select the .txt files that contain custom words. To view the content of a file, select the file and click *View*. To remove a file from the list of files, select the file and click *Remove*. To remove all files from the list, click *Remove*. All.

**Note:** Once you add a text file that contains custom words to the data distribution directory, and an end-user opens the profile, you cannot use the *Remove* and *Remove All* buttons to remove the custom words.

- 7. Click **Next**. The **Data Distribution Tool** displays a log of the operations it performs.
- 8. Click *Finish* to re-display the first page of the *Data Distribution Tool* or click *Cancel* to exit.

#### Adding and removing custom vocabularies

You can use the **Data Distribution Tool** to make a customized vocabulary available to all endusers on a particular installation of *Dragon*. For example, you can use **the Data Distribution Tool** to copy a User Profile's vocabulary and set it as the base vocabulary on any installation of *Dragon*. After you add a base vocabulary to an installation of *Dragon*, new User Profiles you create can use that vocabulary.

#### **Notes**

■ The default installation of *Dragon* places vocabularies for existing *Dragon* User Profiles here (in Windows XP). See <u>Dragon file structure</u> for information on Windows 8 and other operating systems.

\Documents and Settings\All Users\Application
Data\Nuance\NaturallySpeaking12\users\<user name>\current

- Vocabulary files end with the \*.voc extension.
- You cannot use a custom vocabulary created in Dragon 10.x or earlier with Dragon Medical Practice Edition 2. You must recreate the custom vocabulary in Dragon Medical Practice Edition 2. If you have a custom vocabulary from a Nuance VAR, you should contact the VAR to obtain a new version of the vocabulary.

• If you create a User Profile on a dual core computer that uses a custom vocabulary, make sure that the User Profile uses the BestMatch IV speech model (BestMatch IV has the greatest recognition accuracy on dual-core systems with more than 2 GB of RAM). To check this, select the Advance button on the Create User Profile screen of the Creating a Profile wizard and make sure that BestMatch IV is selected.

# Prepare to use the Data Distribution Tool to add a vocabulary

- 1. If you have not already created it, create the data distribution directory. For more information, see Creating the Data Distribution Directory.
- 2. On each computer that an end-user uses for dictation, map a network drive to the network location of the data distribution directory.
- 3. Start the *Data Distribution Tool*. For more information, see <u>Starting the Data Distribution</u> Tool.
- 4. In the *Data Distribution Tool*, add the vocabulary to the data distribution directory. For more information, see "Use the Data Distribution Tool to add a vocabulary" below.

#### Use the Data Distribution Tool to add a vocabulary

- 1. In the Data Distribution Tool, select Add or remove base vocabulary.
- 2. Click **Next**.
- 3. Click **Add** to add a **Base Vocabulary**. Dragon displays the **Add Base Vocabulary** dialog.
- 4. In the **Add Base Vocabulary** dialog box:
  - Give the vocabulary a name. The name should describe the content of the vocabulary, such as *Astronomy* or *Marketing*.
  - Select the location of the vocabulary, either a mapped drive or a UNC address.
  - Give the vocabulary a unique numeric ID. Use a value greater than **9000** for the topic ID parameter.
- 5. Click **OK**.

The next time you open a User Profile, *Dragon* automatically updates the User Profile's vocabulary.

## Use the Data Distribution Tool to add an exported vocabulary

You can use the **Data Distribution Tool** to distribute a vocabulary that you create using a separate installation of *Dragon*. A *Dragon* vocabulary that you export saves as a group of files.

One of the exported files has a *.top* file extension, the other files have *.to\** file extensions, where \* is an integer.

1. In a command prompt, provide the path to the file with the *.top* file extension as an argument to the *nsadmin* utility. Do NOT include the *.top* file extension on the command line.

The following command adds the **myvoc** exported topic (**myvoc.top**) as a new base vocabulary:

<PATH>\nsadmin /vocabulary D:\MyDocuments\myvoc "US English | Large |
Nuance" 9005

## Use the Data Distribution Tool to remove a base vocabulary

- 1. In the **Data Distribution Tool**, select **Add or remove base vocabulary.**
- 2. Click **Next**. Dragon displays the existing base vocabularies by ID and username.
- 3. Select the vocabulary to delete.
- 4. Click **Remove** and then click **Next**. The **Data Distribution Tool** displays a message when the vocabulary is deleted.
- 5. Click *Finish* to close the *Data Distribution Tool* or click your browser's back button to re-display the screen.

#### Adding and removing custom commands

Custom commands are voice commands that you can create and modify to enter text, insert graphics, or activate menus and keystrokes in any application. You can use the *MyCommands Editor* to create custom commands or the *Command Browser* to modify custom commands.

You can use the **Data Distribution Tool** to copy a set of custom commands to the data distribution directory and make the set of custom commands available to all end-users at a particular installation of *Dragon*.

Before you use the *Data Distribution Tool*, you must have already created a data distribution directory, as explained in Creating the Data Distribution Directory.

#### Notes:

■ The default installation of *Dragon* places custom commands for existing *Dragon* User Profiles here (in Windows XP). See <u>Dragon file structure</u> for information on Windows 8 and other operating systems.

\Documents and Settings\All Users\Application
Data\Nuance\NaturallySpeaking12\Custom\<language>

- After you import the custom commands to *Dragon*, for the changes to become available to those User Profiles, you must close your User Profiles, then re-open and save the User Profiles.
- You can enter a path as a complete local path, a relative path, a mapped network drive, a UNC path, or the path to removable media, such as a DVD, CD, or ZIP drive. For more information, see <u>Using paths with nsadmin</u>.

### Prepare to use the Data Distribution Tool to export custom commands

- 1. In *Dragon*, create custom commands.
- 2. Use the *Command Browser* to export the custom commands to a *.dat* file, for example, *New-Commands.dat*.
- 3. If you have not already created it, create the data distribution directory. For more information, see <u>Creating the Data Distribution Directory</u>.
- 4. On each computer that an end-user uses for dictation, use the **Data Distribution Tool** to add the **.dat** file to the data distribution directory. For more information, see Adding custom commands.

## Use the Data Distribution Tool to add custom commands

- 1. Start the *Data Distribution Tool*. For more information, see <u>Starting the Data Distribution</u> Tool.
- 2. In the Data Distribution Tool, select Add or remove shared commands.
- 3. Click **Next**.
- 4. Select the languages for the User Profiles that you will add custom words to.
- 5. Click **Next**.
- 6. Use the *Import* button to select the .dat files that contain the custom commands to add. Place the .dat files into the *New shared commands* list in the upper half of the dialog box. You can modify the list by selecting particular file names and using the *Remove* and *Remove All* buttons.
- 7. Click **Next**. The **Data Distribution Tool** displays a log of all the operations it performs.
- 8. Click *Finish* to re-display the *Data Distribution Tool* main screen or click *Cancel* to exit.

The next time you open a User Profile, *Dragon* updates the commands in the associated User Profiles.

### Use the Data Distribution Tool to remove shared commands

- 1. In the Data Distribution Tool, select Add or remove shared commands.
- 2. Click **Next**.
- 3. Select the languages for the User Profiles that you will remove words from.
- 4. Click **Next**.
- 5. In the *Existing shared commands* list, select the command.
- 6. Click **Remove**.

- 7. Click **Next**. The **Data Distribution Tool** displays a log of all operations it performs.
- 8. Click *Finish* to re-display the *Data Distribution Tool* main screen or click *Cancel* to exit.

# The Nsadmin utility for new words, vocabularies, and commands

Dragon Professional, Dragon Legal, and Dragon Medical include the **nsadmin** utility. The **nsadmin** utility is a command line utility that lets you make new words, customized vocabularies, and new commands available to all end-users on a particular installation of *Dragon*.

The *nsadmin* utility performs only one operation at a time. You can write a batch file or script to execute multiple *nsadmin* operations on each computer.

For step-by-step instructions on using the *nsadmin* utility, see the following topics:

- Creating the Data Distribution Directory
- Starting the nsadmin command line utility
- Adding custom words from a command line
- Adding and removing custom vocabularies from a command line
- Adding custom commands from a command line

You can use the **Data Distribution Tool** to run the **nsadmin** utility from a GUI. For more information, see <u>Starting the Data Distribution Tool</u>.

#### Starting the nsadmin command line utility

You can use the *nsadmin* utility on a command line to make new words, vocabularies, or commands available to end-users.

The *nsadmin* utility performs only one operation at a time. However, you can write a batch file or script to execute multiple *nsadmin* operations on a computer. You can place the network location of new words or vocabularies in a script and run the script from a client computer to copy the new functionality to the computer.

You can find the **nsadmin.exe** file in the **\Program** directory under the parent *Dragon* installation directory. The default installation directory for *Dragon* is

C:\Program Files\Nuance\NaturallySpeaking12\Program.

The *nsadmin* utility supports both mapped drives and UNC paths. For more information, see <u>Using paths with nsadmin</u>.

Before you can use the *nsadmin* utility, you must create a data distribution directory. For more information, see <u>Creating the Data Distribution Directory</u>.

#### Start the nsadmin utility

■ Select Start > All Programs > Dragon Medical Practice Edition > Dragon Medical Practice Edition Tools > NSAdmin.

The *nsadmin* utility starts in a DOS window and lists the *nsadmin* syntax.

#### Display help information for the nsadmin utility

1. From a command prompt, type **nsadmin/?** 

#### Command line syntax for the nsadmin utility

The *nsadmin.exe* utility uses the following syntax.

nsadmin <operation> <parameters> [options]

| Commands and parameters                        | Description                                                                                                    |
|------------------------------------------------|----------------------------------------------------------------------------------------------------|
| /commands <src_filename></src_filename>        | Adds a command file to the local installation of <i>Dragon</i> .                                                            |
| /words <src_filename></src_filename>           | Adds a list of new words to the local installation of <i>Dragon</i> .                                                       |
| /vocabulary delete <topic id=""></topic>       | Deletes the base vocabulary specified by <topic id="">.</topic>                                                             |
| Options                                        |                                                                                                    |
| /language enx   fra   deu   ita   esp<br>  nld | Specifies an installed language that you want to add words, commands, or a vocabulary to. The default value is "enx".       |
| /?                                             | Displays the command syntax.                                                                                                |
| /overwrite yes   no   ask                      | Specifies overwrite rules if a file exists with the same name as the file you are adding. The default value is <b>ask</b> . |

#### Adding custom words from a command line

You can use the **nsadmin** utility to make new words available to all User Profiles on a particular installation of *Dragon*.

You must first either create a text file or export words from an existing User Profile's installation of *Dragon* before you can distribute the words (for example, a list of new drug names) to a different installation of *Dragon*.

After you use the *nsadmin* utility to import the custom words, for the changes to become available, you must close your User Profiles, re-open the User Profiles, and save them.

#### Create a text file that contains custom words

Perform one of the following two actions before you distribute a set of custom words to a particular installation of *Dragon*:

#### Create a text file that contains custom words

- 1. Create a text file.
- 2. In the text file, add each word of phrase that you want to add to the vocabulary. Make sure each word or phrase uses correct spelling and is a on a separate line.
  - To add a multiple-word phrase, such "Mayberry Tribune", type it on one line.
  - To include a spoken form of a word, type the word followed by a backslash (\) and the spoken form of a word. For example, to have *Dragon* enter "Robert F. Kennedy"when you say "RFK", type Robert F. Kennedy\RFK in the text file.

#### Export words from a Dragon installation

If you have *Dragon* available on another computer, you can use it to create custom words and export the words to a .txt file. For more information, see the main *Dragon* Help file.

#### Add custom words to a shared location

When you use *nsadmin* utility, you can enter paths as complete local paths, relative paths, mapped network drives, a UNC path, or the path to removable media such as a CD-ROM or ZIP drive. For more information, see <u>Using paths</u> with nsadmin.

Perform the following steps after you create a text file that contains custom words or after you export words from an installation of *Dragon*:

- 1. If you have not already created it, create the data distribution directory. For more information, see *Creating the Data Distribution Directory* on page 316.
- 2. On each computer that an end-user uses for dictation, map a network drive to the location of the data distribution directory. As an alternative, you may reference the network UNC address of the location of the *nsadmin* utility.
- 3. In a command prompt, type a command to add the custom words from the .txt file. The following command copies the NewWords.txt file to the following directory: C:\Documents and Settings\All Users\Application Data\N-uance\NaturallySpeaking12\Custom\enx\NewWords.txt.

```
<PATH>\nsadmin /words G:\NsAdmin\NewWords.txt
```

The next time you open a User Profile, *Dragon* automatically updates the User Profile's words to include the words from the .txt file.

#### Use the command line to overwrite a custom word file

1. Use the /overwrite option to overwrite an existing custom word file. In Windows XP, if the custom word file already exists in the \Documents and Settings\All Users\Application

Data\Nuance\NaturallySpeaking12\Custom\enx directory, Dragon overwrites it without prompting you. See <u>Dragon file structure</u> for information on default locations on Windows 8 and other operating systems.

The following command overwrites the **NewWords.txt** custom word file:

```
<PATH>\nsadmin /words G:\NsAdmin\NewWords.txt /overwrite=yes
```

#### Note:

If you add custom words to a *Commands Only* vocabulary, *Dragon* does not retain those words if you upgrade the User Profile at a later date. In general, you should not add custom words to a *Commands Only* vocabulary.

#### Adding and removing custom vocabularies from a command line

You can use the **nsadmin** to make a customized vocabulary available to all end-users on a particular installation of *Dragon*. For example, you can use the **nsadmin** utility to copy a User Profile's vocabulary and set it as the base vocabulary on any installation of *Dragon*. After you add a base vocabulary to an installation of *Dragon*, new User Profiles you create can use that vocabulary.

The *nsadmin* command uses the following syntax:

```
<PATH>\nsadmin /vocabulary <directory> "<language or dialect> | <model name> | <category>" <topic_ID>
```

| Parameters                             | Description                                                                                                  |
|----------------------------------------|----------------------------------------------------------------------------------------------------|
| <language dialect="" or=""></language> | Links a vocabulary to a language. For example, <i>US English</i> or <i>UK English</i> for an English install |
|                                        | The language or dialect must exist in the version of <i>Dragon</i> on the computer.                          |
| <model_name></model_name>              | Specifies the size of the vocabulary you are importing.                                                      |
| <category></category>                  | Describes the content of the vocabulary, for example, <i>Astronomy</i> or <i>Marketing</i> .                 |
| <topic_id></topic_id>                  | Sets an ID for a topic.                                                                                      |

The following *nsadmin* command copies the model name (Large), the category (Nuance), and the topic ID (9005) to the *models.ini* file and copies the contents of the *myvoc* directory to \Documents and Settings\All Users\Application Data\Nuance\Dragon NaturallySpeaking12\Custom\enx\Custom9005\.

```
<PATH>\nsadmin /vocabulary G:\NsAdmin\myvoc "US English | Large |
Nuance" 9005
```

#### **Notes:**

The default installation of *Dragon* installs vocabularies for existing *Dragon* User Profiles in the following directory (in Windows XP). See <u>Dragon file structure</u> for information on default locations on Windows 8 and other operating systems.

\Documents and Settings\All Users\Application Data\N-uance\NaturallySpeaking12\users\<user name>\current

- Vocabulary files have a \*.voc file extension.
- If you create a User Profile on a dual core computer that uses a custom vocabulary, make sure that the User Profile uses the BestMatch IV speech model (BestMatch IV has the greatest recognition accuracy on dual-core systems with more than 2 GB of RAM). To check this, select the Advance button on the Create User Profile screen of the Creating a Profile wizard and make sure that BestMatch IV is selected.

#### Prepare to use the command line to add a vocabulary

- 1. If you have not already created it, create the data distribution directory. For more information, see Creating the Data Distribution Directory.
- 2. On each computer that an end-user uses for dictation, in a command prompt, start the *nsadmin* utility and use it to add the vocabulary to the data distribution directory. Make sure to reference the network UNC address of the computer in the command. Use the following syntax for the command:

```
<PATH>\nsadmin /vocabulary <directory> "<language or dialect> | <model
name> | <category>" <topic_ID>
```

The next time you open a User Profile, *Dragon* automatically updates the User Profile's vocabularies. For more information on using the *nsadmin* utility, see <u>Starting the nsadmin command line utility</u>.

## Use the command line to overwrite a vocabulary

1. Use the /overwrite option to overwrite an existing vocabulary file. If the vocabulary file already exists in \Documents and Settings\All Users\Application Data\Nuance\Dragon NaturallySpeaking12\Custom\enx\Custom9005\, Dragon overwrites it without prompting you.

The following command overwrites the **myvoc** topic:

```
<PATH>\nsadmin /vocabulary G:\NsAdmin\myvoc "US English | Large |
Nuance" 9005 /overwrite=yes
```

#### Use the command line to add an exported vocabulary

You can use the **nsadmin** utility to distribute a vocabulary that you create using a separate installation of *Dragon*. A *Dragon* vocabulary that you export saves as a group of files.

One of the exported files has a *.top* file extension, the other files have *.to\** file extensions, where \* is an integer.

1. In a command prompt, provide the path to the file with the *.top* file extension as an argument to the *nsadmin* utility. Do NOT include the *.top* file extension on the command line.

The following command adds the **myvoc** exported topic (**myvoc.top**) as a new base vocabulary:

```
<PATH>\nsadmin /vocabulary D:\MyDocuments\myvoc "US English | Large |
Nuance" 9005
```

### Use the command line to remove a base vocabulary

1. On each client computer, in a command prompt, enter a command to delete the vocabulary and the corresponding entry in *models.ini*. You cannot use vocabularies that are based on a base vocabulary you delete. Use the following syntax:

```
<PATH>\nsadmin /vocabulary delete <topic ID>
```

The following *nsadmin* utility command deletes a vocabulary with a topic id of 9005:

```
<PATH>\nsadmin /vocabulary delete 9005
```

#### Adding custom commands from a command line

Custom commands are voice commands that you can create and modify to enter text, insert graphics, or activate menus and keystrokes in any application. You can use the *MyCommands Editor* to create custom commands or the *Command Browser* to modify custom commands.

You can use the **nsadmin** utility to copy a set of custom commands to the data distribution directory and make the set of custom commands available to all end-users of a particular installation of *Dragon* 

Before you use the *nsadmin* utility, you must have already created a data distribution directory, as explained in <u>Creating the Data Distribution Directory</u>.

#### Notes:

■ The default installation of *Dragon* places custom commands for existing *Dragon* User Profiles here:

```
\Documents and Settings\All Users\Application
Data\Nuance\NaturallySpeaking12\Custom\<language>
```

- After you import the custom commands to *Dragon*, for the changes to become available to those
  User Profiles, you must close your User Profiles, then re-open the User Profiles, and save the
  User Profiles.
- You can enter a path as a complete local path, a relative path, a mapped network drive, a UNC path, or the path to removable media, such as a DVD, CD, or ZIP drive. For more information, see Using paths with nsadmin.

#### Use the command line to add custom commands

- 1. In Dragon, create custom commands.
- 2. Use the *Command Browser* to export the custom commands to a *.dat* file, for example, *New-Commands.dat*.
- 3. If you have not already created it, create the data distribution directory. For more information, see Creating the Data Distribution Directory.
- 4. On each computer that an end-user uses for dictation, in a command prompt, type a command line using the following syntax, to add the custom commands from the *.dat* file. In the command, reference the network address of the data distribution directory in the command:

<PATH>\nsadmin /commands G:\NsAdmin\NewCommands.dat

The next time you open a User Profile, *Dragon* updates the commands in the User Profiles for the enduser.

# Use the command line to add custom commands to a language other than English

Use the /language option to associate commands with a non-English language.

The following command associates the **NewCommands.dat** file with the language of French.

<PATH>\nsadmin /commands G:\NsAdmin\NewCommands.dat /language=fra

#### Use the command line to overwrite a custom command file

Use the **/overwrite** option to overwrite an existing command file.

The following command overwrites the **NewCommands.dat** file if it already exists in the **G: \NsAdmin** directory. **Dragon** overwrites the file without prompting you.

<PATH>\nsadmin /commands G:\NsAdmin\NewCommands.dat /overwrite=yes

## Using paths with the nsadmin utility

When you use the **nsadmin** utility, you can use a path that is a complete local path, a relative path, a mapped network drive, a UNC path, or the path to removable media, such as a DVD, CD, or ZIP drive. If a path name includes spaces, you must enclose the path name in quotation marks.

When you are running the *nsadmin* utility from a directory other than the one *nsadmin* resides in, you must provide the full path to the *nsadmin.exe* program on the command line.

The following command copies the **NewCommands.dat** file to the following directory: <drive>:\Documents and Settings\All Users\Application Data\N-uance\NaturallySpeaking12\Custom\enx\NewCommands.dat.

<PATH>\nsadmin /commands \\HostComputer\NsAdmin\NewCommands.dat

## Chapter 9: Maintaining a Dragon installation

This section contains information on the tools and procedures you can use to maintain Dragon installations, including User Profiles and vocabularies. You can also view information on resources that can help you trouble shoot issues that may occur in Dragon.

| Maintaining Installations.                                      | 333 |
|-----------------------------------------------------------------|-----|
| Using Acoustic and Language Model Optimizer and Scheduler Tools | 334 |
| Removing One or More Optimization Schedules.                    | 338 |
| Exporting and Importing User Profiles.                          | 339 |
| Backing up and restoring a User Profile                         | 340 |
| Handling Dragon Error Messages.                                 | 342 |
| Working with the Usability Log.                                 | 343 |
| Accessing the Dragon Knowledge Database.                        | 344 |
| Managing end-user administrative privileges                     | 345 |

## **Maintaining Installations**

There are several actions you can take to maintain your Dragon Medical Practice Edition 2 installation:

- Run the Acoustic and Language Model Optimizer and schedules the Optimizer to run automatically (see <u>Using Acoustic and Language Model Optimizer and Scheduler Tools</u>). The Dragon service monitors the acoustic optimizer and the language model optimizer schedules and runs the optimizers according to their schedules.
- Export User Profiles from one computer and import them to another as outlined in <u>Exporting</u> and <u>Importing User Profiles</u>.
- Work with the *Dragon.log* file to determine the cause of error messages (see <u>Handling Dragon Error Messages</u>).
- Work with a Usability log file—create a usability log (*DgnUsability.log*) by pressing the *Advanced* button on the *Data* tab of the *Options* dialog box. For more information, see Working with the Usability Log.
- Work with the *Dragon* knowledge base as outlined under <u>Accessing Dragon Knowledge</u> <u>Database</u>.
- Work with the hardware compatibility list (see Hardware Compatibility List)
- Manage who has administrative privileges (see <u>Managing Who Has Administrative Privileges</u>).

# Using Acoustic and Language Model Optimizer and Scheduler Tools

You run Acoustic and Language Model Optimizer Scheduler to:

- Choose to optimize the acoustic files for the User Profile
- Choose to optimize the language model for the User Profile
- Schedule one or both types of optimization to occur on a particular day or time at particular intervals
- Enable or disable the scheduled optimizations
- Separate procedures exist for running the optimization on a Non-Roaming User Profile (see <u>Running Acoustic and Language Model Optimizer on Non-Roaming User Profiles</u>) or a Roaming User Profile (see Running Acoustic and Language Model Optimizer on Roaming User Profiles on page 336).

#### Checking the optimization status of a User Profile

Dragon Medical Practice Edition 2 checks the optimization status of a User Profile when:

- Dragon creates a User Profile and loads the profile
- Dragon loads a User Profile one week after its creation and the "Learn from" wizards have not run for the profile
- Dragon loads a User Profile and the "Learn from" wizards have not run for six months
- The Language Model Optimizer has not run in over two months
- The Acoustic Optimizer has never run and at least 1 hour worth of DRA data is available

See the Dragon Help for details.

#### Keeping custom words up-to-date

Using Dragon's support for custom words, especially contact names, can make communicating with Dragon faster and more precise. To facilitate this, when Dragon loads a User Profile, Dragon examines how long it has been since the last time custom words were updated. If required, Dragon displays the **Personalize Your Vocabulary** dialog box to step the end-user through the custom word update process.

The **Personalize Your Vocabulary** dialog box contains information about the last time the "Learn from specific document" wizard and the "Learn from sent e-mails" wizard ran for the profile. The dialog also displays the total time required to run the wizards.

Users can run both the "Learn from specific document" wizard and the "Learn from sent e-mails" wizard from the dialog.

Dragon displays the **Personalize Your Vocabulary** dialog box:

- Two days after creating a User Profile if the "Learn from" wizards have not run for the profile
- Once a week after not running a "Learn from" wizard for 1 month or if the end-user pressed cancel the first time Dragon displays the **Personalize Your Vocabulary** dialog box:

#### Checking for User Profile maintenance when saving a User Profile

When an end-user saves a User Profile or closes Dragon, Dragon checks to make sure that scheduled language model User Profile maintenance has been performed recently. If not, then an additional check box will appear on the **Save** dialog. The maintenance should only take an extra minute or two complete and is always beneficial – especially when new custom words have been added.

# Running Acoustic and Language Model Optimizer on Non-Roaming User Profiles

An open local end-user cannot run the optimizer tools on User Profiles. Only an administrator can run the *Acoustic and Language Model Optimizer* or the associated *Scheduler* tools. You must have Windows Administrator privileges (at the operating system level) on the computer where you are running the *Scheduler*. If you want to optimize a Roaming User Profile on the computer where you are running the Acoustic and Language Model Optimizer, disable roaming and browse to the Master Roaming User Profile location as if it were local.

As system administrator, you are responsible for running the **Acoustic and Language Model Optimizer** on the network location of the Master Roaming User Profiles. You can install *Dragon* on the computer where the Master Roaming User Profiles are located or on any computer that has network access to the Master Roaming User Profiles, then run the **Scheduler**. Later, any optimizations that result from running these tools are copied to the Local Roaming User Profile when *Dragon* synchronizes it with the Master Roaming User Profile.

You can run the *Acoustic and Language Model Optimizer* from the Windows Start menu without opening a User Profile, or you can run it from the *DragonBar* using the *Tools* menu when a User Profile is open as indicated here.

Select Start > All Programs > Dragon Medical Practice Edition > Dragon Medical Practice Edition Tools > Acoustic and Language Model Optimizer Scheduler.

### Running the Acoustic and Language Model Optimizer on a multi-core computer

If a non-Roaming User Profile with a BestMatch IV speech model is created and used on a multi-core computer, when an administrator runs the Acoustic and Language Model Optimizer on that profile on a single-core computer, all accuracy improvements may not be applied to the profile. The Acoustic model will revert to a single model. When an end-user opens the profile on a multi-core computer, only the first acoustic model will load.

To increase the accuracy of the User Profile, select **Audio** > **Launch Accuracy Tuning** from the DragonBar.

To make sure that corrections and accuracy improvements that end-users make are applied to their non-Roaming User Profile, an end-user should run the Acoustic and Language Model Optimizer on non-Roaming User Profiles only on a multi-core computer.

# To run the acoustic and language model optimizers on non-Roaming User Profiles:

- 1. On the DragonBar, select **Profile** > **Open User Profile**.
- 2. In the **Open User Profile** dialog box, select a User Profile to run the optimization on and click **Open**.
- 3. On the DragonBar, select **Help > Improve my accuracy**. The Accuracy Center opens.
- 4. Click Launch Accuracy Tuning now. The Acoustic and Language Model Optimizer dialog box opens.
- 5. If the end-user has not dictated and corrected recognized text since the last time the optimizer was run, you receive this message: There is no new data in the acoustic archive. Acoustic Optimizer does not need to be rerun. Click OK and the Acoustic and Language Model Optimizer opens with the Perform Acoustic Optimization option grayed out.
- 6. Check the types of optimization you want to perform, *Perform Acoustic Optimization* (to optimize the acoustic files of the User Profile), *Perform Language Model Optimization* (to optimize the language model of the User Profile), or both.
- 7. Click *Go* to start the process. The process may take some time to complete. When the process completes, you receive a message notifying you that it has completed.
- 8. Click **Done**.
- 9. When asked if you would like to save your User Profiles click **Yes** to return to the **Accuracy Center**. Click **Exit** in the **Accuracy Center** dialog box.

# Running Acoustic and Language Model Optimizer on Roaming User Profiles

To run the **Acoustic and Language Model Optimizer** on Roaming User Profiles:

- 1. Be sure that a copy of *Dragon* is installed on the computer where you plan to run the *Acoustic* and *Language Model Optimizer*.
- 2. Select Start > All Programs > Dragon Medical Practice Edition > Dragon Medical Practice Edition Tools > Acoustic and Language Model Optimizer Scheduler. The Acoustic and Language Model Optimizer Scheduler dialog box opens.
- 3. To access the master directory of the Roaming User Profiles you want to optimize, in the **Acoustic and Language Model Optimizer Scheduler** dialog box, select **File > Set User Directory**. The **Set a Directory Containing User Files** dialog box opens.
- 4. On the **Set a Directory Containing User Files** dialog box, either enter the path to the directory or click the **Browse** button and browse to the location of the **Master Roaming User Profiles**, then click **OK**. If the User Profiles you want to optimize are located in multiple directories, you can later repeat the steps outlined here and change this directory to locate the additional User Profiles.
- 5. In the tree of User Profiles, select the User Profile you want to optimize. Notice that if you expand that User Profile in the tree, you see one or more dictation sources under the *Acoustic Optimization* tasks in the tree. You also see the vocabulary of the User Profile under the

#### Language Model Optimization tasks.

OR

- Select *File* > *New Task*. The Windows user name and password dialog box opens. To set a schedule for running the *Acoustic and Language Model Optimizer*, either double-click on the dictation source or the language model under that User Profile.
- 6. Before you proceed, enter your Windows user name and password. If you are logged in to a domain, you must insert the domain name in front of your user name; for example, *HospitalDB\RSessions* for the *HospitalDB* domain.
- 7. Click **OK**. The **Select Frequency** dialog box opens.
- 8. Under *Optimization*, select *Perform Acoustic Optimization*, *Perform Language Model Optimization*, or both.
- 9. Under *User Information*, you can either select another User Profile from the *User Name* drop-down list or, to select multiple User Profiles, click the *Multiple Users* button to open the *Select User Profiles* dialog box.
  - In the **Select User Profiles** dialog box, use the **Add>** and **<Remove** buttons to put the User Profiles you want to run optimization on in the Selected end-users in this task list to the right. Or you can click **Add All>>** or **<<Remove All** to add or remove all User Profiles from the list.
  - You can also move a User Profile up and down in the list by selecting a name and clicking the *Move Up* or *Move Down* button. When you are satisfied with the list, click *OK* to proceed.
- 10. If you selected multiple User Profiles in the previous step, skip this step. Otherwise, in the *Dictation Source* text box, select an audio input device from the drop-down list and in the *Vocabulary* text box, select a vocabulary from the drop-down list.
- 11. Under **Select Frequency and Start Date & Time**, select how often and at what time you want the optimization to run, as well as the first date it should run.
- 12. At the bottom of the dialog, click the *Enabled* (schedule task runs at specified time) check box to enable the optimization.
- 13. Click *Apply* to apply the changes.
- 14. Click **OK** to close the **Select Frequency** dialog box. The **Acoustic and Language Model Optimizer Scheduler** dialog box displays a list of the events scheduled in the right pane of its dialog box. You can create more than one optimization schedule for a single User Profile. When you do, both optimization events appear in the schedule list.
- 15. Click *Files* > *Exit* to close the acoustic and language model optimizer scheduler

# Removing One or More Optimization Schedules

To remove one or more scheduled optimizations from the scheduler:

- 1. Select the schedule you want to remove. You can select multiple schedules by holding the CTRL key while clicking a schedule.
- 2. Press the *Delete* key on your keyboard or select *Options* > *Delete Selected Tasks* on the toolbar.
- 3. Click **OK** when you are asked to confirm the deletion.

## **Exporting and Importing User Profiles**

You can export User Profiles on one computer and import them for use on another.

When you export a User Profile to a new location, any custom words added to a Local Roaming User Profile do not accompany the User Profiles unless you first run the *Learn from specific documents* wizard in the *Accuracy Center*.

#### **Exporting User Profiles**

To export User Profiles from *Dragon*:

- 1. On the *DragonBar*, select *Profile > Manage User Profiles*.
- 2. The *Manage User Profiles* dialog box opens.
- 3. Select the User Profile in the list that you want to export.
- 4. Click the *Advanced* button and select *Export* from the menu that appears.
- 5. When the *Browse For Folder* dialog box opens, navigate to the folder where you want to store the exported User Profile (or create a new folder by clicking the *Make New Folder* button) and click *OK*.
- 6. When a dialog box opens displaying a message indicating the export was successful, click **OK**.
- 7. Repeat steps 3 through 6 for each set of User Profiles you want to export.
- 8. Click *Close* to close the *Manage User Profiles* dialog box.
- 9. In the operating system, navigate to the directory where you exported the User Profiles. In that directory you find a separate folder for each exported User Profile, labeled with the user name.

#### **Importing User Profiles**

To import User Profiles into *Dragon* that you previously exported on a different computer:

- 1. On the *DragonBar*, select *Profile > Manage User Profiles*. The *Manage User Profiles* dialog box opens.
- 2. Click the *Advanced* button and select *Import* from the menu.
- 3. When the *Browse For Folder* dialog box opens, navigate to the folder to retrieve a set of exported User Profiles from.
- 4. Select the folder in that directory that has the name of the User Profile to import and click **OK**.
- 5. If the User Profile already exists a *User already exists dialog box* opens and asks you to choose how to proceed: *Overwrite the existing user* or *Import the user with an alternate name*. If you choose to import the User Profile and assign it another name, enter the name in the text box provided and click *OK*.
- 6. Repeat steps 2 through 5 for each end-user whose User Profiles you want to import.
- 7. Click *Close* to close the *Manage User Profiles* dialog box.

# **Backing up and restoring a User Profile**

If Dragon is unable to open your User Profile, click **Launch Restore** to open a backup copy of the profile. See the Dragon Help for details.

Dragon automatically creates a full User Profile backup

- after you first create your profile
- if you add a new vocabulary to your profile
- every 5th time\* your profile is saved
- \* Backup frequency is configurable in the **Options** dialog box **Data** tab.

Dragon displays the "Dragon couldn't restore backup" message if any of the component files in a backed up User Profile are damaged or inaccessible. Data corruption can occasionally occur when Dragon loads or manipulates files, and files can be temporarily inaccessible when they are in use by another process, such as during a save operation over a network or analysis by anti-virus software.

Users can backup and restore a User Profile. The **Profile Restore** wizard allows end-users to choose restore a profile from a checkpoint or a backup copy.

Dragon displays the **Profile Restore** wizard when it cannot load a User Profile. End-users can also launch the **Profile Restore** wizard through the **Manage User Profiles** dialog box.

Dragon places corrupt profiles in to the 'BadUsers' directory located beside the 'Users' directory.

#### To back up a User Profile:

- 1. On the *DragonBar*, select *Profile > Manage User Profiles*.
- 2. The *Manage User Profiles* dialog box opens.
- 3. Select a User Profile in the list.
- 4. Click the *Advanced* button and select *Backup*.
- 5. Repeat steps 3 and 4 for every profile you want to back up.
- 6. Click *Close* to close the *Manage User Profiles* dialog box.

or

■ Select **Profile** > **Backup User Profile**.

#### To restore a User Profile:

- 1. Click Launch Restore. Dragon opens the Choose a Backup to Restore window.
- 2. Choose the backup User Profile you want to restore from. When you backup profile opens, you can resume dictating as usual.

or

- 1. On the *DragonBar*, select *Profile > Manage User Profiles*.
- 2. The *Manage User Profiles* dialog box opens.
- 3. Click the *Advanced* button and select *Restore*.
- 4. When the *Profile Restore* dialog box opens, select a profile.
- 5. Click **Restore**.
- 6. Click **Yes** to confirm the restore or click **No** to cancel the action.
- 7. Repeat steps 4 and 6 for each profile you want to restore.
- 8. Click *Close* to close the *Manage User Profiles* dialog box.

or

■ Select **Profile** > **Restore User Profile**.

## **Handling Dragon Error Messages**

When Dragon displays an error message:

- 1. Read the message carefully. It may give you enough information to determine what to do.
- 2. If you dictated text into your document, click *Close* to close the error message box and then save your document.
- 3. Do not save your User Profiles.
- 4. Copy the error message log file (*Dragon.log*) to a safe place. To locate this file, click *Start* > *Programs* > *Dragon Medical Practice Edition* > *Show Dragon Log*. In Windows XP, this file is normally located in the C:\Documents and Settings\<username>\Application Data\Nuance\NaturallySpeaking12 folder. Technical Support may ask you to send this file for further study.

See <u>Dragon file structure</u> for information on default locations on Windows 8 and other operating systems.

- 5. Exit **Dragon** and start it again. In some cases it may be necessary to restart your computer.
- 6. Insert your *Dragon* DVD into your DVD reader, run the installation program again, and choose the *Repair* option on the first screen of the *Dragon* setup program. After setup finishes, reinstall any *Dragon* patches that were previously installed.
- 7. If the error message does not provide enough information to determine what to do, search our Web site for information on the error message. You may find a solution that can save you time and trouble:

http://www.nuance.com/product-support/default.asp?
lang=us&prod=dn

## Working with the Usability Log

In Dragon Medical Practice Edition 2, you can set up *Dragon* to create a usability log that logs all menu commands, toolbar buttons, and voice commands that you use during a dictation session.

To set up a usability log:

- 1. With a User Profile open, on the *DragonBar*, select *Tools* > *Options*.
- 2. Click the *Data* tab.
- 3. Click the *Advanced* button.
- 4. When the *Advanced* dialog box opens, check the *Create usability log* check box and click *OK* to return to the *Data* tab.
- 5. Click *Apply* and then click *OK* to close the *Data* tab of the *Options* dialog box.

Later, you can find the log under (in Windows XP) C:\Documents and Settings\<username>\Application Data\Nuance\NaturallySpeaking12.

See <u>Dragon file structure</u> for information on default locations on Windows 8 and other operating systems.

# **Accessing the Dragon Knowledge Database**

Solutions to known problems with *Dragon* are provided at the Nuance Knowledge Base, located at <a href="http://nuance.custhelp.com/">http://nuance.custhelp.com/</a>.

If there are problems using *Dragon* with Microsoft Word on Windows XP (for example if the program freezes or commands stop working in a Microsoft Office XP application), it may be that the Microsoft Word XP's built-in speech recognition is interfering with *Dragon*.

# Managing end-user administrative privileges

#### **Before You Give Windows Administrator Privileges**

Before you decide to give a *Dragon* user Windows Administrator privileges on a laptop computer, note that you are giving that person access to the *Administrative Settings* dialog box on that computer.

#### **Determining Logged In User Has Admin Privileges**

If the logged in end-user has Windows Administrator privileges, the following line appears in the *Dragon.log* file after he or she logs in:

09:33:10 LOG (MainWin): Windows user has administrative access to NatSpeak

## Chapter 10: Working with Custom commands

This section contains information on how you can use tools in Dragon to control access to your custom commands.

| Managing and Securing Custom Commands.   | 347 |
|------------------------------------------|-----|
| Using the Convert XML to DAT tool        | 348 |
| Using the MyCommands Protection Utility. | 350 |

# Managing and Securing Custom Commands

Make your custom commands more secure in two ways:

To prevent users from editing command files, convert any XML files of commands to DAT format. For details see <u>Using the Convert XML to DAT tool</u>.

To prevent any *Dragon* end-users from editing the commands, lock the commands and then import them. For details see <u>Using the MyCommands Protection Utility</u>.

## **Using the Convert XML to DAT tool**

You can use a text editor to edit commands that are in XML format. To allow only *Dragon* enduser to access those command files, you can convert them from XML format to DAT format. *Dragon* uses *.dat* files to store commands.

You can use the **XML** to **DAT** tool (*mycmdsxml2dat.exe*) to extract end-user-defined *Dragon* commands from an XML file. The tool writes the commands to a *.dat* file. Use the *nsadmin* utility or the *Data Distribution Tool* to make the new*.dat* files available to those other end-users.

#### Starting the Convert XML to DAT tool

• In Dragon Medical Practice Edition:

Start > All Programs > Dragon Medical Practice Edition > Dragon Medical Practice Edition Tools > Convert XML to DAT

The Convert XML to DAT tool starts in an MS-DOS window, listing the tool's syntax.

#### Convert XML to DAT syntax

**Convert XML to DAT** (**mycmdsxml2dat.exe**) uses the following syntax:

mycmdsxml2dat.exe <dat-file-path> <xml-file-path> [options]

| Parameters                      | Туре     | Description                                                                                                    |
|---------------------------------|----------|----------------------------------------------------------------------------------------------------|
| <dat-file-path></dat-file-path> | Required | The full path to the local copy of the current end-user's .DAT file                                                         |
| <xml-file-path></xml-file-path> | Required | The full path to the .XML file                                                                                              |
| -v                              | Optional | Validates the specified .xml file over the Internet with a Nuance DTD (Document Type Definition) file. Disabled by default. |

#### Use the XML to DAT tool to convert data in an XML file

- 1. Create an XML file that contains the commands to use with *Dragon*.
- 2. On a command line, use **mycmdsXML2DAT.exe** to convert the XML file to DAT format.
- 3. Use the *nsadmin* utility or the *Data Distribution Tool* to copy the *.dat* file to the data distribution directory.

The next time you open a User Profile, *Dragon* incorporates the new commands from the *.dat* file into the User Profile.

For more information, see:

- Adding custom commands (nsadmin)
- Adding and removing custom commands (Data Distribution Tool)

# Using the MyCommands Protection Utility

In *Dragon Professional* and higher, you can export a set of custom *Text-and-Graphics*, *Step-by-Step*, *Macro Recorder*, and/or *Advanced Scripting* commands into a *.dat* file, so that after an end-user imports them, that end-user can dictate the commands but cannot view their source code, edit their source code, or re-export the commands. As a result, the integrity of the commands remains intact.

To protect the commands in a .dat file:

- 1. Make a backup copy of the unprotected *.dat* file and store it in a secure location. You later use that file to edit the commands, because once you protect the *.dat* file that you are distributing, you cannot make the file available for editing again.
- 2. Select **Start** > **Run** and enter **cmd** into the **Run** dialog box.
- 3. Change directories to (In Windows XP)<drive letter>:\Documents and Settings\<user name>\Application Data\Nuance\NaturallySpeaking12\Custom\<language>

See Dragon file structure for information on default location on Windows 8 and other operating systems.

- 4. Enter the following on the command line: protectcmds.exe <dat-file-path> <vendor-name> [<vendor-contact-info>]
- 5. Once you press return, after an end-user imports these commands, if that end-user attempts to view, copy, or edit any of them, the following message indicates that the commands cannot be edited:

The command was protected by <vendor-name>.

Please contact <vendor-contact-info> for more information.

In the **Command Browser**, the same message appears as the **Preview Content** in **Script** mode.

Once you have protected the file, you can put it into the *Data Distribution* directory for distribution to multiple User Profiles. For more information about distributing saved commands, refer to <u>Creating the Data Distribution Directory</u>, then refer to one of the following topics about distributing commands to multiple User Profiles by either:

- Using the *Data Distribution Tool* (<u>Data Distribution Tool</u>: <u>Adding and removing custom</u> commands)
- Using the *nsadmin* command line tool (nsadmin: Adding custom commands)

# Chapter 11: Commands that perform actions based on the application state

This section contains information how to create and use structured commands that perform actions based on the state of the application.

| Using Structured Commands.            | 353 |
|---------------------------------------|-----|
| Structured Command Samples.           | 354 |
| Importing Sample Structured Commands. | 356 |

## **Using Structured Commands**

Dragon Medical Practice Edition, Dragon Naturally Speaking Professional, Dragon Medical, and Dragon Legal include an extension to Text-and-Graphics commands that let you to set the values of variables in text blocks based on voice input.

You can create simple Text-and-Graphics commands with variables in the *My Commands Editor* without having to do extensive programming in Microsoft<sup>®</sup> VBA.

#### **Application states**

Structured commands let you control the action of a command based on the state of the application. For example, if you assign a state to each field in a form, the same command can perform different actions depending on which field is activated.

You can use *Advanced Scripting* methods to control the states within structured commands or to set the initial state from a non-structured command. You can also create structured commands that prompt the end-user to select values from a predefined list.

When the end-user speaks a command, the end-user is presented with a list of pre-defined values for the command. Once the end-user selects a value, the value is inserted into the correct location in the custom command.

#### **Samples**

*Dragon* includes several sample Text-and-Graphics commands with variables and sample structured commands. You can import the samples into *Dragon* to use them as templates for your own commands. The sample commands are fully commented.

For more information, see:

- Structured Commands Samples
- Importing Sample Commands

#### Methods

For more information on the methods used by the sample commands, refer to the following topics in the Main Help file:

- Global Methods
  - SetState
  - GetState
- EngineControl Methods
  - MyCommandsActiveState
  - PromptValue

## **Structured Command Samples**

*Dragon* includes several sample *Text-and-Graphics* commands with variables and sample structured *Advanced Scripting* commands. You can import the samples into *Dragon* to use them as templates for your own commands. The sample commands are fully commented.

#### Sample location

The sample commands are installed in (Windows XP):

\Documents and Settings\All Users\Application Data\N-uance\NaturallySpeaking12\Data\Enx\samplecommands

See <u>Dragon file structure</u> for information on default locations on Windows 8 and other operating systems.

A shortcut to this directory is available on the Windows *Start* menu. To open this directory, click *Start* > *Programs* > *Dragon Medical Practice Edition* > *MyCommands Samples*.

#### **Importing Sample Commands**

You can import the samples into *Dragon* to use them as templates for your own commands. For information, see <u>Importing Sample Commands</u>

#### Samples

The following samples are included with *Dragon*:

#### ${\bf Grocery List Sample\_Dragon Pad}$

GroceryListSample\_DragonPad.xml contains Advanced Scripting commands that simulate an on-line grocery order form in DragonPad. It demonstrates how to set and change command states, activating and deactivating various state structured commands, and how to use the command prompt. The "Prepare Grocery List" voice command displays the first section of a grocery list in DragonPad and sets a command state. Each section of the grocery list is designed to have a separate state. The "What's Available" voice command prompts the end-user with a set of grocery list commands that are active in the given section.

#### ${\bf Grocery List Sample\_Word Pad}$

GroceryListSample\_WordPad.xml contains Advanced Scripting commands similar to those of GroceryListSample\_DragonPad.xml. It demonstrates how to set and change command states and to use the command prompt in WordPad and uses a different coding style. The "Prepare Grocery List" voice command starts the grocery list in WordPad, activate the initial grocery list state, and prompt the end-user with a set of grocery list commands that are active in the given

state. To read more about this sample and its commands, refer to the code comments in the XML file.

#### SampleBoilerPlate\_ColonCancer

SampleBoilerPlate\_ColonCancer.xml contains Advanced Scripting commands that demonstrate how to use structured commands and the command prompt for boilerplate text. This sample is modeled after a colon cancer checklist and is designed to work in Microsoft Word 2003. The "Colon Cancer Checklist" voice command displays the boilerplate text and takes the enduser, field by field, through the checklist.

#### SampleBoilerPlate\_EndoBiopsy

SampleBoilerPlate\_EndoBiopsy.xml contains a single Advanced Scripting custom command that demonstrates how to set up boilerplate text and use the command prompt to guide end-users in filling the boilerplate text without using states. This sample is modeled after an endoscopic biopsy report and is designed to work in Microsoft Word 2003. The "Prepare Endoscopic Biopsy Gross Template" voice command displays the boilerplate text and takes the end-user, field by field, through the report.

#### SampleTGV\_Restaurant

Sample TGV\_Restaurant.xml contains Text-and-Graphics and Advanced Scripting commands that are used in DragonPad to simulate an ordering system for a Chinese and Japanese restaurant. This sample demonstrates how to set states for structured commands as well as how the same commands can be used to produce different results in different states. Either the "Chinese Restaurant" or "Japanese Restaurant" voice command starts the ordering system and activates the structured commands created for the given state. The "Exit Ordering System" voice command ends the ordering session.

#### SetStateSample

SetStateSample.xml contains simple Text-and-Graphics commands that demonstrate how to use variables and text formats and Advanced Scripting commands to set and unset a command state. This sample is designed to work in DragonPad with the initial command "Sample Set State". When the command executes, a command state is set for DragonPad and a simple exchange of greetings is simulated between the end-user and the system. The end-user speaks the greeting, such as. "Good Morning", and the system responds in bold red text. When the end-user says "Good-bye", the exchange is terminated and the command state is unset.

#### **SampleInjuryReport**

SampleInjuryReport.xml together with SampleInjuryReport.dot demonstrates how structured commands and Microsoft Word templates can be used together to create a voice-enabled form filling environment. The template is a mock injury report with several text and checkbox fields can be filled using the commands included in the XML file. You start a form filling session by speaking the "Edit Report" voice command in a new document based on the sample template. Both the template and the commands are designed to work in Microsoft Word 2003.

# Importing Sample Structured Commands

You can import existing structured commands, such as the <u>Structured Commands Samples</u>, into *Dragon* to use as templates for your own commands. Use the following procedure to import the sample structured commands that are supplied with *Dragon*:

#### To import the sample structured commands:

- 1. On the *DragonBar*, select *Tools* > *Command Browser* to open the *Command Browser* window.
- 2. Click the *Manage* button on the *Command Browser* toolbar.
- 3. In the *Manage* area, click the *Import* button, and in the *Import Commands* window choose *MyCommands XML files* from the *Files of type* list.
- 4. Use the *Import Commands* window to browse to (in Windows XP) the following directory: *Documents and Settings\All Users\Application Data\N-uance\NaturallySpeaking12\Data\Enx\samplecommands* 
  - See <u>Dragon file structure</u> for information on default locations on Windows 8 and other operating systems.
- 5. Select one of the sample **.XML** files (for example, **sampletgv\_restaurant.xml**) and click **Open**.
- 6. Click **OK** on the **Import Commands** validation dialog box and then click **Import** on the **Import Commands** window to import the commands contained in the file.
- 7. Click **OK** on the success message and return to the **Manage** area of the **Command Browser**.

Note: The syntax of XML command files is defined by a document type definition (DTD) file that resides on the Nuance web site. When you import an XML command file, the application gives you the option of validating the syntax of the XML file against the DTD. The validation step is useful if you receive a XML command file from another person and want to check it for syntax errors prior to importing it.

#### To examine the sample code

- 1. Open the *Command Browser* and click the *Manage* button.
- 2. Expand and select the appropriate item (for example, "<restaurant\_type> Menu")
- 3. Click the *To Script* button and then click the *Edit* button.

The *MyCommands Editor* dialog box opens with the command you selected entered into it. You can examine and modify the command with the *MyCommands Editor*.

# Chapter 12: Configuring administrative features in Dragon

This section contains information how to use the Administrative options, in the Administrative Settings dialog box, to set and control many administrative features in Dragon.

| Summaries of Administrative Settings Dialog Boxes      |     |
|--------------------------------------------------------|-----|
| Administrative Settings: Roaming tab.                  | 360 |
| Administrative Settings: Roaming User Network Location | 363 |
| Administrative Settings: Miscellaneous tab.            | 365 |
| Administrative Settings: Scheduled Tasks tab.          |     |

# **Summaries of Administrative Settings Dialog Boxes**

The tabs in the *Administrative Settings* dialog box are:

- Roaming
- Miscellaneous
- Scheduled Tasks

For more on each tab, see the corresponding topic below:

- Administrative Settings: Roaming tab
- Administrative Settings: Miscellaneous tab
- Administrative Settings: Scheduled Tasks tab

## **Administrative Settings: Roaming tab**

You use the **Roaming** tab of the **Administrative Settings** dialog box to set up the Roaming feature. You must set up the Roaming feature on each computer where you want end-users to dictate with a Roaming User Profile.

When Roaming is enabled in Administrative Settings by default the Open User Profiles dialog box displays large numbers of User Profiles quickly. They can also be organized into subfolders. See "Creating subfolders for Roaming User Profiles" in the Dragon Help for more information.

#### **Enable**

Select *Enable* to activate the Roaming feature and the Roaming User Profile options.

#### **Network Directories**

To set the location of the master Roaming User Profile(s):

- 1. Click the *Add* button. You use the *Roaming User Network Location* dialog box to define the network location of the master Roaming User Profiles. The location you pick must be accessible to all computers on the network that you want available for dictation with *Dragon*.
- 2. Set the *Display Name* and the *Address* under *Network Location*. The Roaming feature supports the following types of locations:
  - Mapped Drive—the format is: < drive letter>:\< folder name>. For example,
     y:\roaming.
  - UNC Path—the format is: \\servername\sharename\path\filename.
  - HTTP (http:)—the format is: http://myserver.com/<name\_of\_virtualdirectory> where <name\_of\_virtualdirectory> is the name of the virtual directory set up by an administrator during setup of the IIS or Apache web site. For HTTP locations, click the HTTP Settings button to set information specific to your HTTP connection. You can also test your connection to the HTTP server from the HTTP Settings dialog box.
  - HTTP with SSL (https:)—the format is: https://myserver.com/<name\_of\_virtualdirectory> where <name\_of\_virtualdirectory> is the name of the virtual directory set up by an administrator during setup of the IIS or Apache web site. For HTTP with SSL locations, click the <a href="SSL Settings">SSL Settings</a> button to set information specific to your HTTP with SSL connection. You can also test your connection to the HTTP with SSL server from the <a href="SSL Settings">SSL Settings</a> dialog box.

#### Local directory (for cache)

When an end-user opens a Master Roaming User Profile, *Dragon* transfers a copy of that User Profile to the local computer. The local copy is called the Local Roaming User Profile.

You can change the setting of this location, always called **Roaming Local**>.

The default location of <Roaming Local> on Windows XP is:

Documents and Settings\All Users\Application
Data\Nuance\NaturallySpeaking12\RoamingUsers\<display name>\<username>

See <u>Dragon file structure</u> for information about the default location of the RoamingUsers directory for Dragon Medical Practice Edition 2 on other Windows operating systems.

The <display name> is a name you assigned as a Master Roaming User Profiles location. You can have multiple network storage locations for your Master Roaming User Profiles.

The <username> is the name of an individual Master Roaming User Profile. There is a separate directory for each User Profile.

Click the **Browse** button to find or create a new location.

#### **Check Boxes for Roaming User options**

The check boxes and other components below the *Local directory* are the *Roaming User options*. You can also configure the Open User Profiles dialog box to display the Classic Open User Profiles dialog if desired. See <u>Selecting Roaming User Profile options</u>. for details.

#### **Restore Defaults**

Returns the *Administrative Settings* dialog box to the state it had when you first installed *Dragon*. Note that the default is to have the Roaming feature turned off.

**Notes**: For use of WebDAV

• After you install Internet Information Services and WebDAV, you need to use the Internet Information Services Manager tool to set the "Allow Unknown MIME Types", "Allow Custom Properties", and "Allow Property Queries with Infinite Depth" settings to true. For example, in IIS 7:

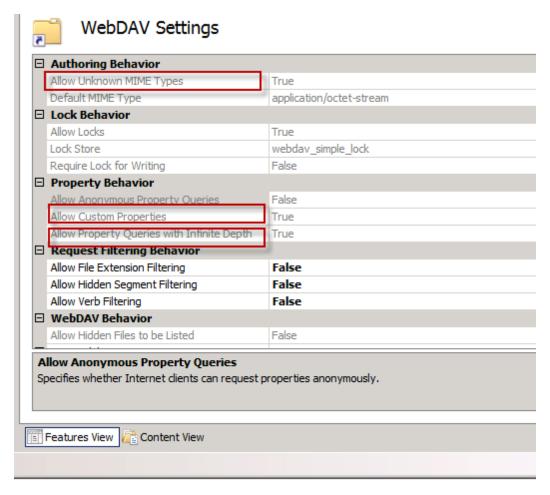

- For more information, see <u>Configuring Internet Information Services and WebDAV for HTTP</u> Roaming.
- If you connected to your Roaming User Profile Master Directory over HTTP and you find that not all your User Profiles are listed in the **Open User Profile** dialog box, or after creating a Roaming User Profile you cannot open it again, or the Open User Profile dialog box does not display all the vocabularies and acoustic models for your User Profiles, make sure that you:
  - Check that no files in your User Profile directory are locked, password protected, or otherwise access-restricted by your server permissions.

### Administrative Settings: Roaming User Network Location

You use the *Roaming User Network Location* dialog box to define the network location of the master Roaming User Profiles.

The location you pick must be accessible to all computers where end-users will dictate using a Roaming User Profile.

### **Display Name**

Sets the directory name displayed in the following locations:

- The *Roaming* tab of the *Administrative Settings* dialog box
- The *Location of user profile* drop-down list in the *Open User Profile* dialog box.

Note: With the Roaming feature enabled, the *Open User Profile* dialog box displays only User Profiles in the Roaming User Profile locations. To let the end-users open both local (non-roaming) and Roaming User Profiles, select the *Allow non-roaming user profiles to be opened* option on the *Administrative Settings* dialog box. Clearing this option prevents end-users from dictating with a non-roaming (local) User Profile by accident. For more information, see Enabling the Roaming feature on each computer where an end-user will dictate.

■ The *Location of user profile* drop-down list in the *Manage User Profiles* dialog box.

#### Network Location—Address

On each computer where you plan to have users dictating as Roaming users, you must tell that installation of *Dragon* where the Master Roaming User Profiles are located.

The Roaming feature supports the following types of locations:

#### **Mapped Drives and UNC Paths**

Mapped drives connect to a shared network folder that has a drive letter assigned to it.

UNC paths connect to a shared network folder using the Universal Naming Convention (UNC) to locate a User Profile. The UNC is a way to identify a shared file on a computer or network without having to know the storage device it is on. The UNC path format is: \\servername\sharename\path\filename.

To use a mapped drive or UNC path:

- 1. Under *Network Location*, enter the address of the mapped drive or UNC path. You can click Browse to browse for the location of the mapped drive or UNC path. This displays the Browse for Folder dialog box. You can also create a new directory on the mapped drive or UNC path by clicking the Make New Folder button.
- 2. Click **OK** when you are done.

#### **Intranet/Internet connections**

The Intranet/Internet connection supports both HTTP and HTTP over an encrypted Secure Sockets Layer (SSL).

To use an Intranet/Internet connection:

- 1. Under *Network Location*, enter the URL address of your HTTP or HTTPS server where your master Roaming User Profiles are located.
- 2. Click
- *HTTP Settings...*to display the *HTTP Settings* dialog box, where you can set information specific to your HTTP connection like Authentication, Firewall, and Proxy Server information. You can also test your connection to the HTTP server from this dialog box. For more information, see HTTP Settings.
- *SSL Settings...*to display the *SSL Settings* dialog box, where you can set information specific to your HTTPS (SSL) connection. You can also test your connection to the HTTPS server from this dialog box. For more information, see <u>SSL Settings.</u>

**Note:** You cannot create a non-Roaming User Profile on an HTTP or HTTPS connection. You can create only Roaming User Profiles on an HTTP or HTTPS connection and only when the Roaming feature is enabled.

# **Administrative Settings: Miscellaneous tab**

The *Miscellaneous* tab of the *Administrative settings* dialog box contains the following options:

#### Check for product updates at startup

Automatically looks on the Nuance Web every time you start Dragon. Any change to this option does not take effect until you restart Dragon.

#### **Backup location for User Profiles**

Shows the location where Dragon will save backup User Profiles.

- Click the *Change* button to open a dialog box where you can specify a new location.
- Click the *Use Default* button if you want Dragon to use each Windows user's My Documents folder.

You can change the *Backup Location for User Profiles* to any directory where Windows has both read and write permissions, including portable devices such as Zip drives and CD/DVD burners. If you change the location, backups for all User Profiles will be located in the same directory.

#### **Data Distribution location**

Shows the location where the local installation of Dragon stores customized words and commands.

- Click the *Change* button to open a dialog box where you can specify the location for this directory.
- Click the *Use Default* button to set the location to this default path:
   C:\Documents and Settings\All Users\Application
   Data\Nuance\NaturallySpeaking12\custom

You can change the **Data Distribution location** to any directory where Windows has both read and write permissions, including portable devices such as Zip drives and CD/DVD burners.

For a default installation, custom words and commands are located in:

- Windows 7, Windows 8, and Windows Server 2008:
   C:\ProgramData\Nuance\NaturallySpeaking12\custom\<language>
- Windows XP:
   C:\Documents and Settings\All Users\Application
   Data\Nuance\NaturallySpeaking12\Custom\<language>

#### Do not allow restricted users to add or modify commands

Select this check box to prevent restricted Windows users from adding or modifying *Dragon* commands. Selecting this option allows only end-users logged on with administrator privileges to add or modify commands. (Windows XP Professional).

#### **Disable use of Macro Recorder Commands**

Select this box to prevent end-users from using macro recorder commands. End-users can still run the commands.

#### **Disable use of Step-by-Step Commands**

Select this box to prevent User Profiles from using step-by-step commands. End-users can still run the commands.

#### **Disable use of Advanced Scripting Commands**

Select this box to prevent User Profiles from using advanced scripting commands. End-users can still run the commands.

#### Do not allow restricted users to modify Vocabularies

Select this box to prevent restricted Windows users from modifying Dragon Vocabularies. Selecting this option allows only end-users logged on with administrator privileges to modify Vocabularies. (Windows XP Professional)

#### Record wave data between utterances

Select this option to capture all dictation, preserving all audio including any pauses, filler speech like "ums" and "ahs", extraneous noises, and anything else the speaker may do like cough or laugh.

#### **Correction Only Mode** (no dictation available)

Select this option to enable Correction Only Mode.

Correction Only Mode allows transcriptionists to play back a speaker's dictation without having their User Profile loaded. Note that dictation is disabled if you select this option.

**Note:** You must disable *Correction Only* mode before running the Acoustic and Language Model Optimizer.

#### **Disable Windows Advanced Text Services**

Select this option to disable the Microsoft Alternative User Input Text Input Processor (CTFMon) to eliminate potential conflicts with Dragon.

Dragon installs an add-in to Microsoft Word that can conflict with add-ins installed by other applications. After installing Dragon on a Windows XP system, errors may start appearing when using Microsoft Word if the Microsoft Alternate User Input application (CTFMON.EXE) is also installed and running. The Microsoft Alternate User Input application supports advanced text services in Microsoft Office XP. These advanced text services include Microsoft speech, handwriting, and East Asian keyboard input services. You can disable the Microsoft Alternate User Input application during installation or later in the **Administrative Settings** dialog box.

**Note:** This option does not appear on systems running Windows Vista, Windows 7, Windows 8, and Windows Server 2008.

#### Disable automatic acoustic model selection in the Acoustic Optimizer

Running the Acoustic Optimizer updates your User Profiles with accumulated acoustic data

from any corrections and additional training end-users may have done. Running Acoustic Optimization increases your overall accuracy. In the process of increasing your accuracy, Acoustic Optimization may select a different acoustic model for your User Profile. For example, if you chose a General accent during User Profile setup, Dragon may change it if your speech more closely matches another accent. For more information, see "About speech and acoustic models" in the Dragon Help.

Select this option to disable the Acoustic Optimizer from selecting a different acoustic model when run.

If you are using .Dragon Medical Practice Edition 2, see <u>Using multiple acoustic models with a User Profile</u> for information on acoustic model selection and User Profiles that use two acoustic models.

#### **Restore Defaults**

Returns the *Administrative Settings* dialog box to the state it had when you first installed *Dragon*. Note that the default is to have the **Roaming** feature turned off.

#### **Notes**

- When the User Profile is closed, you cannot use Dragon to dictate or to perform actions by voice.
- On Windows XP you must have administrator privileges to change the Backup Location.
   Dragon will not let restricted end-users create backup files in directories reserved for the operating system (for example, the \Windows directory). When specifying a backup location, make sure that directory can be accessed by all end-users
- In some versions of Windows, such as Windows XP Pro, you must be logged on as the administrator before you can access this dialog box.
- In some situations, an end-user that does not have administrator privileges may have access to options on this dialog that they would not normally have.
- Dragon Medical Practice Edition 2 allows you to use the Universal Naming Convention (UNC) to locate a User Profile. The UNC is a way to identify a shared file on a computer or network without having to know the storage device it is on. The format is: \\servername\\sharename\\path\\filename.

# Administrative Settings: Scheduled Tasks tab

The *Scheduled Tasks* tab of the *Administrative settings* dialog box allows you to schedule Accuracy Tuning and Data Collection for all User Profiles created with this installation of Dragon Medical Practice Edition 2. Data collection is not available in non-US English versions of Dragon Medical Practice Edition 2.

### **Accuracy Tuning**

Schedule Accuracy Tuning to help Dragon to learn from you and make your dictation more accurate. Accuracy Tuning runs the Acoustic and Language Model Optimizer to update your User Profile with

- frequently dictated word sequences
- acoustic data from any corrections you make, including with the keyboard
- trained words
- commands used
- any additional training you perform

#### **Enable scheduled Accuracy Tuning**

Check to turn on periodic scheduled acoustic model tuning for all end-users.

Clear this checkbox if you want to disable Accuracy Tuning for the User Profile. The setting is enabled by default.

#### **Configure**

Click *Configure* to open the **Select Frequency, Data Collection** tab and set the Data Collection schedule. You are immediately asked to log in with your Windows Administrator password to make a schedule change. After you log in, you can set one schedule for *Acoustic* model tuning and another for *Language Model* tuning by clicking the appropriate tab and choosing *Daily*, *Weekly*, or *Monthly* and the start date and time.

#### **Data Collection**

Data collection is not available in non-US English versions of Dragon Medical Practice Edition 2.

**Enable Scheduled Data Collection**—Check to allow Nuance to collect up to 500 MB of acoustic data and text from your dictation sessions. Once the data is collected, you have the option of sending it to Nuance to help improve the accuracy of future versions of Dragon Professional. No personal information is ever sent to Nuance and participation is voluntary.

Click Configure to set the schedule for data collection. You are immediately asked to
log in with your Windows Administrator password to make a schedule change. After
you log in, you can choose Daily, Weekly, or Monthly and the start date and time.

Let the user choose when to run Accuracy Tuning and Data Collection—Check to give end-users access to this tab, effectively allowing them to change the schedules for Accuracy Tuning and Data Collection.

#### **Restore Defaults**

Click this button to restore the default values for Data Collection and Periodic Optimization.

#### Notes:

- When the User Profile is closed, you cannot use Dragon to dictate or to perform actions by voice.
- Scheduled Accuracy Tuning and Data Collection cannot run if Dragon is open, including if Dragon is running in QuickStart mode, if Dragon is left open with no User Profile loaded, or if Dragon is left open by another end-user in a separate Windows session on the same computer.
- Since Dragon uses a local system account to schedule periodic tasks, User Profiles placed on network shares will not be available for scheduled Accuracy Tuning and Data Collection unless special arrangements are made with the network administrator

For more information, see the following topics in the Dragon Help:

- "About the Acoustic and Language Model Optimizer" for information about Accuracy Tuning.
- "About Data Collection" for more information about Data Collection.
- The "Options dialog box Data tab" for more information on scheduling Scheduled Accuracy Tuning and Data Collection for the current Dragon User Profile.

# Glossary

| .DRA files (definition)                   | . 372 |
|-------------------------------------------|-------|
| Accuracy Center (definition).             | 373   |
| Accuracy Tuning (definition).             | . 374 |
| Acoustic Optimizer (definition).          | . 375 |
| Advanced Scripting (definition)           | . 376 |
| Commands-only Vocabulary (definition).    | . 377 |
| Command Browser (definition).             | . 378 |
| Correction menu (definition).             | . 379 |
| Command Mode (definition).                | . 380 |
| Correction-only mode (definition)         | . 381 |
| Data Distribution Tool (definition)       | . 382 |
| Dictation Box (definition).               | . 383 |
| Dictation Mode (definition).              | . 384 |
| Dictation Source (definition).            | . 385 |
| DragonPad (definition).                   | . 386 |
| Language Model optimization (definition). | . 387 |
| Language Model Optimizer (definition).    | . 388 |
| Normal Mode (definition).                 | . 389 |
| Numbers mode (definition).                | . 390 |
| QuickStart (definition).                  | . 391 |
| Recognition Modes (definition).           | . 392 |
| Roaming User (definition).                | . 393 |
| Spell Mode (definition).                  | . 394 |

### Dragon Medical Practice Edition 2 Administrator Guide

|                           | _      |
|---------------------------|--------|
| User Profile (definition) | <br>95 |

# .DRA files (definition)

Dragon Recorded Audio (DRA) files. By default, Dragon automatically saves audio and text transcripts of your dictation in the DRA files.

### **Accuracy Center (definition)**

Offers a central location for tools and information you can use to ensure recognition. The link in the description of each feature opens a topic describing that feature more completely. Say "display Accuracy Center" or click "Improve my accuracy" on the DragonBar Help menu.

### **Accuracy Tuning (definition)**

A process Dragon can use to adapt to your usage. Once you have been dictating for a period of time, Dragon uses Accuracy Tuning to automatically refine your User Profile, analyzing your dictation, corrections, and any other acoustic training you have done. Accuracy Tuning uses two of Dragon's accuracy tools, the Acoustic Optimizer and the Language Model Optimizer.

## **Acoustic Optimizer (definition)**

Looks for any corrections you have made or additional training you may have performed. Optimization enhances recognition accuracy and helps predict words most likely spoken in a given context by a speaker (the language model).

## **Advanced Scripting (definition)**

Supports using programming languages such as Microsoft® VBA to create commands that can perform virtually any function on the computer with voice commands.

# Commands-only Vocabulary (definition)

A restricted Vocabulary containing only words and phrases that Dragon recognizes as commands. Choose this way of dictation if you want to use Dragon only for command and control of programs and not for dictation.

### **Command Browser (definition)**

A window showing voice commands that Dragon recognizes, including commands that are provided with the software as well as any commands that you or your system administrator might have added (custom commands). The Command Browser is the most comprehensive place to see the commands that are available in each application.

## **Correction menu (definition)**

Shows Dragon's best guess for alternatives to words you dictated and selected. Choose the correct word from the Correction menu by saying "Choose" and the number next to your choice.

## **Command Mode (definition)**

A restricted recognition mode that causes Dragon to interpret everything you say as a command and nothing is interpreted as dictated text. Say "Start Command Mode" or "Command Mode On".

## **Correction-only mode (definition)**

Enables transcriptionists to play back a Dragon end-user's dictation without having their User Profile loaded. Note that dictation is disabled if you select this option.

## **Data Distribution Tool (definition)**

Enables developers to interactively create new words, customized Vocabularies or commands, and to make them available to all User Profiles on a particular Dragon installation.

### **Dictation Box (definition)**

Provides full support for dictating and editing text in non-standard windows. The Dictation Box supports voice commands like Delete, Correct, and Insert, and custom commands as well. When you are finished, the content is transferred to the non-standard window where your cursor was positioned when you opened the Dictation Box. The Dictation Box can be anchored or unanchored.

### **Dictation Mode (definition)**

A restricted recognition mode that causes Dragon to interpret everything you say as dictation and nothing is interpreted as a command. Dictation Mode can be helpful if you want to dictate as quickly as possible, or dictate without looking at the words Dragon transcribes. Say "Start Dictation Mode" or "Dictation Mode On".

### **Dictation Source (definition)**

An audio input device or multiple devices associated with a User Profile. An end-user can select a headset microphone at one computer, an array microphone at another, and a portable recorder for transcription at several computers. This way, Dragon supports end-users that need to move, or "roam", from computer to computer regardless of the microphone type or differences in ambient noise.

# **DragonPad (definition)**

Dragon's built-in word processor, optimized for dictation and includes basic text formatting features as well as the ability to save and print documents.

# Language Model optimization (definition)

Updates the language model of the current Vocabulary. Language Model Optimization uses text Dragon extracts from the .DRA files that are created when you correct words. Based on the speech data collected, Language Model Optimization applies modifications to the language model to reflect your word usage.

# Language Model Optimizer (definition)

Performs Language Model Optimization from the Accuracy Center. Any Dragon end-user with administrator privileges can schedule Dragon to perform optimization periodically.

### **Normal Mode (definition)**

Dragon's default mode of dictation. In Normal Mode, Dragon distinguishes dictation from words, numbers, and commands by analyzing what you say between pauses. Say "Start Normal Mode" or "Normal Mode On".

## **Numbers mode (definition)**

A restricted recognition mode that causes Dragon to recognize only numbers, commands, and punctuation. If you are dictating only numbers (including currencies), working in this mode increases recognition accuracy. Say "Start Numbers Mode" or "Numbers Mode On".

### QuickStart (definition)

Allows Dragon Medical Enterprise Edition to load in the background when you start your computer or log in to your operating system, depending on your version of Windows. When Dragon is launched in QuickStart mode, Dragon is available for use more quickly than when you start in normal mode. The microphone icon appears in the system tray.

### **Recognition Modes (definition)**

By default, Dragon functions in Normal Mode, distinguishing dictation from words, numbers, and commands, and analyzing what it hears between pauses. Dragon also offers restricted recognition modes for dictating only commands (Command Mode), numbers (Numbers Mode), characters (Spell Mode), or words (Dictation Mode).

### **Roaming User (definition)**

Enables you to dictate with Dragon from different network locations and on different computers without having to create and train individual User Profiles at each location. User Profiles are stored in a network location available to all computers on the network, so that the information Dragon learns from an end-user dictating on one computer is also available to the same end-user when they log in on other computers.

### **Spell Mode (definition)**

A restricted recognition mode that causes Dragon to recognize only letters, numbers, commands, and punctuation. Spell mode is useful for dictating unpronounceable alphanumeric strings, such as part numbers and license plate numbers, and other terms you anticipate Dragon may not recognize, such as Web addresses, words in a foreign language, or unusual product names. Say "Start Spell Mode" or "Spell Mode On". You can still use commands while in Spell Mode.

### **User Profile (definition)**

A set of files created the first time you use Dragon, which is subsequently used to reflect your characteristics and adapt to your usage. Each person who uses Dragon must have a User Profile, which the software stores in a set of files containing, among other things, acoustic and lexical data. These data contain information about how you sound, and the words you use, and how often you use them. When you add a word to your Dragon Vocabulary, make corrections, read a training text, or change a setting in the Options dialog, Dragon can save these refinements in your User Profile. If your edition of Dragon supports custom commands, these are also saved in the User Profile.